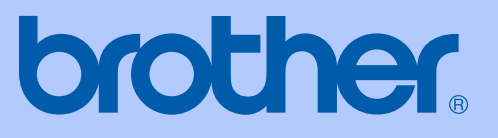

# 使用說明書

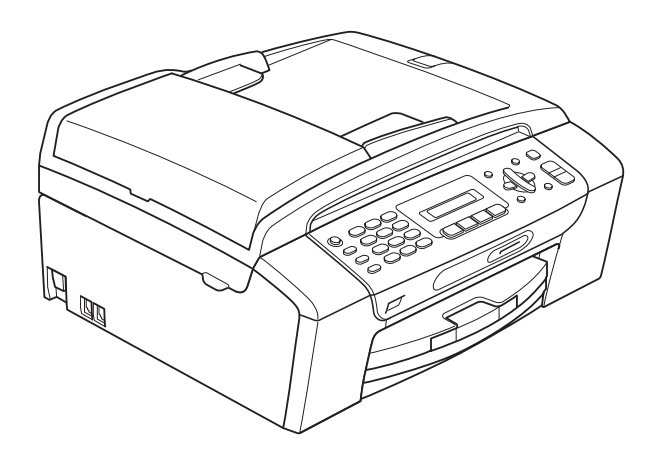

# MFC-250C MFC-290C

版本 0

<span id="page-1-0"></span>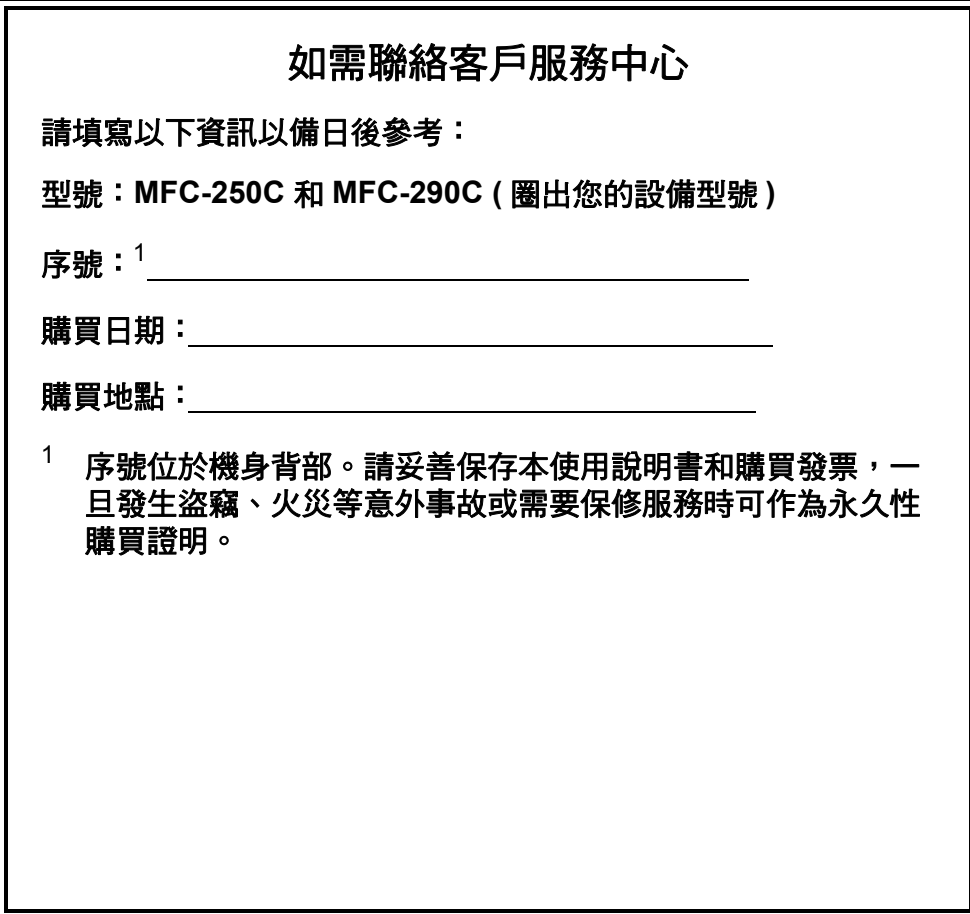

請在以下網站上註冊您的產品:

**[http://www.brother.com/registration/](http://www.brother.com/registration)**

透過在 Brother 網站上註冊您的產品,您將被記錄為此設備 的原始所有者。您在 Brother 網站上的註冊資訊將用於:

- 丟失發票時證明您的產品購買日期, 以及
- ■支援您在產品遭受損失時進行保險索賠。

© 2008 兄弟工業株式會社

## 核准資訊與編輯及出版聲明

本設備設計用於附有適用連接器的雙芯模擬 PSTN 線路。

#### 核准資訊

Brother 聲明,本產品可能無法在購買國以外的國家正常使用。此外,因在其他 國家的公共電話線路上使用本產品造成的任何損壞均不屬於保修範圍。

#### 編輯及出版聲明

本使用說明書在兄弟工業株式會社監督下編輯出版,包含最新的產品說明和規 格。

本使用說明書的內容及產品規格如有更改,恕不另行通知。

公司保留對包含在本使用說明書中的產品規格和內容做出更改的權利,恕不另行 通知。同時,由於使用本使用說明書包含的內容所造成的任何損壞 ( 包括後果 ), 包括但不限於本出版物的排版及其他錯誤,Brother 公司將不承擔任何責任。

目錄

# 第1部份 一般說明

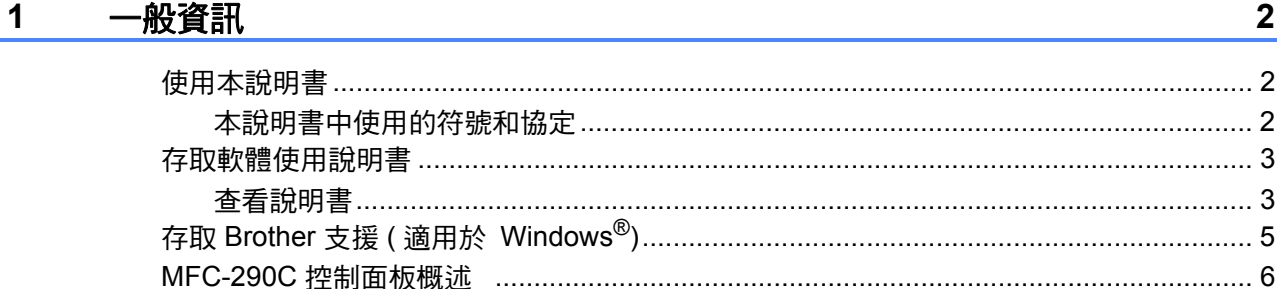

#### 裝入紙張和原稿  $\overline{\mathbf{2}}$

 $\bf8$ 

 $19$ 

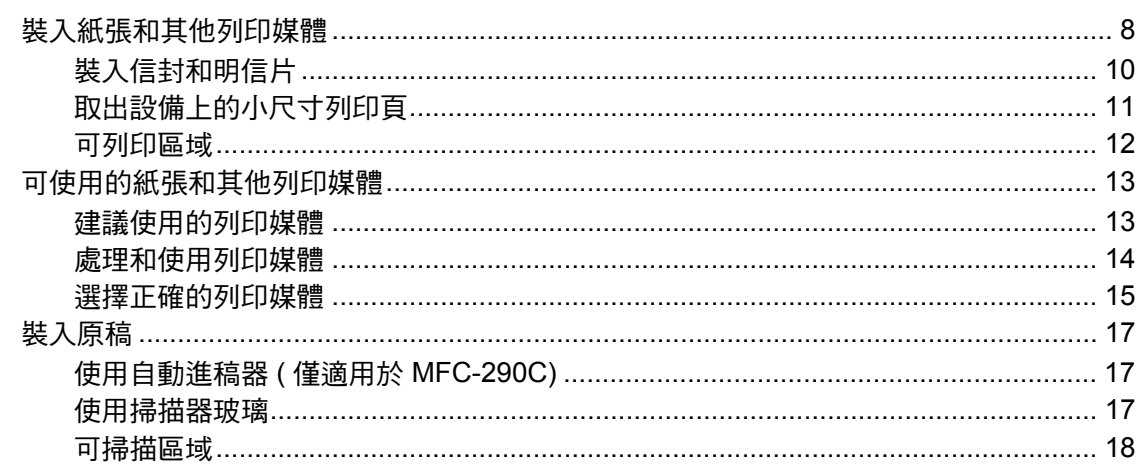

#### 一般設定  $3<sup>7</sup>$

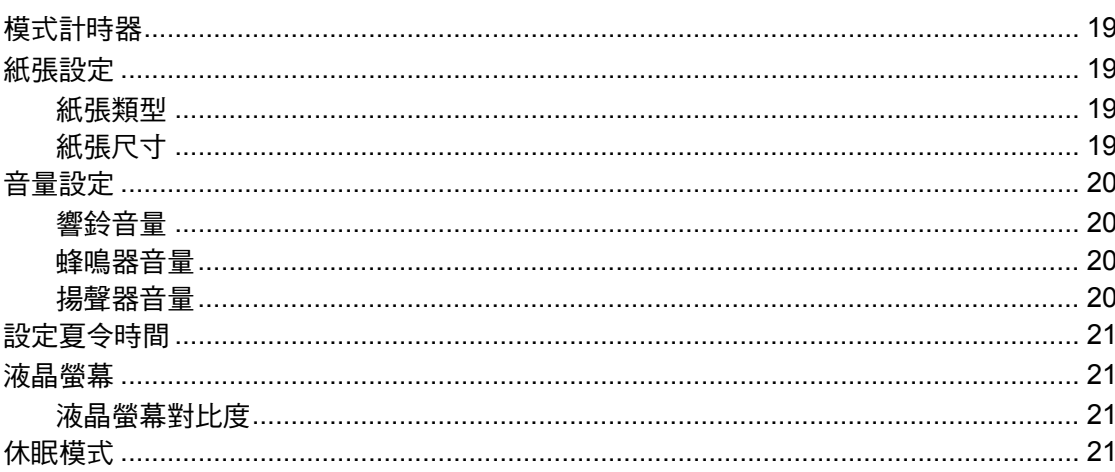

## 4 安全功能

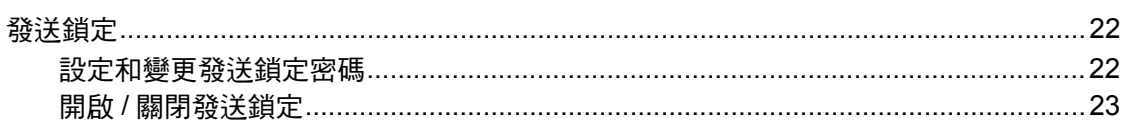

# 第Ⅱ部份 傳真

#### 發送傳真  $5<sub>5</sub>$

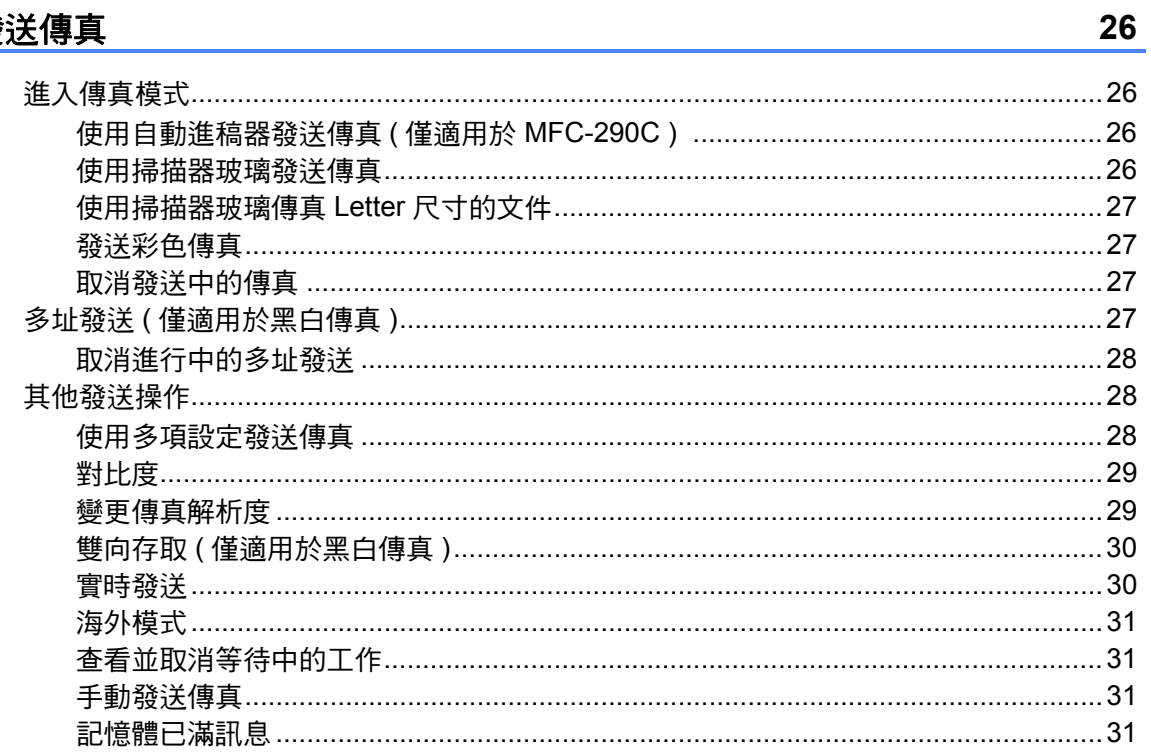

#### 接收傳真  $6\overline{6}$

32

 $22$ 

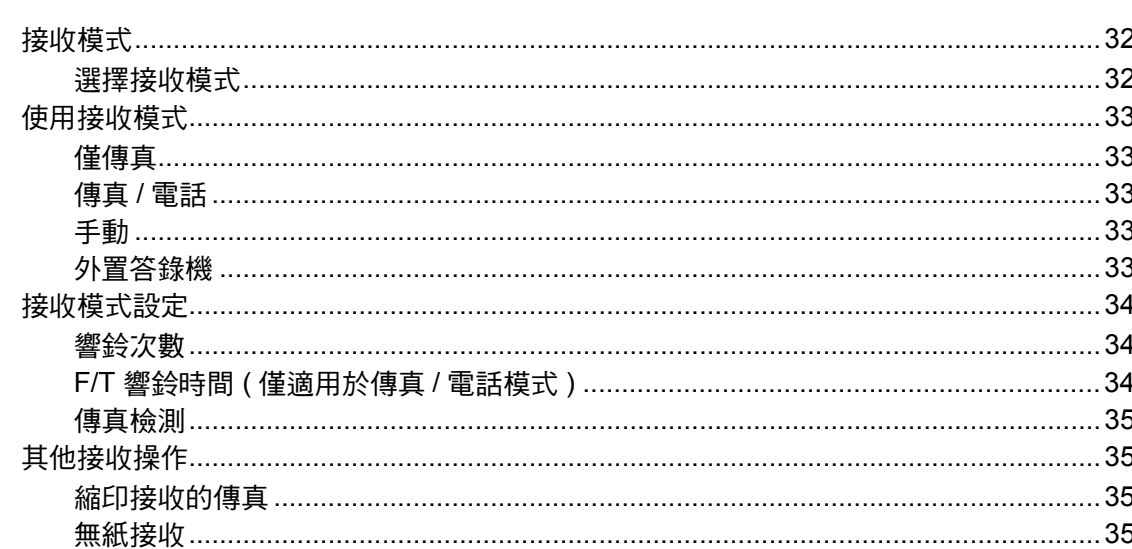

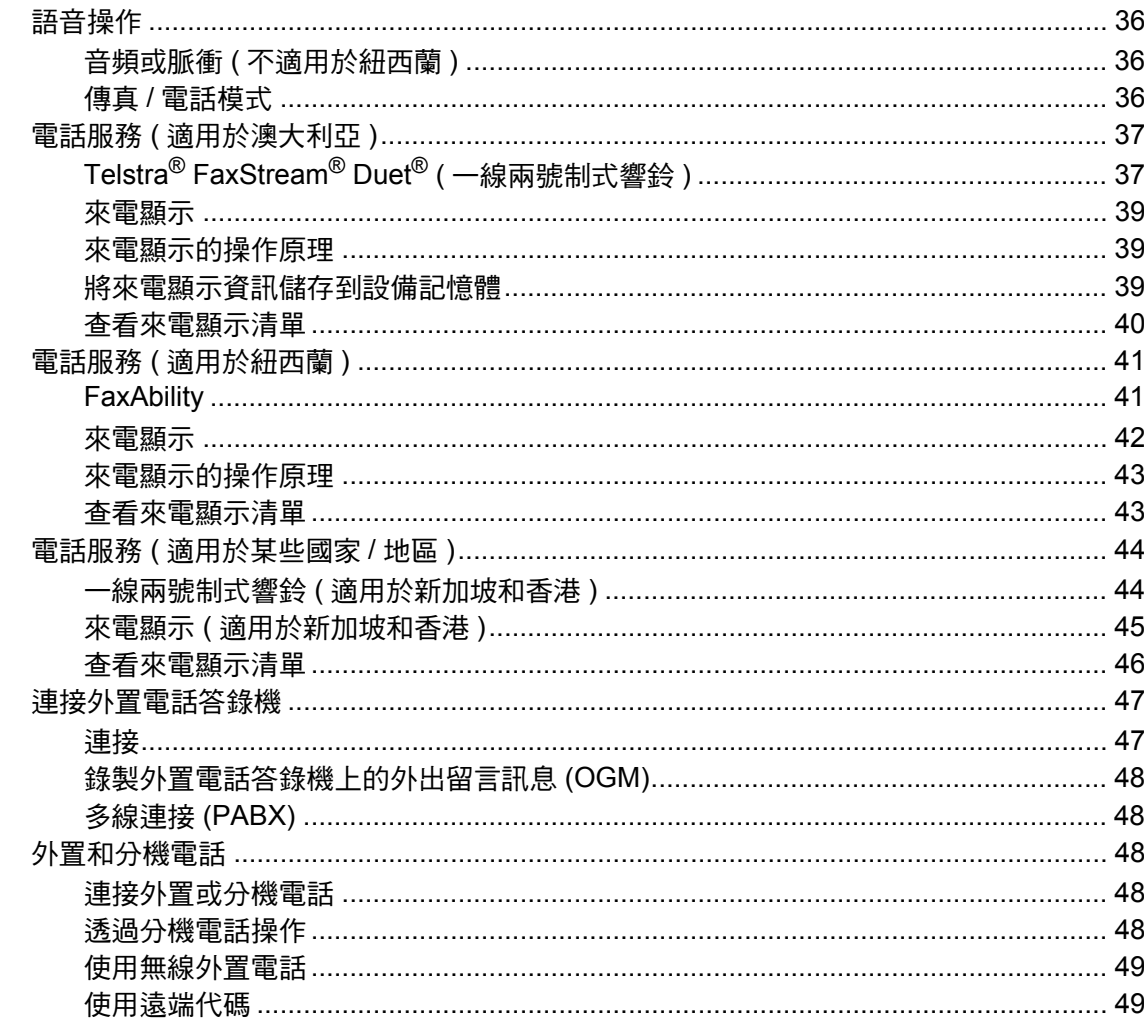

#### 撥打與儲存號碼  $\bf{8}$

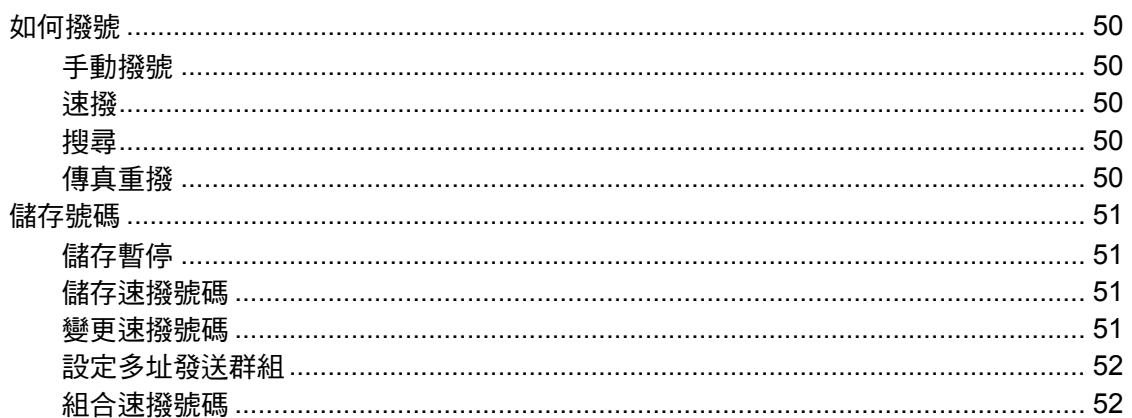

#### 列印報告  $9$

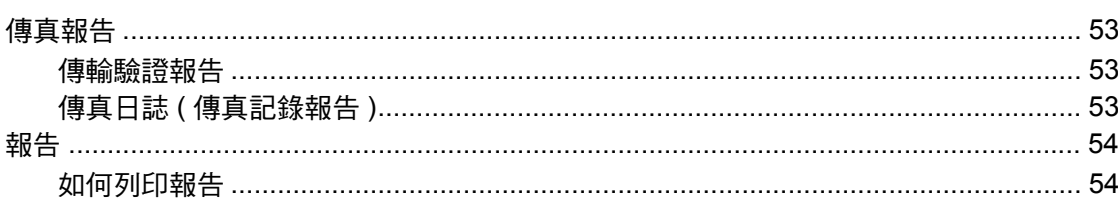

#### 50

53

36

# 第Ⅲ部份 複印

#### $10$ 複印

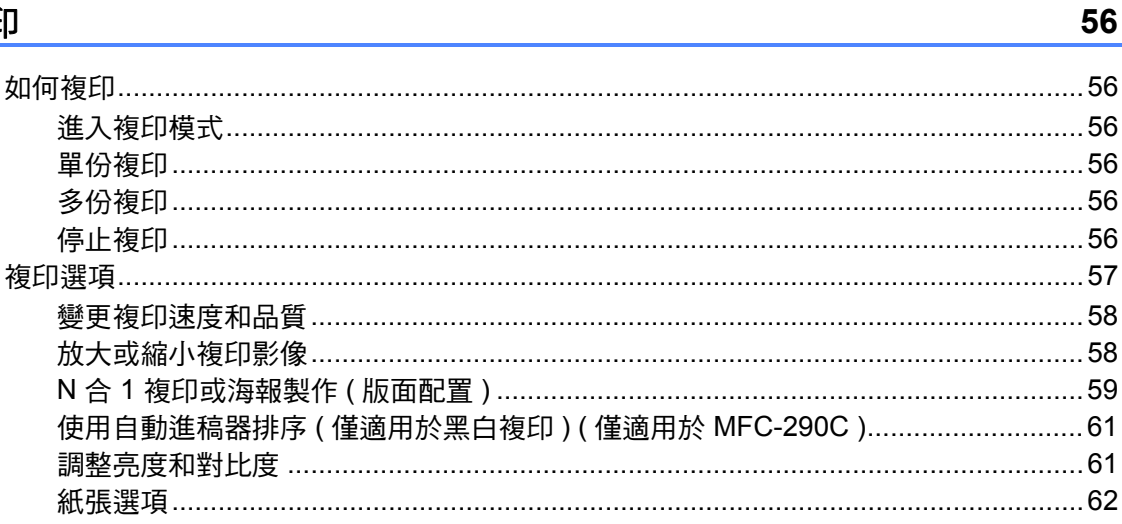

# 第 IV 部份 直接照片列印

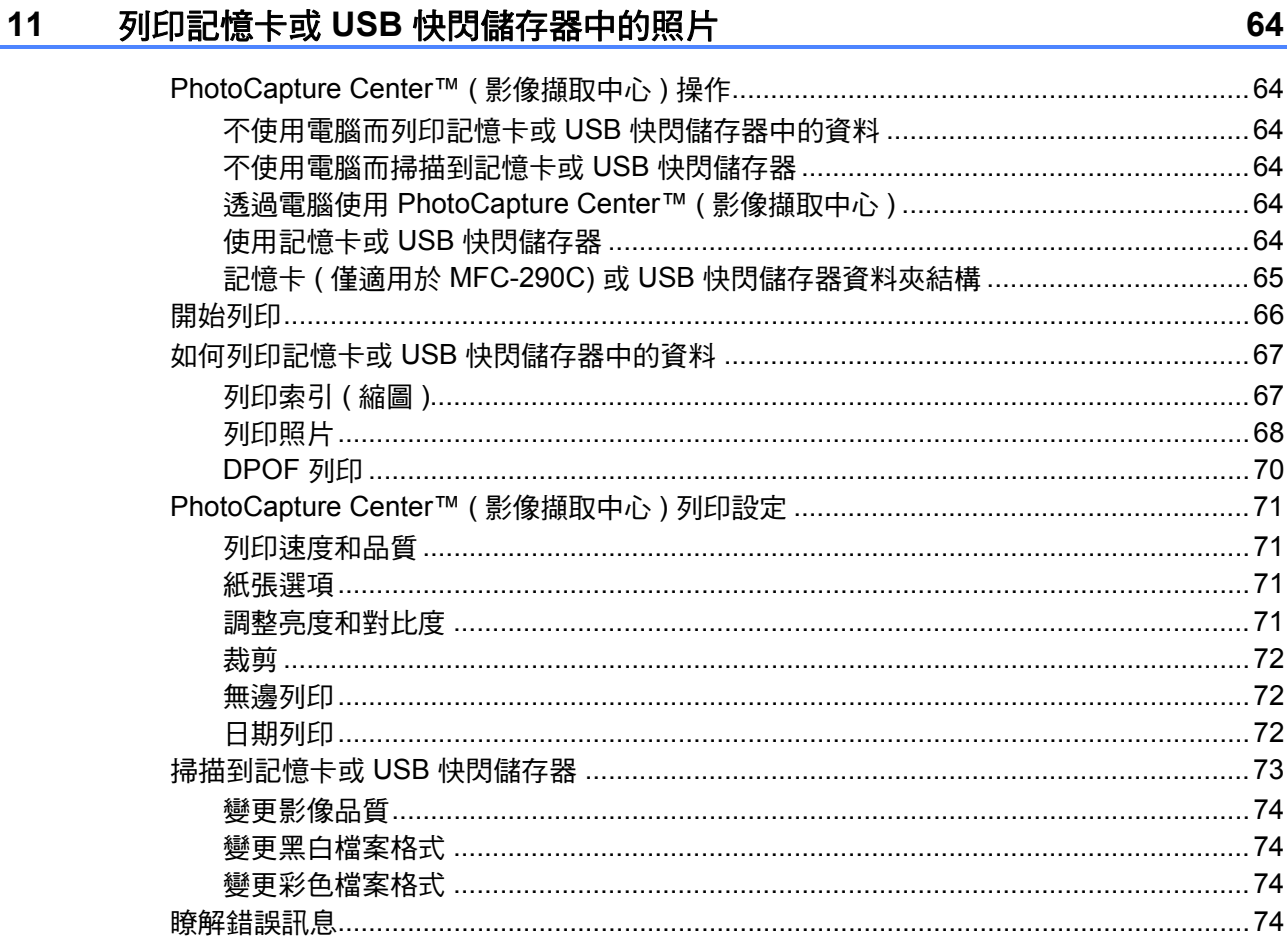

#### 列印相機中的照片  $12$

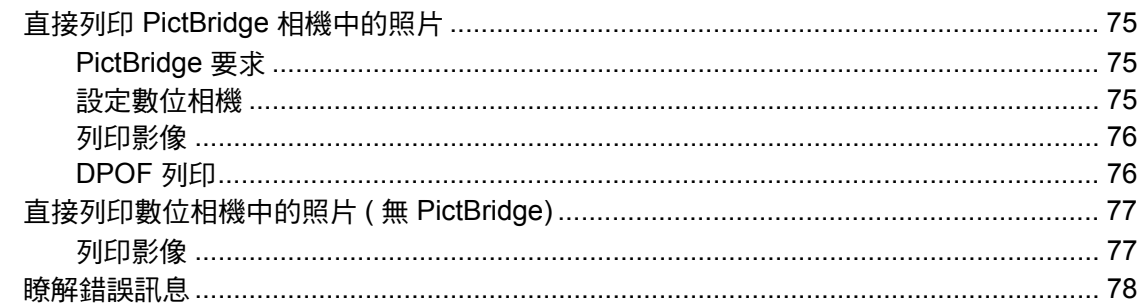

75

# 第 V部份 軟體

軟體功能  $13$ 80

# 第 VI 部份 附錄

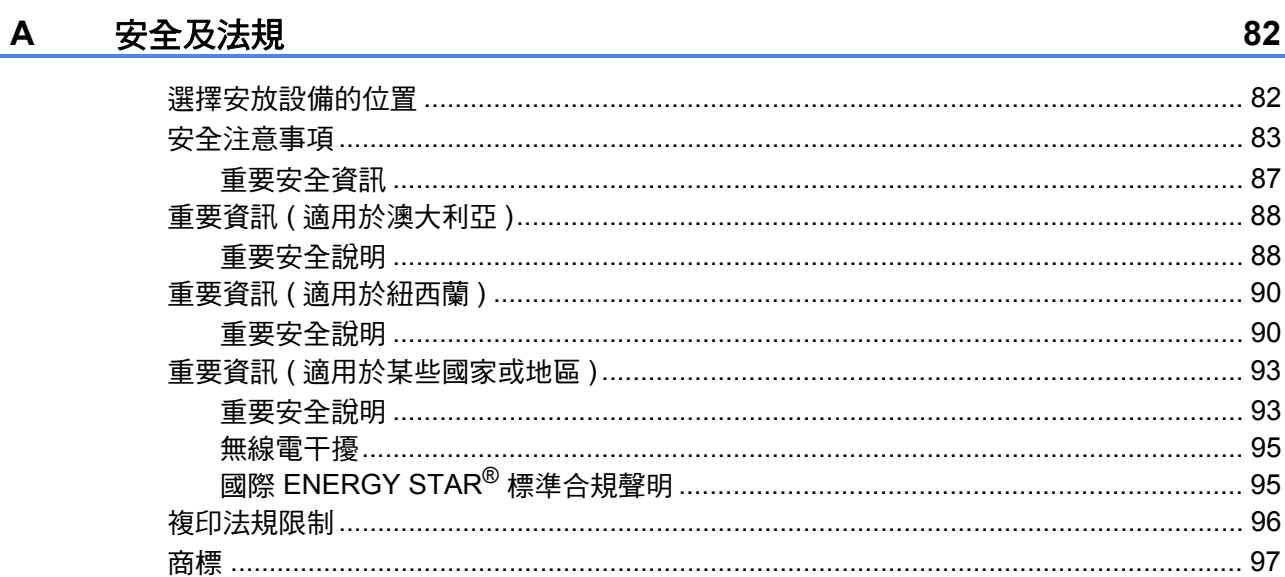

#### $\overline{\mathbf{B}}$ 故障排除和日常維護

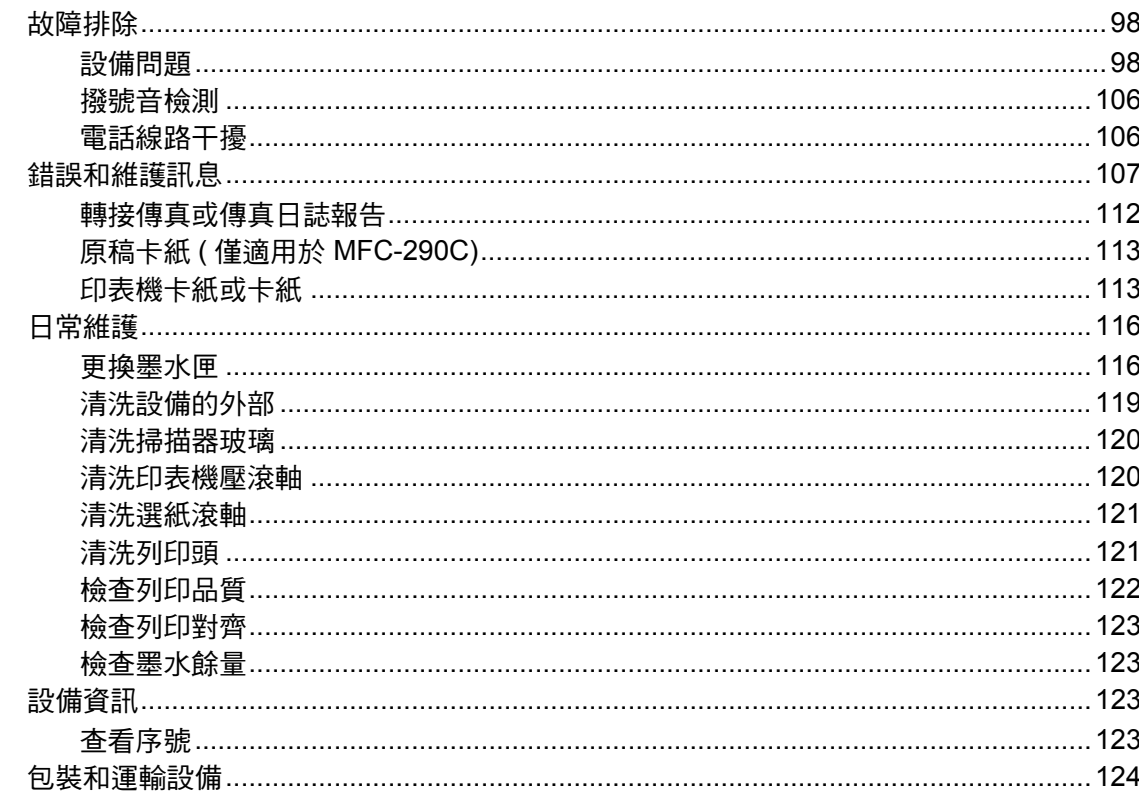

#### 選單和功能  $\mathbf C$

 $AB = \pm \pm$ 

#### 126

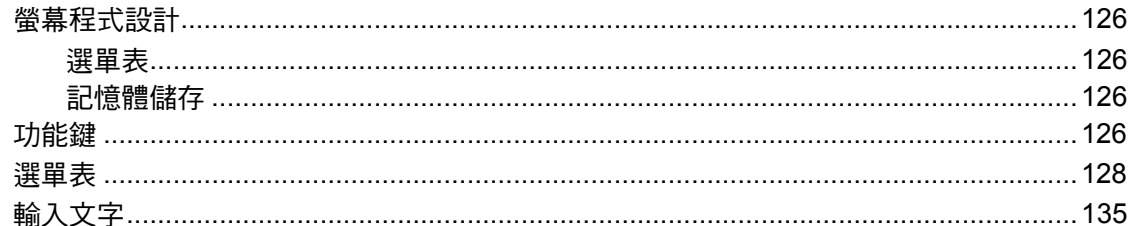

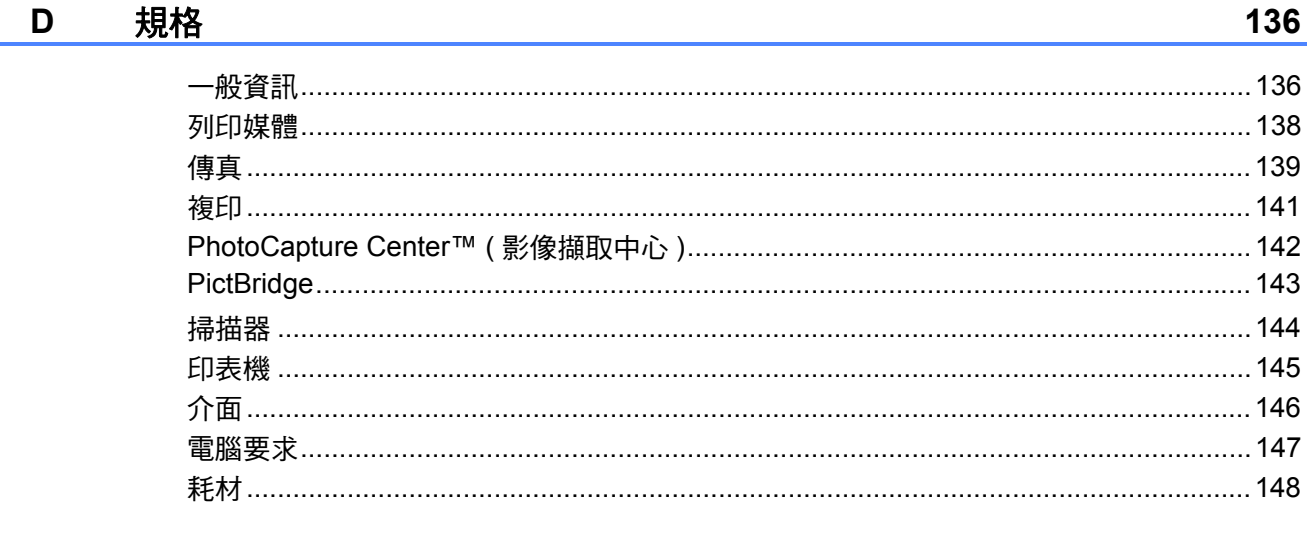

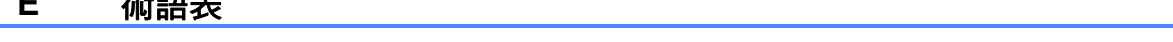

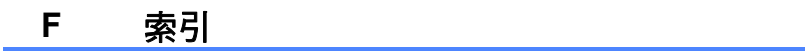

149

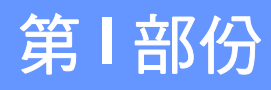

# <span id="page-10-0"></span>一般說明 **<sup>I</sup>**

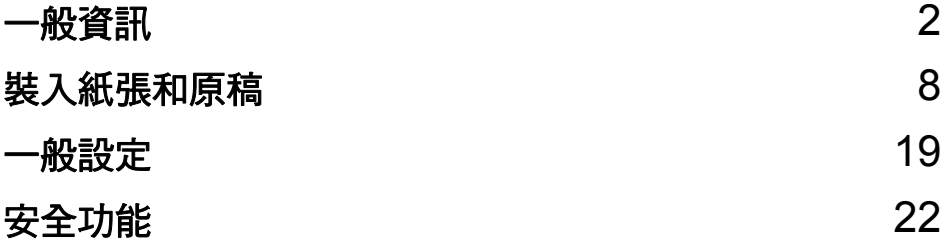

<span id="page-11-0"></span>一般資訊 **<sup>1</sup>**

## <span id="page-11-1"></span>使用本說明書 **<sup>1</sup>**

**1**

感謝您購買 Brother 設備!閱讀此說 明書將有助於您充分使用本設備。

#### <span id="page-11-2"></span>本說明書中使用的符號和協定 **<sup>1</sup>**

本說明書中使用的符號和協定如下。

- 粗體 粗體字樣表示設備的控 制面板或電腦螢幕上的 特定按鍵 / 紐。
- 斜體 斜體字樣強調應當注意 的要點或提示您參考相 關主題。
- Courier New Courier New 字體表示 設備的液晶螢幕上顯示 的訊息。
- 警告圖示告訴您如何避免可能 A. 的人身傷害。 注意圖示詳細說明您必須遵循  $\mathbf \Omega$ 或避免執行的步驟以防止輕微 或嚴重的傷害。 電氣危險圖示提醒您可能會發  $\mathbb{A}$ 生觸電。 註釋圖示告訴您如何應對可能  $\mathbb{Z}$ 出現的狀況或提供目前操作如 何與其他功能工作的有關提 示。

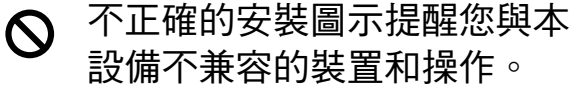

## <span id="page-12-0"></span>存取軟體使用說明書 **<sup>1</sup>**

本使用說明書中並未包含此設備的全 部資訊,例如印表機、掃描器和 PC Fax 的使用方法。若要獲取有關 此類操作的詳細資訊,請閱讀隨機光 碟中的軟體使用說明書。

#### <span id="page-12-1"></span>查看說明書 **<sup>1</sup>**

#### 查看說明書

**(** 適用於 **Windows**®**) <sup>1</sup>**

若要杳看說明書,請開啟**開始**選單, 從程式集中選擇 **Brother**、

**MFC-XXXX** (XXXX 為您的型號 名稱),然後點擊 HTML 格式的使用

#### 說明書。

如果您尚未安裝此軟體,請遵循以下 說明搜尋說明書:

- **4 啟動電腦**。將 Brother 隨機光碟 插入光碟機中。
- 2 顯示型號名稱螢幕時,選擇您的 設備型號名稱。

8 顯示語言螢幕時,選擇所需語 言。螢幕上將顯示隨機光碟的主 選單。

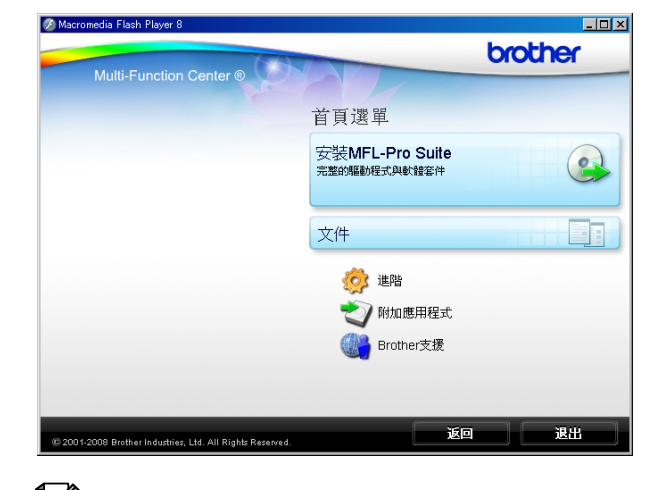

## 註釋

若未顯示此視窗,請使用 Windows<sup>®</sup> Explorer 執行 Brother 隨機光碟根目錄資料夾下的 start.exe 檔案。

#### 4 點擊文件。

- 6 點擊您想閱讀的說明書。
	- HTML 文件: HTML 格式的軟 體使用說明書。 若要在您的電腦上瀏覽,我們 建議您使用此格式。 ■ PDF 文件: PDF 格式的使用說 明書 ( 適用於單機操作 ) 和軟

體使用說明書。

若要列印上述說明書,我們建 議您使用此格式。點擊進入 Brother Solution Center (Brother 解決方案中心), 您便 可以透過此網站查看或下載 PDF 文件。( 電腦必須能存取 互聯網並安裝有 PDF Reader 軟體。)

#### 如何搜尋掃描說明 **<sup>1</sup>**

本設備有多種文件掃描方式供您選 擇,請遵循以下提示搜尋相關說明:

#### 軟體使用說明書

- *Scanning (掃描)* (滴用於 Windows $^{\circledR}$  2000 專業版 / Windows<sup>®</sup> XP 和 Windows Vista<sup>®</sup>)
- *ControlCenter3*

( 適用於 Windows® 2000 專業版 / Windows<sup>®</sup> XP 和 Windows Vista<sup>®</sup>)

#### **Presto! PageManager** 使用說明書

■ 有關直接在 Presto! PageManager 中掃描的說明。您可以透過點擊 Presto! PageManager 應用程式中 的說明選項查看完整的 Presto! PageManager 使用說明書。

#### 查看說明書 **(** 適用於 **Macintosh**®**) <sup>1</sup>**

**4** 啟動 Macintosh<sup>®</sup>。將 Brother 隨 機光碟插入光碟機中。以下視窗 將會顯示。

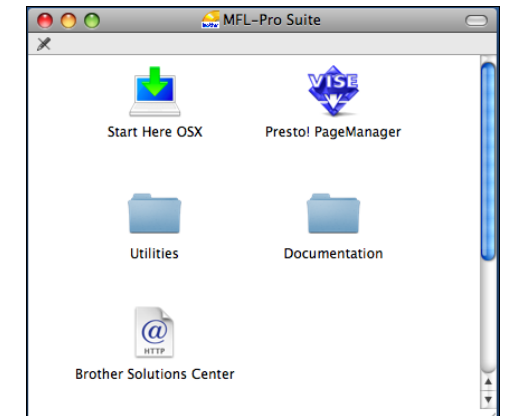

- **2 點擊兩下 Documentation (文件)** 圖示。
- 3 點擊兩下所需語言資料來。
- 4 點擊兩下 top.html 檔案, 以查看 HTML 格式的軟體使用說明

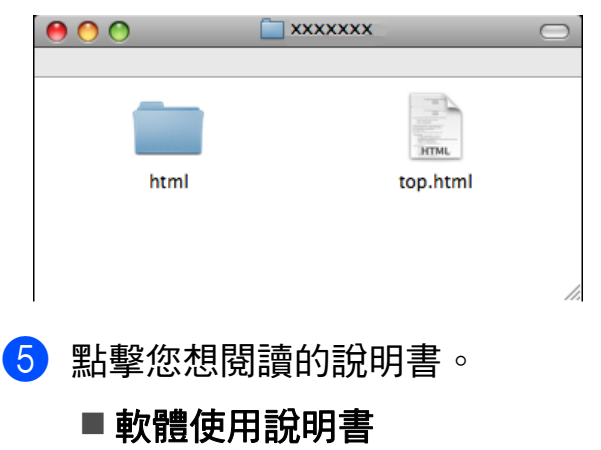

#### 如何搜尋掃描說明 **<sup>1</sup>**

本設備有多種文件掃描方式供您選 擇,請遵循以下提示搜尋相關說明:

#### 軟體使用說明書

- *Scanning (掃描)* ( 適用於 Mac OS® X 10.2.4 或更高 版本 )
- *ControlCenter2* ( 適用於 Mac OS® X 10.2.4 或更高 版本 )

#### **Presto! PageManager** 使用說明書

■ 有關直接在 Presto! PageManager 中掃描的說明。您可以透過點擊 Presto! PageManager 應用程式中 的說明選項查看完整的 Presto! PageManager 使用說明書。

# <span id="page-14-0"></span>存取 **Brother** 支援 **(** 適用 於 **Windows**®**) <sup>1</sup>**

您可以搜尋所需的全部聯絡資訊,如 Web 支援 (Brother Solutions Center (Brother 解決方案中心 ))。

 點擊主選單上的 **Brother** 支援。以 下螢幕將會顯示:

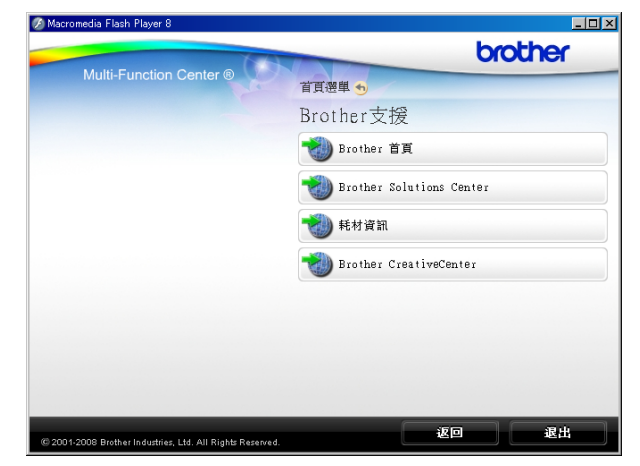

- 若要瀏覽我們的網站 ([www.brother.com\)](www.brother.com),請點擊 **Brother** 首頁。
- 若要獲取最新消息和產品支援資訊 (<http://solutions.brother.com>), 請 點擊 **Brother Solutions Center (Brother** 解決方案中心 **)**。
- 若要瀏覽我們的網站以獲取有關 Brother 原裝耗材的資訊 [\(http://](http://www.brother.com/original/) [www.brother.com/original/\)](http://www.brother.com/original/), 請點 擊耗材資訊。
- ■若要瀏覽 Brother CreativeCenter (Brother 創意中心 ) [\(http://](http://www.brother.com/creativecenter/) [www.brother.com/creativecenter/](http://www.brother.com/creativecenter/)) 以滿足您對免費照片專案及可列印 下載的需求,請點擊 **Brother CreativeCenter (Brother** 創意中 心 **)**。
- 若要返回主頁,請點擊**返回**;如果 您已完成操作,請點擊退出。

## <span id="page-15-0"></span>**MFC-290C** 控制面板概述 **1 MFC-250C** 和 **MFC-290C** 的控制面板按鍵相同。

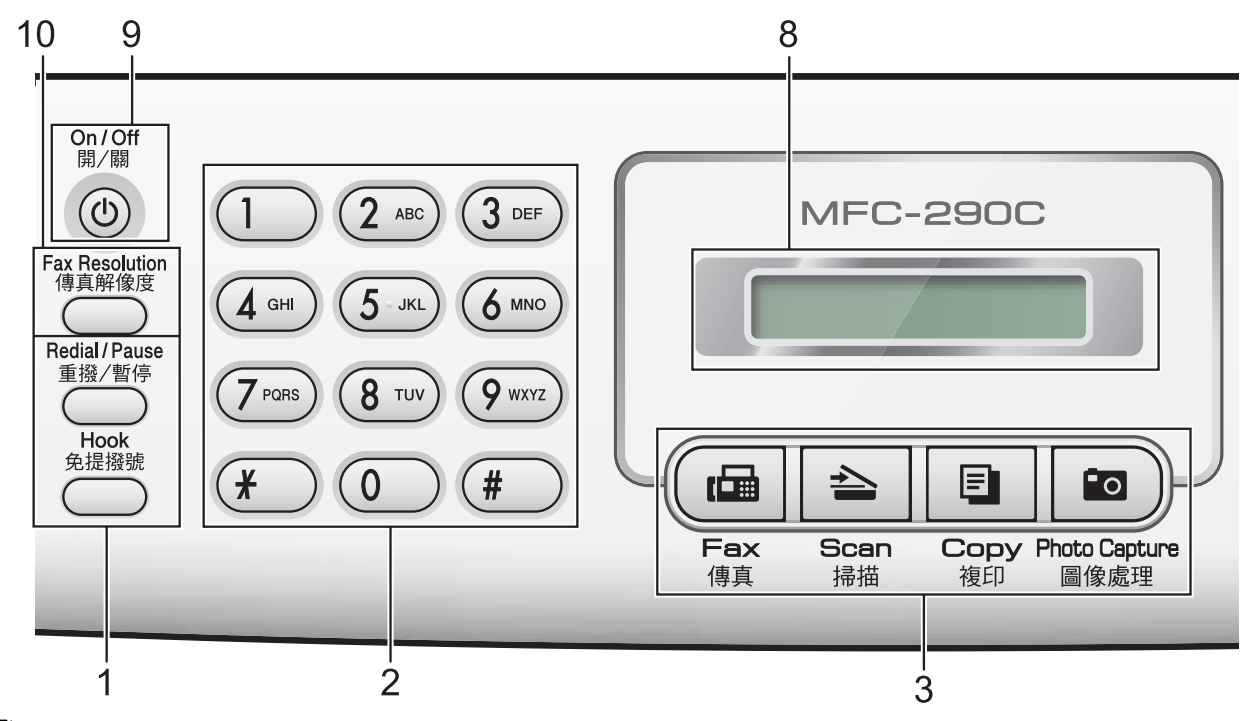

## 註釋

本使用說明書中的大多數插圖均基於 MFC-290C。

#### **1** 傳真和電話鍵:

#### ■ 重撥 / 暫停

透過按此鍵,您可以重撥上次撥打 的號碼,也可以在編制速撥號碼時 插入暫停。

#### ■ 免提撥號

如果您想確保傳真機應答 , 在撥打 雷話前您可以按此鍵 , 然後按黑白 啟動鍵或彩色啟動鍵。 您也可以在 F/T 偽響鈴 / 兩次響鈴 期間拿起外置話筒後按此鍵。

#### **2** 撥號盤

透過按這些鍵,您可以撥打電話和傳 真號碼,也可以向設備輸入資訊。 透過按 # 鍵,您可以在撥打電話時將 撥號模式由脈衝暫時切換為音頻。( 不 適用於紐西蘭 )

#### **3** 模式鍵:

#### ■〔曲│傳真

透過按此鍵,您可以存取傳真模式。

- ■┃△|掃描 透過按此鍵,您可以存取掃描模式。
- ■┃圓┃複印 透過按此鍵,您可以存取複印模式。
- ■┃ഇ┃圖像處理 透過按此鍵,您可以存取 PhotoCapture Center™ ( 影像擷取 中心 ) 模式。
- **4** 功能鍵:

#### ■ 功能

透過按此鍵,您可以存取主選單, 以對設備進行程式設計。

#### ■ 涑撥鍵  $\mathbf{a}$ ▲

诱過按此鍵,您可以將號碼儲存到 記憶體中,也可以搜尋和撥打記憶 體中的號碼。

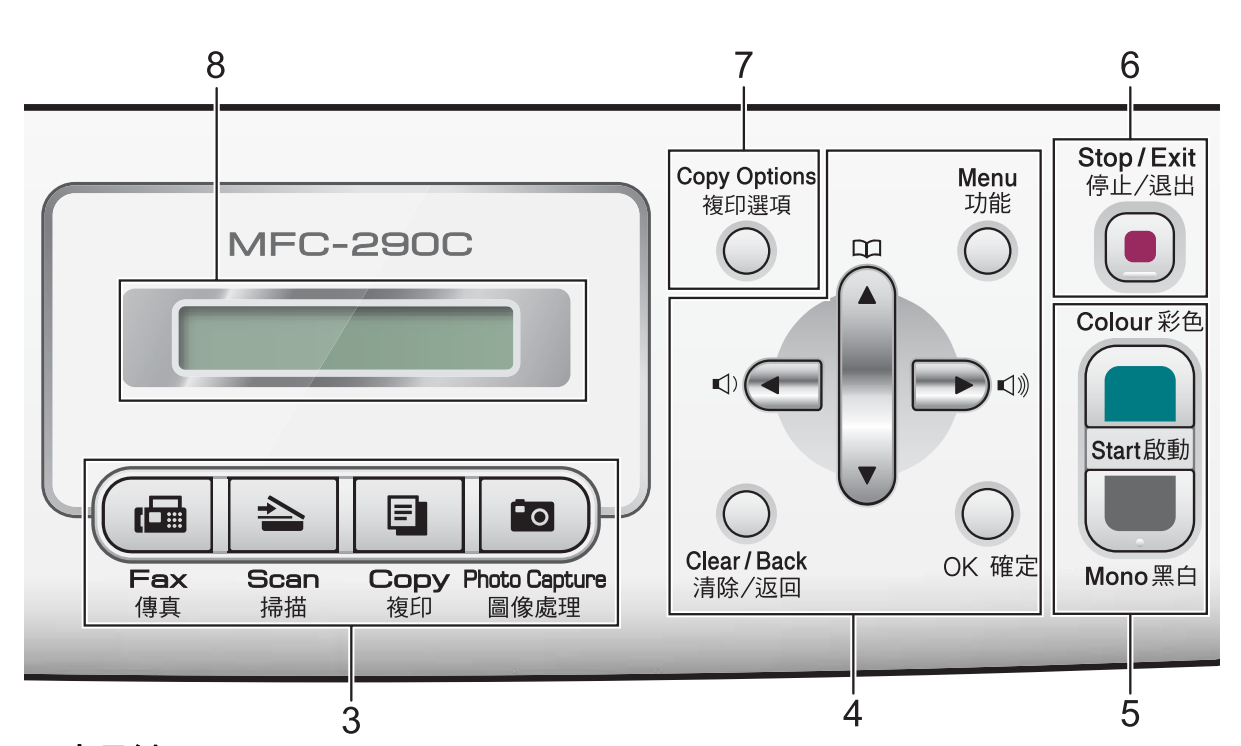

#### ■音量鍵

 $\begin{picture}(150,20) \put(0,0){\line(1,0){10}} \put(15,0){\line(1,0){10}} \put(15,0){\line(1,0){10}} \put(15,0){\line(1,0){10}} \put(15,0){\line(1,0){10}} \put(15,0){\line(1,0){10}} \put(15,0){\line(1,0){10}} \put(15,0){\line(1,0){10}} \put(15,0){\line(1,0){10}} \put(15,0){\line(1,0){10}} \put(15,0){\line(1,0){10}} \put(15,0){\line($ 

設備閒置時,您可以透過按這兩個 鍵調整響鈴音量。

**d**

透過按此鍵,您可以返回上一選單 項目。

- **A** 或 ▼ 透過按這兩個鍵,您可以滾動顯示 各選單和選項。
- 清除 / 返回 透過按此鍵,您可以刪除字元或返 回上級選單。
- 確定

透過按此鍵,您可以選擇設定。

#### **5** 啟動鍵:

#### ■■ 彩色啟動

透過按此鍵,您可以啟動傳真發送 或全彩色複印,也可以啟動彩色或 黑白掃描 ( 視乎 ControlCenter 軟體 中的掃描設定而定 )。

■■■黑白啟動 透過按此鍵,您可以啟動傳真發送 或黑白複印,也可以啟動彩色或黑 白掃描 ( 視乎 ControlCenter 軟體中 的掃描設定而定 )。

#### **6** (■) 停止 / 退出

透過按此鍵,您可以停止操作或退出 選單。

#### **7** 複印選項

透過按此鍵,您可以在複印模式下暫 時變更複印設定。

#### **8** 液晶螢幕

液晶螢幕上顯示相關訊息,以幫助您 設定並使用設備。

#### **9** 開 **/** 關

透過按此鍵,您可以啟動/關閉設備。 即使關閉了設備,設備仍然會定期清 洗列印頭,以確保列印頭品質。您應 當確保設備與電源之間一直保持連接, 以維持列印品質,延長列印頭使用壽 命以及最大限度地節約墨水。

**10** 傳真解像度

透過按此鍵,您可以在發送傳真時暫 時變更解析度。

<span id="page-17-0"></span>**2** 裝入紙張和原稿 **<sup>2</sup>**

# <span id="page-17-1"></span>裝入紙張和其他列印媒體 **<sup>2</sup>**

4 如果紙張支撐翼板被打開,請將 其關上,然後關上紙張支撐板, 再將紙匣從設備中完全拉出。

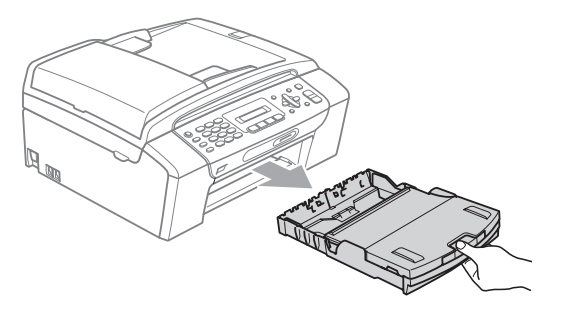

2 抬起紙匣蓋 (1)。

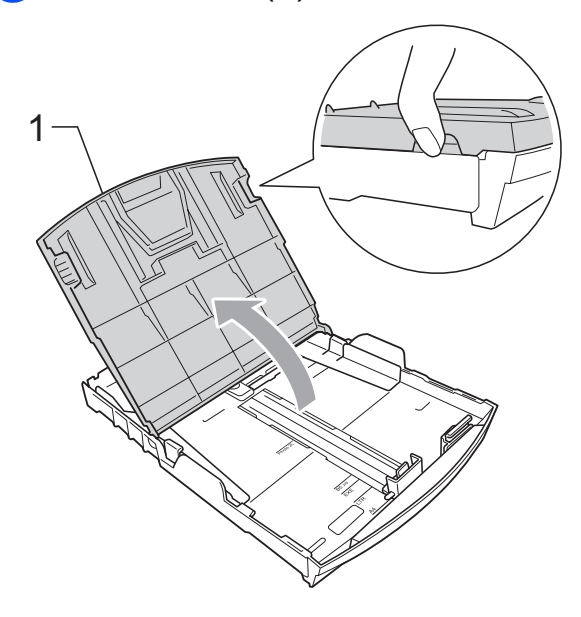

8 用雙手輕輕按住並滑動紙面指 示 (1) 及紙長指示 (2) 以符合紙張 尺寸。 確保紙面指示 (1) 和紙長指示 (2) 上的三角形標記 (3) 與您正在使 用的紙張的尺寸標記對齊。

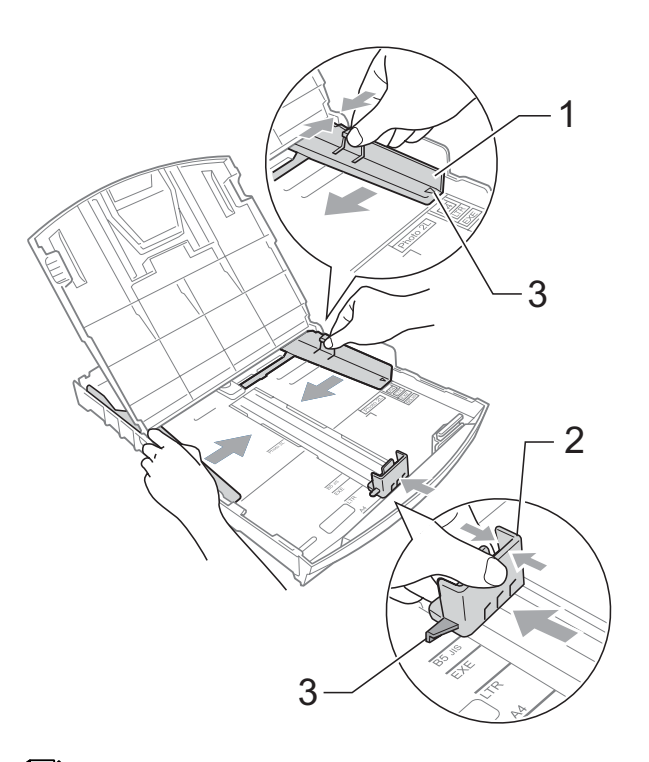

## 註釋

使用 Legal 尺寸的紙張時,請按住 通用指示釋放按鈕 (1) 將紙匣前部 拉出。

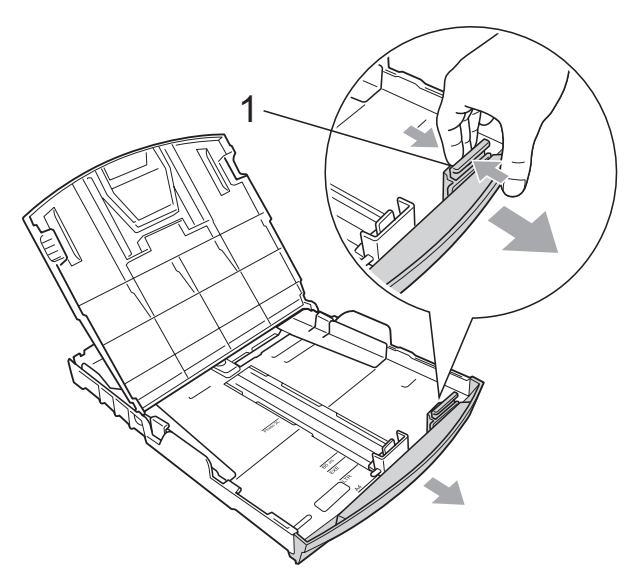

4 充分散開紙疊以避免卡紙和進紙 錯誤。

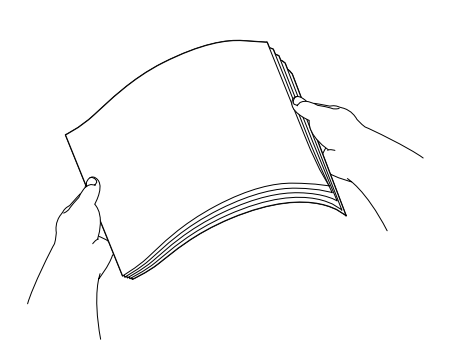

## 註釋

請確保紙張放置平整。

6 將紙張以列印面朝下、頂端先進 入的方式輕輕放入紙匣。 檢查紙匣中的紙張是否平整。

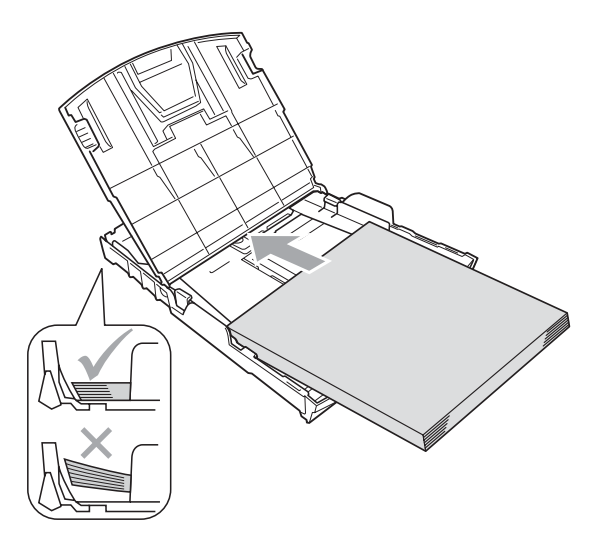

6 用雙手輕輕滑動紙面指示 (1) 以符 合紙張寬度。 確保紙面指示碰觸到紙張的兩 側。

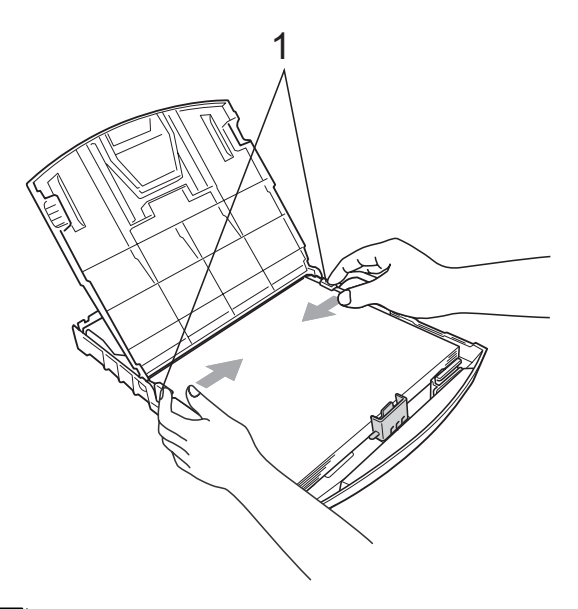

註釋

請勿將紙匣內的紙張向前推得太 深,否則紙張前端可能會翹起,從 而導致進紙問題。

- 關上紙匣蓋。
- 8 慢慢地將紙匣完全推入設備。

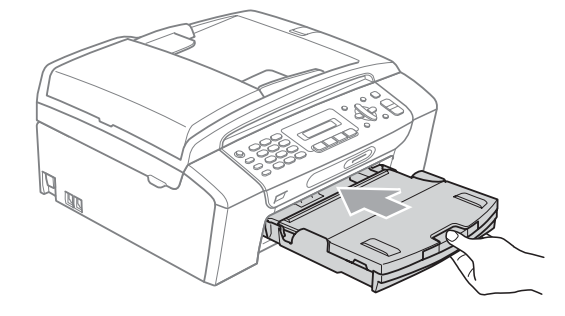

8 將紙匣完全推入設備後,拉出紙 張支撐板 (1) 直到發出卡嗒聲, 然後展開紙張支撐翼板 (2)。

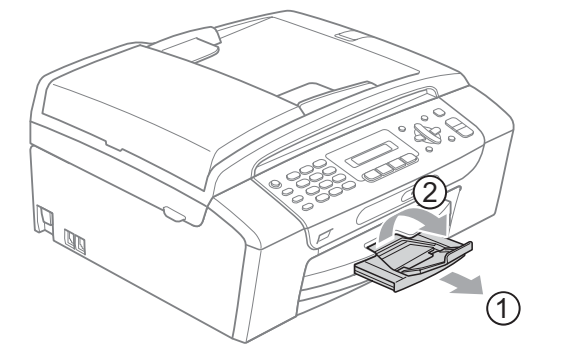

## 註釋

對於 Legal 紙張,請勿使用紙張支 撐翼板。

## <span id="page-19-0"></span>裝入信封和明信片 **<sup>2</sup>**

#### 關於信封 **<sup>2</sup>**

- 使用的信封重量應為 80~95 克 / 平 方米。
- 使用某些信封時,需要在應用程式 中設定頁邊距。列印多個信封前, 請務必先進行列印測試。

4 注意

為了避免發生進紙問題,切勿使用 以下類型的信封:

- 結構鬆散的信封
- 有浮凸面 ( 有凸起字跡 ) 的信封
- 帶有別針或訂書針的信封
- 內部已列印過的信封

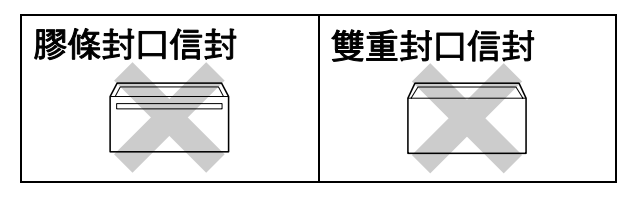

信封厚度、尺寸和封口形狀也可能 會導致進紙問題。

#### 如何裝入信封和明信片 **<sup>2</sup>**

1 裝入前,先把信封或明信片的四 個角和各條邊盡可能地壓平。

註釋

若要進行信封或明信片的 " 自動雙 面列印 ",每次僅能在紙匣中放入 一個信封或明信片。

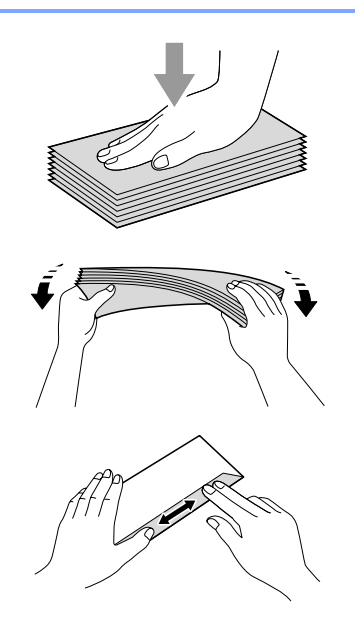

2 將信封或明信片以地址面朝下、 前端先進入的方式放入紙匣 ( 如 下圖所示 )。用雙手輕輕按住並滑 動紙面指示 (1) 及紙長指示 (2) 以 符合信封或明信片的尺寸。

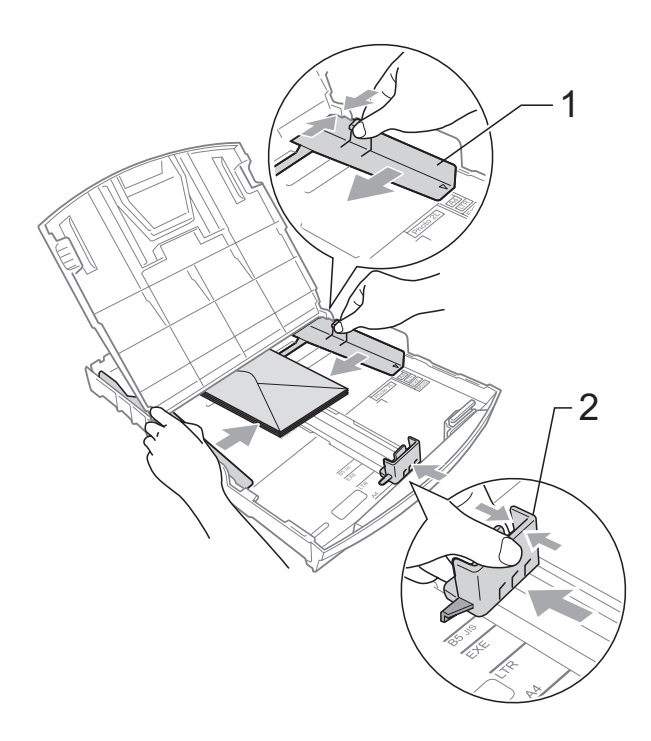

如果使用信封列印時遇到問題,請嘗 試以下操作: **<sup>2</sup>**

- 1 確保列印時封口朝向信封一側或 信封背面。
- 2 在您的應用程式中調整尺寸和頁 邊距。

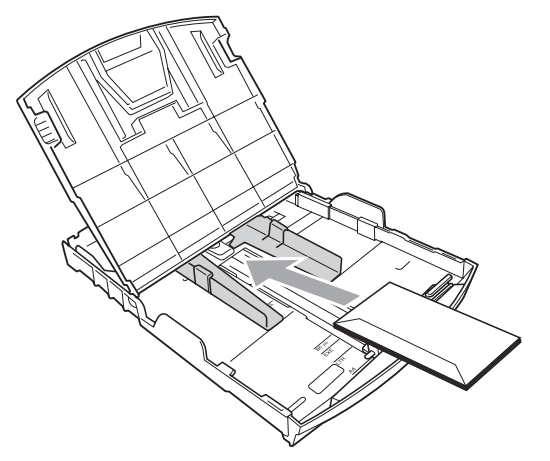

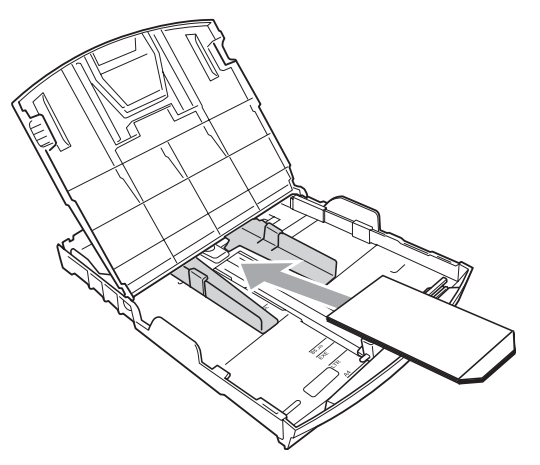

## <span id="page-20-0"></span>取出設備上的小尺寸列印頁 **<sup>2</sup>**

當設備將小尺寸紙張輸出到出稿紙匣 時,您可能無法將其取出。此時,確 認列印完成後,將紙匣從設備中完全 拉出,以便取出小尺寸列印頁。

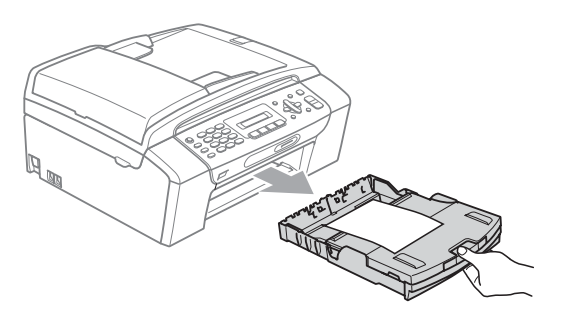

**12**

## <span id="page-21-0"></span>可列印區域 **<sup>2</sup>**

可列印區域視乎您正在使用的應用程式的設定而定。以下數字表示單頁紙和信封 上的不可列印區域。如果無邊列印功能可用並已啟用,則設備可在單頁紙的陰影 區域上列印。( 請參閱隨機光碟上軟體使用說明書中的 *Printing (* 列印 *)* ( 適用於 Windows®) 或 *Printing and Faxing (* 列印和傳真 *)* ( 適用於 Macintosh®)。)

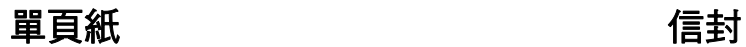

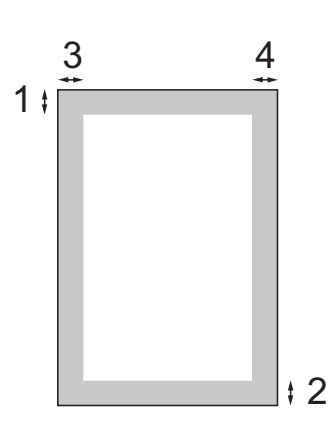

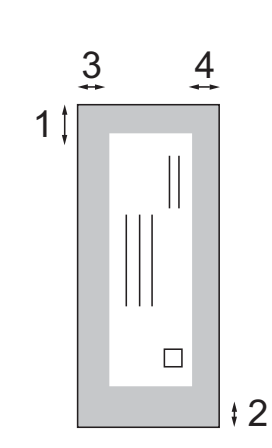

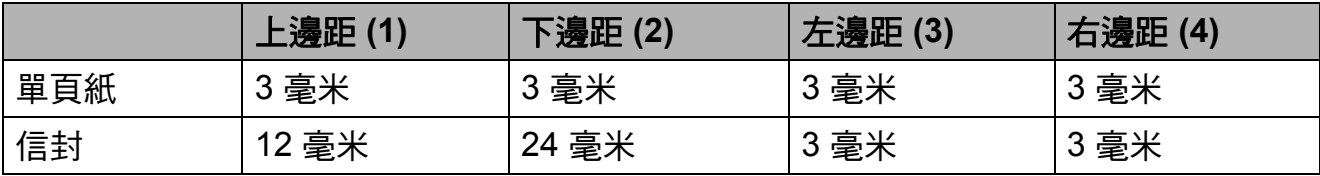

## 註釋

無邊列印功能不適用於信封。

## <span id="page-22-0"></span>可使用的紙張和其他列印 媒體 **<sup>2</sup>**

視平您在設備中使用的紙張類型,列 印品質可能會有所不同。

為了獲得所選設定的最佳列印品質, 請確保設定的紙張類型與您裝入紙匣 的紙張類型匹配。

您可以使用普通紙、噴墨專用紙 ( 塗 層紙 )、相片紙、透明膠片和信封。

Brother 建議您在大量購買各種類型的 紙張前先進行列印測試。

若要實現最佳效果,請使用 Brother 紙張。

- 使用噴墨專用紙 ( 塗層紙 )、透明膠 片和照片紙列印時,請務必從印表 機驅動程式的**基本**標籤或選單的紙 張類型設定中選擇正確的列印媒體 (請參閱第19頁上的 [紙張類型](#page-28-3))。
- 使用 Brother 照片紙列印時,請在 紙匣中額外放入一張同類型的照片 紙。紙疊包裝中額外包含一張用於 此目的的照片紙。
- 使用透明膠片或照片紙列印時,請 及時移除每一張列印輸出頁,以免 弄髒頁面或導致卡紙。
- 列印完成後,請勿立即觸摸紙張的 列印面,以免未乾透的墨水弄髒您 的手指。

#### <span id="page-22-1"></span>建議使用的列印媒體 **<sup>2</sup>**

**若要獲得最佳列印品質,我們建議您** 使用 Brother 紙張。( 請參閱下表。)

如果您所在的國家沒有 Brother 紙張 供應,我們建議您在大量購買各種類 型的紙張前先進行列印測試。

若要使用透明膠片列印,我們建議您 使用 "3M 透明膠片 "。

#### **Brother** 紙張

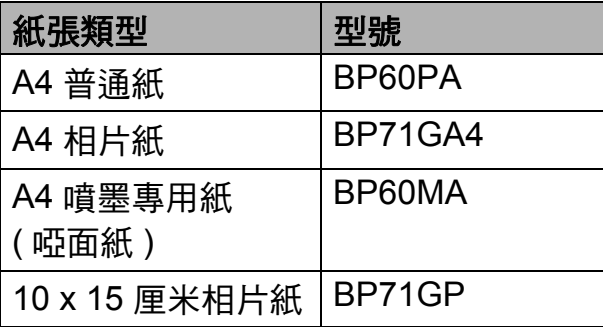

#### <span id="page-23-0"></span>處理和使用列印媒體 **<sup>2</sup>**

- ■將紙張儲存在原始包裝中,並密封 好。保持紙張平整並儲存在遠離潮 濕、陽光直射或高溫的地方。
- ■請勿觸摸照片紙的光滑 (塗層)面。 裝入紙匣時,保持照片紙光滑面朝 下。
- ■由於透明膠片的兩面都很容易吸收 水分和汗水,所以請勿觸摸它們, 以免降低列印品質。鐳射印表機 / 影印機專用透明膠片可能會弄髒您 的下一個文件。進行噴墨列印時, 請僅使用建議的透明膠片。
- 诱渦雷腦列印時, 您僅可以谁行雙 面列印。請參閱隨機光碟上軟體使 用說明書中的 *Printing (* 列印 *)* ( 適 用於 Windows<sup>®</sup>)。

#### ○ 不正確的安裝

切勿使用以下類型的紙張:

• 破損、捲曲、皺褶或形狀不規則 的紙張

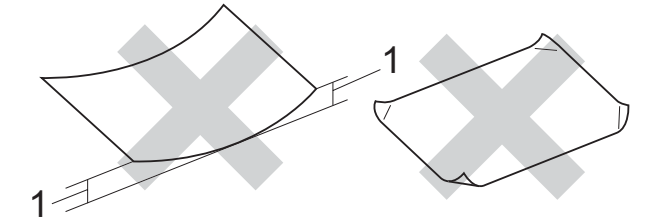

- **1 2** 毫米或以上
- 十分光亮和非常粗糙的紙張
- 無法堆疊整齊的紙張
- 短紋理紙張

#### 紙匣的紙張容量 **<sup>2</sup>**

最多 50 張 80 克 / 平方米或 20 lb A4 紙張。

■ 為避免弄髒頁面,每輸出一張透明 膠片或照片紙後必須立即從紙匣中 取出。

## <span id="page-24-0"></span>選擇正確的列印媒體 **<sup>2</sup>**

## 各項操作的紙張類型和尺寸 **<sup>2</sup>**

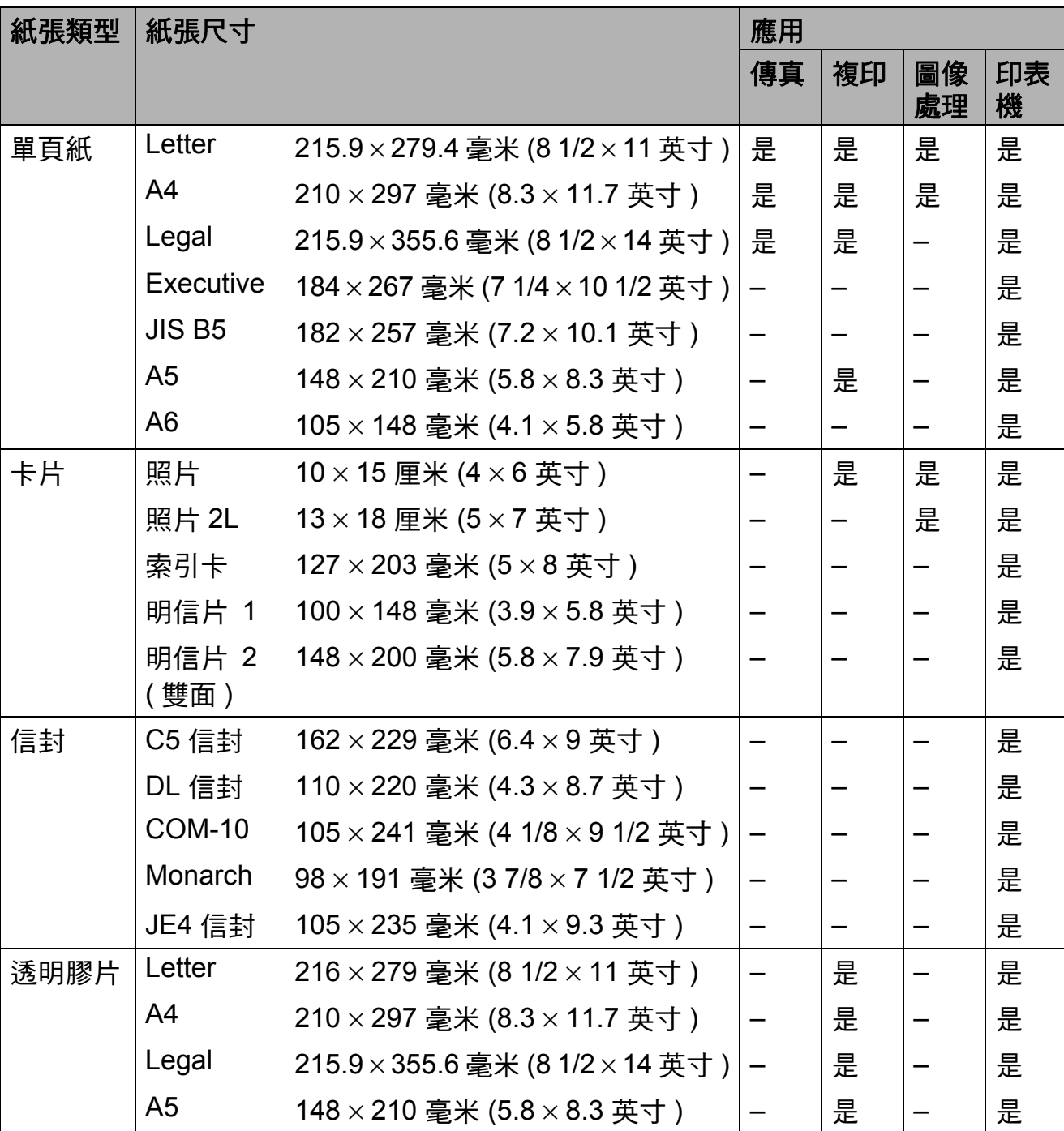

**2**

## 紙張重量、厚度和容量 **<sup>2</sup>**

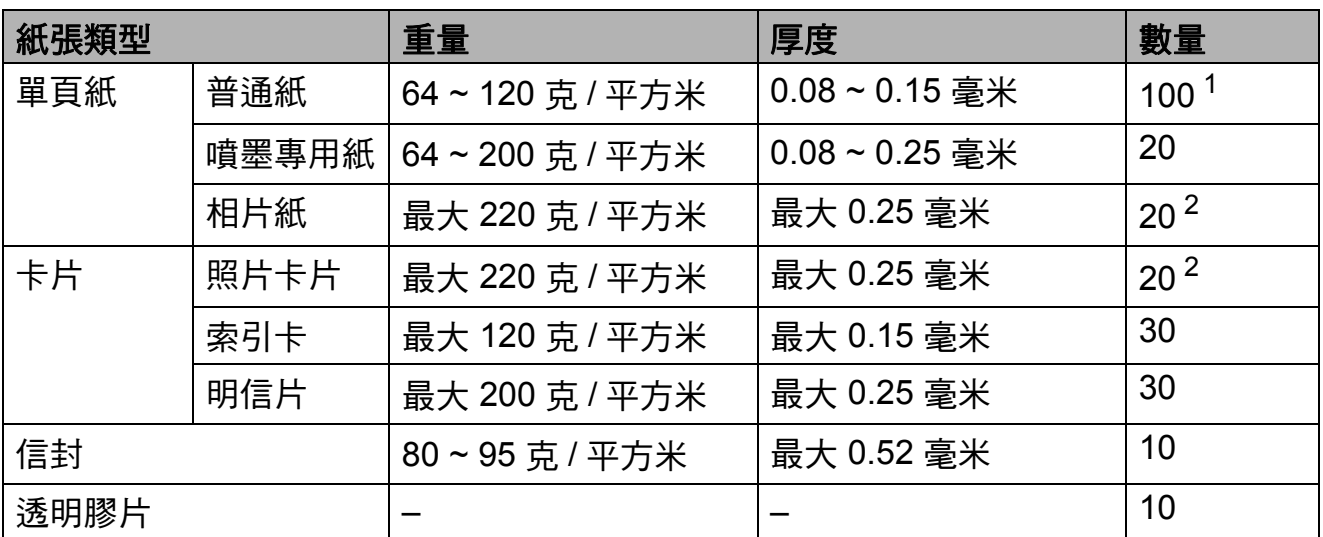

<span id="page-25-0"></span> $1$  最多 100 張 80 克 / 平方米紙張。

<span id="page-25-1"></span><sup>2</sup> BP71 (260 克 / 平方米 ) 專為 Brother 噴墨設備而設計。

## <span id="page-26-0"></span>裝入原稿 **<sup>2</sup>**

您可以使用 ADF ( 自動進稿器 ) 和掃 描器玻璃發送傳真、複印和掃描文 件。

## <span id="page-26-1"></span>使用自動進稿器 **(** 僅適用於 **MFC-290C) <sup>2</sup>**

自動進稿器可以容納最多 15 張紙並逐 張進紙。請使用 80 克 / 平方米的標準 紙張,放入自動進稿器前務必充分散 開堆疊的紙張。

#### 建議使用環境 **<sup>2</sup>**

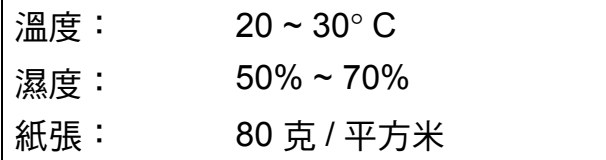

#### 支援的原稿尺寸 **<sup>2</sup>**

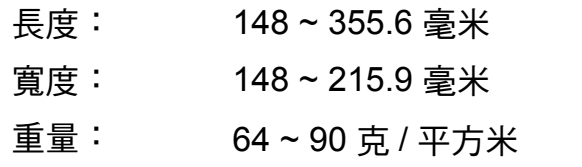

#### 如何裝入原稿 **<sup>2</sup>**

#### 4 注意

切勿在進紙時用力拉原稿。

切勿使用捲曲、皺褶、折疊、撕裂 或帶有訂書針、回形針或塗有膠水 或粘有膠條的紙張。

切勿在自動進稿器中放置紙板、報 紙或纖維紙。若要使用此類紙張, 請改用掃描器玻璃。

- 請確保原稿上的墨跡或塗改液已完 全乾透。
- 1 展開自動淮稿器的原稿輸出托 板 (1)。
- 2 充分散開堆疊的紙張。
- 6 確保將文件以正面朝下、頂端先 進入的方式放入自動進稿器中, 直至您感覺到原稿已碰觸到進紙 滾軸。
- 4 調整紙張指示 (2) 以符合原稿寬 度。

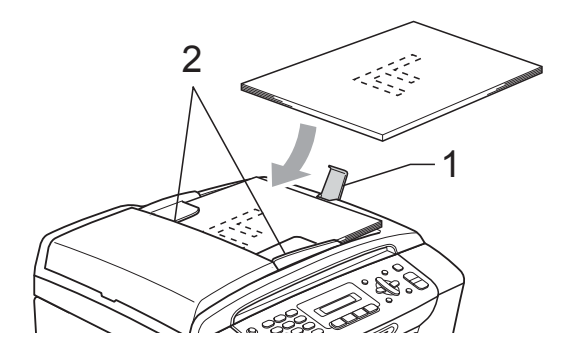

4 注意

切勿將較厚的文件放到掃描器玻璃 上。否則,可能會導致自動進稿器 卡紙。

#### <span id="page-26-2"></span>使用掃描器玻璃 **<sup>2</sup>**

您可以使用掃描器玻璃傳真、複印或 掃描書本頁面,每次可以傳真、複印 或掃描一頁。

#### 支援的原稿尺寸 **<sup>2</sup>**

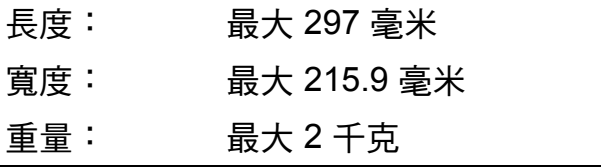

#### 如何裝入原稿 **<sup>2</sup>**

註釋

**若要使用掃描器玻璃,則必須先清** 空自動進稿器。

1 抬起原稿蓋。

2 將原稿正面朝下放在掃描器玻璃 的左上角,對準左側和上端的原 稿指示線。

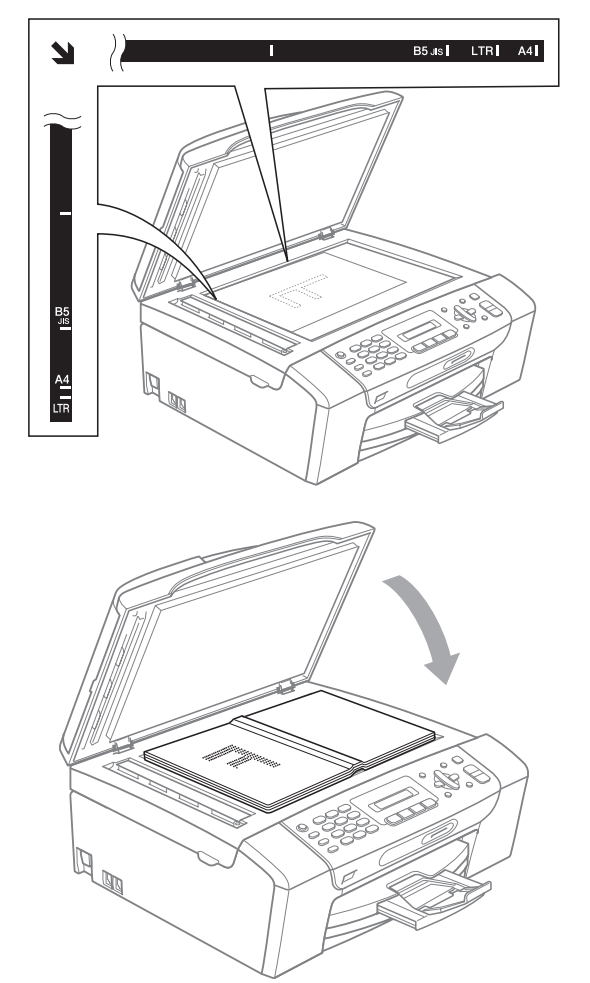

# <span id="page-27-0"></span>可掃描區域 **<sup>2</sup>**

可掃描區域視乎您正在使用的應用程 式的設定而定。以下數字表示在 Letter 和 A4 尺寸的紙張上無法掃描的 區域。

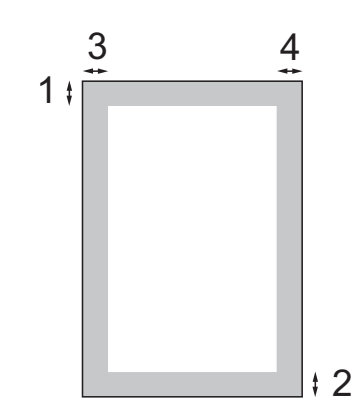

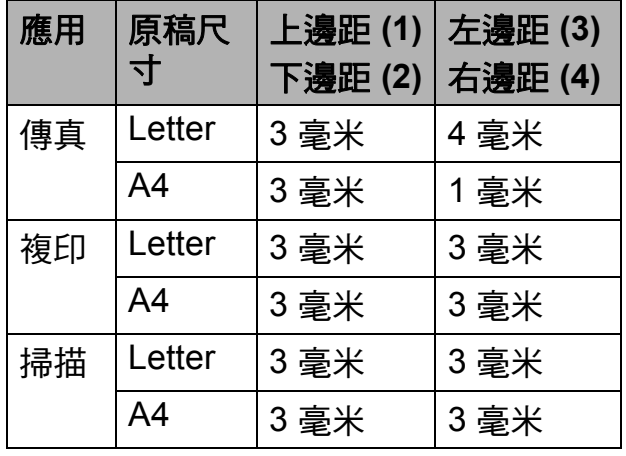

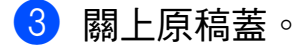

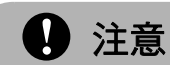

掃描書本或較厚的文件時,切勿用 力關上或擠壓原稿蓋。

<span id="page-28-0"></span>一般設定 **<sup>3</sup>**

## <span id="page-28-1"></span>模式計時器 **<sup>3</sup>**

**3**

本設備的控制面板上有四個臨時模式 鍵:傳真、掃描、複印和圖像處理。 您可以變更設備從上次掃描、複印或 圖像處理操作恢復到傳真模式所需的 時間。如果您選擇 Off ( 關 ),在預設 狀態下,設備將保持您上次使用的模 式。

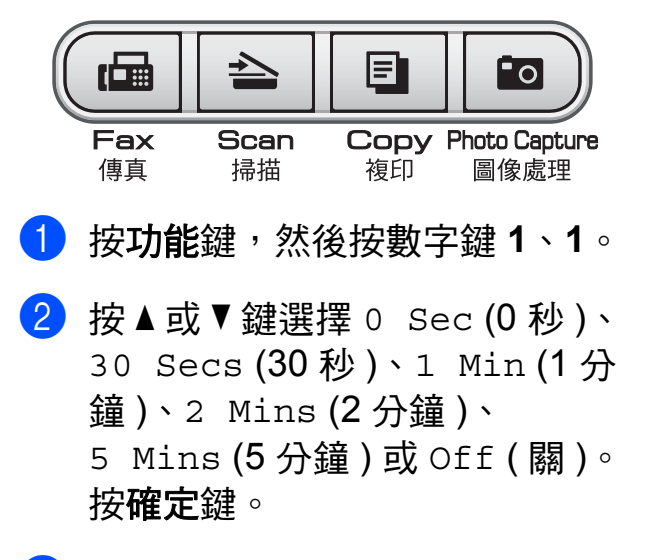

c 按停止 **/** 退出鍵。

## <span id="page-28-3"></span><span id="page-28-2"></span>紙張設定 **<sup>3</sup>**

#### 紙張類型 **<sup>3</sup>**

請選擇您正在使用的紙張類型 , 以實 現最佳列印品質。

- a 按功能鍵,然後按數字鍵 **1**、**2**。
- **2 按▲或▼**鍵選擇 Plain Paper ( 普通紙 )、Inkjet Paper ( 噴 墨專用紙 )、Brother BP71、 Other Glossy ( 其它相片紙 ) 或 Transparency ( 透明膠片 )。 按確定鍵。
- c 按停止 **/** 退出鍵。

## 註釋

設備以列印面朝上的方式將列印頁 輸出到設備前端的出稿紙匣中。使 用透明膠片或照片紙列印時,請及 時移除每一張列印輸出頁,以免弄 髒頁面或導致卡紙。

## <span id="page-28-4"></span>紙張尺寸 **<sup>3</sup>**

列印副本時,本設備有五種尺寸的紙 張供您選擇:Letter、Legal、A4、A5 和 10  $\times$  15 厘米;列印傳真時,本設 備有三種尺寸的紙張供您選擇: Letter、Legal 和 A4。當您將不同尺 寸的紙張裝入設備時,需要同時變更 紙張尺寸的設定,以配合所接收傳真 的頁面。

a 按功能鍵,然後按數字鍵 **1**、**3**。

**2 按▲或▼**鍵選擇 Letter、Legal、 A4、A5 或 10x15cm。 按確定鍵。

c 按停止 **/** 退出鍵。

## <span id="page-29-0"></span>音量設定 **<sup>3</sup>**

#### <span id="page-29-1"></span>響鈴音量 **<sup>3</sup>**

您可以設定響鈴音量,級別範圍為從 High ( 高 ) 到 Off ( 關 )。

當設備閒置時,請按 < → 或▶ < , 鍵 調整音量級別。液晶螢幕上會顯示目 前的音量級別,每次按鍵後,音量即 變更為下一個級別。設備會一直保持 您最後設定的音量,直到您再次變更 設定。

您也可以透過選單變更響鈴音量,請 遵循以下說明:

#### 透過選單設定響鈴音量 **<sup>3</sup>**

- a 按功能鍵,然後按數字鍵 **1**、**4**、 **1**。
- **2** 按 ▲ 或 ▼ 鍵選擇 Low ( 低 )、Med ( 中 )、High ( 高 ) 或 Off ( 關 )。 按確定鍵。
- c 按停止 **/** 退出鍵。

#### <span id="page-29-2"></span>蜂鳴器音量 **<sup>3</sup>**

蜂鳴器開啟時,設備會在您按鍵、操 作錯誤或收發傳直時發出嗶嗶聲。 您可以設定蜂鳴器音量,級別範圍為 從 High ( 高 ) 到 Off ( 關 )。

- a 按功能鍵,然後按數字鍵 **1**、**4**、 **2**。
- **2** 按 ▲ 或 ▼ 鍵選擇 Low ( 低 )、Med ( 中 )、High ( 高 ) 或 Off ( 關 )。 按確定鍵。

c 按停止 **/** 退出鍵。

#### <span id="page-29-3"></span>揚聲器音量 **<sup>3</sup>**

您可以設定揚聲器音量,級別範圍為 從 High ( 高 ) 到 Off ( 關 )。

- a 按功能鍵,然後按數字鍵 **1**、**4**、 **3**。
- **2** 按▲或▼鍵選擇 Low (低)、Med ( 中 )、High ( 高 ) 或 Off ( 關 )。 按確定鍵。

c 按停止 **/** 退出鍵。

## <span id="page-30-0"></span>設定夏令時間 **<sup>3</sup>**

您可以設定設備以符合夏令時間。在 春天,設備會將時間重設為提前一小 時;在秋天,設備會將時間重設為推 後一小時。請確保您已在 Date&Time ( 日期&時間 ) 設定中設 定正確的日期和時間。

- a 按功能鍵,然後按數字鍵 **1**、**5**。
- **2** 按 ▲ 或 ▼ 鍵選擇 On ( 開 ) 或 Off ( 關 )。 按確定鍵。
- c 按停止 **/** 退出鍵。

## <span id="page-30-1"></span>液晶螢幕 **<sup>3</sup>**

#### <span id="page-30-2"></span>液晶螢幕對比度 **<sup>3</sup>**

您可以調整液晶螢幕的對比度,以實 現更清晰、更逼真的顯示效果。如果 您難以看清液晶螢幕上的訊息,請嘗 試變更對比度設定。

- a 按功能鍵,然後按數字鍵 **1**、**6**。
- **2** 按 ▲ 或 ▼ 鍵選擇 Light ( 淺 ) 或 Dark ( 深 )。 按確定鍵。
- c 按停止 **/** 退出鍵。

## <span id="page-30-3"></span>休眠模式 **<sup>3</sup>**

您可以選擇設備進入休眠模式前的閒 置時長 (1 ~ 60 分鐘 )。如果在設備閒 置時執行了任何操作,計時器將重新 開始計時。預設設定為 10 分鐘。

- a 按功能鍵,然後按數字鍵 **1**、**7**。
- **2 按▲或▼**鍵選擇設備進入休眠 模式前的閒置時長:1 Min (1 分 鐘 )、2 Mins (2 分鐘 )、 3 Mins (3 分鐘 )、5 Mins (5 分 鐘 )、10 Mins (10 分鐘 )、 30 Mins (30 分鐘 ) 或 60 Mins (60 分鐘 )。 按確定鍵。

c 按停止 **/** 退出鍵。

**3**

<span id="page-31-0"></span>**4** 安全功能 **<sup>4</sup>**

## <span id="page-31-1"></span>發送鎖定 **<sup>4</sup>**

此功能可以防止未經授權的用戶存取 本設備。

當發送<u>鎖定功能開啟時,您可以執行</u> 以下操作:

■ 接收傳真

當發送鎖定功能開啟時,您無法執行 以下操作:

■ 發送傳真

- 複印
- 電腦列印
- 掃描
- 圖像處理
- 透過控制面板操作

#### 註釋

如果您忘記了發送鎖定密碼,請聯 絡 Brother 的經銷商。

#### <span id="page-31-2"></span>設定和變更發送鎖定密碼 **<sup>4</sup>**

註釋

如果您已設定密碼,則無需重新設 定。

#### 設定密碼 **<sup>4</sup>**

- a 按功能鍵,然後按數字鍵 **2**、**0**、 **1**。
- 2 輪入一個 4 位數的密碼。 按確定鍵。
- 6 當液晶螢幕上顯示 Verify: (驗 證:)時,再次輸入密碼。 按確定鍵。
- d 按停止 **/** 退出鍵。

#### 變更密碼 **<sup>4</sup>**

- a 按功能鍵,然後按數字鍵 **2**、**0**、 **1**。
- **2** 按▲或▼鍵選擇 Set Password ( 設定密碼 )。 按確定鍵。
- c 輸入 4 位數的舊密碼。 按確定鍵。
- d 輸入一個 4 位數的新密碼。 按確定鍵。
- $\overline{6}$  當液晶螢幕上顯示 Verify: (驗 證:)時,再次輸入這個新密碼。 按確定鍵。
- f 按停止 **/** 退出鍵。

#### <span id="page-32-0"></span>開啟 **/** 關閉發送鎖定 **<sup>4</sup>**

#### 開啟發送鎖定 **<sup>4</sup>**

- a 按功能鍵,然後按數字鍵 **2**、**0**、 **1**。
- **2** 按▲或▼鍵選擇 Set TX Lock ( 設定發送鎖定 )。 按確定鍵。
- 6 輸入已註冊的 4 位數密碼。 按確定鍵。 設備離線,液晶螢幕上會顯示 TX Lock Mode ( 發送鎖定 模式 )。

#### 關閉發送鎖定 **<sup>4</sup>**

1 按功能鍵。

- 2 輸入已註冊的 4 位數密碼。 按確定鍵。 發送鎖定功能會自動關閉。
- 註釋

如果您輸入的密碼錯誤,液晶螢幕 上會顯示 Wrong Password ( 密 碼錯誤 )。設備將一直保持離線及 發送鎖定狀態,直到您輸入正確的 密碼。

# 第 **II** 部份

<span id="page-34-0"></span>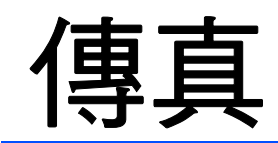

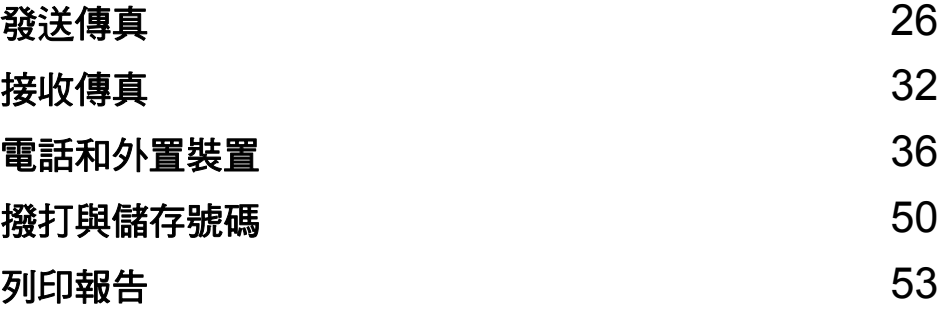

**5**

# <span id="page-35-1"></span>進入傳真模式 **<sup>5</sup>**

若要進入傳真模式,請按 ( 圖 ) ( 傳 真 ) 鍵,此鍵將亮起並變為綠色。

<span id="page-35-0"></span>發送傳真 **<sup>5</sup>**

#### <span id="page-35-2"></span>使用自動進稿器發送傳真 **(** 僅適 用於 **MFC-290C ) 5**

 $\Box$ 確保設備處於傳真模式 (品 $\parallel$ 。

- 2 將原稿正面朝下放入自動進稿器。 ( 請參閱第 17 頁上的 [使用自動進](#page-26-1) 稿器 *(* 僅適用於 *[MFC-290C\)](#page-26-1)*。)
- 3 使用撥號盤或者透過速撥或搜尋 功能輸入傳真號碼。
- 4 按黑白啟動或彩色啟動鍵。 設備會開始掃描文件。

#### 註釋

- 若要取消,請按停止 **/** 退出鍵。
- 如果您發送黑白傳真時記憶體已 滿,設備將實時發送傳真。

#### <span id="page-35-3"></span>使用掃描器玻璃發送傳真 **<sup>5</sup>**

您可以使用掃描器玻璃傳真書本頁 面,每次傳真一百。原稿尺寸最大為 Letter 或 A4。

您不能發送多頁彩色傳真。

## 註釋

( 僅適用於 MFC-290C) 使用掃描器玻璃時,您每次僅能掃 描一百。若要發送多百文件,使用 自動進稿器會更快捷。

- 1 確保設備處於傳真模式 ( na )。
- 2 將原稿正面朝下放在掃描器玻璃 上。
- 3 使用撥號盤或者透過速撥或搜尋 功能輸入傳真號碼。
- 4 按黑白啟動或彩色啟動鍵。
	- 如果您按**黑白啟動**鍵,設備會 開始掃描第一頁。請轉到步 驟6。
	- 如果您按彩色啟動鍵,設備會 開始發送文件。
- <span id="page-35-4"></span>5 執行以下操作之一:
	- 若要發送單頁文件,按數字鍵 **2** 選擇 No(Dial) ( 否 ( 撥號 )) ( 或再次按**黑白啟動**鍵 )。

設備會開始發送文件。

- 若要發送多頁文件,按數字 鍵 1 選擇 Yes (是), 然後轉 到步驟 6。
- <span id="page-35-5"></span>6 將下一頁放在掃描器玻璃上。 按確定鍵。 設備會開始掃描該頁面。( 重複執 行步驟 6和 6,以發送所有頁 面。)
**5**

## 使用掃描器玻璃傳真 **Letter** 尺 寸的文件 **<sup>5</sup>**

原稿為 Letter 尺寸時,您需要將掃描 尺寸設定為 Letter。否則,設備將無 法傳真文件兩側的內容。

- 1 確保設備處於傳真模式 (品)。
- b 按功能鍵,然後按數字鍵 **2**、**2**、 **0**。
- **3** 按▲或▼鍵選擇 Letter。 按確定鍵。

d 按停止 **/** 退出鍵。

## 發送彩色傳真 **<sup>5</sup>**

本設備可以向支援彩色傳真的設備發 送彩色傳真。

彩色傳真無法儲存到記憶體中。當您 發送彩色傳真時,設備將執行實時發 送 ( 即使 Real Time TX ( 實時發送 ) 設定為 Off ( 關 ))。

## 取消發送中的傳真 **<sup>5</sup>**

如果您想在設備掃描、撥號或發送傳 真時取消傳真,請按停止 **/** 退出鍵。

# <span id="page-36-1"></span>多址發送 **(** 僅適用於黑白 傳真 **) <sup>5</sup>**

多址發送用於自動將同一個傳真訊息 自動發送到多個傳真號碼。您可以將 群組、速撥號碼與最多 50 個手動撥打 的號碼加入同一個多址發送操作中。

多址發送完成後,設備將列印一份多 址發送報告。

確保設備處於傳真模式 ( m )。

- 2 放入您的文件。
- <span id="page-36-0"></span>6 輸入號碼。按確定鍵。 您可以使用速撥、群組功能或透 過撥號盤手動輸入傳真號碼。
- 4 重複執行步驟 ❸,直到您輸入所 有要多址發送的傳真號碼。

#### 6 按黑白啟動鍵。

# 註釋

- 如果您沒有使用群組中的任何號 碼,您可以將傳真"多址發送"到 90 個不同號碼。
- 視乎記憶體中儲存的工作類型和多 址發送的位置數量,記憶體的剩餘 空間會有所不同。如果多址發送的 號碼達到最大允許數量,您將無法 使用雙向存取功能。
- 如果記憶體已滿,請按停止 **/** 退出鍵 停止此工作。如果已掃描了多頁文 件,請按黑白啟動鍵發送記憶體中 的掃描頁面。

# 取消進行中的多址發送 **<sup>5</sup>**

a 按功能鍵,然後按數字鍵 **2**、**4**。 液晶螢幕上將顯示正在撥打的傳 真號碼。

XXXXXXXX

2 按確定鍵。 液晶螢幕上將顯示工作序號:

1.Clear 2.Exit

- c 按數字鍵 **1** 取消。 液晶螢幕上會顯示多址發送的工 作序號和 1.Clear 2.Exit (1. 清除 2. 退出 )。
- 4 若要取消多址發送,請按數字鍵 **1**。
- e 按停止 **/** 退出鍵。

# 其他發送操作 **<sup>5</sup>**

## 使用多項設定發送傳真 **<sup>5</sup>**

發送傳真時,您可以選擇以下設定的 隨意組合:解析度、對比度、掃描尺 寸、海外模式和實時發送。

- **4** 確保設備處於傳真模式 (
- 2 放入您的文件。
- 8 在設定發送選單中選擇您想變更 的設定 ( 按功能鍵, 然後按數字 鍵 **2**、**2**)。 按確定鍵。
- 4 選擇您想設定的選項。 按確定鍵。
- 6 執行以下操作之一:

Next

1.Yes 2.No

按數字鍵 **1** 變更其他設定。

■ 完成設定後,按數字鍵 2。

6 按照正常方法發送傳真。

## 對比度 **<sup>5</sup>**

如果原稿顏色太淺或太深,您可能需 要變更對比度。對於大多數原稿,您 可以使用預設設定 Auto ( 自動 ),設 備會根據原稿自動選擇最佳對比度。 發送淺色原稿時,請選擇 Light (淺)。 發送深色原稿時,請選擇 Dark (深)。

- **4 確保設備處於傳真模式 (品)**
- 2 放入您的文件。
- c 按功能鍵,然後按數字鍵 **2**、**2**、 **1**。
- 4 按 A 或 ▼ 鍵選擇 Auto (自動)、 Light (淺)或 Dark (深)。 按確定鍵。

## 註釋

在以下情況,即使您選擇 Light ( 淺 ) 或 Dark (深),設備仍會使用 Auto ( 自動 ) 設定發送傳真:

- 發送彩色傳真時。
- 傳真解析度設定為 Photo ( 照片 ) 時。

## 變更傳真解析度 **<sup>5</sup>**

透過變更傳真解析度,您可以提高傳 真品質。您可以變更下一份傳真*或*所 有傳真的解析度。

## 變更下一份傳真的傳真解析度 **<sup>5</sup>**

1 確保設備處於傳真模式 (品)。

- b 放入您的文件。
- <mark>3</mark> 按傳真解像度鍵,然後按▲或▼鍵 選擇解析度。 按確定鍵。

## 變更預設傳真解析度 **<sup>5</sup>**

- a 確保設備處於傳真模式 。
- b 按功能鍵,然後按數字鍵 **2**、**2**、 **2**。
- <mark>3</mark> 按 ▲ 或 ▼ 鍵選擇所需解析度。 按確定鍵。

#### 註釋

您可以為黑白傳真選擇四種解析度 設定,為彩色傳真選擇兩種解析度 設定。

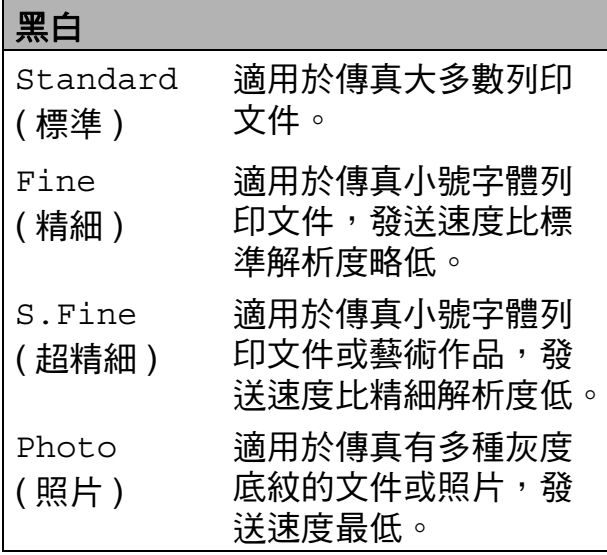

#### 彩色

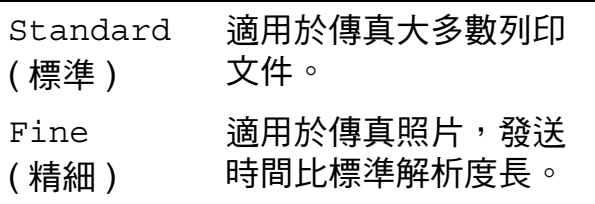

如果您選擇 S.Fine ( 超精細 ) 或 Photo (照片),然後按彩色啟動 鍵發送傳真,設備將使用 Fine ( 精細 ) 設定發送傳真。

# 雙向存取 **(** 僅適用於黑白傳真 **) <sup>5</sup>**

即使設備正從記憶體發送傳真、接收 傳真或者列印電腦資料,您也可以同 時進行撥號並將傳真掃描到記憶體。 液晶螢幕上會顯示新工作的序號和剩 餘記憶體。

視乎頁面上列印的資料,您可以掃描 到記憶體的頁面數量會有所不同。

# 註釋

掃描文件時,如果螢幕上顯示 Out of Memory ( 記憶體已滿 ) 訊息,請按停止 **/** 退出鍵取消掃 描,或者按黑白啟動鍵發送已掃描 的頁面。

#### <span id="page-39-1"></span><span id="page-39-0"></span>實時發送 **<sup>5</sup>**

發送傳真時,設備會在發送前將文件 掃描到記憶體。然後,當電話線路空 閒時,設備將開始撥號並發送傳真。

如果記憶體已滿,而您正在使用自動 進稿器發送黑白傳真,設備將實時發 送該文件 ( 即使 Real Time TX ( 實 時發送 ) 設定為 Off ( 關 ))。

在某些情況下,您可能需要立即發送 重要文件,而不想等待記憶體發送。 此時,您可以將 Real Time TX ( 實 時發送 ) 設定為 On ( 開 ) 或 Next Fax Only ( 僅下一份傳真 )。

# 註釋

執行實時發送時,如果您正在使用 掃描器玻璃,則無法使用自動重撥 功能。

## 實時發送所有傳真 **<sup>5</sup>**

- a 確保設備處於傳真模式 。
- b 按功能鍵,然後按數字鍵 **2**、**2**、 **3**。

3.Real Time TX

Realtime TX:On

**6** 按 ▲ 或 ▼ 鍵選擇 On (開 ) ( 或 Off ( 關 ))。 按確定鍵。

#### 僅實時發送下一份傳真 **<sup>5</sup>**

- 確保設備處於傳真模式 (品 |。
- b 按功能鍵,然後按數字鍵 **2**、**2**、 **3**。
- <mark>3</mark> 按▲或▼鍵選擇Next Fax Only ( 僅下一份傳真 )。按確定鍵。
- **4 按▲或▼鍵選擇 Next Fax:Off** ( 下一份傳真:關 ) 或 Next Fax:On ( 下一份傳真: 開 )。
- 6 按確定鍵。

註釋

執行實時發送時,如果您正在使用 掃描器玻璃,則無法使用自動重撥 功能。

#### 海外模式 **<sup>5</sup>**

如果由於電話線路的干擾而導致海外 傳真發送困難,Brother 建議您啟用海 外模式。使用此功能發送傳真後,此 功能將自動關閉。

- 1 確保設備處於傳真模式 (品)。
- 2 放入您的文件。
- c 按功能鍵,然後按數字鍵 **2**、**2**、 **4**。
- **4** 按▲或▼鍵選擇 On (開) (或 Off ( 關 ))。 按確定鍵。

# 查看並取消等待中的工作 **<sup>5</sup>**

您可以查看記憶體中仍在等待發送的 工作,也可以取消工作。( 如果記憶 體中沒有工作,液晶螢幕上會顯示 No Jobs Waiting ( 無等待之工 作 )。)

- a 按功能鍵,然後按數字鍵 **2** 、**4**。 液晶螢幕上會顯示等待發送的工 作。
- 2 執行以下操作之一:
	- ■按▲或▼鍵滾動顯示等待發送的 工作,並選擇您想取消的工 作。

按**確定**鍵選定某個工作,然後 按數字鍵 **1** 取消該工作。

- ■按數字鍵 **2** 退出而不取消工 作。
- <mark>3)操作完成後,按**停**止 / 退出</mark>鍵。

# 手動發送傳真 **<sup>5</sup>**

透過手動發送傳真,您可以聽到撥號 音、響鈴和傳真接收音頻。

- 確保設備處於傳真模式 ( • •
- 2 放入您的文件。
- 6 拿起外置電話的話筒,您可以聽 到撥號音。
- 4 撥打所需傳真號碼。
- 6 聽到傳真音頻後,按黑白啟動或 彩色啟動鍵。
	- 如果您正在使用掃描器玻璃, 請按數字鍵 **1** 發送傳真。

1.Send 2.Receive

6 將話筒放回原處。

## 記憶體已滿訊息 **<sup>5</sup>**

掃描傳真首頁時,如果螢幕上顯示 Out of Memory ( 記憶體已滿 ) 訊 息,請按停止 **/** 退出鍵取消此傳真。

掃描其他頁面時,如果螢幕上顯示 Out of Memory ( 記憶體已滿 ) 訊 息,您可以按**黑白啟動或彩色啟動**鍵 發送已掃描的頁面,也可以按**停止 /** 退出鍵取消操作。

# 註釋

如果您不想刪除已儲存的傳真以清 空記憶體,您可以選擇實時發送傳 真。( 請參閱第 30 頁上的 *[實時發](#page-39-0)* [送](#page-39-0)。)

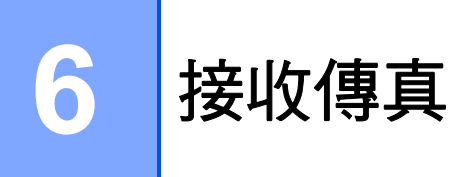

# 接收模式 **<sup>6</sup>**

#### <span id="page-41-0"></span>選擇接收模式 **<sup>6</sup>**

在預設狀態下,設備將自動接收所有傳真。下圖可幫助您選擇正確的模式。有關 [接收模](#page-43-0)式的更多資訊,請參閱第 33 頁上的 *[使用接收模式](#page-42-0)*和第 34 頁上的 *接收模* [式設定](#page-43-0)。

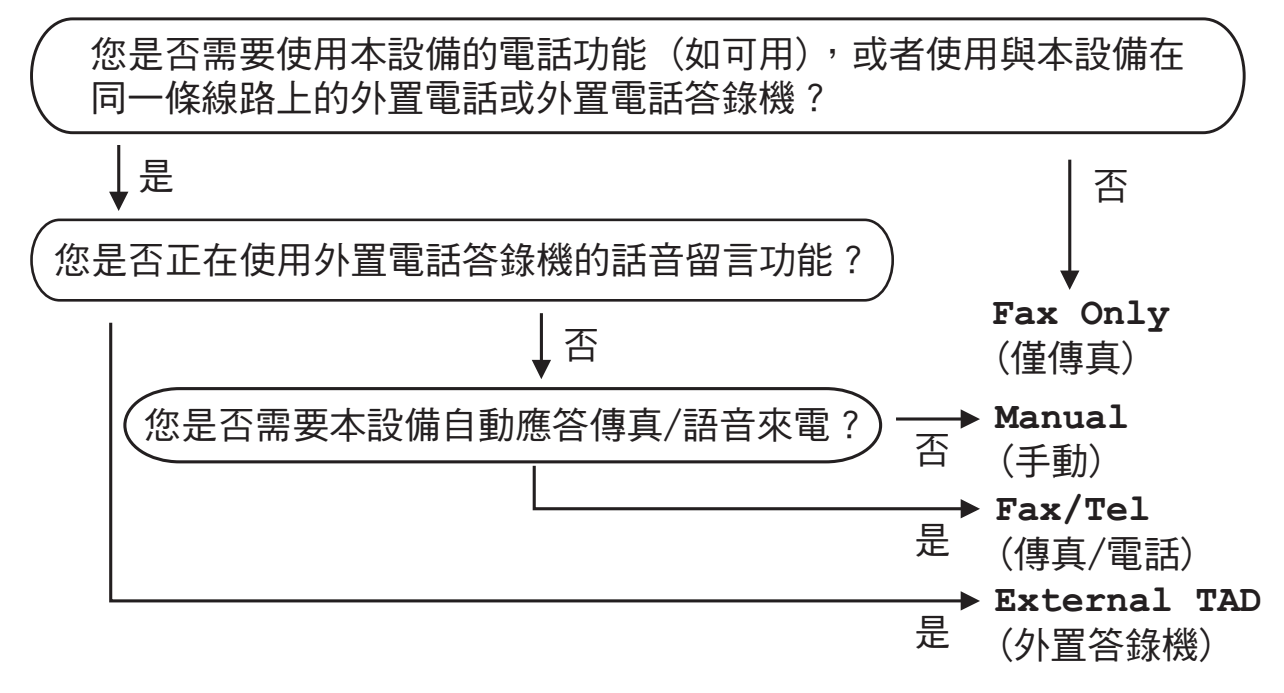

#### 若要設定接收模式,請導循以下說明:

- a 按功能鍵,然後按數字鍵 **0** 、**1**。
- **② 按▲或▼鍵選擇 Fax Only (僅傳真)、Fax/Tel (傳真/電話)、** External TAD ( 外置答錄機 ) 或 Manual ( 手動 )。 按確定鍵。

## c 按停止 **/** 退出鍵。

液晶螢幕上將顯示目前的接收模式。

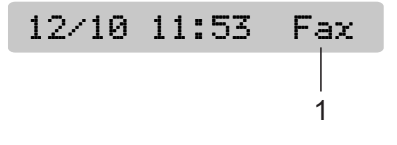

#### **1** 目前接收模式

Fax ( 僅傳真 ):僅傳真

**6**

# <span id="page-42-0"></span>使用接收模式 **<sup>6</sup>**

在 Fax Only ( 僅傳真 )、Fax/Tel ( 傳真 / 電話 ) 等模式下,設備會自動 應答傳真 / 語音來電。使用這些模式 前,您可能需要變更響鈴次數。( 請 參閱第 34 頁上的 [響鈴次數](#page-43-1)。)

#### 僅傳真 **<sup>6</sup>**

在僅傳真模式下,設備會自動應答所 有來電。如果來電為傳真,設備將自 動接收傳真。

## 傳真 **/** 電話 **<sup>6</sup>**

在傳真 / 電話模式下,設備會幫助您 自動管理來電,能夠識別來電為傳真 或語音電話,並採用以下方式之一處 理來電:

- 如果來電為傳真,設備會自動接收 傳真。
- 如果來電為語音電話,設備會啟動 F/T 響鈴,以提示您接聽電話。F/T 響鈴是設備發出的一種快速雙響 鈴。

( 另外,請參閱第 34 [頁上的](#page-43-2) *F/T* 響鈴 時間 *(* [僅適用於傳真](#page-43-2) */* 電話模式 *)* 和[第](#page-43-1) 34 頁上的 *[響鈴次數](#page-43-1)*。)

## 手動 **<sup>6</sup>**

若要以手動模式接收傳真,請拿起外 置電話的話筒。當您聽到傳真音頻 ( 短促重複的嗶嗶聲 ) 時,請按**黑白啟** 動或彩色啟動鍵。您也可以使用傳真 檢測功能,只需拿起與設備使用同一 條線路的話筒即可接收傳真。

(另外,請參閱第 35 百上的 *傳直檢* [測](#page-44-0)。)

# 外置答錄機 **<sup>6</sup>**

在外置答錄機模式下,設備會使用外 置答錄機管理您的來電。設備會採用 以下方式之一處理來電:

- ■如果來電為傳真,設備會自動接收 傳真。
- 如果來電為語音電話,撥號方可以 透過外置答錄機錄製留言。

( 更多詳細資訊,請參閱第 47 [頁上的](#page-56-0) [連接外置電話答錄機](#page-56-0)。)

# 註釋

- 變更接收模式時,如果螢幕上顯示 DR Mode in Use ( 現正使用一線 兩號模式 ) 訊息,請轉到第 [38](#page-47-0) 頁, 以關閉一線兩號制式響鈴;然後返 回此處,繼續變更您的接收模式。
- 如果您登記了 FaxStream $^{\circledR}$  Duet $^{\circledR}$ 功能,請勿關閉一線兩號制式響 鈴。

# <span id="page-43-0"></span>接收模式設定 **<sup>6</sup>**

#### <span id="page-43-1"></span>響鈴次數 **<sup>6</sup>**

響鈴次數用於設定設備在 Fax Only ( 僅傳真 ) 或 Fax/Tel ( 傳真 / 電話 ) 模式下應答來電前的響鈴次數。如果 外置電話或分機電話與本設備使用同 一條線路,請選擇最大響鈴次數。

(請參閱第 48 百上的 *诱過分機雷話操* [作](#page-57-0)和第 35 頁上的 [傳真檢測](#page-44-0)。)

a 按功能鍵,然後按數字鍵 **2**、**1**、 **1**。

- **2 按▲或▼**鍵選擇設備應答來電前的 響鈴次數。(02-10 適用於澳大利 亞,01-10 適用於紐西蘭,00- 10 適用於某些國家 / 地區 )。 按確定鍵。 如果您選擇 00,設備將不發出任 何響鈴。
- c 按停止 **/** 退出鍵。

# <span id="page-43-3"></span><span id="page-43-2"></span>**F/T** 響鈴時間 **(** 僅適用於傳真 **/** 電話模式 **) <sup>6</sup>**

常有人撥打至本設備時,您和撥號方 將聽到正常的電話響鈴聲。您可以在 響鈴次數設定中設定響鈴的次數。

如果來電為傳真,設備將自動接收傳 真;如果來電為語音電話,設備將啟 動 F/T 響鈴 ( 快速雙響鈴 ), 響鈴時間 為您在 F/T 響鈴時間設定中設定的時 長。當您聽到 F/T 響鈴時, 表示線路 上有語音來電。

由於 F/T 響鈴由設備發出,因此分機 和外置電話均*不會*響鈴;但是,您仍 然可以使用分機或外置電話接聽來 電。( 更多詳細資訊,請參閱第 [49](#page-58-0) 頁 上的 *[使用遠端代碼](#page-58-0)*。)

- a 按功能鍵,然後按數字鍵 **2**、**1**、 **2**。
- **2** 按▲或▼鍵選擇語音來電的提示響 鈴時長 ( 澳大利亞和某些國家或 地區用戶可選擇 20、30、40 或 70 秒; 紐西蘭用戶可選擇 20、 30、40 或 55 秒 )。 按確定鍵。
- c 按停止 **/** 退出鍵。

# 註釋

在 F/T 響鈴過程中,即使撥號方掛 斷電話,設備仍將繼續響鈴,直到 設定的時間完結。

#### <span id="page-44-1"></span><span id="page-44-0"></span>傳真檢測 **<sup>6</sup>**

#### 如果傳真檢測設定為 **On (** 開 **)**: **<sup>6</sup>**

傳真檢測預設設定為 On ( 開 )。 即使您接聽來電,設備仍會自動接收 傳真。當液晶螢幕上顯示 Receiving (正在接收)時, 或者話 筒中傳出 " 唧唧聲 " 時,只需放回話 筒,設備即可接收傳真。

#### 如果傳真檢測設定為 **Off (** 關 **)**: **<sup>6</sup>**

如果您在設備旁邊並拿起話筒應答傳 真來電,請按黑白啟動或彩色啟動 鍵,然後按數字鍵 **2** 接收傳真。

如果您在分機電話上應答傳真來電, 請按 **l 5 1** (**l 9 1** 適用於紐西蘭 ) 接收 傳真。( 請參閱第 48 頁上的 [透過分機](#page-57-0) [電話操作](#page-57-0)。)

## 註釋

- 如果此功能設定為 On ( 開 ),而當您 拿起分機或外置電話話筒時,設備 並未連接傳真來電,請按遠端啟動 代碼 **l 5 1** (**l 9 1** 適用於紐西蘭 )。
- 如果您從使用同一條電話線路的電 腦發送傳真,而被設備攔截,請將 傳真檢測設定為 Off ( 關 )。
- a 按功能鍵,然後按數字鍵 **2**、**1**、 **3**。
- **2** 按 ▲ 或 ▼ 鍵選擇 On (開) ( 或 Off ( 關 ))。 按確定鍵。
- c 按停止 **/** 退出鍵。

# 其他接收操作 **<sup>6</sup>**

#### 縮印接收的傳真 **<sup>6</sup>**

如果您選擇 On ( 開 ),設備會自動縮 小接收的每頁傳真,以符合 A4、 Letter 或 Legal 尺寸的紙張。

設備會根據傳真頁面尺寸和您的紙張 尺寸設定來計算縮小比例 ( **功能**鍵, 數字鍵 **1** 、**3**)。

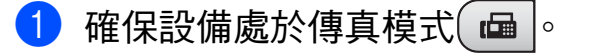

b 按功能鍵,然後按數字鍵 **2**、**1**、 **5**。

5.Auto Reduction

**3** 按 ▲ 或 ▼ 鍵選擇 On ( 開 ) 或 Off ( 關 )。 按確定鍵。

d 按停止 **/** 退出鍵。

#### 無紙接收 **<sup>6</sup>**

傳真接收過程中,如果紙匣內的紙張 耗盡,螢幕上將顯示 No Paper Fed (紙匣無紙),提示您將紙張裝入紙 匣。( 請參閱第 8 頁上的 [裝入紙張和](#page-17-0) [其他列印媒體](#page-17-0)。)

如果記憶體中有足夠的空間,設備將 繼續接收傳真,並將剩餘頁面儲存到 記憶體中。

設備也會將之後收到的傳真儲存到記 憶體中,直到記憶體的空間耗盡。記 憶體存滿時,設備將停止自動應答來 電。若要列印記憶體中儲存的傳真, 請將紙張裝入紙匣。

**7**

# 電話和外置裝置 **<sup>7</sup>**

# 語音操作 **<sup>7</sup>**

您可以透過手動撥號或使用速撥號碼 在分機或外置電話上撥打語音電話。

# 音頻或脈衝 **(** 不適用於紐西蘭 **) <sup>7</sup>**

如果您使用的外置電話附有脈衝撥號 服務,而您需要發送音頻訊號 ( 例 如,辦理電話銀行業務時 ),請遵循 以下說明執行操作:

- 1 拿起外置電話話筒。
- b 按設備控制面板上的 **#** 鍵。此後所 撥的任何數字都將發送音頻訊 號。 您掛斷電話後,設備將恢復脈衝 撥號服務狀態。

## 傳真 **/** 電話模式 **<sup>7</sup>**

在傳真 / 電話模式下,設備將啟用 F/T 響鈴時間 (偽 / 雙響鈴), 提示您接聽 語音電話。

如果您在外置電話旁邊,請拿起外置 電話的話筒,然後按**免提撥號**鍵應答 來電。

如果您在分機電話旁邊,則需要在 F/ T響鈴時間內拿起話筒,然後在 F/T 響鈴時間內按 **#51** 鍵 ( 紐西蘭用戶請 按 **# 9 1** 鍵 ) <sup>。</sup>如果線路上無人,或者 有人向您發送傳真,請按 **l 5 1** 鍵 ( 紐西蘭用戶請按 **l 9 1** 鍵 ) 將來電轉 回設備。

# 電話服務 **(** 適用於澳大利 亞 **) <sup>7</sup>**

# **Telstra**® **FaxStream**® **Duet**® **(** 一線兩號制式響鈴 **) <sup>7</sup>**

Telstra<sup>®</sup> FaxStream<sup>®</sup> Duet<sup>®</sup> 是由 Telstra<sup>®</sup>提供的一項增強型公共交換 式電話服務 (PSTS)。透過此服務,您 可以在同一條電話線路上使用另外一 個號碼,並採用不同的鈴聲類型。 Telstra® FaxStream® Duet® 具有來電 處理功能,可以幫助用戶識別語音和 傳真來電。透過使用此功能,當設備 接收到傳真來電時,會發出不同於語 音來電的特殊鈴聲。設備每次僅能應 答 ( 或撥打 ) 一通電話。當設備正在 處理來電或撥打電話時,會對所有來 電發送忙線音。

本設備支援一線兩號制式響鈴功能, 允許您將一個電話號碼專用於接收傳 真。

# 註釋

一線兩號制式響鈴功能設定為 On (開)後,接收模式將自動切換為 Manual ( 手動 )。一線兩號制式響 鈴號碼僅適用於傳真來電,而不能 用於語音來電。當一線兩號制式響 鈴開啟時,您無法將接收模式從 Manual ( 手動 ) 模式變更為其他模 式。

# 使用 **Telstra**® **FaxStream**® **Duet**® 功能的優勢 **<sup>7</sup>**

使用 Telstra® FaxStream® Duet® 是 在同一條線路上接收傳真和語音來電 最有效的方式。當設備接收到語音來 電時,所有電話 ( 分機和外置電話 ) 和傳真設備都會響鈴,以提示您接聽 電話。當設備接收到傳真來電時,傳 真設備會自動應答但不響鈴,而分機 和外置電話將發出兩次特殊鈴聲。另 外, 诱過 Telstra<sup>®</sup> FaxStream<sup>®</sup> Duet $^{\circledR}$ ,您無需使用遠端啟動代碼便 可以在分機電話上執行傳真操作,因 此它也是帶分機電話的傳真設備更有 效的操作方式。此功能讓您可以在同 一條線路上使用兩個不同的號碼,而 無需再另置一條線路。

# **Telstra**® **FaxStream**® **Duet**® 的操 作原理 **<sup>7</sup>**

語音號碼的來電響鈴為標準鈴聲類 型:長音頻 + 停頓,重複進行;而新 傳真號碼的來電響鈴為特殊鈴聲類 型:三次短促鈴聲,有規律地重複進 行。

當 FaxStream® Duet<sup>®</sup> 設定為 On ( 開 ) 時,如果設備接收到語音來電,所有 分機和外置電話都會發出標準鈴聲。 傳真設備將在第三次響鈴時發出標準 鈴聲。所有外置電話和分機電話將繼 續響鈴,直到您或電話答錄機應答語 音來電。

當您將 FaxStream® Duet<sup>®</sup> 設定為 On (開 ) 時,如果 Duet<sup>®</sup> 號碼有傳真來 電,傳真設備將應答來電並自動接收 傳真,但不響鈴;而所有分機和外置 電話將發出兩次特殊鈴聲。接收傳真 訊息時,切勿接聽電話。

來雷處理流程圖

來電(語音或傳真)

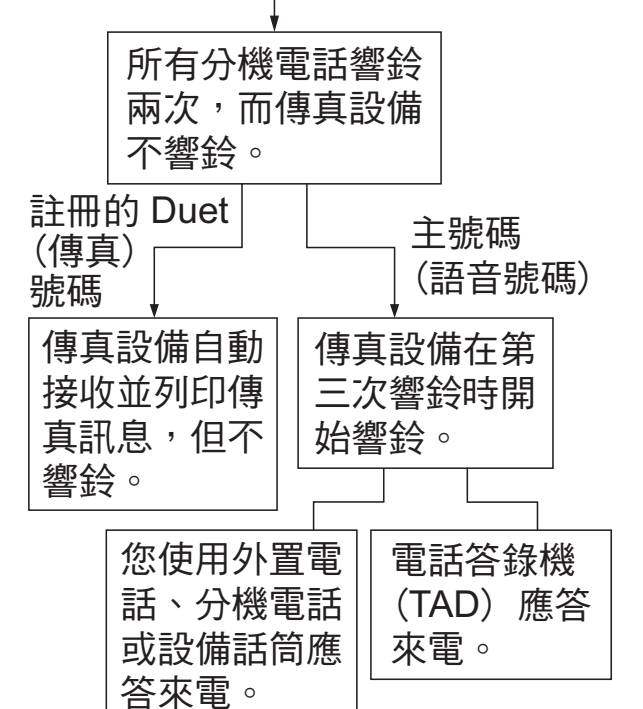

#### 註冊一線兩號制式響鈴模式 **<sup>7</sup>**

#### 非常重要!

如果您已將一線兩號制式響鈴功能設 定為開,接收模式將自動切換為 Manual ( 手動 )。一線兩號制式響鈴 號碼僅適用於傳真來電,而不能用於 語音來電。當一線兩號制式響鈴開啟 時,您無法將接收模式從手動模式變 更為其他模式。

a 按功能鍵,然後按數字鍵 **2**、**0**、 **3**。

0.Miscellaneous

3.Distinctive

- **2** 按 ▲ 或 ▼ 鍵選擇 On ( 開 )。 按確定鍵。
- c 按停止 **/** 退出鍵。 一線兩號制式響鈴現已設定為開。

#### <span id="page-47-0"></span>關閉一線兩號制式響鈴 **<sup>7</sup>**

a 按功能鍵,然後按數字鍵 **2**、**0**、 **3**。

0.Miscellaneous

3.Distinctive

- **② 按 ▲ 或 ▼** 鍵選擇 Of f ( 關 )。 按確定鍵。
- c 按停止 **/** 退出鍵。

## 註釋

如果您關閉一線兩號制式響鈴,設 備將保持 Manual ( 手動 ) 接收模 式。您需要重新設定接收模式。 (請參閱第 32 百上的 *[選擇接收模](#page-41-0)*  $\vec{\tau}$   $\circ$  )

#### 來電顯示 **<sup>7</sup>**

透過此項電話服務,您可以在電話響 鈴時查看撥號方的電話號碼或名稱, 也可以快捷地查看您的來電顯示記 錄。設備會接收撥號方的資訊並儲存 到記憶體,以便您迅速回應未接來 電。

# 註釋

如需來電顯示服務,請向所在地區 的電話公司申請 ( 如適用 )。

#### 來電顯示的優勢 **<sup>7</sup>**

#### 商務優勢

透過使用來電顯示功能,所有企業均 會受益於更快捷地回應客戶來電。對 於那些從事郵購或貸款業務、提供機 密資料的公司,來電顯示功能更可讓 他們識別虛假訂單或虛假身分。

#### 家用優勢

透過使用來電顯示功能,住宅用戶可 以免受不必要的電話滋擾。

#### 來電顯示的操作原理 **<sup>7</sup>**

#### 電話響鈴時,螢幕上會顯示撥號方 資訊。 **<sup>7</sup>**

電話響鈴時,螢幕上會顯示撥號方的 電話號碼或名稱 ( 如果此名稱已儲存 在速撥號中 )。應答來電後,來電顯 示資訊會立即消失。螢幕上可以顯示 號碼的最多前 16 位字元。

# 註釋

- 如果螢幕上顯示 ID Unknown ( 未 知 ID),則表示撥號方不在來電顯 示服務區內,或者撥號方使用的是 公用電話。[1](#page-48-0)
- 如果螢幕上顯示 ID Withheld (ID 禁用 ),則表示撥號方刻意攔截來 電顯示資訊的發送。[1](#page-48-0)
- <span id="page-48-0"></span><sup>1</sup> 視乎網路功能而定。

# 將來電顯示資訊儲存到設備記憶 體 **<sup>7</sup>**

本設備的記憶體可以儲存最多 30 條最 近的來電顯示資訊及接收的時間和日 期。當設備接收到第 31 涌來電時, 最 先儲存的來電顯示資訊即被刪除。

記憶體中儲存的來電顯示資訊可作以 下用途:

#### ■ 列印來電顯示清單。

透過查看記憶體中的來電顯示記 錄,您可以檢視所接聽的電話。此 報告將列出日期、時間、電話號碼 ( 來電顯示 ) 或名稱以及來電類型 ( 註釋 ) ( 如適用 )。

**7**

# 查看來電顯示清單 **<sup>7</sup>**

a 按功能鍵,然後按數字鍵 **2**、**0**、 **4**。

#### 0.Miscellaneous

- 4.Caller ID
- **2** 按▲或▼鍵選擇 Display# (顯示 本機身分 )。 按確定鍵。 螢幕上將顯示上次來電的撥號方 資訊。如果記憶體中沒有儲存任
	- 何來電顯示記錄,蜂鳴器將響起 提示音,同時螢幕上顯示 No Caller ID ( 無來電顯示 )。
	-
- **3** 按▲或▼鍵滾動顯示來電顯示記 錄,選擇您想查看的來電顯示。 按確定鍵。 液晶螢幕上會顯示來電號碼、來 電日期和時間。

#### 4 執行以下操作之一:

- 若要返回來雷顯示記錄, 請按 **a** 或 **b** 鍵。
- ■若要結束查看,請按**停止 / 退出** 鍵。

#### 列印來電顯示清單 **<sup>7</sup>**

a 按功能鍵,然後按數字鍵 **2**、**0**、 **4**。

0.Miscellaneous

4.Caller ID

**2** 按▲或▼鍵選擇 Print Report ( 列印報告 )。 按確定鍵。 如果記憶體中沒有儲存任何來電 顯示記錄,蜂鳴器將響起提示 音,同時螢幕上顯示 No Caller ID ( 無來電顯示 )。

## 8 按黑白啟動或彩色啟動鍵。

d 列印完成後,按停止 **/** 退出鍵。

# 電話服務 **(** 適用於紐西蘭 **) <sup>7</sup>**

#### **FaxAbility <sup>7</sup>**

FaxAbility 是由 Telecom 提供的一項 服務。透過此服務,您可以在同一條 電話線路上使用另外一個號碼,並採 用不同的鈴聲類型。這樣,當設備接 收到來電時,您便可以根據響鈴識別 來電號碼。

#### 傳真設備處理所有其他號碼的方式 **<sup>7</sup>**

FaxAbility 模式可以確保設備應答撥 打 FaxAbility ( 次要 ) 號碼的來電。當 來電撥打主號碼時,所有電話都將響 鈴。您可以設定外置答錄機 (TAD) 應 答撥打其他號碼的來電。( 請參閱下 頁中的圖表。)

#### 使用 **FaxAbility** 功能的優勢 **<sup>7</sup>**

使用 FaxAbility 是在同一條線路上接 收傳真和語音來電最有效的方式,並 簡化了手動撥號的操作。傳真設備將 自動應答來電並發出接收音頻,而您 無需按啟動代碼。撥打主號碼的撥號 方也不必與傳真設備通話。總之,此 功能讓您可以在同一條線路上使用兩 個不同的號碼,而無需再另置一條線 路。

#### **FaxAbility** 的操作原理 **<sup>7</sup>**

語音號碼的來電響鈴為標準鈴聲類 型:長音頻;而新傳真號碼的來電響 鈴為特殊鈴聲類型:長音頻 + 靜音 + 長音頻等。當 FaxAbility 開啟時, 您 將聽不到傳真設備上所有來電的第一 次響鈴;而分機電話則正常響鈴。如 果傳真設備能識別鈴聲類型,所有響 鈴都將停止,而傳真設備將應答來電 並自動接收傳真訊息。否則,分機電 話和傳真設備會繼續響鈴。傳真設備 在應答前會一直監聽鈴聲類型,此時 切勿拿起話筒。您很快就能識別傳真 的鈴聲類型,到時您將不會一聽到來 電就急於應答。您或者電話答錄機均 可以應答撥打主號碼的來電。

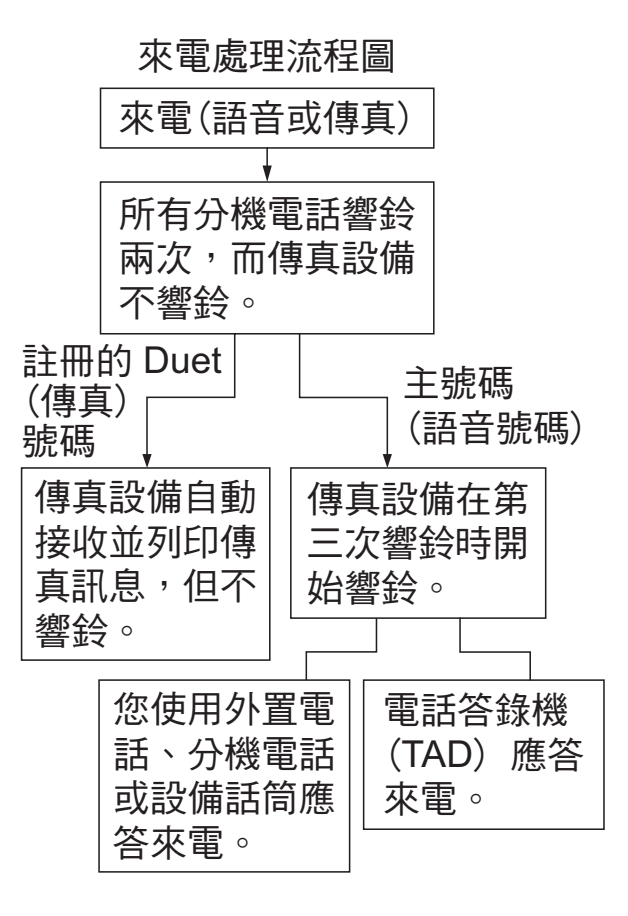

**41**

# 註釋

如果您已將 FaxAbility 功能設定為 On (開), 接收模式將自動切換為 Manual ( 手動 )。除非您為 FaxAbility 號碼設定了電話答錄機 或留言信箱,否則,手動模式就意 味著您必須手動應答所有來電。當 FaxAbility 設定為開時,您無法將 接收模式從手動模式變更為其他模 式。

#### 關閉或開啟 **FaxAbility** 的方法 **<sup>7</sup>**

FaxAbility 功能專為由 Telecom 提供 的 FaxAbility 服務而設計。若要變更 此設定,請重複執行步驟  $\bigcirc$  $\bigcirc$  $\bigcirc$  -  $\bigcirc$ 。在 步驟 2 中, 您可以選擇 On ( 開 ) 或  $Off$  (關)。

主號碼有來電時響起的來電等待蜂鳴 聲會影響傳真發送。如果您登記了 FaxAbility 服務但沒有登記來電等待, 您無需執行任何操作。如果您同時登 記了來電等待和 FaxAbility,請將來 電等待選單項目設定為 On ( 開 )。請 參閱下文。

<span id="page-51-0"></span>a 按功能鍵,然後按數字鍵 **2**、**0**、 **3**。

0.Miscellaneous

3.Distinctive

<span id="page-51-2"></span>**2** 按▲或▼鍵將 FaxAbility 設定為 On ( 開 ) ( 或 Off ( 關 ))。 如果您登記了 FaxAbility 服務, 請選擇 On ( 開 )。 按確定鍵。

<span id="page-51-1"></span>**3** 按▲或▼鍵將來電等待設定為 On ( 開 ) ( 或 Off ( 關 ))。 如果您登記了來電等待服務,請 選擇 On ( 開 ) 以避免來電等待造 成的問題。 按確定鍵。

d 按停止 **/** 退出鍵。

## 來電顯示 **<sup>7</sup>**

透過此項電話服務,您可以在電話響 鈴時查看撥號方的電話號碼及名稱 ( 如適用 ),並快捷地查看您的來電顯 示記錄。設備會接收撥號方的資訊並 儲存到記憶體,以便您迅速回應未接 來電。

# 註釋

如需來電顯示服務,請向所在地區 的電話公司申請 ( 如適用 )。

#### 來電顯示的優勢 **<sup>7</sup>**

#### 商務優勢

透過使用來電顯示功能,所有企業均 會受益於更快捷地回應客戶來電。對 於那些從事郵購或貸款業務、提供機 密資料的公司,來電顯示功能更可讓 他們識別虛假訂單或虛假身分。

#### 家用優勢

透過使用來電顯示功能,住宅用戶可 以免受不必要的電話滋擾。

#### 來電顯示的操作原理 **<sup>7</sup>**

#### 雷話響鈴時,螢幕上會顯示撥號方 資訊。 **<sup>7</sup>**

電話響鈴時,螢幕上會顯示撥號方的 電話號碼或名稱 ( 如適用 )。應答來電 後,來電顯示資訊會立即消失。螢幕 上可以顯示號碼的最多前 16 位字元和 名稱 ( 如適用 )。

#### 註釋

- 如果螢幕上顯示 ID Unknown ( 未 知 ID),則表示撥號方不在來電顯 示服務區內。[1](#page-48-0)
- 如果螢幕上顯示 ID Withheld (ID 禁用),則表示撥號方刻意攔截來 電顯示資訊的發送。[1](#page-48-0)
- $1$ 視乎網路功能而定。

## 查看來電顯示清單 **<sup>7</sup>**

本設備可以儲存來電顯示清單中最多 30 條最近的來電顯示資訊。您可以查 看或列印此清單。當設備接收到第 31 通來電時,清單上的第一條來電顯示 資訊即被取代。

a 按功能鍵,然後按數字鍵 **2**、**0**、 **4**。

0.Miscellaneous

4.Caller ID

**2** 按▲或▼鍵選擇 Display# (顯示 本機身分 )。 按確定鍵。 螢幕上將顯示上次來電的撥號方 資訊。如果記憶體中沒有儲存任 何來電顯示記錄,蜂鳴器將響起 提示音,同時螢幕上顯示 No Caller ID ( 無來電顯示 )。

- <mark>3</mark> 按▲或▼鍵滾動顯示來電顯示記 錄,選擇您想查看的來電顯示。 按確定鍵。 液晶螢幕上會顯示來電號碼、來 電日期和時間。
- 4 執行以下操作之一:
	- 若要返回來電顯示記錄,請按 **a** 或 **b** 鍵。
	- 若要結束查看,請按**停止 / 退出** 鍵。

#### 列印來電顯示清單 **<sup>7</sup>**

a 按功能鍵,然後按數字鍵 **2**、**0**、 **4**。

0.Miscellaneous

4.Caller ID

**2 按▲或▼鍵選擇 Print Report** ( 列印報告 )。 按確定鍵。 如果記憶體中沒有儲存任何來電 顯示記錄,蜂鳴器將響起提示 音,同時螢幕上顯示 No Caller ID ( 無來電顯示 )。

8 按黑白啟動或彩色啟動鍵。

d 列印完成後,按停止 **/** 退出鍵。

# 註釋

如果您使用來電顯示回撥電話:

- 請確保您遵循本地和國內電話的 正確撥號步驟。
- 請確保回撥的號碼準確無誤,手 動撥號時務必插入地區號碼。
- 請注意您的設備可能無法準確顯 示要撥打的號碼。

# 電話服務 **(** 適用於某些國 家 **/** 地區 **) <sup>7</sup>**

# 一線兩號制式響鈴 **(** 適用於新加 坡和香港 **) <sup>7</sup>**

透過此功能,您可以使用由某些電話 公司提供的一線兩號制式響鈴用戶服 務,在同一條電話線路上設定多個電 話號碼。每個電話號碼都有專屬的特 殊鈴聲,以便您識別各電話號碼的來 電。這樣,您就可以為本設備設定一 個傳真電話號碼。

本設備支援一線兩號制式響鈴功能, 允許您將一個電話號碼專用於接收傳 真。您需要將一線兩號制式響鈴設定 為 On ( 開 )。

# 註釋

您可暫時關閉然後再開啟此功能。 當您獲取新的傳真號碼時,請確保 重設此功能。

• 本設備僅應答一線兩號制式響鈴 號碼的來電。

#### 註冊一線兩號制式響鈴模式 **<sup>7</sup>**

#### 非常重要!

如果您已將一線兩號制式響鈴功能設 定為開,接收模式將自動切換為 Manual ( 手動 )。除非您為一線兩號 制式響鈴號碼設定了電話答錄機或留 言信箱,否則,Manua1 ( 手動 ) 模式 就意味著您必須手動應答所有來電。 當一線兩號制式響鈴開啟時,您無法 將接收模式從手動模式變更為其他模 式。

a 按功能鍵,然後按數字鍵 **2**、**0**、 **3**。

0.Miscellaneous

3.Distinctive

- **2** 按 **A** 或 ▼ 鍵選擇 On ( 開 )。 按確定鍵。
- c 按停止 **/** 退出鍵。 一線兩號制式響鈴現已設定為開。
- 關閉一線兩號制式響鈴 **<sup>7</sup>**
- a 按功能鍵,然後按數字鍵 **2**、**0**、 **3**。

0.Miscellaneous

3.Distinctive

- **2** 按▲或▼鍵選擇 Off (關)。 按確定鍵。
- c 按停止 **/** 退出鍵。

註釋

如果您關閉一線兩號制式響鈴,設 備將保持 Manual ( 手動 ) 接收模 式。您需要重新設定接收模式。 (請參閱第 32 頁上的 *[選擇接收模](#page-41-0)*  $\vec{\tau}$   $\circ$  )

# 來電顯示 **(** 適用於新加坡和香港 **) <sup>7</sup>**

透過本設備的來電顯示功能,您可以 使用許多本地電話公司均有提供的來 電顯示用戶服務。更多詳細資訊,請 聯絡電話公司。透過此服務,線路響 鈴時,螢幕上會顯示撥號方的電話號 碼 ( 或名稱 )。( 請參閱第 46 [頁上的](#page-55-0) [列印來電顯示清單](#page-55-0)。)

響鈴數次後,螢幕上會顯示來電號碼 或名稱 ( 如適用 )。應答來電後,來電 顯示資訊會立即消失,但這些資訊會 被儲存到來電顯示記憶體中。

- ■螢幕上顯示來電號碼或名稱的前 16 位字元。
- ■如果螢幕上顯示 ID Unknown (未 知 ID),則表示撥號方不在來電顯 示服務區內。
- ■如果螢幕上顯示 ID Withheld (ID 禁用 ),則表示撥號方刻意攔截來 電顯示資訊的發送。

## 註釋

您可以列印設備接收的來電顯示清 單。

視平營運商,來電顯示服務會有所 不同。請聯絡本地的電話公司,以 確定您所在區域可以使用的服務類 型。

**7**

## 查看來電顯示清單 **<sup>7</sup>**

本設備可以儲存來電顯示清單中最多 30 條最近的來電顯示資訊。您可以查 看或列印此清單。當設備接收到第 31 通來電時,清單上的第一條來電顯示 資訊即被取代。

a 按功能鍵,然後按數字鍵 **2**、**0**、 **4**。

0.Miscellaneous

4.Caller ID

**2** 按▲或▼鍵選擇 Display# (顯示 本機身分 )。

按確定鍵。

螢幕上將顯示上次來電的撥號方 資訊。如果記憶體中沒有儲存任 何來電顯示記錄,蜂鳴器將響起 提示音,同時螢幕上顯示 No Caller ID ( 無來電顯示 )。

- <mark>3</mark> 按▲或▼鍵滾動顯示來電顯示記 錄,選擇您想查看的來電顯示。 按確定鍵。 液晶螢幕上會顯示來電號碼、來 電日期和時間。
- 4 執行以下操作之一:
	- 若要返回來電顯示記錄,請按 **a** 或 **b** 鍵。
	- ■若要結束杳看,請按停止 / **退**出 鍵。

## <span id="page-55-0"></span>列印來電顯示清單 **<sup>7</sup>**

a 按功能鍵,然後按數字鍵 **2**、**0**、 **4**。 0.Miscellaneous 4.Caller ID **2 按▲或▼鍵選擇 Print Report** ( 列印報告 )。 按確定鍵。 如果記憶體中沒有儲存任何來電 顯示記錄,蜂鳴器將響起提示 音,同時螢幕上顯示 No Caller ID ( 無來電顯示 )。

#### 8 按黑白啟動或彩色啟動鍵。

d 列印完成後,按停止 **/** 退出鍵。

# <span id="page-56-0"></span>連接外置電話答錄機 **<sup>7</sup>**

您可以選擇連接一台外置答錄裝置。 但是,當外置電話答錄機與本設備共 用一條電話線路時,電話答錄機會應 答所有來電,而本設備將 " 傾聽 " 傳 真撥號 (CNG) 音頻。如果聽到傳真撥 號音頻,設備會接聽來電,並接收傳 真。如果沒有聽到傳真撥號聲,設備 會讓電話答錄機繼續播放外出留言訊 息,以便撥號方錄製語音訊息。

電話答錄機必須在兩次響鈴 ( 建議設 定 ) 內作出應答。電話答錄機應答來 電前,設備無法聽到 CNG 音頻。響 鈴四次後,僅剩下 8 到 10 秒鐘的 CNG 音頻以供傳真 " 接通 "。請確保 認真遵循本說明書中的說明錄製您的 外出留言訊息。如果外置答錄機的電 話費節約功能需響鈴五次或以上後才 能啟用,Brother 不建議您使用該功 能。

# 註釋

如果您不想接收所有傳真,請取消 外置電話答錄機的響鈴次數設定。

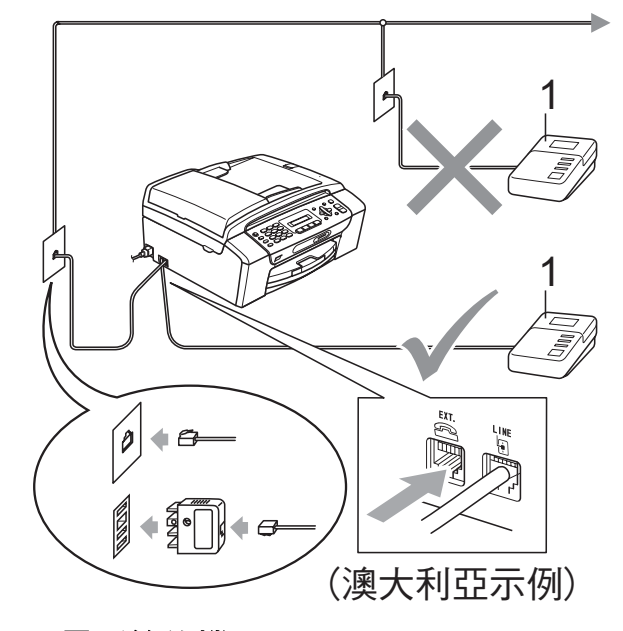

#### **1** 電話答錄機

電話答錄機應答來電時,液晶螢幕上 會顯示 Telephone ( 電話 )。

不正確的安裝

切勿在同一條電話線路上的其他地方連 接電話答錄機。

#### 連接 **<sup>7</sup>**

外置電話答錄機必須按照上圖所示的 方式連接。

- 將您的外置電話答錄機設定為一 或兩次響鈴。( 設備的響鈴次數設 定不適用。)
- 2 錄製外置電話答錄機上的外出留 言訊息。
- 8 設定電話答錄機以應答來電。
- 4 將接收模式設定為 External TAD ( 外置答錄機 )。 (請參閱第 32 百上的 *[選擇接收模](#page-41-0)*  $\vec{\tau}$   $\binom{.}{\circ}$

**7**

## 錄製外置電話答錄機上的外出留 言訊息 **(OGM) <sup>7</sup>**

錄製外出留言訊息時,時間的掌握非 常重要。此訊息用於設定手動和自動 傳真接收的處理方式。

1 在您的外出留言訊息開頭預留五 秒鐘空白。( 這允許本設備及時傾 聽自動發送的傳真 CNG 音頻。)

2 將您的留言限制在 20 秒鐘內。

# 註釋

在錄製外出留言訊息時,Brother 建議您在開頭五秒鐘內保持沉默, 否則聲音過大或產生共鳴時設備無 法聽到傳真音頻。您可以嘗試取消 此段暫停,但是,如果設備出現傳 真接收問題,則必須重新錄製外出 留言訊息並保留此段暫停。

#### 多線連接 **(PABX) <sup>7</sup>**

大多數辦公室都使用中央電話交換系 統。

Brother 建議您將所有 Brother 設備都 連接到專用線路上。即使特定 PABX 可能兼容特定型號的傳真設備,但我 們不保證本裝置可以正常運作。

雖然將傳真設備連接到 PABX ( 專用 自動交換分機) 的方法很簡單,但 Brother 建議您聯絡為您安裝電話系統 的公司,請他們為您連接傳真設備。

Brother 不建議使用 PABX 線路。 PABX 的常規限制可能會導致傳真設 備的部份功能無法正常使用。

# <span id="page-57-1"></span>外置和分機電話 **<sup>7</sup>**

#### 連接外置或分機電話 **<sup>7</sup>**

您可以單獨連接一台電話 ( 如下圖所 示 )。

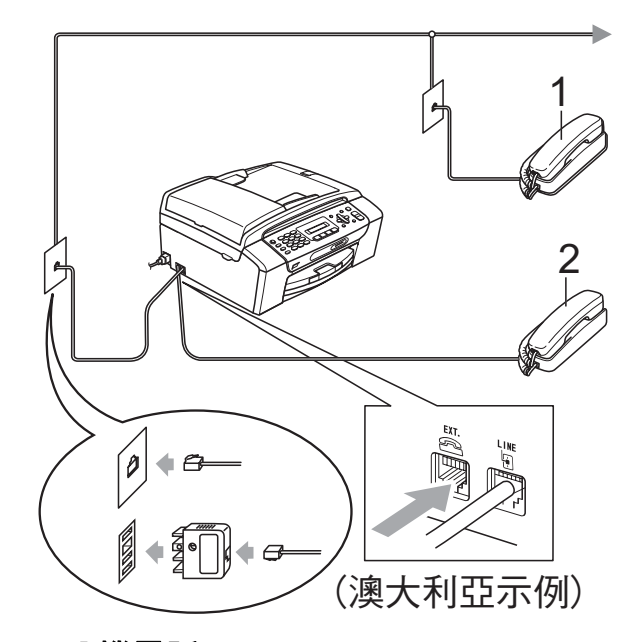

**1** 分機電話

#### **2** 外置電話

當您使用外置電話時, 液晶**螢**幕上會 顯示 Telephone ( 電話 )。

#### <span id="page-57-0"></span>透過分機電話操作 **<sup>7</sup>**

如果您已正確插入設備插座的分機或 外置電話上應答傳真來電,您可以使 用遠端啟動代碼使設備接聽來電。當 您按下遠端啟動代碼 **l 5 1** 鍵 ( 紐西蘭 用戶請按 **l 9 1** 鍵 ) 時,設備會開始接 收傳真。

如果設備應答語音來電並發出 F/T 響 鈴提示您接聽來電,請使用遠端取消 啟動代碼 **#51** ( 紐西蘭用戶請使用 **# 9 1**) 在分機電話上應答來電。( 請參 閱第 34 頁上的 *F/T* [響鈴時間](#page-43-3) *(* 僅適用 於傳真 */* [電話模式](#page-43-3) *)*。)

#### 如果您應答來電而線路上無人: **<sup>7</sup>**

您可能正在接收手動傳真。

請按 **l 5 1** 鍵 ( 紐西蘭用戶請按 **l 9 1** 鍵 ),待聽到唧唧聲或液晶螢幕上顯 示 Receiving ( 正在接收 ) 後再掛斷 電話。

## 註釋

您也可以使用傳真檢測功能,讓設 備自動應答來電。( 請參閱第 [35](#page-44-1) 頁 上的 [傳真檢測](#page-44-1)。)

## 使用無線外置電話 **<sup>7</sup>**

如果無線電話的主機與本設備共用一 條線路 ( 請參閱第 48 頁上的 *[外置和](#page-57-1)* 分*機電話* ),而您經常使用無線話筒, 則在響鈴期間應答來電將更加簡單。 如果設備率先作出應答,您必須走近 設備,透過按**免提撥號**鍵將來電轉到 無線話筒。

### <span id="page-58-0"></span>使用遠端代碼 **<sup>7</sup>**

#### 遠端啟動代碼 **<sup>7</sup>**

如果您使用分機電話應答傳真來電, 您可以按遠端啟動代碼 **5 1** ( 紐西蘭 用戶請按 **l 9 1**) 使設備接收傳真。聽 到唧唧聲後,請放回話筒。( 請參閱 第 35 百上的 *[傳真檢測](#page-44-1)*。)

如果您使用外置電話應答傳真來電, 您可以按**黑白啟動**鍵使設備接收傳 真。

#### 遠端取消啟動代碼 **<sup>7</sup>**

如果您接收到語音來電而設備處於自 動模式,設備將在首次響鈴後啟動 F/T ( 雙 ) 響鈴。使用分機電話應答來 電時,您可以按 **#51** 鍵 ( 紐西蘭用戶 請按 **# 9 1** 鍵 ) 關閉 F/T 響鈴 ( 請確保 你在響鈴之間按此代碼)。

如果設備應答語音來電並發出 F/T 響 鈴提示您接聽來電,請按**免提撥號**鍵 在外置電話上應答來電。

#### 變更遠端代碼 **<sup>7</sup>**

如果您想使用遠端啟動,您必須開啟 遠端代碼。預設遠端啟動代碼為 **5 1** ( 紐西蘭為 **l 9 1**)。預設遠端取消啟動 代碼為 **#51** ( 紐西蘭為 **# 9 1**)。如有 需要,您可以自訂代碼。

a 按功能鍵,然後按數字鍵 **2**、**1**、 **4**。

1.Setup Receive

4.Remote Codes

- **2** 按 ▲ 或 ▼ 鍵選擇 On (開) 或 Off ( 關 )。 按確定鍵。
- <mark>6</mark> 輸入新的遠端啟動代碼。 按確定鍵。
- 輸入新的遠端取消啟動代碼。 按確定鍵。
- e 按停止 **/** 退出鍵。

#### [ Ø 註釋

- 如果您遠端存取外置答錄機時連接 經常中斷,請使用數字 **0-9**、、**#** 將遠端啟動代碼和遠端取消啟動代 碼變更為其他三位數的代碼。
- 遠端代碼可能不適用於部份電話系 統。

**7**

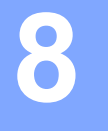

# 撥打與儲存號碼 **<sup>8</sup>**

# 如何撥號 **<sup>8</sup>**

## 手動撥號 **<sup>8</sup>**

使用控制面板上的數字鍵依次輸入傳 真或電話號碼的全部數字。

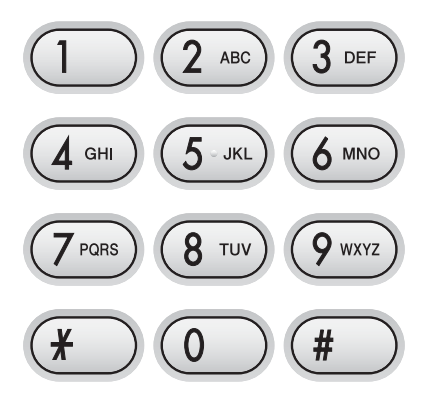

#### 速撥 **<sup>8</sup>**

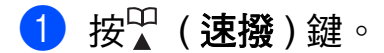

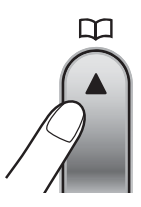

b 按確定鍵和 **#** ( 井號 ) 鍵,然後使用 撥號盤輸入兩位數的速撥號碼。

#### 註釋

當您輸入速撥號碼時,如果液晶螢 幕上顯示 Not Registered ( 未 註冊 ),表示此位置尚未儲存任何 號碼。

#### 搜尋 **<sup>8</sup>**

您可以搜尋速撥記憶體中儲存的名稱。

- 1 按是(速撥)鍵。
- **2** 按 ▲ 或 ▼ 鍵選擇 Search ( 搜尋 )。 按確定鍵。
- 8 執行以下操作之一:
	- 若要按數字搜尋,請按 **a** 或 **b** 鍵 课擇數字,然後按確定鍵。
	- 若要按字母搜尋,請使用撥號 盤輸入名稱的首字母,然後按 **◆或**▶鍵選擇名稱,按確定 鍵。

#### 傳真重撥 **<sup>8</sup>**

如果您手動發送傳真而線路繁忙,請 按**重撥 / 暫停**鍵,然後按**黑白啟動**或 彩色啟動鍵,再試一次。如果您想再 次撥打上次撥出的號碼,可以按重撥 **/** 暫停和黑白啟動或彩色啟動鍵,以節 約時間。

僅當您使用控制面板撥號時,**重撥/** 暫停鍵才可用。

如果您正在自動發送傳真而線路繁 忙,設備將自動重撥最多三次,每次 相隔五分鐘。

# 註釋

執行實時發送時,如果您正在使用 掃描器玻璃,無法使用自動重撥功 能。

# 儲存號碼 **<sup>8</sup>**

您可以設定設備以執行以下類型的簡 易撥號:速撥和多址發送傳真群組。 當您撥打速撥號碼時,液晶螢幕上會 顯示它的名稱 ( 若已儲存 ) 或號碼。

# 註釋

即使停電,記憶體中的速撥號碼也 不會丟失。

#### 儲存暫停 **<sup>8</sup>**

透過按**重撥 / 暫停**鍵,您可以在號碼 間插入 3.5 秒鐘的暫停。如果您想撥 打海外號碼,請按重撥 **/** 暫停鍵相應 次數 ( 視乎需要 ), 以插入所需暫停的 時長。

## <span id="page-60-1"></span>儲存速撥號碼 **<sup>8</sup>**

您可以儲存最多 40 個兩位數的速撥位 置及其名稱。撥號時,您只需按幾個 鍵即可 ( 例如: 速撥、確定、**#**、兩 位數號碼和黑白啟動或彩色啟動鍵 )。

- **4 按 (速撥)** 鍵和▲或▼鍵選擇 Set Speed Dial ( 設定速撥 )。 按確定鍵。
- <span id="page-60-0"></span>2 使用撥號盤輸入兩位數速撥位置 序號 (01-40)。 按確定鍵。
- 6 輸入傳真或電話號碼 ( 最多 20 個數字 )。 按確定鍵。
- 4 執行以下操作之一:
	- 使用撥號盤輸入名稱 ( 最多 16 位字元 )。

按確定鍵。( 有關輸入字母的 說明資訊,請參閱第 135 [頁上](#page-144-0) 的 [輸入文字](#page-144-0)。)

- 若要儲存無名稱的號碼,請按 確定鍵。
- 5 執行以下操作之一:
	- 若要儲存其他速撥號碼,請轉 到步驟 2。
	- 若要結束設定 <sup>,</sup> 請按**停止 / 退出** 鍵。

### 變更速撥號碼 **<sup>8</sup>**

如果您試圖在已儲存號碼的位置儲存 速撥號碼,液晶螢幕上將顯示已儲存 的名稱或號碼,並提示您執行以下操 作之一:

#05:MIKE

1.Change 2.Exit

- ■按數字鍵 1 變更已儲存的號碼。
- ■按數字鍵 2 退出而不變更目前號 碼。

如果您按下數字鍵 **1**,您可以變更已 儲存的號碼和名稱,也可以輸入新的 號碼和名稱。請遵循以下說明:

- 輸入新的號碼。按確定鍵。
- 2 輸入新的名稱。按確定鍵。
- 若要變更某個字元<sup>,</sup>請使用 ◀或 ▶ 鍵 將鼠標移到需要變更的字元下方, 然後按清除 **/** 返回鍵。重新輸入字 元。
- 若要結束設定,請按**停止 / 退出**鍵。

#### 設定多址發送群組 **<sup>8</sup>**

诱渦儲存在速撥位置上的群組,您只 需按<sup>CT</sup> (速機)、Search ( ( 搜尋)、確 定、**#**、兩位數位置序號和黑白啟動 鍵,即可將同一條傳真訊息發送到多 個傳真號碼。首先,您需要將各傳真 號碼儲存到速撥位置。然後,您便可 以將它們加入群組。每個群組佔用一 個速撥位置。您可以設定最多六個群 組,或設定包含最多 39 個號碼的大群 組。

(請參閱第 51 頁上的 *[儲存速撥號碼](#page-60-1)*和 第 27 頁上的 多址發送 *(* [僅適用於黑](#page-36-1) [白傳真](#page-36-1) *)*。)

- **4 按 全 (速撥)** 鍵和▲或▼鍵選擇 Setup Groups ( 設定群組 撥號 )。 按確定鍵。
- 2 使用撥號盤輸入用於儲存群組的 兩位數速撥號碼。 按確定鍵。
- 6 使用撥號盤輪入群組編號 (1 ~ 6)。 按確定鍵。

Setup Group:G0\_

4 若要新增涑撥號碼,請導循以下 說明: 例如,對於速撥號碼 05 和 09, 請按<sup>11</sup>(速撥)鍵、數字鍵 05、 ( 速撥 ) 鍵、數字鍵 **09**。 液晶螢幕上會顯示:

G01:#05#09

6 號碼新增完成後, 按確定鍵。

<mark>6</mark> 使用撥號盤輪入群組名稱。 按確定鍵。

#### 註釋

您可以輕鬆列印一份速撥號碼清 單。群組欄中會標示出群組中的所 有號碼。( 請參閱第 54 [頁上的](#page-63-0) 如 [何列印報告](#page-63-0)。)

#### 組合速撥號碼 **<sup>8</sup>**

撥打電話時,您可能想選擇特定的長 途電話營運商。視乎時間和接電話一 方所處區域,費用可能會有所不同。 您可以將長途電話營運商的存取代碼 和信用卡號碼儲存為速撥號碼,從而 充分利用低價優勢。透過將長撥號序 列分開並設定為獨立的速撥號碼組 合,您可以儲存這些長撥號序列。您 甚至可以在組合中添加使用撥號盤手 動撥打的號碼。( 請參閱第 51 [頁上的](#page-60-1) *儲存涑撥號碼*。)

例如,如果您在速撥 #03 位置儲存了 "555",而在速撥 #02 位置儲存了 "7000",便可以透過依次按以下按鍵 撥 "555-7000":

**<sup>い</sup>】(速撥)、確定、#03、**↓(速撥)、 **#02** 和啟動。

若要暫時變更號碼,您可以使用撥號 盤手動替換部分數字。例如,若要將 上述號碼變更為 555-7001,您可以依 次按以下按鍵:

( 速撥 ),確定,**#03**,**7**、**0**、**0**、**1** ( 撥號盤上的數字鍵 ) 和**啟動**。

您也可以透過按重撥 **/** 暫停鍵新增暫 停。

**9**

# 列印報告 **<sup>9</sup>**

# 傳真報告 **<sup>9</sup>**

您需要使用**功能**鍵設定傳輸驗證報告 和日誌週期。

#### 傳輸驗證報告 **<sup>9</sup>**

您可以使用傳輸驗證報告來證明您發 送了傳真。此報告會列出傳輸時間和 日期,並說明傳輸是否成功 ("OK")。 如果您選擇 On ( 開 ) 或 On+Image ( 開 + 影像 ),設備將為您發送的每份 傳真列印一份報告。

如果您向同一個號碼發送了多份傳 真,除工作號碼外,您可能需要更多 資訊才能了解您必須重新發送哪些傳 真。只需選擇 On+Image ( 開 + 影像 )  $\n **g**$  Of  $f$  + Image (關 + 影像), 列印的 報告中便會包含傳真首頁的部分內 容,以便您記起每份傳真。

驗證報告設定為 Off ( 關 ) 或 Off+Image (關 + 影像)時,僅當出 現發送錯誤時才會列印報告,此時傳 真無法發送。

如果您選擇 On+Image ( 開 + 影像 ) 或 Off+Image (關 + 影像), 僅當實 時發送設定為 Off (關)時, 傳輸驗 證報告中才會列印影像。( 請參[閱第](#page-39-1) 30 百上的 *[實時發送](#page-39-1)*。)

- a 按功能鍵,然後按數字鍵 **2**、**3**、 **1**。
- **2 按▲或▼**鍵選擇Off+Image (關+影 像 )、On ( 開 )、On+Image ( 開 + 影像 ) 或 Off ( 關 )。 按確定鍵。
- c 按停止 **/** 退出鍵。

## 傳真日誌 **(** 傳真記錄報告 **) <sup>9</sup>**

您可以設定設備按特定間隔 ( 每 50 份 傳真,每 6、12 或 24 小時,每 2 或 7 天 ) 列印傳真日誌。即使此間隔設定 為 Off (關),您仍可以遵循第 [54](#page-63-1) 頁 [上的](#page-63-1) *報告*中的步驟列印報告。預設設 定為 Every 50 Faxes ( 每 50 份傳 真 )。

a 按功能鍵,然後按數字鍵 **2**、**3**、 **2**。

■ a 按 **a** 或 ▼ 鍵選擇所需間隔。 按確定鍵。

( 如果您選擇 7 天,液晶螢幕上會 顯示訊息提示您選擇七天倒數計 時的第一天。)

■6、12、24 小時, 2 或 7 天

設備將在選定時間列印報告, 然後刪除記憶體中的所有工 作。如果設備記憶體中儲存的 工作在設定時間到達前已滿 200 個,設備將提前列印日誌 並刪除記憶體中的所有工作。 如果您想在預定時間到達前額 外列印一份報告,您可以列印 報告而不刪除記憶體中的工 作。

■ 每 50 份傳直

當儲存的工作數量達到 50 個 時,設備將列印日誌。

- c 輸入 24 小時制的列印開始時間。 按確定鍵。 ( 例如:輸入 19:45,表示 7:45 PM。)
- d 按停止 **/** 退出鍵。

# <span id="page-63-1"></span>報告 **<sup>9</sup>**

**您可以列印以下報告:** 

1.XMIT Verify ( 傳輸驗證 )

列印您上次發送的傳真傳輸驗證報 告。

2.Help List ( 說明選單 )

說明如何對您的設備進行程式設計。

3.Quick Dial ( 速撥 )

列出儲存在速撥記憶體中的名稱和號 碼 ( 按數字順序 )。

4.Fax Journal ( 傳真日誌 )

列出上次接收和發送傳真的相關資 訊。 (TX: 發送。) (RX: 接收。)

5.User Settings ( 用戶設定 )

列出您目前的設定。

# <span id="page-63-0"></span>如何列印報告 **<sup>9</sup>**

- a 按功能鍵,然後按數字鍵 **5**。
- 2 執行以下操作之一:
	- 按 **a** 或 **b** 鍵選擇所需報告。按確 定鍵。
	- 輸入您想列印的報告編號。例 如,按數字鍵 **2** 列印說明選 單。
- 63 按黑白啟動鍵。
- d 按停止 **/** 退出鍵。

# 第 **III** 部份

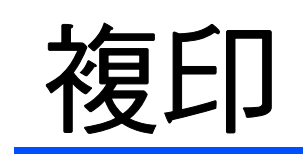

**[複印](#page-65-0) 2006年 - 2006年 - 2006年 - 2006年 - 2006年 - 2007年 - 2007年 - 2007年 - 2007年 - 2007年 - 2007年 - 2007年 - 2007年 - 20** 

<span id="page-65-0"></span>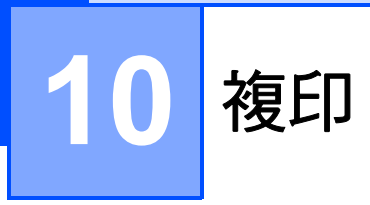

# 如何複印 **<sup>10</sup>**

# 進入複印模式 **<sup>10</sup>**

按 国 | ( 複印) 鍵進入複印模式。預 設設定為 " 傳真 "。您可以變更設備保 持在複印模式的時長。( 請參閱第 [19](#page-28-0) 頁上的 [模式計時器](#page-28-0)。)

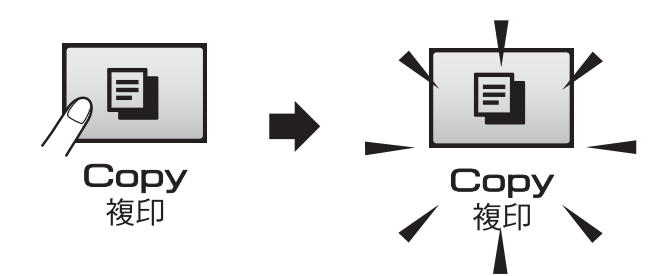

液晶螢幕上會顯示預設複印設定:

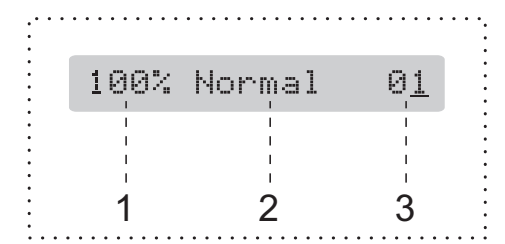

- **1** 複印比例
- **2** 品質
- **3** 複印份數

#### 單份複印 **<sup>10</sup>**

|確保設備處於複印模式| ■ |。

- 2 放入您的文件。 (請參閱第 17 頁上的 *[裝入原稿](#page-26-0)*。)
- <mark>3</mark> 按**黑白啟動**鍵進行黑白複印,或 者按彩色啟動鍵進行彩色複印。

# **多份複印**

您可以一次複印最多 99 份副本。

- 1 確保設備處於複印模式 国 .
- 2 放入您的文件。 (請參閱第17頁上的 [裝入原稿](#page-26-0)。)
- 8 使用撥號盤輸入複印數量 ( 最多 99 份 )。
- 4 按黑白啟動鍵淮行黑白複印,或 者按**彩色啟動**鍵進行彩色複印。

# 註釋

(MFC-290C)

若要對副本進行排序,請按**複印選** 項鍵。(請參閱第61[頁上的](#page-70-0) *使用* 自動進稿器排序 *(* [僅適用於黑白複](#page-70-0) 印 *) (* 僅適用於 *[MFC-290C \)](#page-70-0)*。)

# 停止複印 **<sup>10</sup>**

若要停止複印,請按停止 **/** 退出鍵。

# 複印選項 **<sup>10</sup>**

如果您想快速地為隨後進行的多份複 印*暫時*變更複印設定,請使用**複印選** 項鍵。

#### **Copy Options** ---,-----<br>複印選項 کے

複印完成 2 分鐘後,或者如果模式計 時器將設備恢復到傳真模式,設備會 自動恢復其預設設定。更多資訊,請 參閱第 19 頁上的 [模式計時器](#page-28-0)。

# 註釋

您可以儲存最常用的複印設定,只 需將其設置為預設設定即可。關於 執行此類操作的說明,請參閱各項 功能的對應章節。

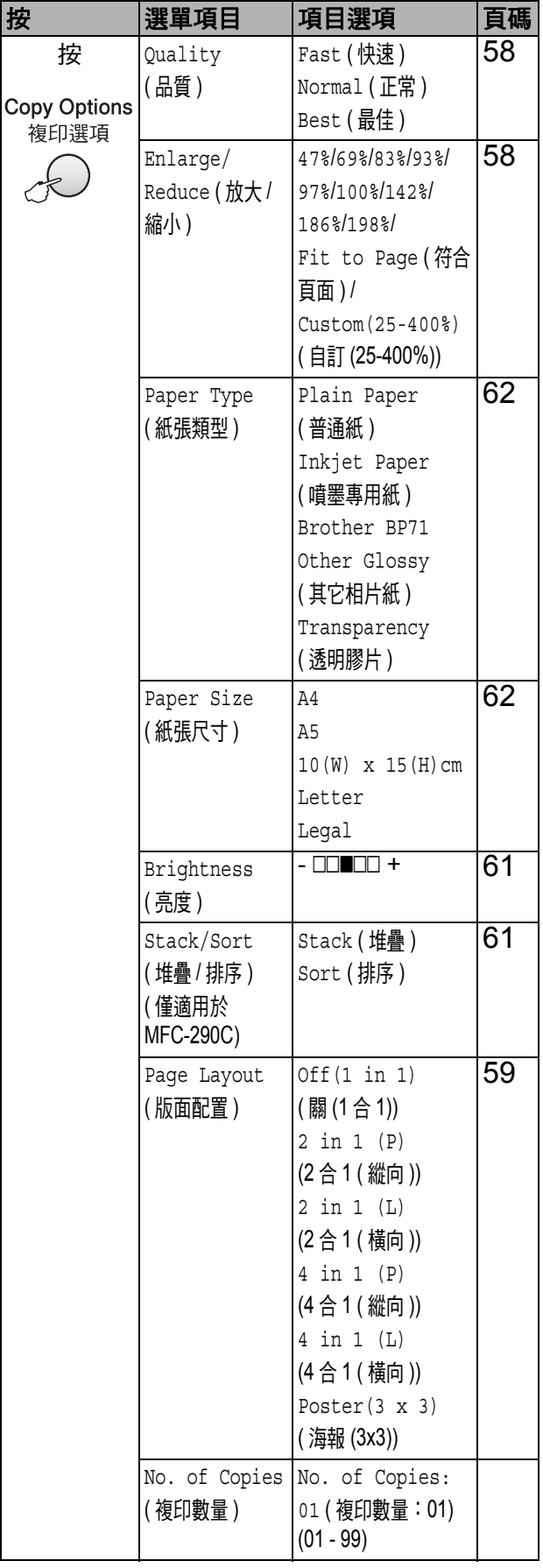

第 10 章

# <span id="page-67-0"></span>變更複印速度和品質 **<sup>10</sup>**

您可以從一系列品質設定中選擇所需 設定。預設設定為 Normal ( 正常 )。

若要*暫時*變更品質設定,請遵循以下 說明:

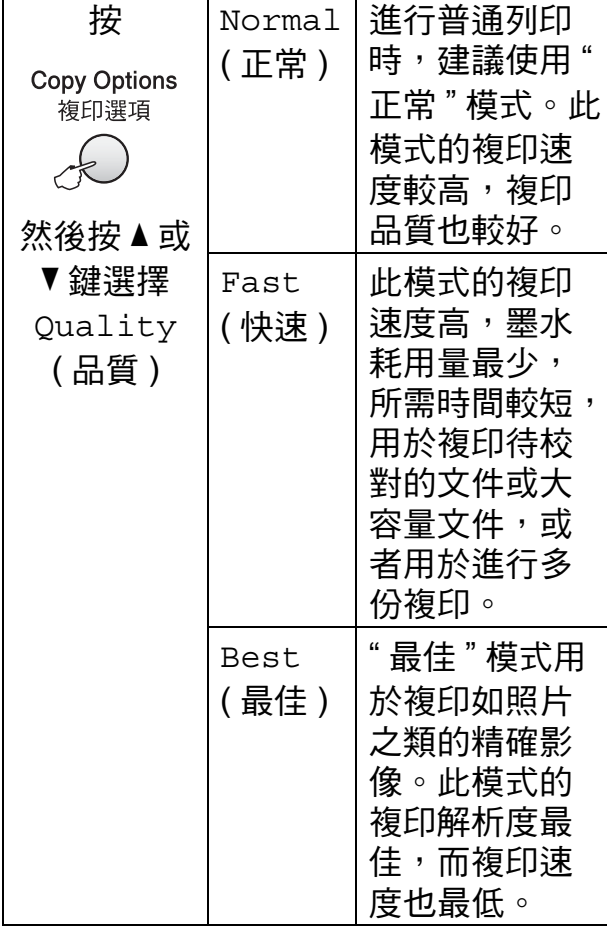

1 確保設備處於複印模式 日 。

- 2 放入您的文件。
- <mark>3</mark>)使用撥號盤輸入複印數量(最多 99 份 )。
- **4 按複印選項**鍵和▲或▼鍵選擇 Quality ( 品質 )。 按確定鍵。

**6** 按▲或▼鍵選擇 Fast (快速)、 Normal ( 正常 ) 或 Best ( 最佳 ) 品質。按確定鍵。

6 按黑白啟動或彩色啟動鍵。

若要變更預設設定,請遵循以下說 明:

- a 按功能鍵,然後按數字鍵 **3**、**1**。 1.Quality
- **2** 按▲或▼鍵選擇 Fast (快速)、 Normal ( 正常 ) 或 Best ( 最佳 ) 品質。按確定鍵。

c 按停止 **/** 退出鍵。

# <span id="page-67-1"></span>放大或縮小複印影像 **<sup>10</sup>**

您可以選擇放大或縮小的比例。如果 您選擇 Fit to Page ( 符合頁面 ), 設備會自動調整尺寸以符合您設定的 紙張尺寸。

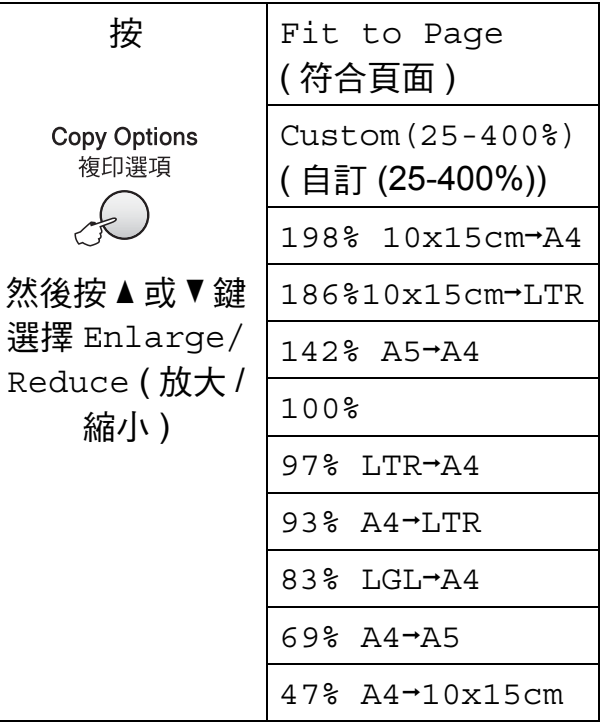

若要放大或縮小下一份複印副本,請 遵循以下說明:

- 1 確保設備處於複印模式 = 。
- 2 放入您的文件。
- 8 使用撥號盤輸入複印數量 (最多 99 份 )。
- **4 按複印選項**鍵和▲或▼鍵選擇 Enlarge/Reduce (放大 / 縮小)。 按確定鍵。
- 6 執行以下操作之一:
	- ■按▲或▼鍵選擇您需要的放大或 縮小比例,然後按確定鍵。
	- ■按▲或▼鍵選擇 Custom(25-400%) ( 自訂 (25-400%))。按確定鍵。使用 撥號盤輸入放大或縮小比例, 數值範圍為 25%~400%。( 例 如,按數字鍵 **5 3** 輸入 53%。) 按確定鍵。
- 6 按黑白啟動或彩色啟動鍵。

# 註釋

- Enlarge/Reduce (放大/縮小) 鍵 不能與 Page Layout ( 版面配置 ) 選項同時使用。
- 當掃描器玻璃上的文件歪斜超過 3 度時,無法正常使用 Fit to Page ( 符合頁面 ) 選項。 將文件正面朝下放在掃描器玻璃的 左上角,對準左側和頂端的文件指 示線。
- 原稿為 Legal 尺寸時, Fit to Page ( 符合頁面 ) 選項不 可用。

# <span id="page-68-0"></span>**N** 合 **1** 複印或海報製作 **(** 版面配 置 **) <sup>10</sup>**

透過 N 合 1 複印功能,您可以將兩頁 或四百文件複印在一張紙上,從而有 效地節約紙張。

您也可以製作海報。當您使用海報功 能時,設備會先將文件分成幾個部 分,然後再將各部分放大,以便您將 它們合併成海報。如果您想列印海 報,請使用掃描器玻璃。

#### 注意事項 **<sup>10</sup>**

- ■確保紙張尺寸設定為 Letter 或 A4。
- 使用 N 合 1 複印和海報功能時,放 大 / 縮小和排序設定 (MFC-290C) 不可用。
- N 合 1 彩色複印功能不可用。
- ■(P) 表示縱向,(L) 表示橫向。
- **10**
- 每次僅可以製作一張海報。
- 1 確保設備處於複印模式 日 。
- 2 放入您的文件。
- 6 使用撥號盤輸入複印數量 (最多 99 份 )。
- **4 按複印選項**鍵和▲或▼鍵選擇 Page Layout ( 版面配置 )。 按確定鍵。
- **5** 按 ▲ 或 ▼ 鍵選擇 Off(1 in 1) ( 關 (1 合 1))、2 in 1 (P) (2 合 1 (縱向))、2 in 1 (L) (2 合 1 ( 橫向 ))、4 in 1 (P) (4 合 1 (縱向))、4 in 1 (L) (4 合 1 ( 橫向 )) 或 Poster(3 x 3) (海報(3x3))。 按確定鍵。
- 6 按黑白啟動鍵掃描文件。如果您 **正在使用海報版面配置功能,您** 也可以按**彩色啟動**鍵。 如果您已將文件放入自動進稿器 (MFC-290C), 或者正在製作海 報,設備會掃描頁面並開始列 印。

#### 如果您正在使用掃描器玻璃,請 轉到步驟 ❼。

<span id="page-69-0"></span>■ 待設備掃描目前頁面後, 按數字 鍵 **1** 掃描下一頁。

Next Page?

1.Yes 2.No

<span id="page-69-1"></span>8 將下一頁放到掃描器玻璃上。按 確定鍵。

重複執行步驟 @ 和 @ 完成所有 頁面掃描。

Set Next Page

Then Press OK

i 掃描全部頁面後,按數字鍵 **2** 結 束操作。

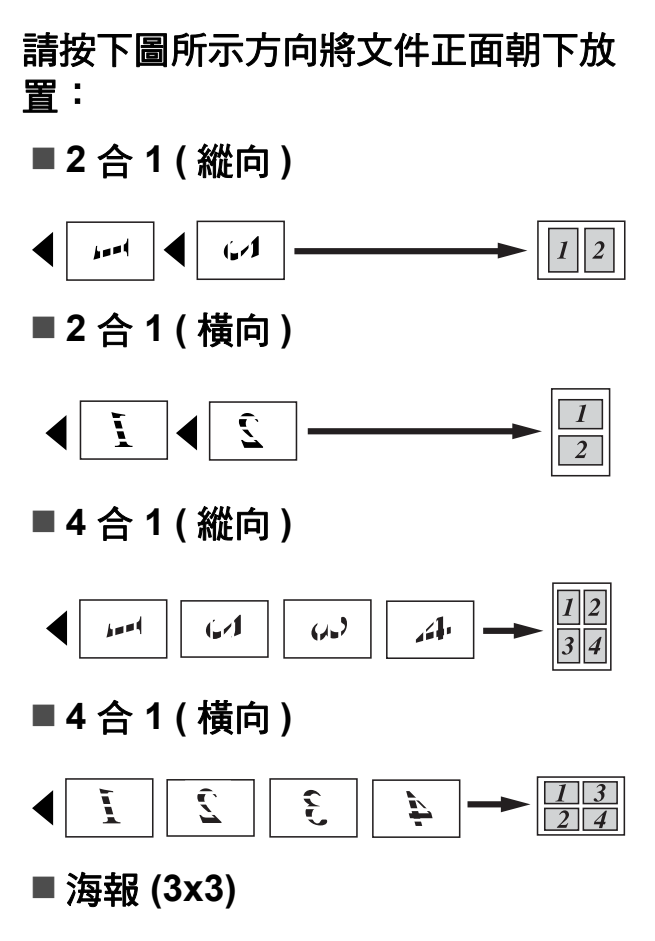

您可以製作尺寸與海報相當的照片 副本。

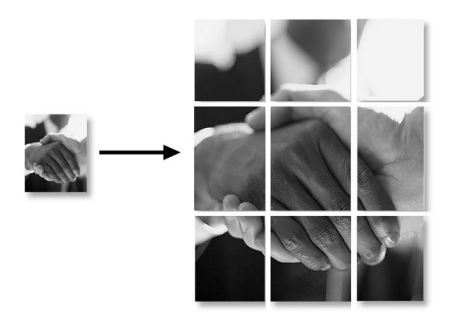

## <span id="page-70-0"></span>使用自動進稿器排序 **(** 僅適用於 黑白複印 **) (** 僅適用於 **MFC-290C ) <sup>10</sup>**

您可以對多份副本進行排序,將頁面 排序為 3 2 1、3 2 1、3 2 1 等。

- 確保設備處於複印模式 日 。
- 2 放入您的文件。
- 8 使用撥號盤輸入複印數量 ( 最多 99 份 )。
- **4 按複印選項**鍵和▲或▼鍵選擇 Stack/Sort ( 堆疊 / 排序 )。 按確定鍵。
- **6** 按 ▲ 或 ▼ 鍵選擇 Sort (排序 )。 按確定鍵。
- f 按黑白啟動鍵。

# 註釋

- Sort (排序) 不能與Page Layout ( 版面配置 ) 選項同時使用。
- Sort (排序) 不能與Fit to Page ( 符合頁面 ) 選項同時使用。

### 調整亮度和對比度 **<sup>10</sup>**

#### <span id="page-70-1"></span>亮度 **<sup>10</sup>**

若要暫時變更亮度設定,請遵循以下 說明:

- 1 確保設備處於複印模式 日 。
- 2 放入您的文件。
- 8 使用撥號盤輸入複印數量 ( 最多 99 份 )。
- d 按複印選項鍵和 **a** 或 **b** 鍵選擇 Brightness ( 亮度 )。 按確定鍵。

 $-$ nnon- $+$ 

- <mark>6</mark> 按 ▲ 鍵增加副本的亮度,或者按 ▼ 鍵降低副本的亮度。按**確定**鍵。
- 6 按黑白啟動或彩色啟動鍵。

若要變更預設設定,請遵循以下說 明:

- a 按功能鍵,然後按數字鍵 **3**、**2**。
- **2** 按 ▲ 鍵增加副本的亮度, 或者按 ▼ 鍵降低副本的亮度。按**確定**鍵。
- c 按停止 **/** 退出鍵。

#### 對比度 **<sup>10</sup>**

透過調整對比度,您可以使影像更加 清晰、逼真。

a 按功能鍵,然後按數字鍵 **3**、**3**。 3.Contrast

**2** 按▲或▼鍵變更對比度。按確定 鍵。

c 按停止 **/** 退出鍵。

## 紙張選項 **<sup>10</sup>**

#### <span id="page-71-0"></span>紙張類型 **<sup>10</sup>**

如果您使用特殊紙張複印,請務必選 擇您正在使用的紙張類型,以實現最 佳列印品質。

1 確保設備處於複印模式 日 。

- 2 放入您的文件。
- 8 使用撥號盤輸入複印數量 ( 最多 99 份 )。
- **4 按複印選項**鍵和▲或▼鍵選擇 Paper Type ( 紙張類型 )。 按確定鍵。
- **6** 按▲或▼鍵選擇您正在使用的紙張 類型 (Plain Paper ( 普通紙 )、 Inkjet Paper ( 噴墨專用紙 )、 Brother BP71、 Other Glossy ( 其它相片紙 ) 或 Transparency ( 透明膠 片 ))。按確定鍵。
- 6 按黑白啟動或彩色啟動鍵。

# 註釋

若要變更預設紙張類型設定,請參 閱第 19 頁上的 [紙張類型](#page-28-1)。

#### <span id="page-71-1"></span>紙張尺寸 **<sup>10</sup>**

如果您正在使用的紙張並非 A4 尺寸, 則需要變更紙張尺寸設定。您可以使 用 Letter、Legal、A4、A5 或照片 10 × 15 厘米尺寸的紙張複印。

- 1 確保設備處於複印模式 日。
- 2 放入您的文件。
- 3 使用撥號盤輸入複印數量 ( 最多 99 份 )。
- d 按複印選項鍵和 **a** 或 **b** 鍵選擇 Paper Size ( 紙張尺寸 )。 按確定鍵。
- **6** 按▲或▼鍵選擇您正在使用的紙張 尺寸:Letter、Legal、A4、 A5 或 10(W) x 15(H)cm。 按確定鍵。
- 6 按黑白啟動或彩色啟動鍵。

註釋

若要變更預設紙張尺寸設定,請參 閱第 19 頁上的 [紙張尺寸](#page-28-2)。
# 第 **IV** 部份

# 直接照片列印

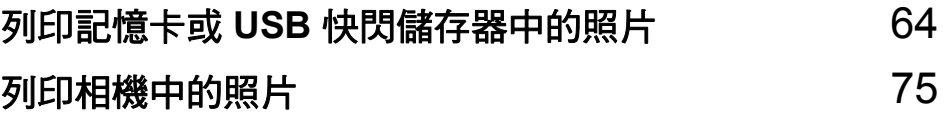

# <span id="page-73-0"></span>**11** 列印記憶卡或 **USB** 快閃儲存器中的 照片 **<sup>11</sup>**

# 註釋

MFC-250C 僅支援 USB 快閃儲存 器。

# **PhotoCapture Center™ (** 影像擷取中心 **)** 操作 **<sup>11</sup>**

### 不使用電腦而列印記憶卡或 **USB** 快閃儲存器中的資料 **<sup>11</sup>**

即使您的設備未連接到電腦,您仍然 可以直接列印數位相機的媒體卡或 USB 快閃儲存器中的照片。( 請參閱 第 67 頁上的 [如何列印記憶卡或](#page-76-0) *USB*  [快閃儲存器中的資料](#page-76-0)。)

### 不使用電腦而掃描到記憶卡或 **USB** 快閃儲存器 **<sup>11</sup>**

您可以將文件掃描並直接保存到記憶 卡或 USB 快閃儲存器。( 請參閱第 [73](#page-82-0) 頁上的 [掃描到記憶卡或](#page-82-0) *USB* 快閃儲 [存器](#page-82-0)。)

### 透過電腦使用 **PhotoCapture Center™ (** 影像擷取中心 **) <sup>11</sup>**

您可以透過電腦存取插在設備正面的 記憶卡或 USB 快閃儲存器。

( 請參閱隨機光碟上軟體使用說明書 中的 *PhotoCapture Center*™ ( 影像擷 取中心 ) ( 適用於 Windows®) 或 *Remote Setup* ( 遠端設定 ) 和 **PhotoCapture Center<sup>™</sup> (影像擷取中** 心 ) ( 適用於 Macintosh<sup>®</sup>) ∘ )

# 使用記憶卡或 **USB** 快閃儲存器 **<sup>11</sup>**

您的 Brother 設備附有媒體驅動器 ( 插 槽 ),用於存取 Memory Stick™、 Memory Stick PRO™、SD、SDHC、 xD-Picture Card™ 等常用的數位相機 媒體卡和 USB 快閃儲存器。

Memory Stick™ Memory Stick PRO™

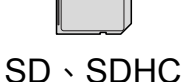

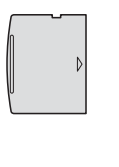

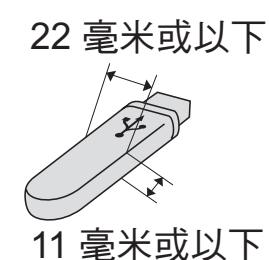

xD-Picture Card™ USB 快閃儲存器

- 
- miniSD™ 可以與 miniSD™ 轉換器 配合使用。
- microSD™ 可以與 microSD™ 轉換 器配合使用。
- Memory Stick Duo<sup>™</sup> 可以與 Memory Stick Duo™ 轉換器配合使 用。
- Memory Stick PRO Duo<sup>™</sup> 可以與 Memory Stick PRO Duo™ 轉換器 配合使用。
- Memory Stick Micro™ (M2™) 可以 與 Memory Stick Micro™ (M2™)轉 換器配合使用。

 本設備沒有內置轉換器。如需購買 轉換器,請聯絡第三方供應商。

透過 PhotoCapture Center™ (影像擷 取中心 ) 功能,您能夠以高解析度列 印數位相機中的照片,實現照片級的 列印效果。

#### 記憶卡 **(** 僅適用於 **MFC-290C)**  或 **USB** 快閃儲存器資料夾結構 **<sup>11</sup>**

您的設備兼容先進的數位相機影像檔 案、記憶卡和 USB 快閃儲存器,但為 了避免發生錯誤,請閱讀以下說明:

- ■影像檔案的副檔名必須為 .JPG (無 法識別 .JPEG、.TIF、.GIF 等其他 影像檔案副檔名 )。
- 不使用電腦而列印 PhotoCapture Center™ ( 影像擷取中心 ) 中的資 料時,必須與透過電腦執行的 PhotoCapture Center™ ( 影像擷取 中心 ) 操作分開進行。( 不可以同 時操作。)
- ■本設備不兼容 IBM Microdrive™。
- ■本設備可以讀取記憶卡或 USB 快 閃儲存器中最多 999 個檔案 ( 包含 媒體卡中的資料夾 )。
- ■本產品支援 xD-Picture Card™ Type M (類型 M) / Type M<sup>+</sup> (類型 M+) / Type H ( 類型 H) ( 大容量 )。
- ■記憶卡中的 DPOF 檔案必須為有效 的 DPOF 格式。( 請參閱第 [70](#page-79-0) 頁 上的 *[DPOF](#page-79-0) 列印*。)

請注意以下事項:

■ 當列印**索引**或**影像**時,即使有一個 或多個影像已損壞,PhotoCapture Center™ ( 影像擷取中心 ) 仍然會 列印全部有效影像,但不列印已損 壞的影像。

( 記憶卡用戶 )

您的設備可以讀取使用數位相機格 式化的記憶卡。

數位相機會在格式化記憶卡時,建 立用於儲存影像資料副本的特殊資 料夾。如果您需要使用電腦修改儲 存在記憶卡中的影像資料,我們建 議您不要修改由數位相機建立的資 料夾結構。當將新建或修改的影像 檔案儲存到記憶卡時,我們也建議 您將其儲存到數位相機所用的資料 夾中。否則,設備可能無法讀取檔 案或列印影像。

■(USB 快閃儲存器用戶)

本設備支援使用 Windows® 格式化 的 USB 快閃儲存器。

第 11 章

# **開始列印**

將記憶卡或 USB 快閃儲存器穩妥地插 入正確的插槽。

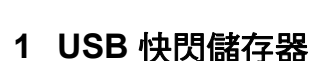

- **2 SD**、**SDHC**
- **3 Memory Stick™**、**Memory Stick PRO™**

1 2 3 4

 $\overline{\Box}$ 

**4 xD-Picture Card™**

# 4 注意

USB 傳輸介面僅支援 USB 快閃儲存 器、PictBridge 兼容相機或採用 USB 大容量儲存標準的數位相機, 而不支援其他 USB 裝置。

圖像處理鍵指示:

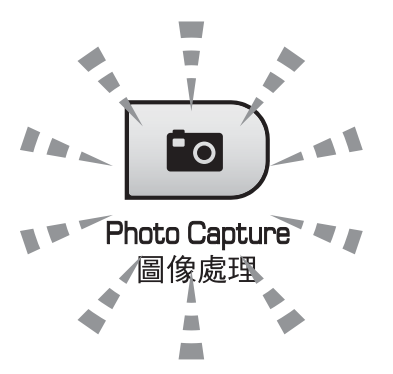

- 圖像處理燈亮起時,表示已正確插 入記憶卡或 USB 快閃儲存器。
- 圖像處理燈熄滅時,表示未正確插 入記憶卡或 USB 快閃儲存器。
- ■圖像處理燈閃爍時,表示正在從 / 向 記憶卡或 USB 快閃儲存器讀取 / 寫 入資料。

4 注意

當設備正在從 / 向記憶卡或 USB 快 閃儲存器讀取 / 寫入資料時 ( 圖像處 理燈不斷閃爍 ), 切勿拔掉電源線或 從媒體驅動器 ( 插槽 ) 或 USB 傳輸 介面移除記憶卡或 USB 快閃儲存 器。否則,您可能會丟失其中的資 料或損壞媒體卡。

本設備每次僅能從一個裝置中讀取資 料,請勿同時插入多個裝置。

# <span id="page-76-0"></span>如何列印記憶卡或 **USB** 快 閃儲存器中的資料 **<sup>11</sup>**

列印照片前,您必須先列印索引縮 圖,以便選擇您想列印的照片的序 號。若要開始直接列印記憶卡或 USB 快閃儲存器中的資料,請遵循以下步 驟:

**4 確保您已將記憶卡或 USB 快閃儲** 存器插入正確的插槽。液晶螢幕 上將顯示以下訊息 ( 例如 ):

M.Stick Active

Press PhotoCa...

- 2 按圖像處理鍵。關於 DPOF 列印 的詳細資訊,請參閱第 70 [頁上的](#page-79-0) *[DPOF](#page-79-0) 列印*。
- <span id="page-76-2"></span>**3 按▲或▼**鍵選擇Print Index (列 印索引),然後按確定鍵。
- 4 按彩色啟動鍵開始列印索引頁。 記錄您想列印的影像的序號。 請參閱第 67 頁上的 [列印索引](#page-76-1) *(* 縮 [圖](#page-76-1) *)*。
- **6 若要列印影像,在步驟 3中按▲或 b** 鍵選擇 Print Images ( 列印 影像 ),然後按**確定**鍵。( 請參閱 第 68 頁上的 [列印照片](#page-77-0))。
- 6 輸入影像序號,然後按確定鍵。
- 按彩色啟動鍵開始列印。

#### <span id="page-76-1"></span>列印索引 **(** 縮圖 **) <sup>11</sup>**

PhotoCapture Center™ ( 影像擷取中 心)會自行指定影像序號 ( 例如: 1 號、2 號、3 號等 )。

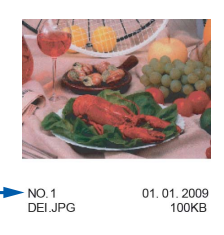

PhotoCapture Center™ (影像擷取中 心 ) 使用這些序號識別各圖像。您可 以列印縮圖頁面,列出記憶卡或 USB 快閃儲存器中的所有圖像。

# 註釋

- 索引頁上僅列印由 8 個或以下字元 組成的檔案名稱。
- 如果檔案名稱為中文,將無法正確 列印,但這並不影響任何功能的正 常使用。
- 確保您已將記憶卡或 USB 快閃儲 存器插入正確的插槽。 按 © ) (圖像處理)鍵。
- 按▲或▼鍵選擇Print Index (列 印索引 )。 按確定鍵。

**11**

<mark>3</mark> 按▲或▼鍵選擇6 Images/Line ( 每行 6 個圖片 ) 或 5 Images/ Line (每行5個圖片)。按確定 鍵。

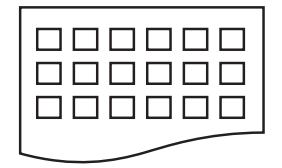

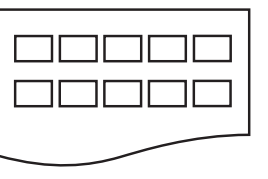

6 Images/ Line ( 每行 6 個 Line ( 每行 5 個 圖片 ) 5 Images/ 圖片 )

相較於 6 Images/Line ( 每行 6 個圖片 ),5 Images/Line ( 每 行 5 個圖片 ) 需要的列印時間較 長,但列印品質也更佳。

- 4 按▲或▼鍵選擇您正在使用的 紙張類型:Plain Paper ( 普通 紙 )、Inkjet Paper ( 噴墨專用 紙 )、Brother BP71 或 Other Glossy ( 其它相片紙 )。 按確定鍵。
- <mark>6</mark> 按▲或▼鍵選擇您正在使用的紙張 尺寸:A4 或 Letter。 按確定鍵。
- <mark>6</mark> 按彩色啟動鍵開始列印。

#### <span id="page-77-1"></span><span id="page-77-0"></span>列印照片 **<sup>11</sup>**

列印某個影像前,您必須先知道該影 像的序號。

- **1 確保您已將記憶卡或 USB 快閃儲** 存器插入正確的插槽。
- 2 列印索引。(請參閱第 67 [頁上的](#page-76-1) [列印索引](#page-76-1) *(* 縮圖 *)*。)

按 $\ket{\mathbf{5}}$  (圖像處理)鍵。

<mark>3</mark> 按▲或▼鍵選擇 Print Images ( 列印影像 )。按確定鍵。

### 註釋

如果您的記憶卡中包含有效的 DPOF 資訊,則液晶螢幕上會顯 示 DPOF Print:Yes (DPOF 列 印:是 )。請參閱第 70 [頁上的](#page-79-0) **[DPOF](#page-79-0) 列印**。

4 輸入您想列印的影像在索引縮圖 中的序號。 按確定鍵。

No.:1,3,6

#### 註釋

- 透過**確定**鍵隔開序號,您可以輸入 多個序號。例如,輸入 **1**、確定、 **3**、確定 和 **6** 可以列印 1、3、6 號 影像。 **#** 鍵可用於列印一系列序號。例 如,輸入 **1**、**#** 和 **5** 可以列印從第 1 頁到第 5 頁的所有影像。
- •輸入需要列印的影像的序號時,您 可以輸入最多 12 位字元 ( 包括 逗號 )。
- 6 執行以下操作之一:
	- 選擇您想列印的影像後,按確 定鍵選擇您的設定。轉到步驟  $\bullet$
	- 如果您已完成選項設定,按彩 色啟動鍵。
- <span id="page-78-0"></span>**6** 按▲或▼鍵選擇您正在使用的 紙張類型:Plain Paper ( 普通 紙 )、Inkjet Paper ( 噴墨專用 紙 )、Brother BP71 或 Other Glossy ( 其它相片紙 )。 按確定鍵。
- **按▲或▼**鍵選擇您正在使用的紙張 尺寸:Letter、A4、10x15cm 或 13x18cm。 按確定鍵。
	- 如果您選擇了 Letter 或 A4, 請 轉到步驟 ❸。
	- ■如果您選擇了其他尺寸,請轉 到步驟 ©。
	- 如果您已完成選項設定,請按 彩色啟動鍵。
- <span id="page-78-1"></span>8 按▲或▼鍵選擇列印尺寸 (8 x 10cm、9 x 13cm、 10 x 15cm、13 x 18cm、 15 x 20cm 或 Max. Size ( 最 大尺寸 ))。 按確定鍵。
- <span id="page-78-2"></span>8 執行以下操作之一:
	- 若要選擇副本數量,請轉到步 驟⑩。
	- 如果您已完成選項設定,請按 彩色啟動鍵。
- <span id="page-78-3"></span>10 輪入您需要的副本數量。按確定 鍵。
- 1 按彩色啟動鍵開始列印。

使用 A4 尺寸的紙張時的列印位置如 下圖所示:

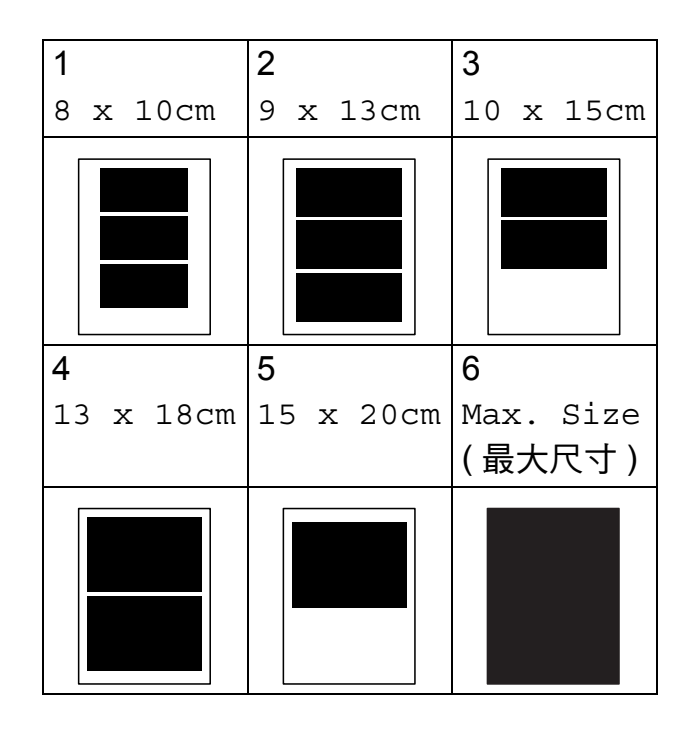

#### <span id="page-79-0"></span>**DPOF 列印**

DPOF 表示 Digital Print Order Format ( 數碼列印命令格式 )。

此標準由主要的數位相機製造商 ( 佳 能公司、柯達公司、富士膠片公司、 松下電器公司和索尼公司 ) 共同建立, 旨在簡化數位相機影像的列印操作。 如果您的數位相機支援 DPOF 列印,

您便可以在數位相機螢幕上選擇您想 列印的影像和副本數量。

您只需將包含 DPOF 資訊的記憶卡插 入本設備,即可以輕鬆地列印選定的 影像。

1 將記憶卡穩妥地插入正確的插 槽。

M.Stick Active

按 $\left( \frac{\omega}{\omega} \right)$  (圖像處理)鍵。

- <u>2</u> 按▲或▼鍵選擇 Print Images ( 列印影像 )。按確定鍵。
- 3 如果記憶卡中包含 DPOF 檔案, 則液晶螢幕上將會顯示:

DPOF Print:Yes

記憶卡中的 DPOF 檔案必須為有 效的 DPOF 格式。

<u>4</u> 按▲或▼鍵選擇DPOF Print:Yes (DPOF 列印:是 )。按確定鍵。

- **6** 按▲或▼鍵選擇您正在使用的 紙張類型:Plain Paper ( 普通 紙 )、Inkjet Paper ( 噴墨專用 紙 )、Brother BP71 或 Other Glossy ( 其它相片紙 )。 按確定鍵。
- **6** 按▲或▼鍵選擇您正在使用的紙張 尺寸:Letter、A4、10x15cm 或 13x18cm。 按確定鍵。
	- 如果您選擇了 Letter 或 A4, 請 轉到步驟 ?。
	- ■如果您選擇了其他尺寸,請轉 到步驟8。
- <span id="page-79-1"></span>■ 按▲或▼鍵選擇列印尺寸 (8 x 10cm、9 x 13cm、 10 x 15cm、13 x 18cm、 15 x 20cm 或 Max. Size ( 最 大尺寸 ))。 按確定鍵。

<span id="page-79-2"></span>8 按彩色啟動鍵開始列印。

### 註釋

如果在相機上建立的列印指令已損 壞,則可能會發生無效的 DPOF 檔 案錯誤。此時,請透過相機刪除並 重新建立列印指令,以解決此問題。

關於刪除或重新建立列印指令的說 明,請瀏覽相機製造商的支援網站 或參閱相機附帶的說明書。

# **PhotoCapture Center™ (** 影像擷取中心 **)** 列印設定**<sup>11</sup>**

在您再次變更設定前,這些設定會一 直保持不變。

#### 列印速度和品質 **<sup>11</sup>**

- a 按功能鍵,然後按數字鍵 **4**、**1**。
- **2 按▲或▼**鍵選擇Normal (正常)或 Photo ( 照片 )。 按確定鍵。
- c 按停止 **/** 退出鍵。

#### 紙張選項 **<sup>11</sup>**

#### 紙張類型 **<sup>11</sup>**

- a 按功能鍵,然後按數字鍵 **4**、**2**。
- **2 按▲或▼**鍵選擇Plain Paper (普 通紙 ) 或 Inkjet Paper ( 噴墨 專用紙 )、Brother BP71 或 Other Glossy ( 其它相片紙 )。 按確定鍵。
- c 按停止 **/** 退出鍵。

#### 紙張尺寸 **<sup>11</sup>**

- a 按功能鍵,然後按數字鍵 **4**、**3**。
- **2** 按▲或▼鍵選擇您正在使用的紙張 尺寸:Letter、A4、10x15cm 或 13x18cm。 按確定鍵。
- c 按停止 **/** 退出鍵。

#### 列印尺寸 **<sup>11</sup>**

當紙張尺寸設定為 Letter 或 A4 時, 此設定才可用。

- a 按功能鍵,然後按數字鍵 **4**、**4**。
- **2** 按▲或▼鍵選擇您正在使用的列印 尺寸:8 x 10cm、9 x 13cm、 10 x 15cm、13 x 18cm、 15 x 20cm 或 Max. Size ( 最 大尺寸 )。 按確定鍵。

c 按停止 **/** 退出鍵。

調整亮度和對比度 **<sup>11</sup>**

#### 亮度 **<sup>11</sup>**

- a 按功能鍵,然後按數字鍵 **4**、**5**。
- **2** 按▲鍵增加列印亮度,或者按▼鍵 降低列印亮度。 按確定鍵。
- c 按停止 **/** 退出鍵。

#### 對比度 **<sup>11</sup>**

- 您可以選擇對比度設定。對比度越 高,影像越清晰,色彩越鮮明。
- a 按功能鍵,然後按數字鍵 **4**、**6**。
- **②** 按 ▲ 鍵增加對比度,或者按 ▼ 鍵降 低對比度。 按確定鍵。
- c 按停止 **/** 退出鍵。

**11**

#### 裁剪 **<sup>11</sup>**

如果您的照片太長或太寬而不符合選 定版面配置的可用空間,設備會自動 裁剪掉部分影像。

預設設定為 On ( 開 )。如果您想列印 整個影像,請將此設定變更為 Off ( 關 )。如果您也正在使用無邊列印設 定,請將 Borderless ( 無邊列印 ) 變更為 Off ( 關 )。( 請參閱第 [72](#page-81-0) 頁 上的 *[無邊列印](#page-81-0)*。)

a 按功能鍵,然後按數字鍵 **4**、**7**。

- **2** 按 ▲ 或 ▼ 鍵選擇 Off ( 關 ) ( 或 On ( 開 ))。 按確定鍵。
- <mark>3)按停止 / 退出</mark>鍵。

#### **Cropping: On (** 裁剪:開 **) <sup>11</sup>**

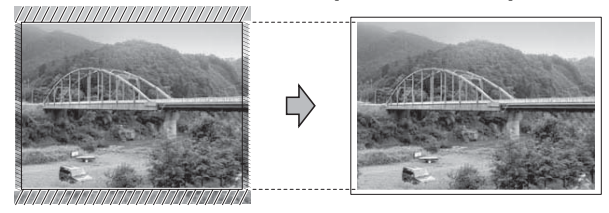

**Cropping: Off (** 裁剪:關 **) <sup>11</sup>**

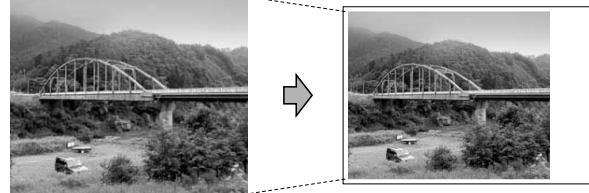

#### <span id="page-81-0"></span>無邊列印 **<sup>11</sup>**

此功能將可列印區域擴展至整頁紙 張。列印時間將稍微延長。

- a 按功能鍵,然後按數字鍵 **4**、**8**。
- **2 按 A** 或 ▼ 鍵選擇 Off ( 關 ) ( 或 On ( 開 ))。 按確定鍵。

c 按停止 **/** 退出鍵。

#### 日期列印 **<sup>11</sup>**

如果您的照片資料中包含日期,您便 可以列印該日期。日期將會列印在照 片的右下角。如果資料中不包含日期 資訊,則此功能不可用。

- a 按功能鍵,然後按數字鍵 **4**、**9**。
- <mark>2</mark> 按 ▲ 或 ▼ 鍵選擇 On ( 開 ) ( 或 Of f ( 關 ))。 按確定鍵。
- c 按停止 **/** 退出鍵。

註釋

若要使用日期列印功能,則必須關 閉相機的 DPOF 設定。

# <span id="page-82-0"></span>掃描到記憶卡或 **USB** 快閃 儲存器 **<sup>11</sup>**

您可以將黑白和彩色文件直接掃描到 記憶卡或 USB 快閃儲存器中。黑白文 件將以 PDF (\*.PDF) 或 TIFF (\*.TIF) 檔 案格式儲存;而彩色文件可能會以 PDF (\*.PDF) 或 JPEG (\*.JPG) 檔案格 式儲存。預設設定為

Color 150 dpi (彩色 150 dpi), 預 設檔案格式為 PDF。設備會自動基於 目前日期為檔案建立名稱。 ( 詳細資 訊,請參閱快速設置指導手冊。) 例 如,於 2009 年 7 月 1 日掃描的第五 個影像會命名為 01070905.PDF。您 可以變更色彩和品質。

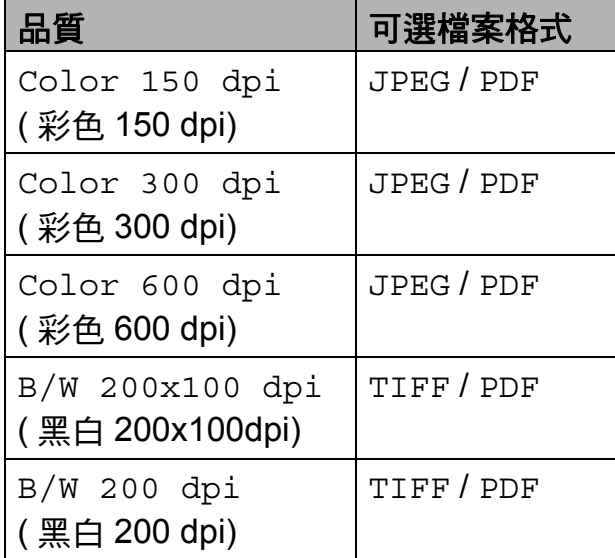

1 將 Memory Stick™、Memory Stick PRO™、SD、SDHC、xD-Picture Card™ 或 USB 快閃儲存 器插入設備。

#### 警告

常圖像處理燈不斷閃爍時,切勿移 除記憶卡或 USB 快閃儲存器,以免 損壞記憶卡、USB 快閃儲存器或其 中的資料。

- 2 放入您的文件。
- $\overline{3}$  按  $\cong$  (掃描 )鍵。
- <u>4</u> 按▲或▼鍵選擇 Scan to Media ( 掃描到媒體卡 ),然後執行以下 操作之一:
	- 若要變更品質,請按**確定**鍵, 然後轉到步驟 6。
	- 若要開始掃描,請按**黑白啟動** 或彩色啟動鍵。
- <span id="page-82-1"></span>**6** 按▲或▼選擇您需要的品質,然後 按確定鍵。

執行以下操作之一:

- 若要變更檔案類型,請轉到步 驟 6。
- 若要啟動掃描,請按**黑白啟動** 或彩色啟動鍵。
- <span id="page-82-2"></span>**6** 按▲或▼鍵選擇您需要的檔案類 型,然後按**確定**鍵。 按黑白啟動或彩色啟動鍵。

#### 變更影像品質 **<sup>11</sup>**

- a 按功能鍵,然後按數字鍵 **4**、**0**、 **1**。
- **2** 按▲或▼鍵選擇 B/W 200x100 dpi ( 黑白 200x100dpi)、B/W 200 dpi ( 黑白 200 dpi)、 Color 150 dpi ( 彩色 150 dpi)、Color 300 dpi ( 彩色 300 dpi) 或 Color 600 dpi ( 彩 色 600 dpi)。 按確定鍵。
- c 按停止 **/** 退出鍵。

#### 變更黑白檔案格式 **<sup>11</sup>**

- a 按功能鍵,然後按數字鍵 **4**、**0**、 **2**。
- **2 按 A 或 ▼ 鍵選擇 TIFF 或 PDF**。 按確定鍵。
- c 按停止 **/** 退出鍵。

#### 變更彩色檔案格式 **<sup>11</sup>**

- a 按功能鍵,然後按數字鍵 **4**、**0**、 **3**。
- **2 按 ▲ 或 ▼** 鍵選擇 JPEG 或 PDF。 按確定鍵。
- c 按停止 **/** 退出鍵。

# 瞭解錯誤訊息 **<sup>11</sup>**

如果您熟知使用 PhotoCapture Center™ ( 影像擷取中心 ) 時可能會 遇到的錯誤類型,便可以輕鬆地識別 並解決任何問題。

■ Hub is Unusable. (集線器不可 用)

如果將集線器或帶有集線器的 USB 快閃儲存器插入 USB 傳輸介面, 則此信息將會顯示。

■ Media Error (媒體卡錯誤)

如果將已損壞或未格式化的記憶卡 插入 USB 傳輸介面,或者媒體驅 動器有問題,則此訊息將會顯示。 若要清除此錯誤,請拔出記憶卡。

- No File (無檔案)
- 如果您嘗試存取驅動器 ( 插槽 ) 中 不含有 .JPG 檔案的記憶卡或 USB 快閃儲存器,則此訊息將會顯示。
- Out of Memory (記憶體已滿) 如果您要操作的影像過大而超出設 備記憶體容量,則此訊息將會顯 示。
- Media is Full. (媒體卡已滿) 如果您嘗試將 999 個以上的檔案儲 存到記憶卡或 USB 快閃儲存器中, 則此訊息將會顯示。
- Unusable Device (裝置不可用) 如果將不支援的 USB 裝置或 USB 快閃儲存器插入 USB 傳輸介面, 則此訊息將會顯示。( 詳細資訊, 請瀏覽 [http://](http://solutions.brother.com) [solutions.brother.com\)](http://solutions.brother.com)。如果將已 損壞的裝置插入 USB 傳輸介面, 則此訊息也會顯示。

### <span id="page-84-0"></span>**12** 列印相機中的照片 **<sup>12</sup>**

# <span id="page-84-3"></span>直接列印 **PictBridge** 相機 中的照片 **<sup>12</sup>**

# **PictBridge**

您的 Brother 設備支援 PictBridge 標 準,讓您能夠連接到任何 PictBridge 兼容數位相機並直接列印其中的照 片。

如果您的相機採用 USB 大容量儲存標 準,則無需透過 PictBridge 也可以列 印數位相機中的照片。

( 請參閱第 77 頁上的 *[直接列印數位相](#page-86-0)* 機中的照片 *(* 無 *[PictBridge\)](#page-86-0)*。)

### **PictBridge 要求**

為了避免出錯,請注意以下事項:

- 必須使用合適的 USB 線連接本設 備和數位相機。
- 影像檔案的副檔名必須為 .JPG ( 無 法識別 .JPEG、.TIF、.GIF 等其他 影像檔案副檔名 )。
- ■當使用 PictBridge 功能時, 不能使 用 PhotoCapture Center™ ( 影像 擷取中心 ) 執行任何操作。

### 設定數位相機 **<sup>12</sup>**

請確保您的相機處於 PictBridge 模 式。您的 PictBridge 兼容相機的液晶 螢幕上可能會顯示以下 PictBridge 設 定。

視乎您的相機,某些設定可能不可 用。

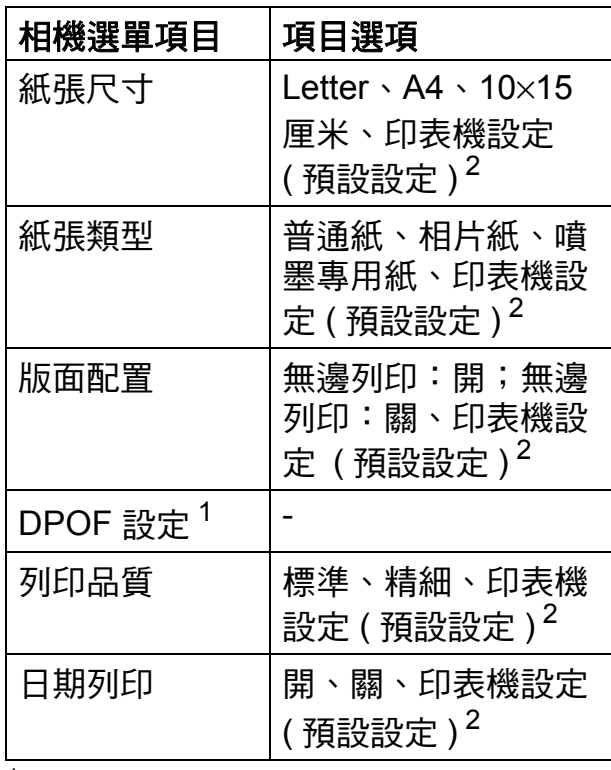

- <span id="page-84-2"></span><sup>1</sup> 更多詳細資訊,請參閱第 76 頁上的 *[DPOF](#page-85-0)*  [列印](#page-85-0)。
- <span id="page-84-1"></span>。<br>2 如果您的相機設定為使用印表機設定 ( 預 設設定 ),則設備將使用以下設定來列印 您的照片。

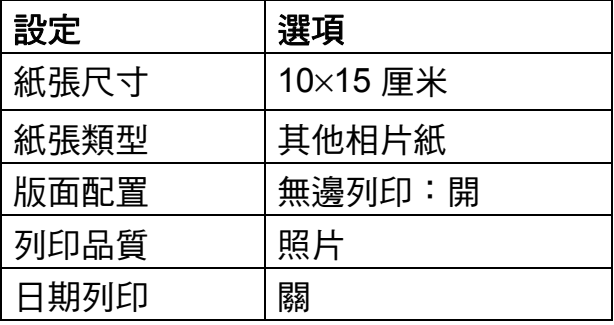

**12**

- 如果您的相機沒有仟何選單項目, 設備也將使用這些設定列印照片。
- 每項設定的名稱及可用性視平您的 相機規格而定。

關於變更 PictBridge 設定的更多資 訊,請參閱相機附帶的說明書。

#### 列印影像 **<sup>12</sup>**

#### 註釋

連接數位相機前,請移除設備上的 所有記憶卡或 USB 快閃儲存器。

1 確認您的相機已關閉。使用 USB 線將您的相機連接到設備的 USB 傳輸介面 (1)。

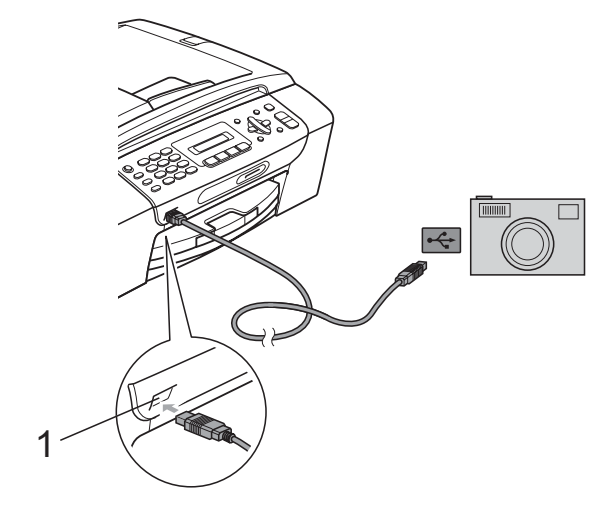

- **1 USB** 傳輸介面
- 2 開啟相機。 設備識別到相機後,液晶螢幕上 會顯示以下訊息:

Camera Connected

8 導循相機上的說明, 選擇您想列 印的照片。 **當設備開始列印照片時,液晶螢** 幕上將會顯示 Printing ( 正在 **列印)。** 

4 注意

為了避免損壞您的設備,請勿將數 位相機或 USB 快閃儲存器以外的其 他任何裝置連接到 USB 傳輸介面。

#### <span id="page-85-0"></span>**DPOF 列印**

DPOF 表示 Digital Print Order Format ( 數碼列印命令格式 )。

此標準由主要的數位相機製造商 ( 佳 能公司、柯達公司、富士膠片公司、 松下電器公司和索尼公司 ) 共同建 立,旨在簡化數位相機影像的列印操 作。

如果您的數位相機支援 DPOF 列印, 您便可以在數位相機螢幕上選擇您想 列印的影像和副本數量。

### 註釋

如果在相機上建立的列印指令已損 壞,則可能會發生無效的 DPOF 檔 案錯誤。此時,請透過相機刪除並 重新建立列印指令,以解決此問 題。關於刪除或重新建立列印指今 的說明,請瀏覽相機製造商的支援 網站或參閱相機附帶的說明書。

# <span id="page-86-0"></span>直接列印數位相機中的照 片 **(** 無 **PictBridge) <sup>12</sup>**

如果您的相機支援 USB 大容量儲存標 準,則可以在儲存模式下連接相機。 透過此功能,您可以直接列印相機中 的照片。

( 如果您想在 PictBridge 模式下列印 照片,請參閱第 75 頁上的 *[直接列印](#page-84-3) PictBridge* [相機中的照片](#page-84-3)。)

### 註釋

視平數位相機的規格,名稱、可用 性和具體操作可能會有所不同。關 於如何從 PictBridge 模式切換到 USB 大容量儲存模式等資訊,請參 閱相機附帶的說明書。

#### 列印影像 **<sup>12</sup>**

### 註釋

連接數位相機前,請移除設備上的 所有記憶卡或 USB 快閃儲存器。

1 確認您的相機已關閉。使用 USB 線將您的相機連接到設備的 USB 傳輸介面 (1)。

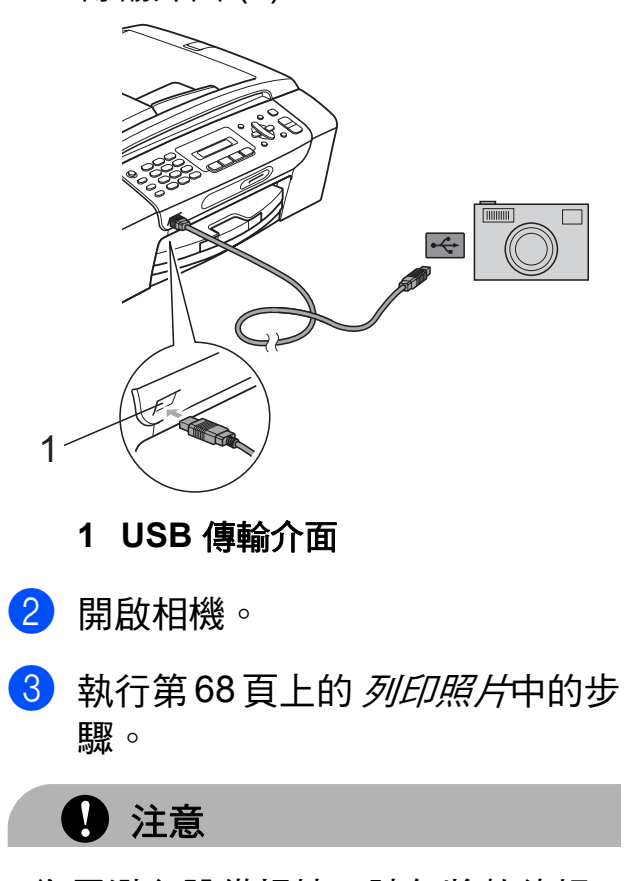

為了避免設備損壞,請勿將數位相 機或 USB 快閃儲存器以外的其他任 何裝置連接到 USB 傳輸介面。

# 瞭解錯誤訊息 **<sup>12</sup>**

如果您熟知列印相機中的照片時可能 會遇到的錯誤類型,便可以輕鬆地識 別並解決任何問題。

■ Out of Memory (記憶體已滿)

如果您要操作的影像過大而超出設 備記憶體容量,則此訊息將會顯 示。

■ Unusable Device (裝置不可用)

如果您連接的相機並非採用 USB 大容量儲存標準,則此訊息將會顯 示。如果將已損壞的裝置插入 USB 傳輸介面,則此訊息也將會顯示。

( 如需獲取更詳細的解決方法,請參 閱第 107 頁上的 [錯誤和維護訊息](#page-116-0)。)

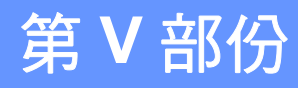

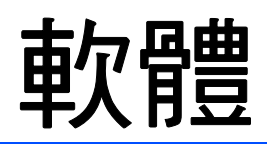

**[軟體功能](#page-89-0) 80 apple 20 apple 20 apple 20 apple 20 apple 20 apple 20 apple 20 apple 20 apple 20 apple 20 apple 20 app** 

<span id="page-89-0"></span>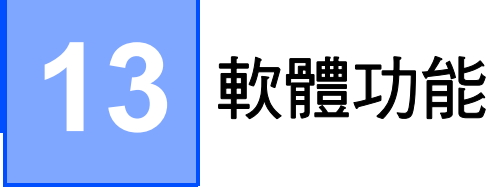

隨機光碟中包含的軟體使用說明書詳 細描述了連接到電腦時可以使用的功 能 ( 例如: 列印和掃描 ), 並提供了到 各章節的快捷連結。

您可以搜尋到以下功能的相關資訊:

- ■列印
- 掃描
- ControlCenter3 (適用於 Windows<sup>®</sup>)
- ControlCenter2 (滴用於 Macintosh<sup>®</sup>)
- 從電腦發送傳真
- PhotoCapture Center™ (影像擷取 中心)

#### 如何閱讀 **HTML** 格式的使用說明書

本節為您提供 HTML 格式的使用說明 書的快速使用參考。

#### 對於 **Windows**®

### 註釋

如果您尚未安裝此軟體,請參閱[第](#page-12-0) 3百上的 *杳看說明書*。

**1 開啟開始**選單,從程式集中選擇 **Brother**、**MFC-XXXX** (**XXXX** 為 您的型號編號 ),然後點擊 **HTML**  格式的使用說明書。

2 在主選單中點擊軟體使用說明 書。

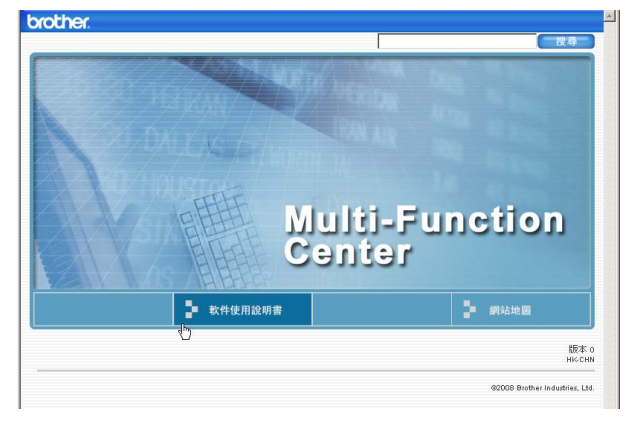

3 在視窗左側的清單中點擊您想杳 看的標題。

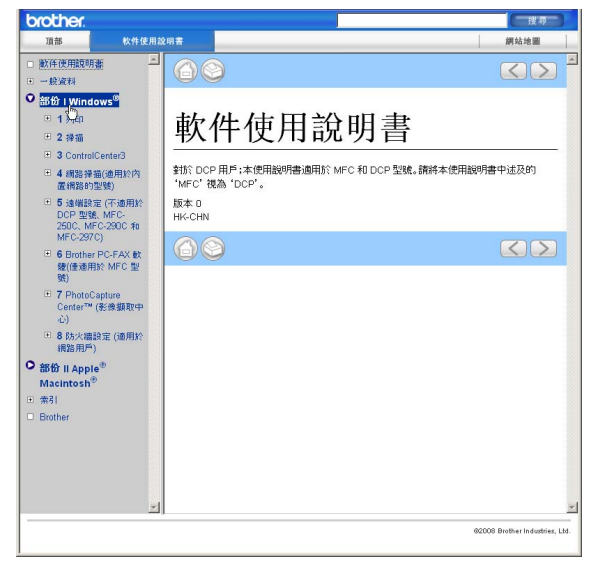

#### 對於 **Macintosh**®

- **4 確保您的 Macintosh® 已開啟。將** Brother 隨機光碟插入光碟機中。
- b 點擊兩下 **Documentation (**文件**)** 圖示。
- 3 點擊兩下所需語言資料夾,然後 點擊兩下 top.html。
- 4 點擊主選單中的軟體使用說明 書,然後在視窗左側的清單中點 擊您想閱讀的標題。

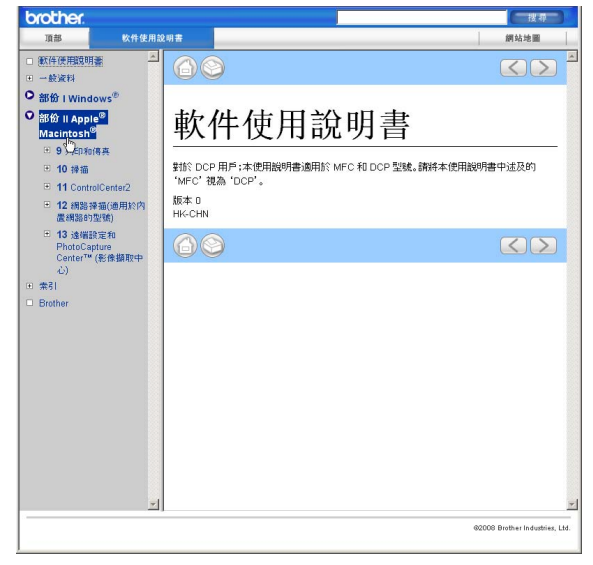

# 第 **VI** 部份

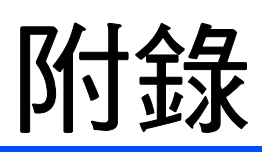

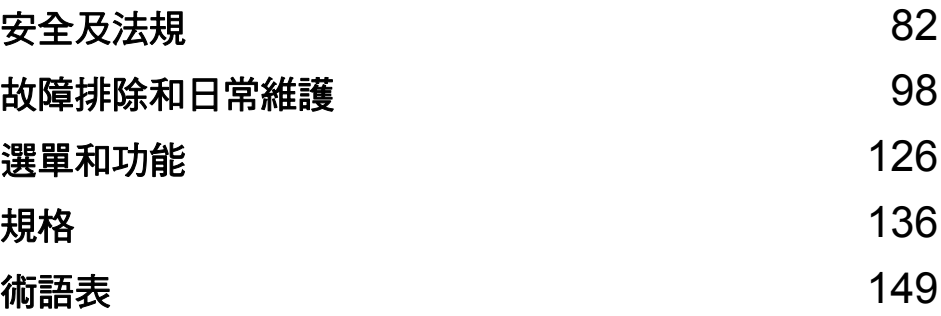

<span id="page-91-0"></span>安全及法規 **<sup>A</sup>**

# 選擇安放設備的位置 **<sup>A</sup>**

請將您的設備放置在桌子等平坦、牢固且不易受到震動和搖晃的表面上。安放位 置必須靠近電話插座和標準接地電源插座,環境溫度應保持在 10° C ~ 35° C 之 間。

警告

**A**

切勿將設備放置在加熱器、冷氣機、冷凍機、醫療設備、化學品或水源附近。

切勿將設備連接到與大功率家電或其他可能引起斷電的設備共用同一電路的電 源插座上。

### 4 注意

- 請勿將本設備放置在人流眾多的地方。
- 請勿將本設備放置在地毯上。
- 切勿將本設備暴露於陽光直射、溫度過高、潮濕或多塵的環境中。
- 切勿將本設備連接到由壁式開關或自動計時器控制的電源插座上。
- 電源中斷會造成設備記憶體中的資訊丟失。
- 請將本設備放置在遠離其他無線電話系統或揚聲器等干擾源的地方。
- 切勿將設備傾斜放置或放置在傾斜的表面上。否則,可能會造成墨水溢出或 設備內部損壞。

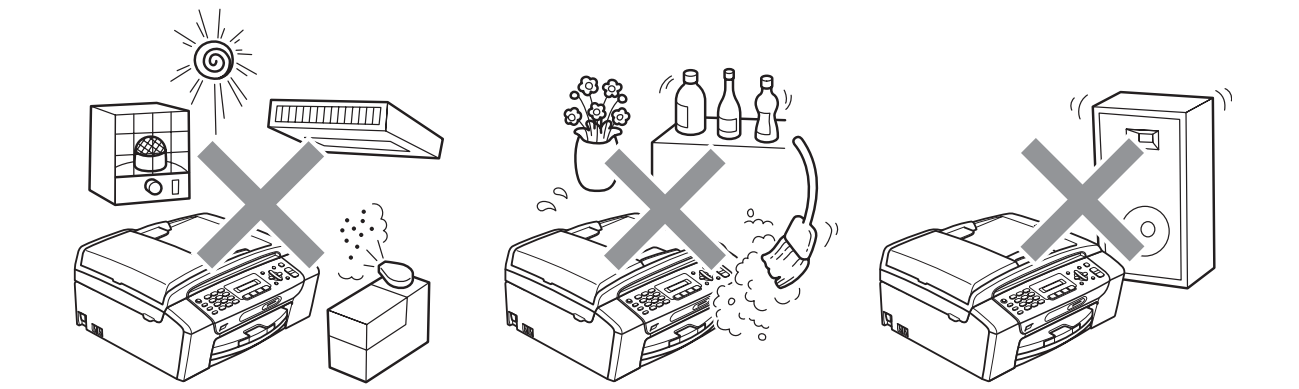

# 安全注意事項 **<sup>A</sup>**

請妥善保存本說明書,以備日後查閱。執行任何維修前,請先仔細閱讀本說明 書。

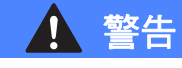

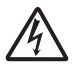

設備內部有高壓電極。清潔設備內部前,請務必先拔掉電話線,然後從電源插 座上拔掉電源線插頭,以防止觸電。

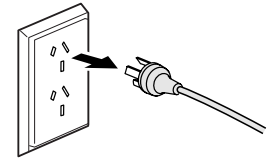

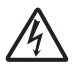

切勿用濕手插拔插頭,否則可能會造成觸電。

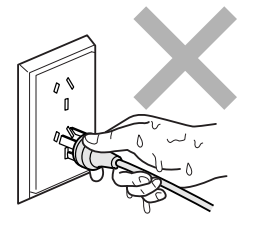

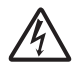

切勿拉扯交流電源線的中間部分,否則可能會造成觸電。

# $\blacktriangle$

切勿將手放到原稿蓋或掃描器面蓋下方的設備邊緣處,否則可能會導致受傷。

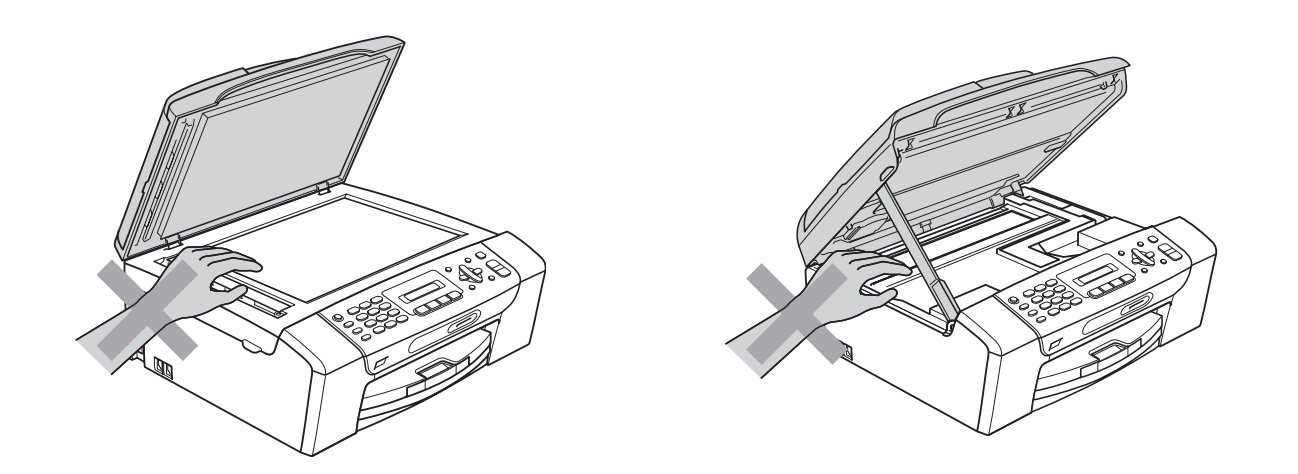

# $\blacktriangle$

切勿將手放到紙匣蓋下方的紙匣邊緣處,否則可能會導致受傷。

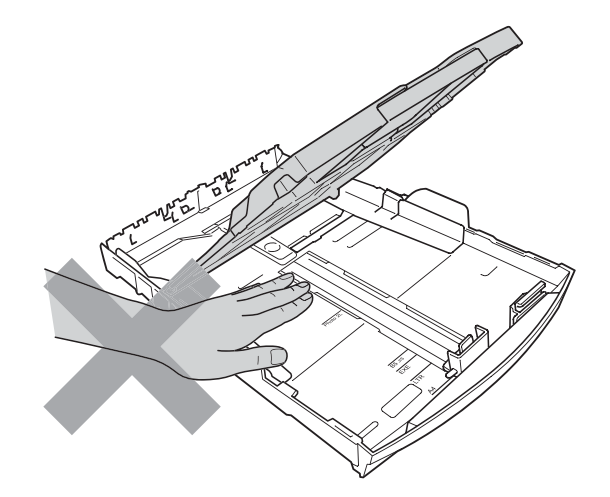

# $\blacktriangle$

切勿觸摸圖中所示的陰影區域,否則可能會導致受傷。

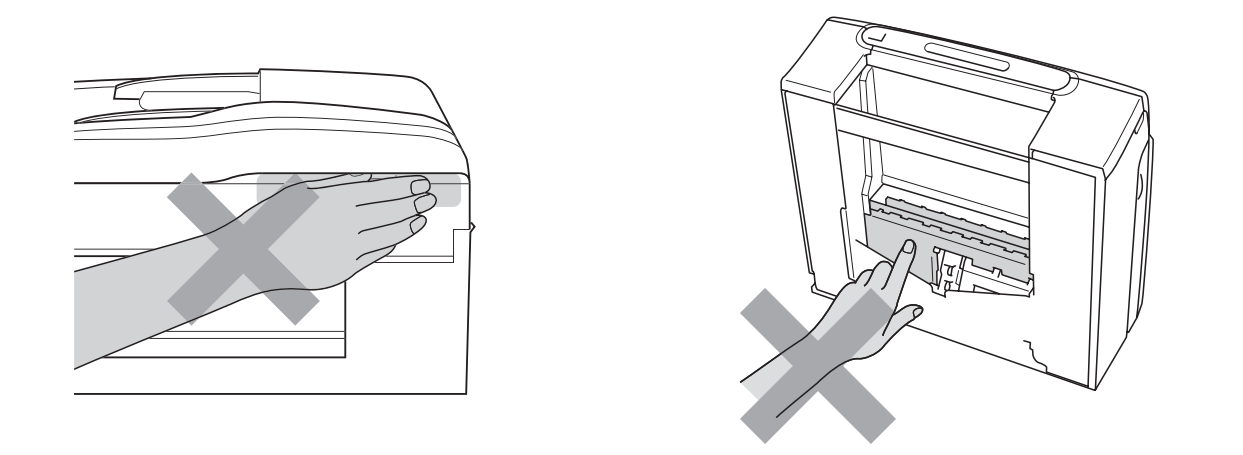

移動設備時,請務必用雙手分別握住設備底部的兩側,向上抬起設備 ( 如下圖 所示 )。切勿握住掃描器面蓋或卡紙清除蓋來搬動設備。

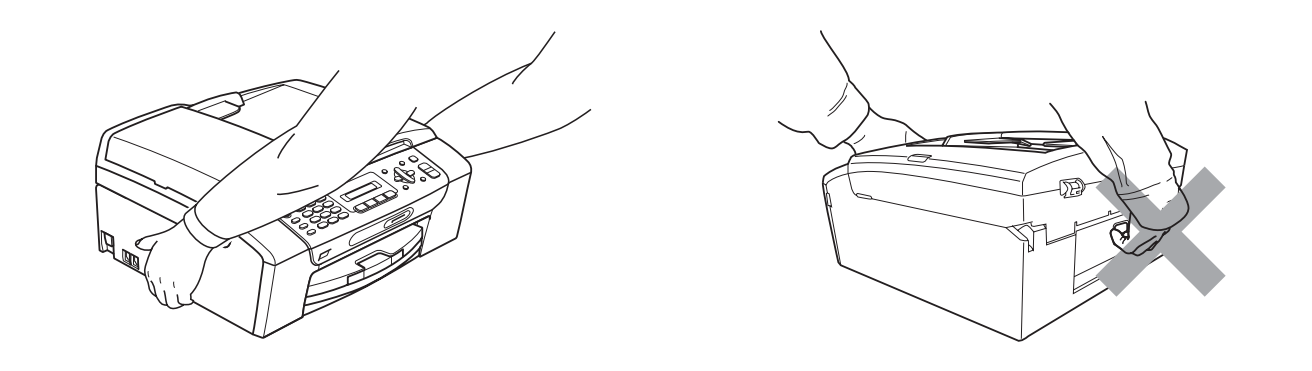

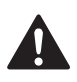

切勿使用易燃物品、任何類型的噴霧劑、液體或清潔噴霧劑來清潔設備的內部 或外部,否則可能會造成火災或觸電。

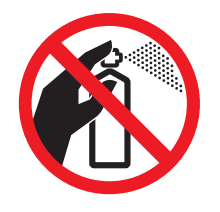

# $\boldsymbol{\Lambda}$

如果設備過熱、冒煙或發出強烈異味,請立即關閉電源並從電源插座上拔掉設 備的電源線插頭。請聯絡 Brother 的經銷商或 Brother 客戶服務中心。

# 41

如果有金屬物品、水或其他液體進入設備,請立即從電源插座上拔掉設備的電 源線插頭。請聯絡 Brother 的經銷商或 Brother 客戶服務中心。

# $\boldsymbol{\Lambda}$

安裝或調整電話線時要謹慎小心。從牆上的插座中拔掉電話線前,切勿觸摸未 絕緣的電話線或接線端。切勿在雷雨天氣條件下安裝電話線。切勿將牆上電話 插座安裝在潮濕的地方。

# $\mathbf \Omega$

本產品必須安裝在容易存取的電源插座附近。假如發生緊急狀況,必須從電源 插座上拔掉電源線插頭以徹底切斷電源。

# $\boldsymbol{\Lambda}$

本產品應當連接到額定值在電流指示標籤上標明的範圍以內的交流電源上。切 勿將本產品連接到直流電源或變壓器上。如果無法確定,請聯絡專業電工。

請確保插頭完全插入。

# $\mathbf \Lambda$

如果電源線損壞,切勿使用本設備,否則可能會造成火災。

# 4 注意

閃電和電源衝擊會損壞本產品 ! 遇到雷雨天氣時,Brother 建議您為交流電源線 加裝優質的電湧保護裝置或拔掉電源線及電話插頭。

# $\boldsymbol{\Lambda}$

為了降低使用電話設備時發生火災、觸電和受傷的可能性,請確保遵循以下基 本安全注意事項:

- 1 切勿在靠近水源的地方,如浴缸、臉盆、洗碗槽、洗衣機及游泳池附近,或 潮濕的地下室內使用本產品。
- 2 請勿在雷雨環境下使用本產品,否則閃電可能會造成觸電。
- 3 切勿在有煤氣泄露的環境下使用本設備。
- 4 切勿將電池丟到火中,否則可能會引起爆炸。請查詢當地條例,以確認相關 的特殊處理說明。

#### 重要安全資訊 **<sup>A</sup>**

為了確保安全運作,僅能將隨機附帶的兩芯或三芯插頭插入透過標準室內布線有 效接地的標準兩引腳或三引腳電源插座中。

設備必須使用兩芯或三芯的加長電線,並要正確連接以提供有效接地。加長電線 連接錯誤將釀成重大災害。

即使設備運作很正常,也不代表電源已接地或安裝絕對安全。為了您的安全,如 果您不確定電源是否已有效接地,請咨詢專業電工。

#### 斷開設備電源 **<sup>A</sup>**

本產品必須安裝在容易存取的電源插座附近。假如發生緊急狀況,必須從電源插 座上拔掉電源線插頭以徹底切斷電源。

# 重要資訊 **(** 適用於澳大利亞 **) <sup>A</sup>**

#### 重要安全說明 **<sup>A</sup>**

- 1 請仔細閱讀本說明書中的所有說明。
- 2 請妥善保存本使用說明書,以備日後查閱。
- 3 請遵循本產品上標注的所有警告事項和說明。
- 4 清潔設備外部和掃描器玻璃前,從牆上插座拔掉產品電源線插頭。切勿使用液 體或清潔噴霧劑。請使用濕布清潔本產品。
- 5 切勿在水源附近使用本產品。
- 6 切勿將本產品放置在不穩固的推車、支架或桌面上。否則,產品可能會跌落而 造成嚴重損壞。
- 7 機身內部以及背面或底部的狹縫和孔洞用於通風。為確保產品能夠正常使用而 不會過熱,切勿堵塞或遮蓋上述通風口。切勿將本產品放置在床、沙發、地毯 或其他類似表面上,以免堵塞通風口。切勿將本產品放置在散熱器或加熱器附 近或上方。除非通風狀況良好,否則本產品不應進行封閉式安裝。
- 8 本產品應當連接到額定值在電流指示標籤上標明的範圍以內的交流電源上。切 勿將本產品連接到直流電源上。如果無法確定,請聯絡專業電工。
- 9 本產品附有一個三芯接地插頭 ( 帶有第三接地引腳 )。該插頭僅適用於接地型 電源插座。這一特性有助於保證安全。如果您無法將插頭插入插座,請聯絡專 業電工為您更換插座。切勿損壞接地型插頭的保護部件。
- 10切勿在電源線上放置任何物品,包括本設備。切勿踩踏電源線。
- 11切勿在設備前方放置任何可能會阻礙接收傳真的物品。切勿在傳真接收通道上 放置任何物品。
- 12列印時,切勿觸摸文件。
- 13切勿將任何物體寒入機身的狹縫內,否則物體可能觸及危險電壓部位或使部件 短路,從而導致火災或觸電。切勿在本產品上潑灑任何液體。
- 14切勿嘗試自行維修本產品,否則可能會在打開或拆除蓋板時造成觸電和 / 或其 他危險。請聯絡維修人員處理所有維修事宜。
- 15待設備輸出列印頁面後方可將其取出。
- 16發生以下情況時,請從電源插座上拔掉本產品的電源線插頭,並聯絡 Brother 授權的維修人員處理所有維修事宜:
	- 電源線損壊或磨損。
	- ■本產品有液體進入。
	- ■本產品遭雨淋或被水浸泡。
	- 遵循使用說明書進行操作時,如果本產品無法正常運作,僅可以按照本使用 說明書中述及的操作方法進行調整。操作不當可能會導致設備損壞,並增加 專業人員維修設備的工作量。
	- 產品跌落或者機殼損壞。
	- 如果產品性能發生明顯變化,則表示需要維修。

17電話聽筒可能會吸附別針或訂書針等小金屬物品。

## 重要資訊 **(** 適用於紐西蘭 **) <sup>A</sup>**

#### 重要安全說明 **<sup>A</sup>**

- 1 請仔細閱讀本說明書中的所有說明。
- 2 請妥善保存本使用說明書,以備日後查閱。
- 3 請遵循本產品上標注的所有警告事項和說明。
- 4 清潔設備外部前,從牆上插座拔掉產品電源線插頭。切勿使用液體或清潔噴霧 劑。請使用濕布清潔本產品。
- 5 任何終端設備項目獲得 Telepermit 許可僅表示 Telecom 承認該項目符合其網 路的最低連接要求,並不表示 Telecom 承認該設備,或提供任何形式的保證。 總之,它不保證任何項目在任何方面都能配合其他不同構造或型號的 Telepermitted 設備正常使用,也不暗示任何產品兼容 Telecom 的所有網路服 務。
- 6 本設備並非完全符合 Telecom 的阻抗要求。在連接到某些網路部位執行設備 時,性能可能會受限制。如果在這種情況下發生故障,Telecom 不承擔任何責 任。
- 7 如果撥打本地電話的收費合理,則無需使用 "Dial Button" 來撥打本地電話。僅 撥打 7 位數的本地電話號碼即可。切勿在前面加撥電話區號或 "0"。
- 8 請勿將本設備設定為自動撥打 "111" Telecom 緊急服務號碼。
- 9 在任何情況下,使用本設備都不應該對其他 Telecom 客戶造成影響。
- 10並非所有接到分機插座的電話都會應答來電響鈴。
- 11本設備的應答延遲設定不應小於預設設定,否則可能會破壞來電顯示資訊。
- 12所有使用此裝置進行通話錄音的人員,都必須遵守紐西蘭法律。根據法律要 求,通話中最少有一方要知道其對話被錄音。此外,所收集的個人資訊的性 質、收集的目的、資訊的使用方式以及向其他方透露的內容等方面,都必須遵 守 1993 年頒布的隱私權法中的規定。
- 13切勿將本產品放置在不穩固的表面、支架或桌面上。否則,產品可能會跌落而 造成嚴重損壞。
- 14機身內部以及背面或底部的狹縫和孔洞用於通風。為確保產品能夠正常使用而 不會過熱,切勿堵塞或遮蓋上述通風口。切勿將本產品放置在床、沙發、地琰 或其他類似表面上,以免堵塞通風口。切勿將本產品放置在散熱器或加熱器附 近或上方。除非通風狀況良好,否則本產品不應進行封閉式安裝。
- 15本產品應當連接到額定值在電流指示標籤上標明的範圍以內的交流電源上。切 勿將本產品連接到直流電源上。如果無法確定,請聯絡專業電工。
- 16本產品附有一個三芯接地插頭。該插頭僅適用於接地型電源插座。這一特性有 助於保證安全。如果您無法將插頭插入插座,請聯絡專業電工為您更換插座。 切勿損壞接地型插頭的保護部件。
- 17切勿在雷源線上放置任何物品,包括本設備。切勿踩踏雷源線。
- 18切勿在設備前方放置任何可能會阻礙接收傳真的物品。切勿在傳真接收通道上 放置任何物品。
- 19列印時,切勿觸摸文件。
- 20切勿將任何物體寒入機身的狹縫內,否則物體可能觸及危險雷壓部位或使部件 短路,從而導致火災或觸電。切勿在本產品上潑灑任何液體。
- 21切勿嘗試自行維修本產品,否則可能會在打開或拆除蓋板時造成觸電和 / 或其 他危險。請聯絡維修人員處理所有維修事宜。
- 22發牛以下情況時,請從電源插座和電話線插座上拔掉本產品的插頭,並聯絡 Brother 的專業維修人員處理所有維修事宜:
	- 電源線損壞或磨損。
	- 本產品有液體進入。
	- 本產品遭雨淋或被水浸泡。
	- 澊循使用說明書進行操作時,如果本產品無法正常渾作,僅可以按照本使用 說明書中述及的操作方法進行調整。操作不當可能會導致設備損壞,並增加 專業人員維修設備的工作量。
	- 產品跌落或者機殼損壞。
	- 如果產品性能發生明顯變化,則表示需要維修。
- 23本產品僅能與音頻訊號(雙音多頻信號)電話配合使用,但不兼容某些電話。 雜訊或電話語音可能會干擾本設備撥號,因此,在嘈雜的環境中同時使用多個 裝置可能會發生錯誤。
- 24必須在號碼前加撥如來電顯示覆蓋代碼 ("0196" 或 "0197") 等數字時,本設備 必須與相連的音頻訊號 ( 雙音多頻信號 ) 電話配合使用。
- 25敬請注意:某些電話不兼容本設備,如果在嘈雜的環境中同時使用兩台裝置, 可能會發生錯誤。在這種情況下,無需致電 Telecom 故障維修中心。此時, Brother 建議您手動撥叫前綴和所需的號碼。

**A**

26本設備可能無法有效轉接來電到同一線路上的其他裝置。

27本設備在任何運作環境下均不能以高於其預設的速度正常運作。如果在超速運 作的情況下發生故障,Telecom 不承擔任何責任。此規定通常適用於運作速度 為 56 千比特 / 秒的數據機和運作速度大於 14.4 千比特 / 秒的傳真設備。

28使用本裝置的來電線路識別功能時,請在撥號前檢查記錄的數字是否完整。

- 29符合 Telecom Telepermit 要求所需的某些參數由與該裝置相關聯的設備 (電腦)決定。為符合 Telecom 的技術規格要求,應將相關聯設備的運作條件 限定如下:
	- 在 30 分鐘內,任何一次手動撥號的同一號碼重撥次數不應超過 10 次。
	- 在一次撥號結束和下一次撥號開始之間的間隔時間不應少於 30 秒。
	- 自動撥打不同號碼時,一次撥號結束和下一次撥號開始之間的間隔時間不應 少於 5 秒。
	- 必須將設備設定為在響鈴開始後的 3 到 30 秒內應答來雷。
- 30如果本裝置出現任何問題,請先斷開其電源,然後可以將已連接到本裝置遠端 連線連接埠的客戶端設備 (CPE) 項目直接連接到相應位置。 隨後用戶可安排設備的維修事宜。若要向 Telecom 發送佈線故障報告,且證實 此故障由本產品引起,則客戶需承擔上門維修費用。
- 31設備顯示和儲存的來電顯示電話號碼包含撥號者所在地區的區號,但不包含付 費撥接前綴 "0"。回撥時,需要在電話號碼前加撥 "0";如果此電話號碼為本地 號碼,則無需加撥區號。如果使用 Telecom 以外的其他服務供應商的付費服 務,則加撥付費撥接前綴 "0" 和區號時需另外付費。

### 重要資訊 **(** 適用於某些國家或地區 **) <sup>A</sup>**

#### 重要安全說明 **<sup>A</sup>**

- 1 請仔細閱讀本說明書中的所有說明。
- 2 請妥善保存本使用說明書,以備日後查閱。
- 3 請遵循本產品上標注的所有警告事項和說明。
- 4 清潔設備外部和掃描器玻璃前,從牆上插座拔掉產品電源線插頭。切勿使用液 體或清潔噴霧劑。請使用濕布清潔本產品。
- 5 切勿將本產品放置在靠近水源的地方。
- 6 切勿將本產品放置在不穩固的推車、支架或桌面上。否則,產品可能會跌落而 造成嚴重損壞。
- 7 機身內部以及背面或底部的狹縫和孔洞用於通風。為確保產品能夠正常使用而 不會過熱,切勿堵塞或遮蓋上述通風口。切勿將本產品放置在床、沙發、地毯 或其他類似表面上,以免堵塞通風口。切勿將本產品放置在散熱器或加熱器附 近或上方。除非通風狀況良好,否則本產品不應進行封閉式安裝。
- 8 本產品應當連接到額定值在電流指示標籤上標明的範圍以內的交流電源上。切 勿將本產品連接到直流電源上。如果無法確定,請聯絡專業電工。
- 9 本產品附有兩芯或三芯接地插頭 ( 即帶有兩個或三個引腳的插頭,僅適用於新 加坡、馬來西亞、香港和印度 )。該插頭僅適用於接地型電源插座。這一特性 有助於保證安全。如果您無法將插頭插入插座,請聯絡專業電工為您更換插 座。切勿損壞接地型插頭的保護部件。
- 10切勿在電源線上放置任何物品,包括本設備。切勿踩踏雷源線。
- 11本產品與加長電線配套使用時,確保與加長電線連接的所有產品的額定電流總 值不超過加上電線的額定電流值。
- 12切勿在設備前方放置任何可能會阻礙接收傳真的物品。切勿在傳真接收通道上 放置任何物品。
- 13列印時,切勿觸摸文件。
- 14切勿將任何物體塞入機身的狹縫內,否則物體可能觸及危險電壓部位或使部件 短路,從而導致火災或觸電。切勿在本產品上潑灑任何液體。

**A**

- 15切勿嘗試自行維修本產品,否則可能會在打開或拆除蓋板時造成觸電和 / 或其 他危險,而且由此造成的損壞不屬於保修範圍。請聯絡 Brother 授權維修人員 處理所有維修事宜。我們提供了特約維修中心清單,以便您諮詢,或者您也可 以聯絡 Brother 的經銷商。
- 16發生以下情況時,請從電源插座上拔掉本產品的電源線插頭,並聯絡 Brother 授權的維修人員處理所有維修事宜:
	- 電源線損壞或磨損。
	- 本產品有液體進入。
	- 本產品遭雨淋或被水浸泡。
	- 遵循使用説明書進行操作時,如果本產品無法正常運作,僅可以按照本使用 說明書中述及的操作方法淮行調整。操作不當可能會導致設備損壞,並增加 專業人員維修設備的工作量。
	- 產品跌落或者機殼損壞。
	- 如果產品性能發生明顯變化,則表示需要維修。
- 17為了避免電源衝擊而損壞設備,Brother 建議您使用電源保護裝置 ( 電湧保護 器 )。

#### 警告

為了避免觸電,在維修、調整或安裝設備前,確保從牆上插座拔掉所有電源 線。

本設備可能無法在電話公司提供的鑄造線路上使用,也可能無法連接到同線。

對於因使用本資訊而產生的任何直接、特殊及間接的損壞,Brother 公司均不承 擔任何經濟或其他責任。本說明書不給予或提供任何擔保。

#### 無線電干擾 **<sup>A</sup>**

本產品符合 EN55022 (CISPR Publication 22)/B 類標準。將設備連接到電腦時, 請確保使用長度不超過 2.0 米的 USB 線。

# 國際 **ENERGY STAR**® 標準合規聲明 **<sup>A</sup>**

國際 ENERGY STAR® ( 能源之星 ) 計劃旨在促進節能辦公設備的發展和普及。 作為 ENERGY STAR® 的合作夥伴,兄弟工業株式會社測定本產品符合 ENERGY STAR® 的節能標準。

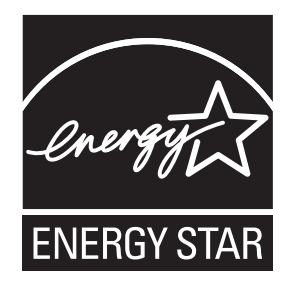

**A**

# 複印法規限制 **<sup>A</sup>**

出於欺詐而複印某些條款或文件屬於違法行為。此備忘錄僅作說明用途,並未列 出法律規定的全部內容。如果您對某條款或文件有任何疑問,Brother 建議您咨 詢相關法律機構。

禁止複印的文件示例如下:

- ■貨幣
- 債券或其他債務證明
- 存款證
- 武裝部隊服役或徵兵文件
- ■護照
- 郵票 ( 作廢的或未作廢的 )
- ■移民文件
- 福利文件
- 政府機構簽發的支票或匯票
- 身分證明文件、徽章或勛章
- ■機動車駕駛證和所有權證明

不可複印受版權保護的作品。一些受版權保護的作品可以被部分複製以進行 " 合 理使用 "。複印多份副本將被視為不正當使用。

藝術作品等同於受版權保護的作品。

某些州 / 省地方法律規定禁止複印機動車駕駛證和所有權證明。

# 商標 **<sup>A</sup>**

brother 標識是兄弟工業株式會社的註冊商標。

brother 是兄弟工業株式會社的註冊商標。

Multi-Function Link 是兄弟國際公司的註冊商標。

© 2008 兄弟工業株式會社版權所有

Windows Vista 是微軟公司在美國和其他國家的註冊商標或商標。

Microsoft、Windows 和 Windows Server 是微軟公司在美國和 / 或其他國家的註 冊商標。

Macintosh 和 TrueType 是蘋果公司的註冊商標。

Adobe、Flash、Illustrator、PageMaker 和 Photoshop 是 Adobe Systems Incorporated 在美國和 / 或其他國家的註冊商標或商標。

Microdrive 是國際商業機器公司的商標。

Memory Stick 是索尼公司的商標。

SanDisk 是 SD 和 miniSD 商標的許可證。

xD-Picture Card 是富士膠片公司、東芝株式會社和奧林巴斯光學工業株式會社的 商標。

PictBridge 是商標。

Memory Stick PRO、Memory Stick PRO Duo、Memory Stick Duo、MagicGate Memory Stick、Memory Stick Micro 和 M2 是索尼公司的商標。

FaceFilter Studio 是 Reallusion 公司的商標。

本說明書中提及的軟體名稱都有一份軟體許可證協定,該協定指明了其相應的所 有者。

本使用說明書中提及的所有其他品牌和產品名稱都是其相應公司的商標或註冊商 標。

**A**

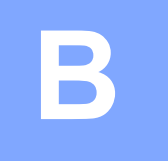

# <span id="page-107-0"></span>故障排除和日常維護 **<sup>B</sup>**

# 故障排除 **<sup>B</sup>**

如果您認為本設備有問題,請按照下表進行檢查並遵循故障排除提示執行操作。 您可以自行輕鬆解決大多數的問題。如果您需要其他幫助,請瀏覽 Brother Solutions Center (Brother 解決方案中心 )[\(http://solutions.brother.com](http://solutions.brother.com)) 以獲取最 新的常見問答集和故障排除提示。

#### 設備問題 **<sup>B</sup>**

#### 列印

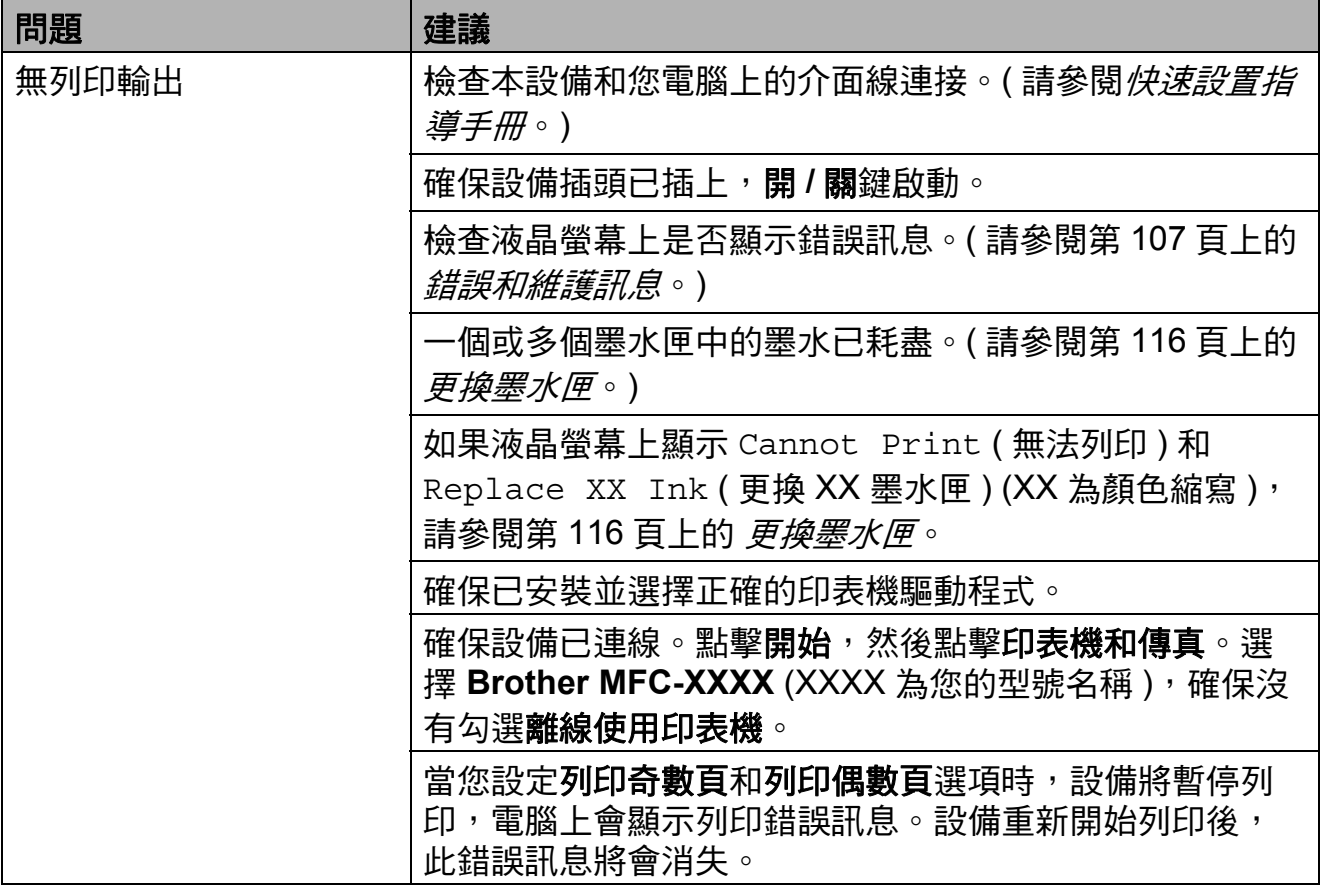
### 列印 **(** 繼續 **)**

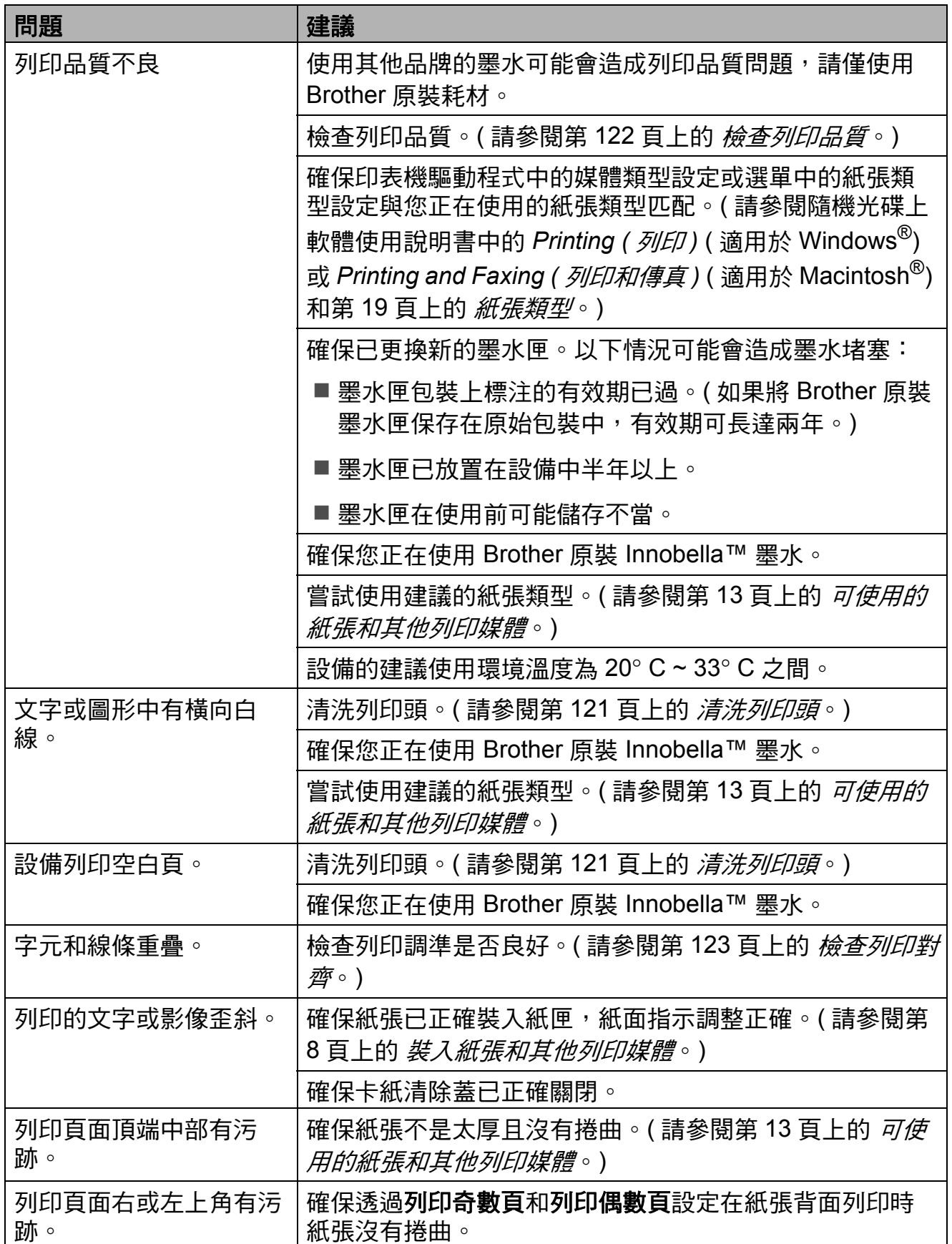

**B**

## 列印 **(** 繼續 **)**

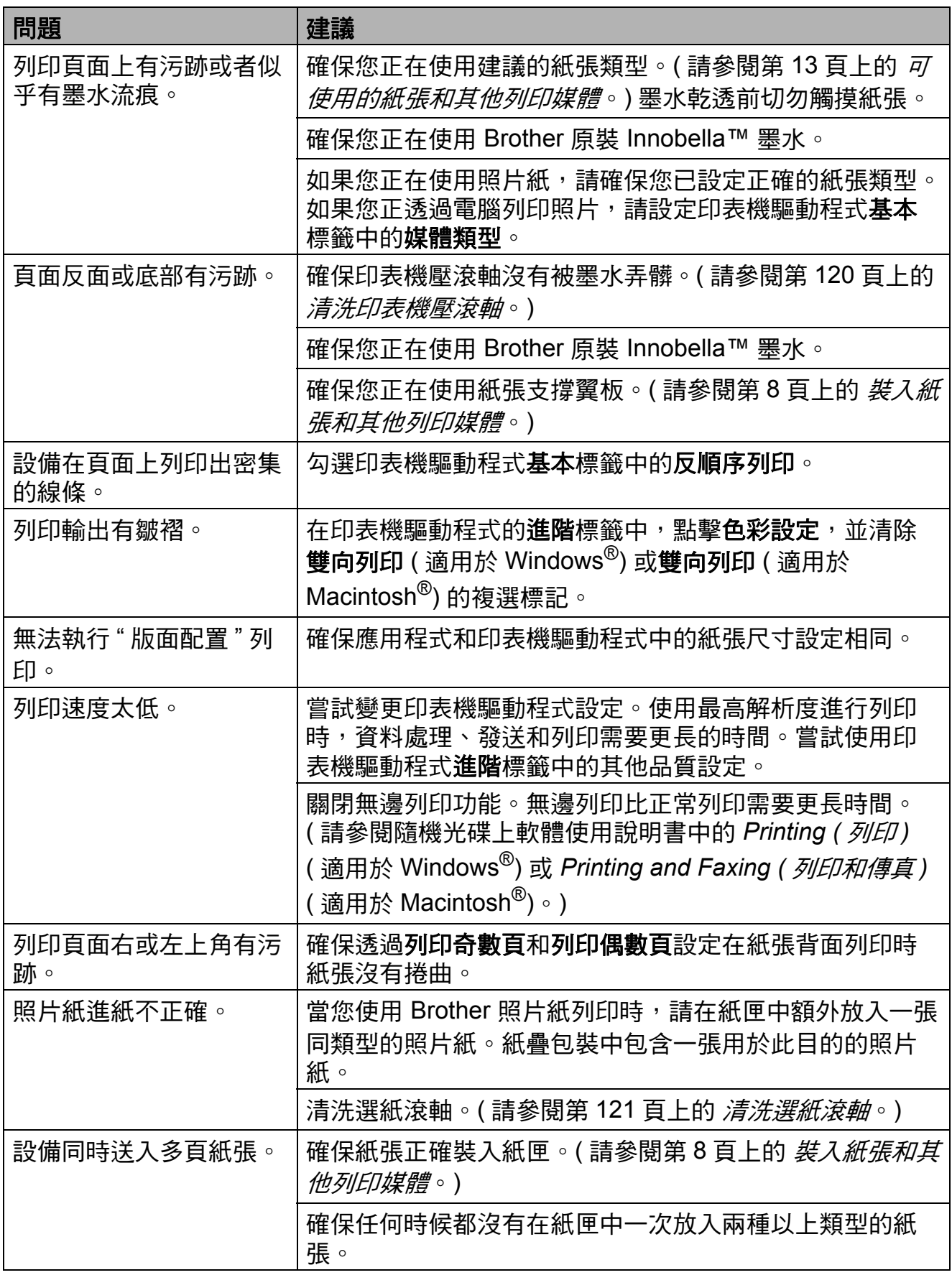

### 列印 **(** 繼續 **)**

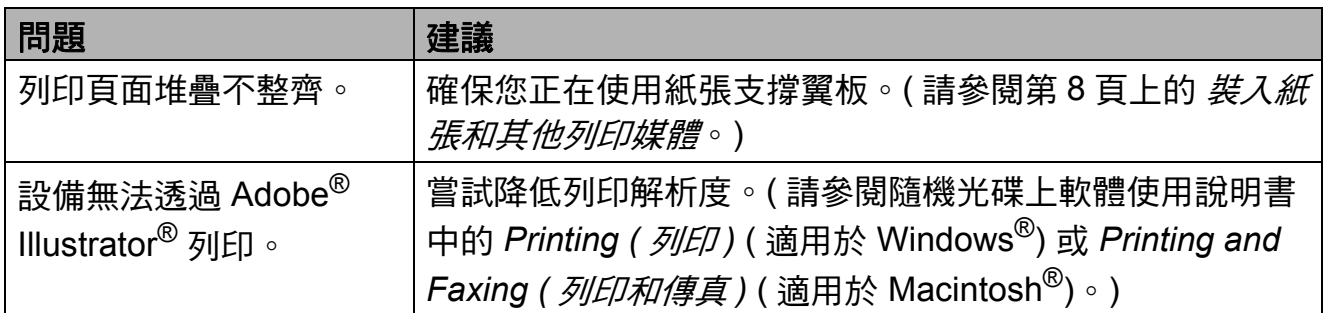

### 列印接收的傳真

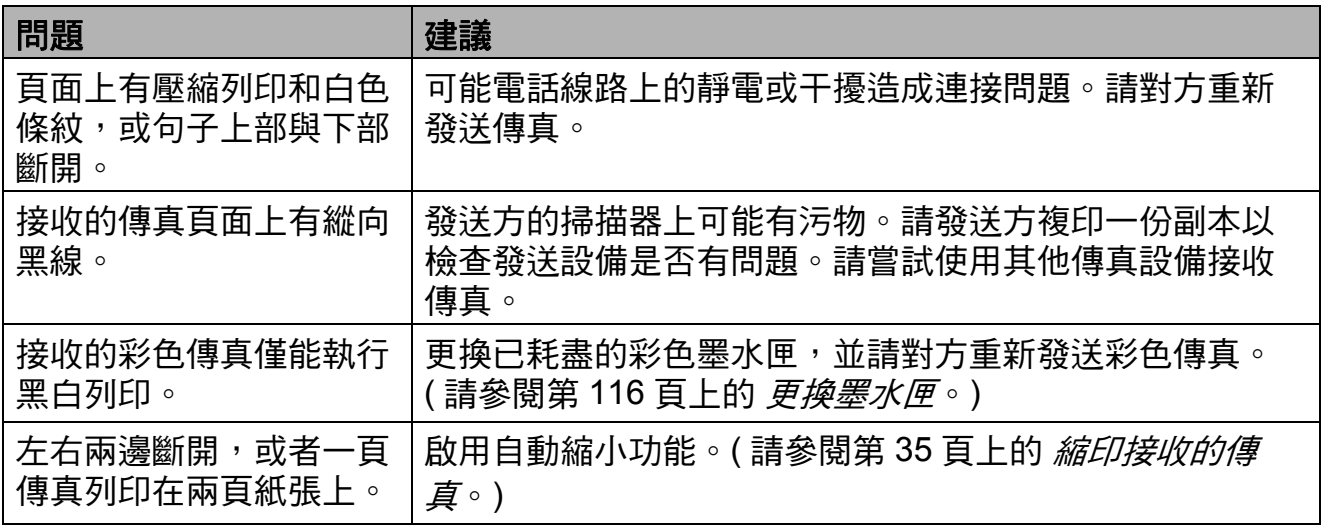

### 電話線路或連接

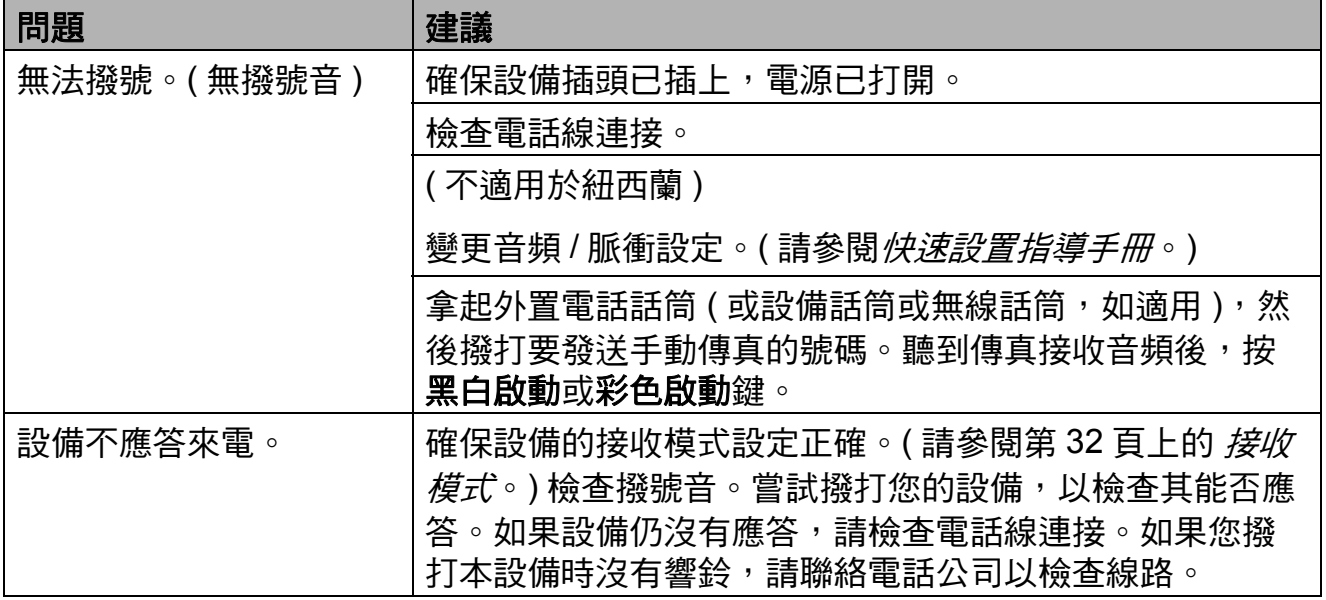

### 接收傳真

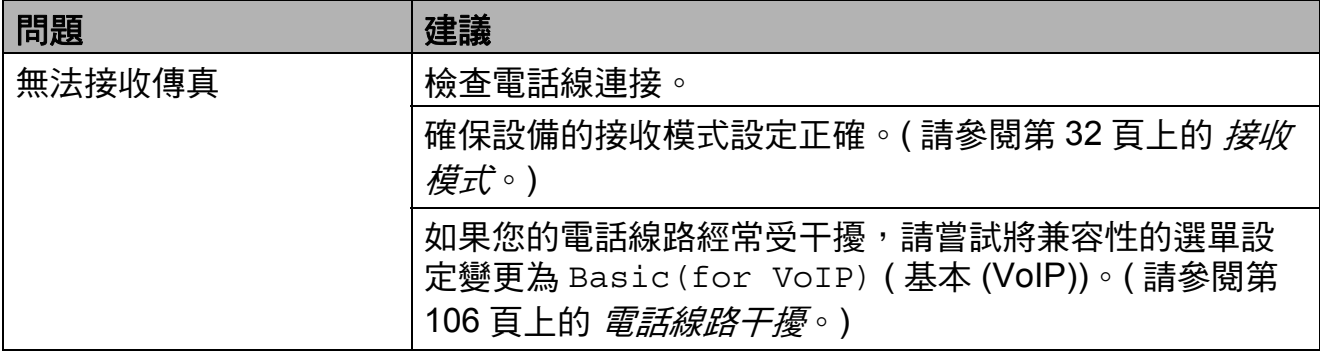

### 發送傳真

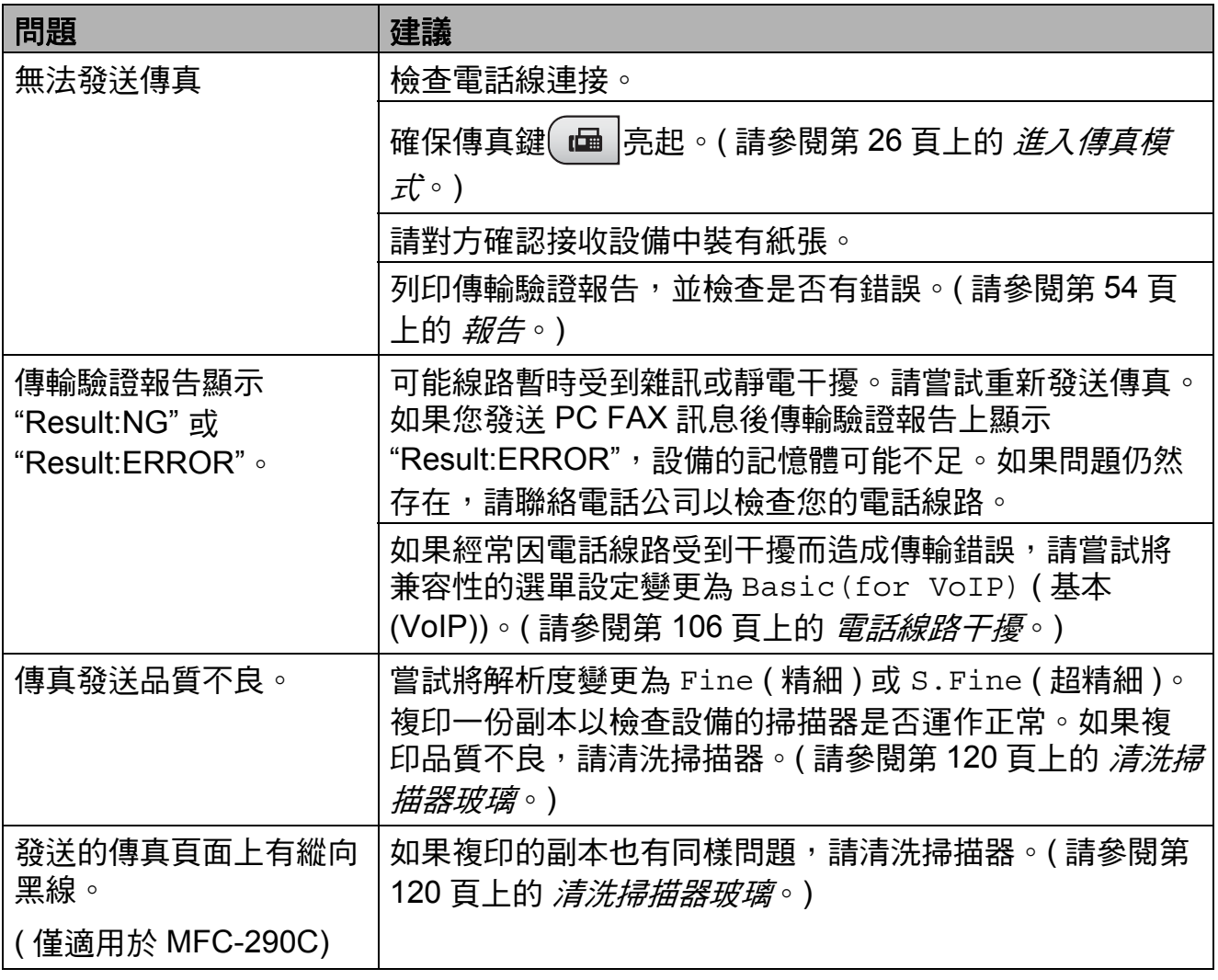

### 處理來電

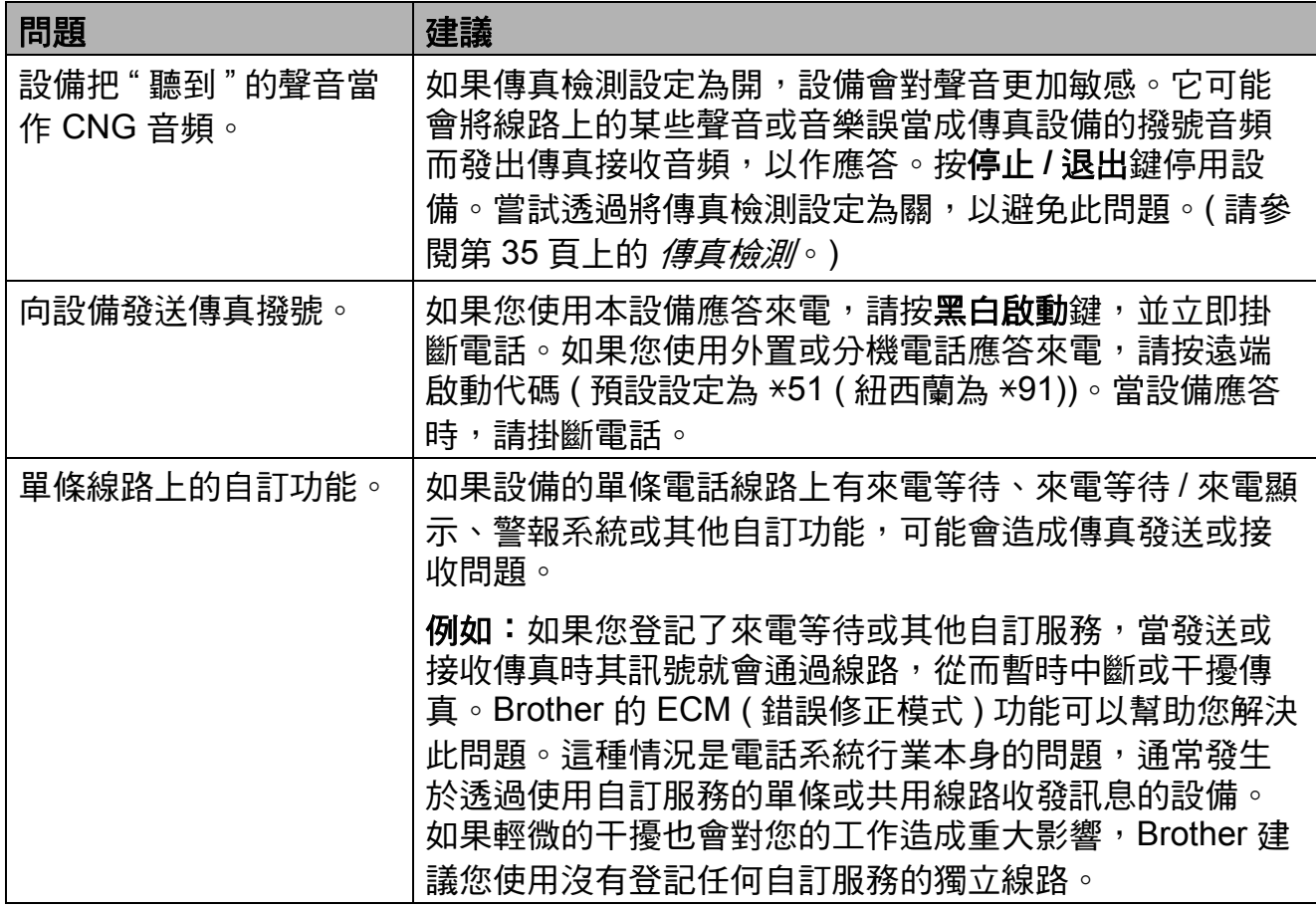

### 選單設定問題

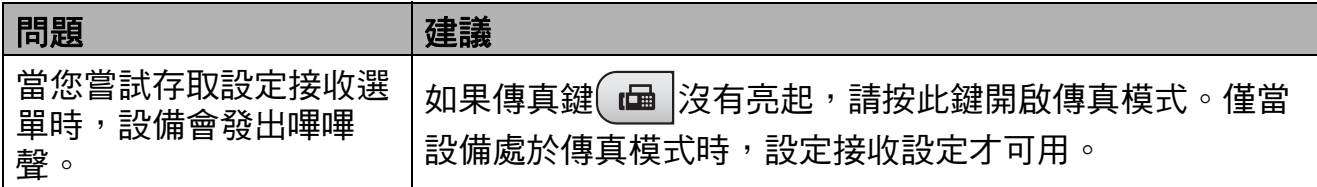

### 複印問題

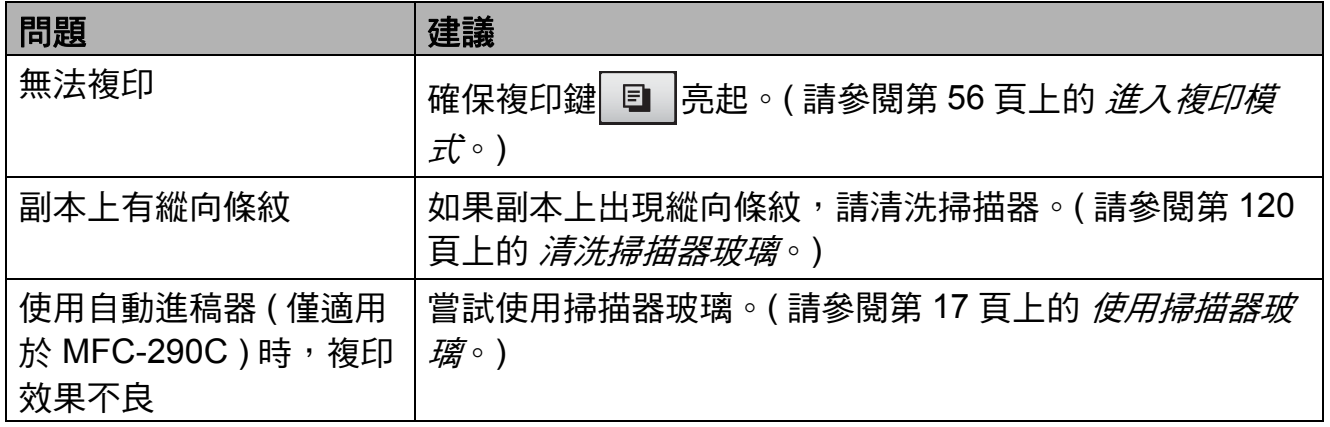

**B**

## 複印問題 **(** 繼續 **)**

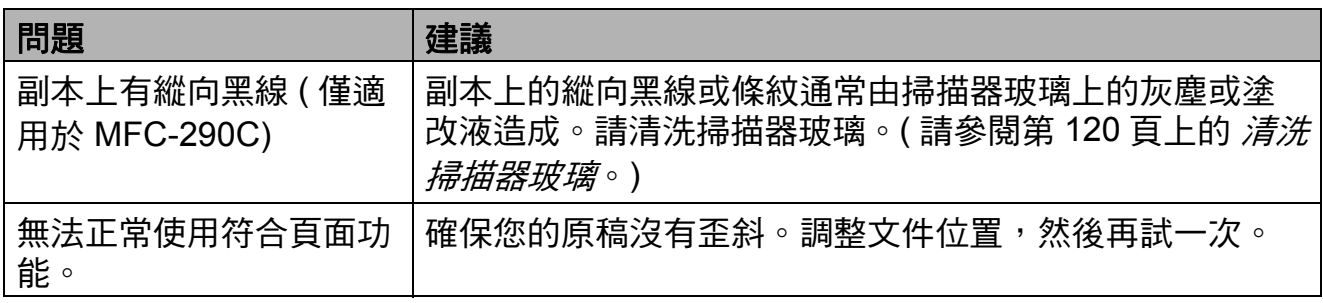

### 掃描問題

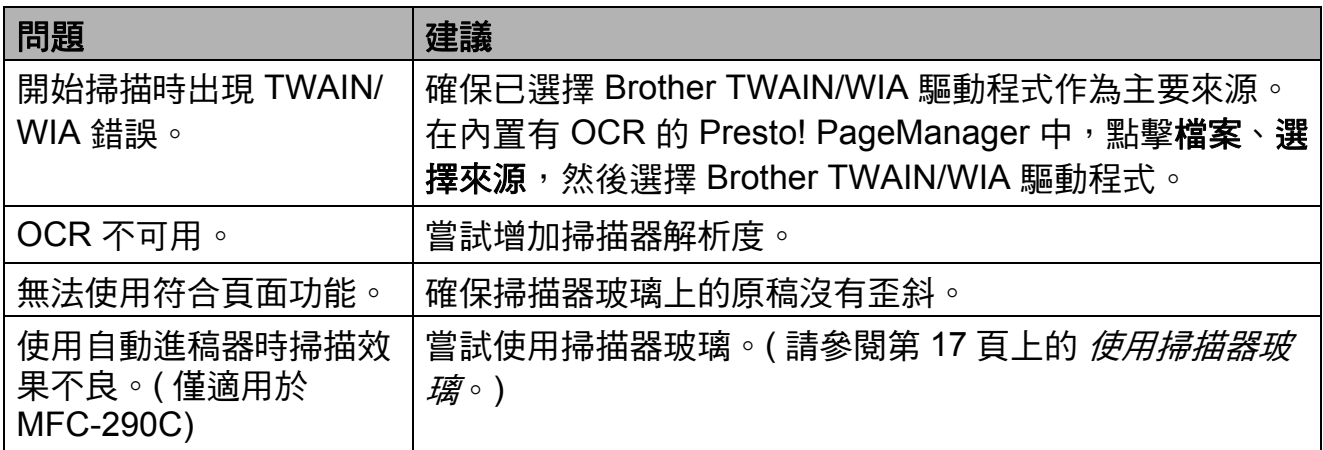

### 軟體問題

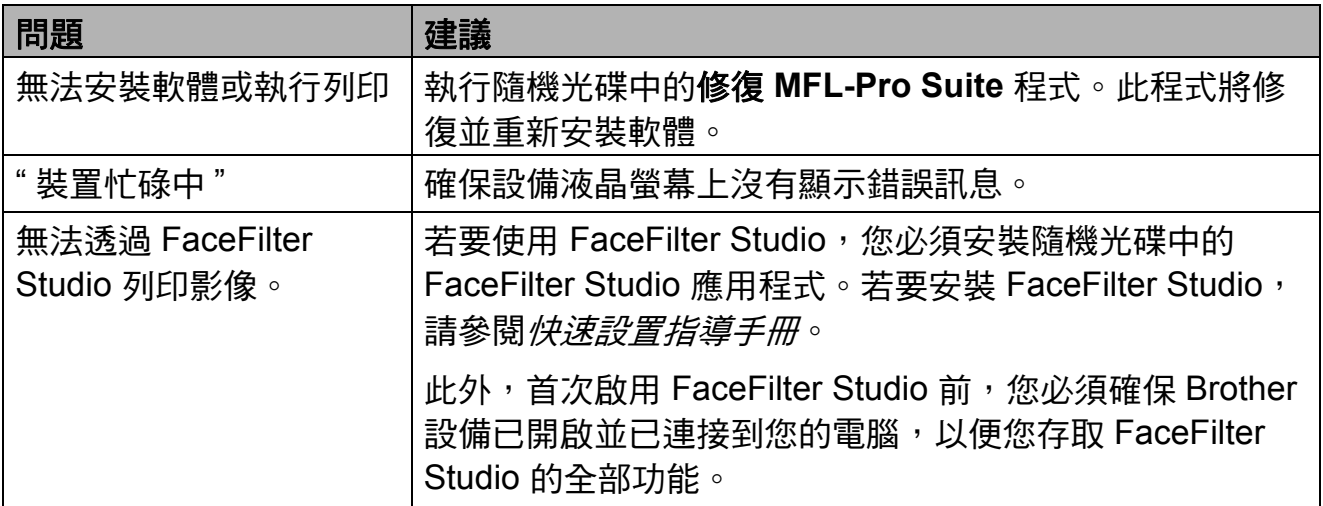

## **PhotoCapture Center™ (** 影像擷取中心 **)** 問題

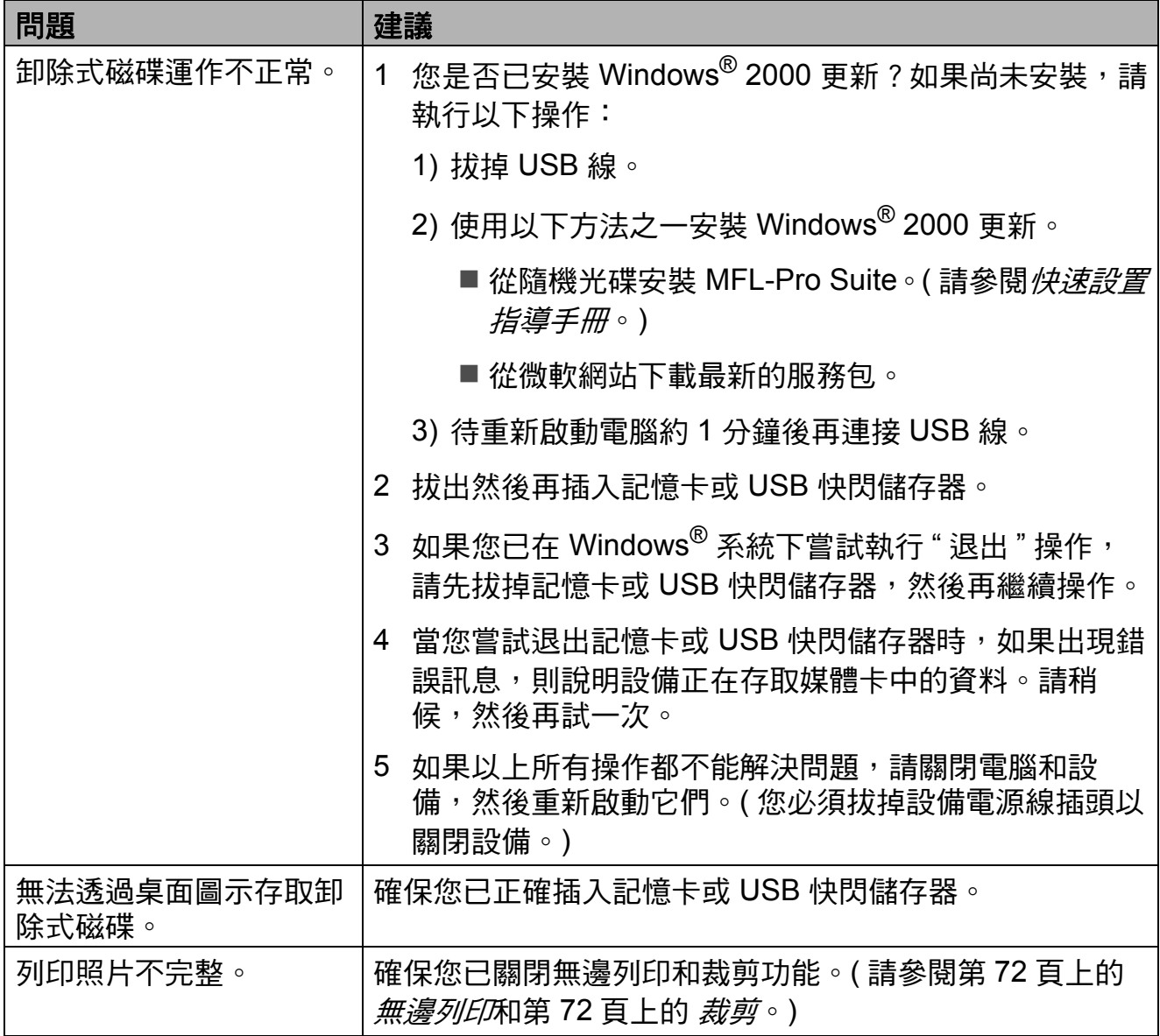

**B**

#### <span id="page-115-2"></span>撥號音檢測 **<sup>B</sup>**

當您執行自動發送傳真時,在預設狀 態下,設備會等待預定的時間後再開 始撥號。透過將撥號音設定變更為 Detection (檢測),您可以使設備 檢測到撥號音後立即開始撥號。此設 定可以節約少量時間,特別是當您同 時向多個號碼發送同一份傳真時。如 果變更設定後出現撥號問題,請恢復 預設設定 No Detection ( 不檢測 )。

a 按功能鍵,然後按數字鍵 **0**、**5**。

**2 按▲或▼**鍵選擇Detection (檢測) 或 No Detection ( 不檢測 )。 按確定鍵。

c 按停止 **/** 退出鍵。

### <span id="page-115-1"></span><span id="page-115-0"></span>電話線路干擾 **<sup>B</sup>**

如果因電話線路受到干擾而造成傳真 發送或接收問題,Brother 建議您調整 兼容性均衡,以降低傳真操作的數據 機速度。

- a 按功能鍵,然後按數字鍵 **2**、**0**、 **2**。
- **2 按▲或▼**鍵選擇Normal (正常)或 Basic(for VoIP) ( 基本 (VoIP))。
	- Basic(for VoIP) (基本 (VoIP)) 可以將數據機速度降低 到 9600 bps。除非電話線路一 直出現干擾問題,否則請僅在 必要時選擇此選項。
	- Normal (正常) 可以將數據機 速度設定為 14400 bps。 ( 預設 )

按確定鍵。

c 按停止 **/** 退出鍵。

### 註釋

當您將兼容性變更為 Basic(for VoIP) ( 基本 (VoIP)) 時,ECM 功能僅適用於彩色傳真 發送。

# 錯誤和維護訊息 **<sup>B</sup>**

與任何精密的辦公產品一樣,本設備也可能會出現故障,也需要更換耗材。出現 故障時,您的設備會識別錯誤並顯示對應的錯誤訊息。下表列出了常見錯誤及維 護訊息。

您可以自行解決大多數的錯誤並進行日常維護。如果您需要其他幫助,請瀏覽 Brother Solutions Center (Brother 解決方案中心 )

[\(http://solutions.brother.com\)](http://solutions.brother.com) 以獲取最新的常見問答集和故障排除提示。

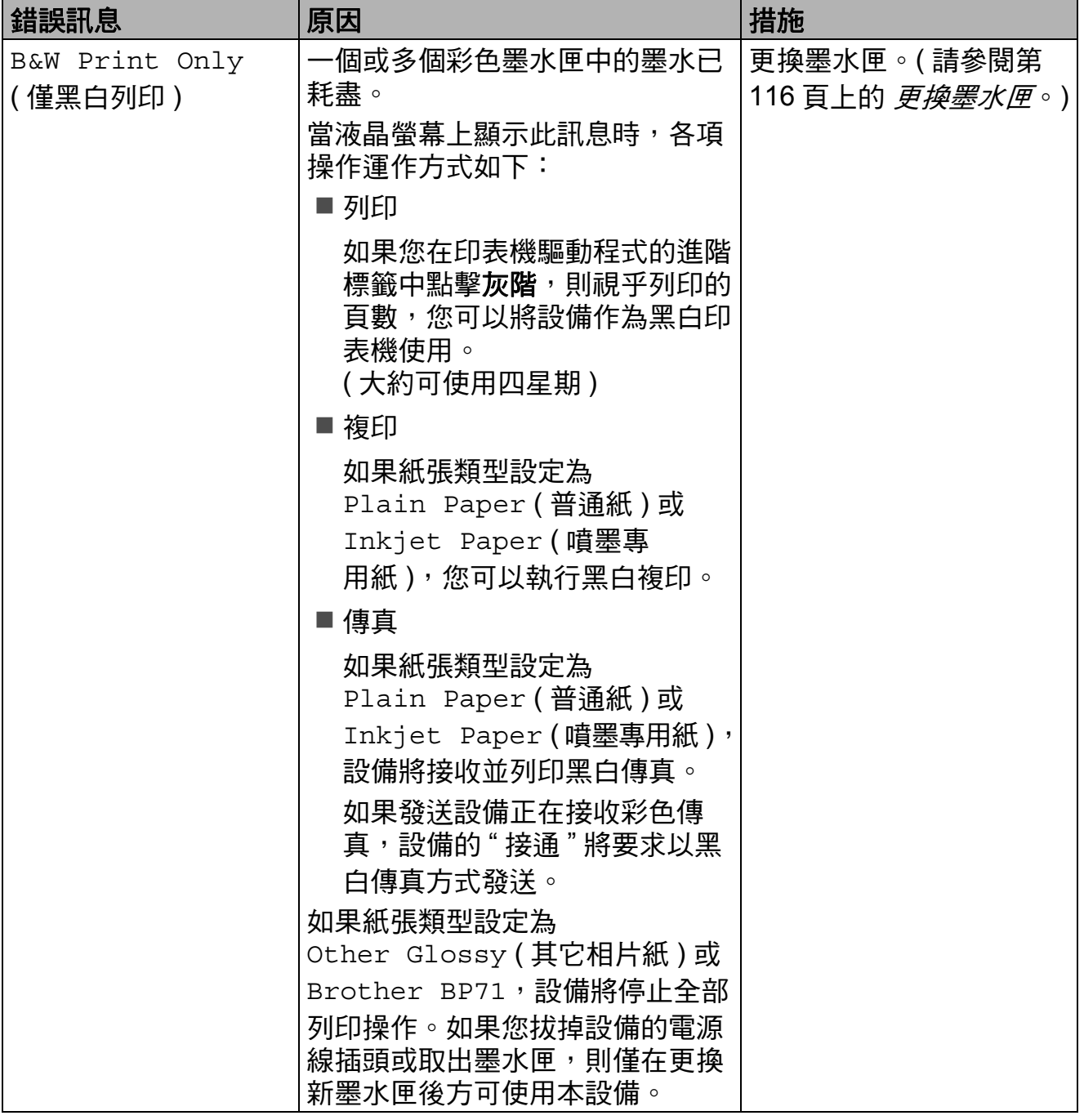

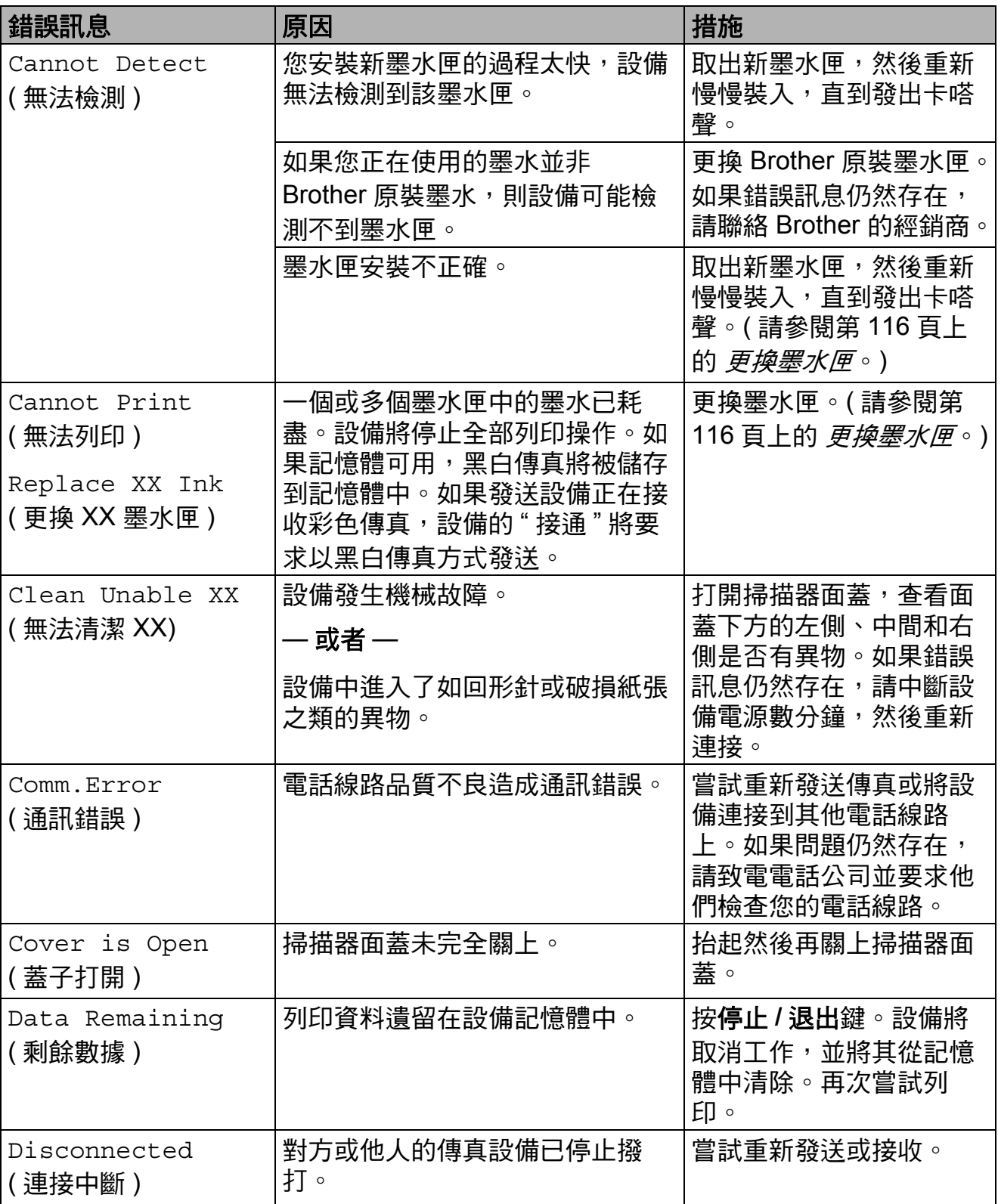

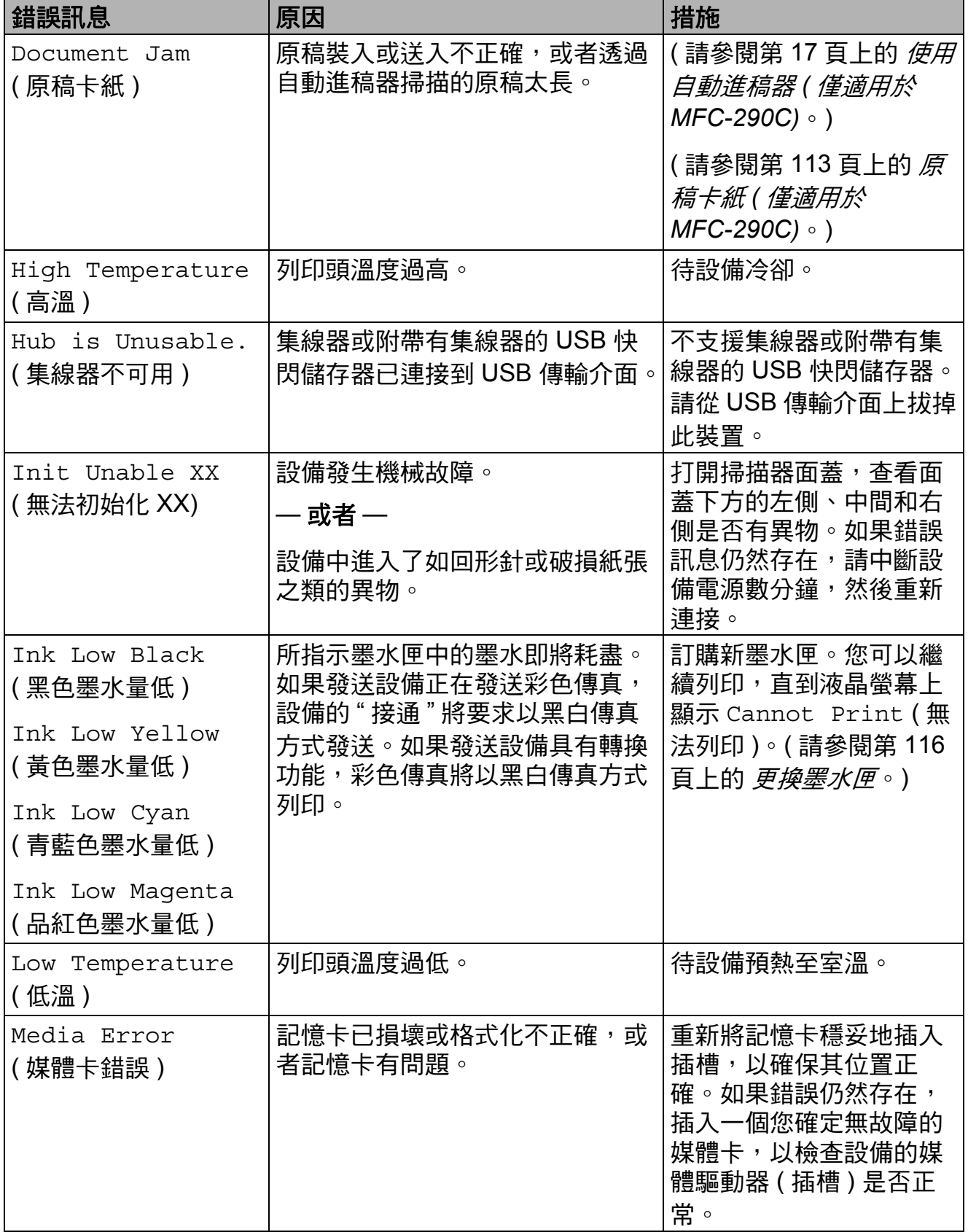

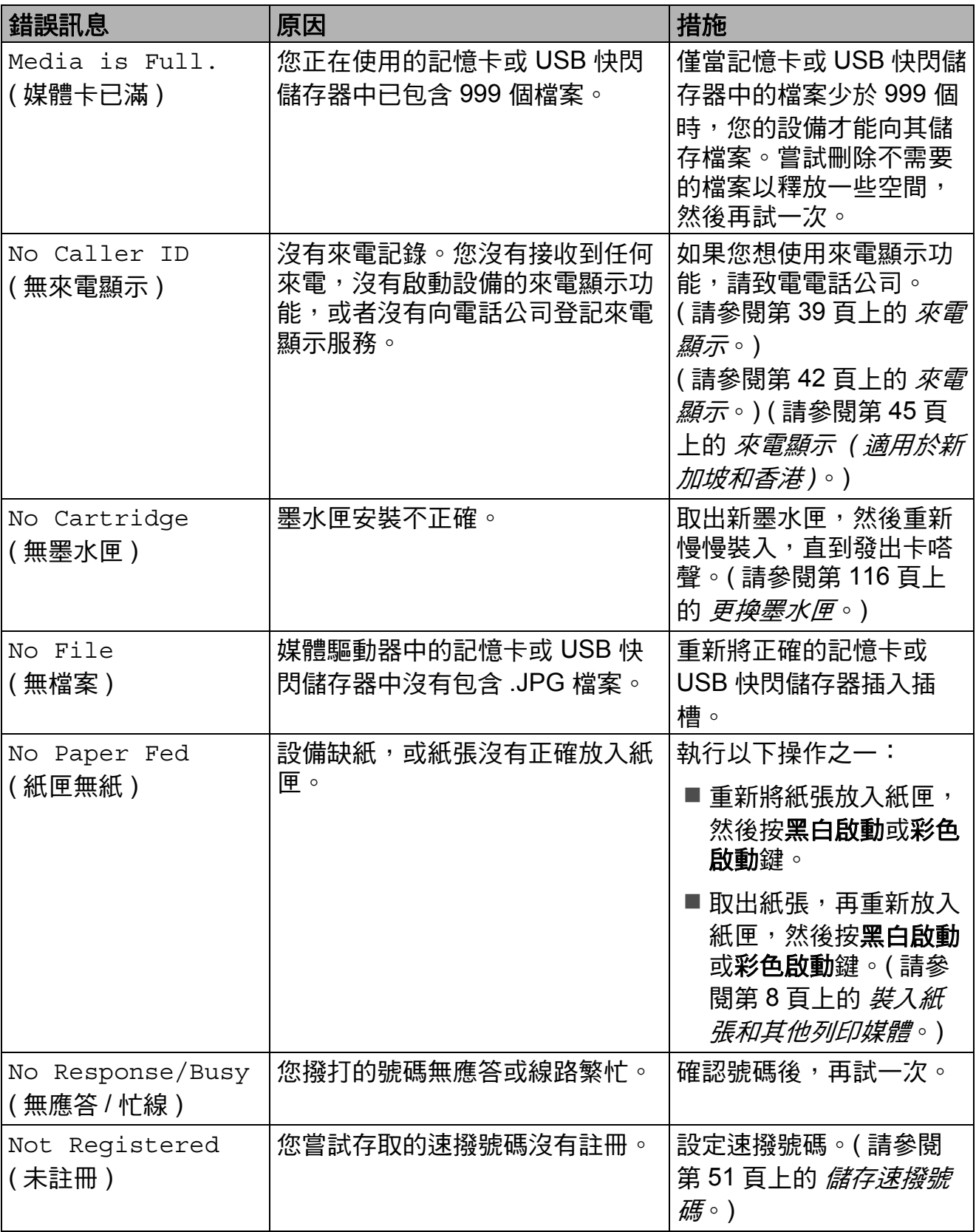

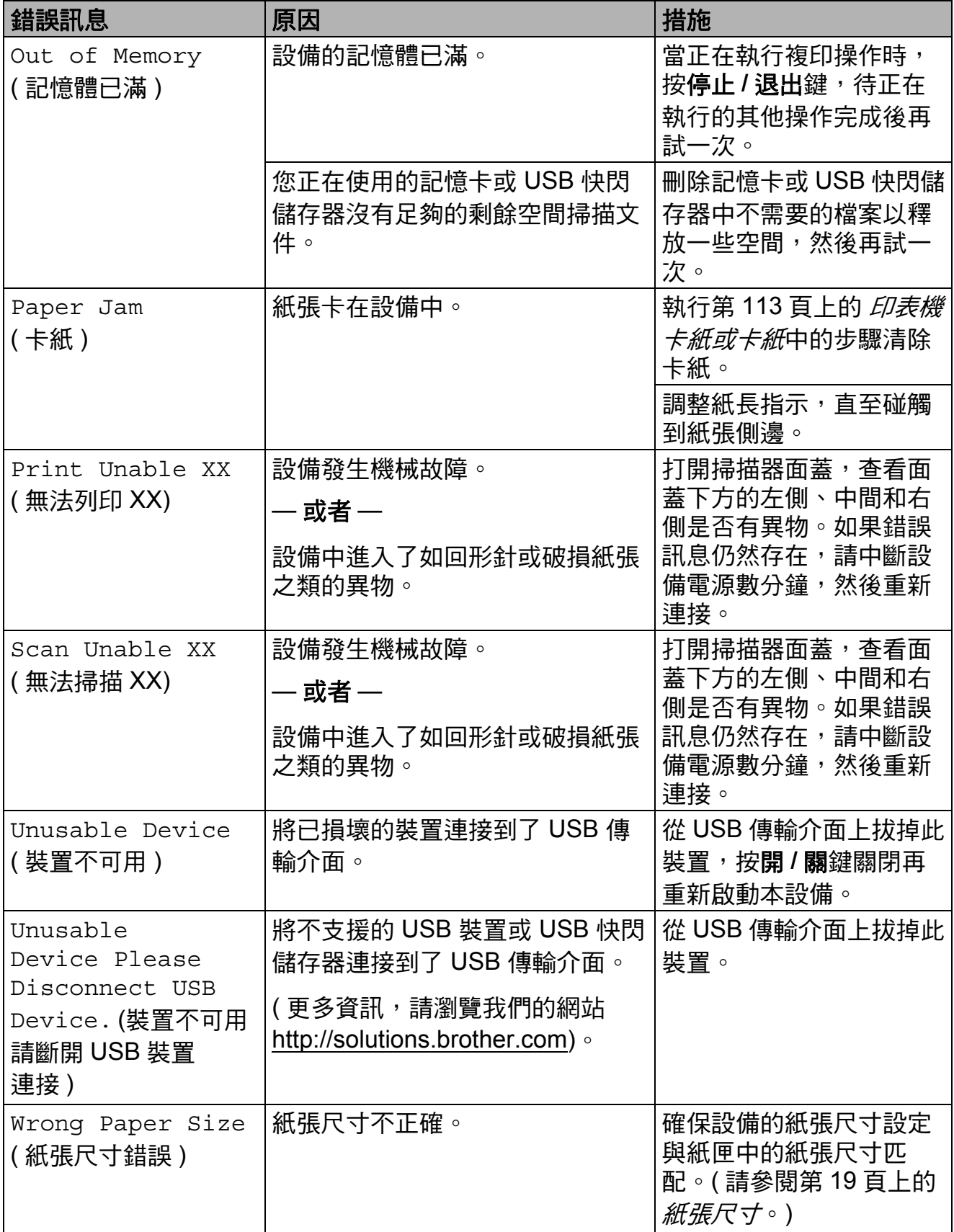

#### <span id="page-121-2"></span>轉接傳真或傳真日誌報告 **<sup>B</sup>**

如果液晶螢幕上顯示:

Clean Unable XX ( 無法清潔 XX) Init Unable XX ( 無法初始化 XX) Print Unable XX ( 無法列印 XX) Scan Unable XX ( 無法掃描 ) Brother 建議您將傳真轉接到其他傳真 設備。(請參閱第 112 頁上的 *[轉接傳](#page-121-0)* [真到其他傳真設備](#page-121-0)。)

您也可以轉接傳真日誌報告,以查看 有無需要轉接的傳真。( 請參閱第 [112](#page-121-1) 頁上的 [轉接傳真日誌報告到其他傳真](#page-121-1) [設備](#page-121-1)。)

### 註釋

如果設備的液晶螢幕上顯示錯誤訊 息,請在傳真轉接完成後,中斷設 備電源數分鐘,然後重新連接。

#### <span id="page-121-0"></span>**轉接傳真到其他傳真設備**

如果您尚未設定本機標識,則無法進 入傳真轉接模式。( 請參閱快速設置 指導手冊中的 *Enter personal information (station ID) (* 輸入個人資 訊 *(* 本機標識 *))*。)

- a 按功能鍵,然後按數字鍵 **9**、**0**、 **1**。
- 2 執行以下操作之一:
	- ■如果液晶螢幕上顯示No Data ( 無數據 ),表示設備的記憶體 中沒有留下傳真。

按停止 **/** 退出鍵。

■ 如果液晶螢幕上顯示 Enter Fax No. ( 輸入傳真 號碼 ),請輸入傳真即將轉傳 到的傳真號碼。

#### 8 按黑白啟動鍵。

<span id="page-121-1"></span>轉接傳真日誌報告到其他傳真設備

如果您尚未設定本機標識,則無法進 入傳真轉接模式。( 請參閱快速設置 指導手冊中的 *Enter personal information (station ID) (* 輸入個人資 訊 *(* 本機標識 *))*。)

- a 按功能鍵,然後按數字鍵 **9**、**0**、 **2**。
- 2 輪入傳真日誌報告即將轉傳到的 傳真號碼。
- 8 按黑白啟動鍵。

#### <span id="page-122-0"></span>原稿卡紙 **(** 僅適用於 **MFC-290C) <sup>B</sup>**

如果原稿插入或送入不正確或者太 長,則原稿可能會卡在自動進稿器 中。請遵循以下步驟清除原稿卡紙。

#### 原稿卡在自動進稿器的頂部 **<sup>B</sup>**

- 1 從自動進稿器中取出未被卡住的 紙張。
- 2 打開自動進稿器面蓋。
- 6 先向上然後向左拉出卡住的原 稿。

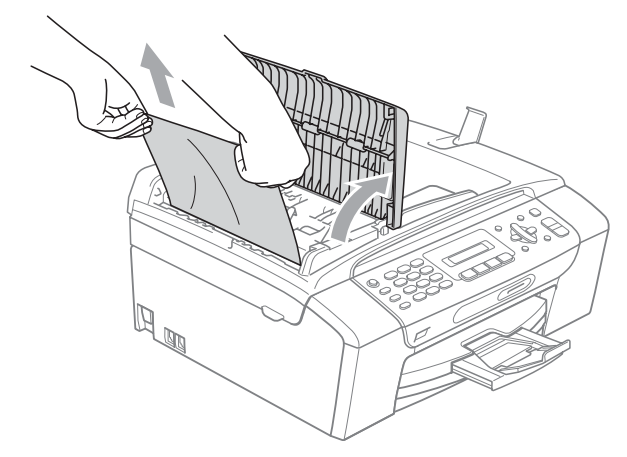

4 關上自動進稿器面蓋。

- e 按停止 **/** 退出鍵。
- 註釋

為了避免再次發生原稿卡紙,請向 下輕按自動進稿器面蓋的中間部份 以正確關上面蓋。

#### 原稿卡在自動進稿器的內部 **<sup>B</sup>**

- 1 從自動進稿器中取出未被卡住的 紙張。
- 2 抬起原稿蓋。
- 8 向左拉出卡住的原稿。

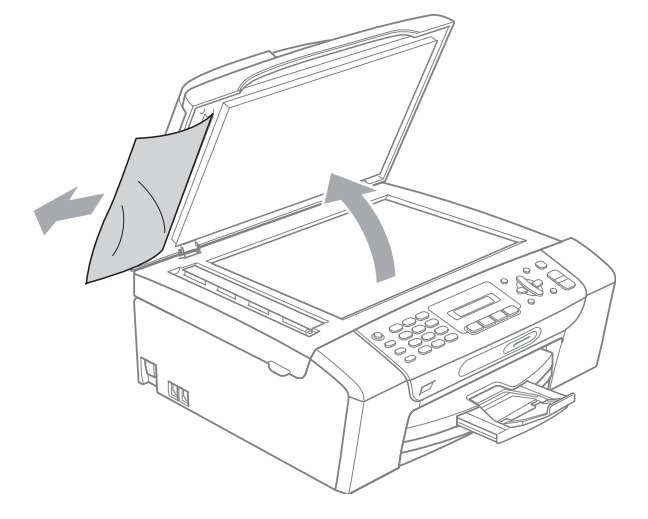

- 4 關上原稿蓋。
- e 按停止 **/** 退出鍵。

#### <span id="page-122-1"></span>印表機卡紙或卡紙 **<sup>B</sup>**

視平設備發生卡紙的位置,採用正確 的方法取出卡紙。打開再關上掃描器 面蓋,以清除錯誤。

● 將紙匣 (1) 從設備中拉出。

1

**2** 拉出卡住的紙 (1),然後按停止 / 退出鍵。

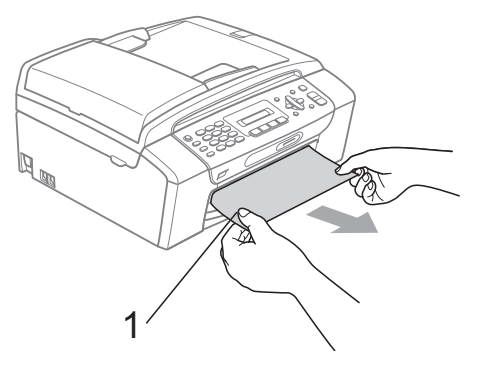

- 8 透過從設備前端抬起然後再關上 掃描器面蓋重置設備。
	- 如果您無法從設備前端取出卡 住的紙,或取出卡住的紙後液 晶螢幕上仍然顯示錯誤訊息, 請轉到下一個步驟。
- 4 打開設備後部的卡紙清除蓋 (1)。 從設備中拉出卡住的紙。

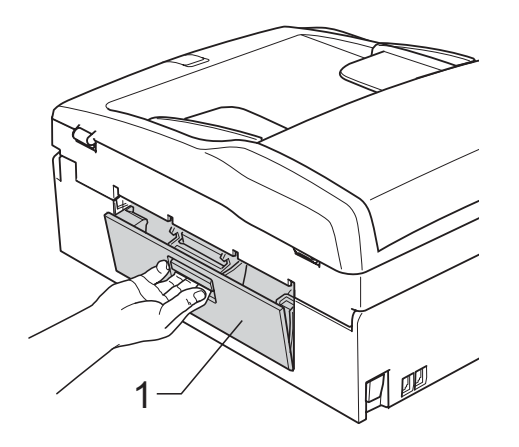

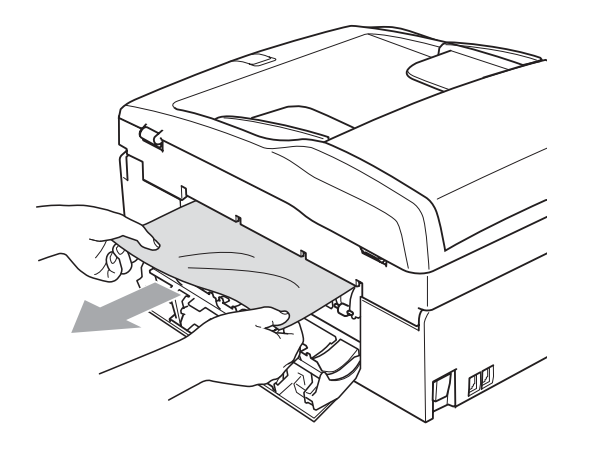

6 關上卡紙清除蓋。 確保蓋子已正確關上。

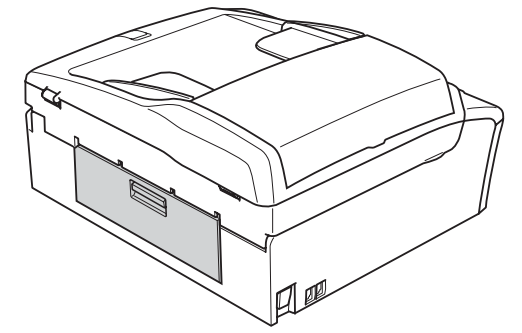

6 用雙手握住設備兩側的把手抬起 掃描器面蓋 (1), 直到其牢固地鎖 定在打開位置。 確保設備內部沒有遺留卡住的紙 張。

檢查列印卡盤的兩端。

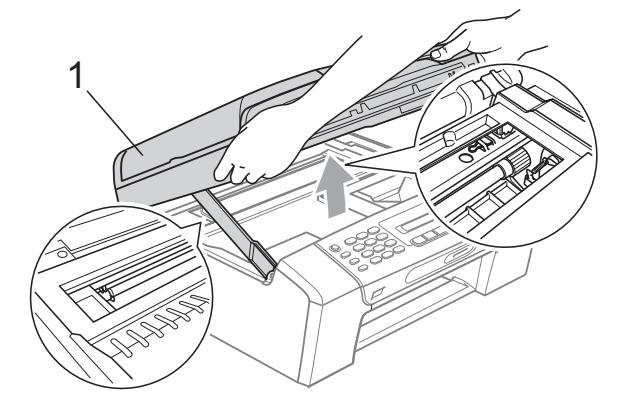

## 4 注意

拔掉設備電源線插頭前,您可以將 儲存在記憶體中的傳真傳送到電腦 或其他傳真設備上,以防止丟失重 要訊息。(請參閱第 112 [頁上的](#page-121-2) *轉* [接傳真或傳真日誌報告](#page-121-2)。)

## 註釋

- 如果紙張卡在列印頭下面,請拔掉 設備電源線插頭,然後移動列印頭 取出卡張。
- 如果列印頭已移動至右角 ( 如圖所 示),您可能無法再移動列印頭。 此時,請按住**停止 / 退出**鍵, 直到 列印頭移至中間位置,然後拔掉設 備電源線插頭,取出紙張。

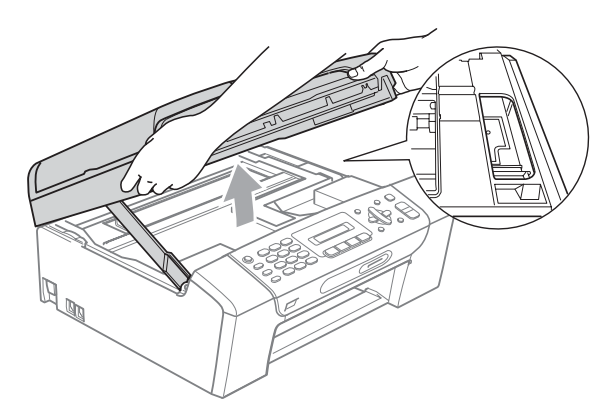

- 如果墨水濺到皮膚或衣服上,請立 即用肥皂或洗滌劑進行清洗。
- 抬起掃描器面蓋以釋放鎖定桿 (1)。用雙手向下輕推掃描器面蓋 支架 (2),並關上掃描器面 蓋 (3)。

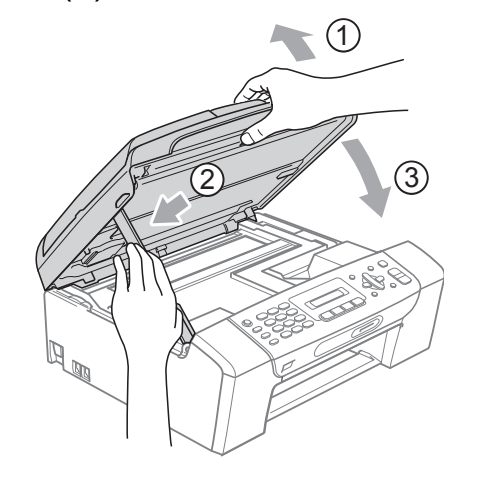

8 將紙匣完全推入設備。紙匣安裝 到位後,拉出紙張支撐板直到發 出卡嗒聲,然後展開紙張支撐翼 板。

#### 註釋

確保您完全拉出紙張支撑板,直到 發出卡嗒聲。

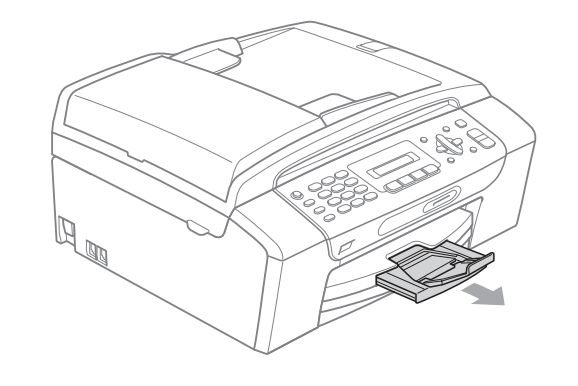

## 日常維護 **<sup>B</sup>**

#### <span id="page-125-0"></span>更換墨水匣 **<sup>B</sup>**

您的設備附有墨水點計數器。墨水點 計數器自動監控四個墨水匣的墨水餘 量。當設備檢測到某墨水匣中的墨水 即將耗盡時,液晶螢幕上會顯示提示 訊息。

### 註釋

例如,當某墨水匣中的墨水即將耗 盡時,液晶螢幕上會顯示 Ink Low ( 墨水不足 ) ( 顏色 名稱 )。

您應當提前購買新墨水匣,以便設 備顯示此顏色的墨水已完全耗盡時 可以更換。

**當某**墨水匣的墨水用盡時,液晶螢 幕上會顯示 Cannot Print ( 無法 列印 ) 或 B&W Print Only ( 僅黑 白列印 )。

此時,您應當僅更換對應的墨水 匣。

液晶螢幕會顯示墨水不足或者需要更 換的墨水匣。請務必遵循液晶螢幕上 的提示,按正確順序更換墨水匣。

即使設備提示您更換墨水匣,但是墨 水匣中仍會有少量墨水。墨水匣中必 須留有一些墨水以防止變乾而損壞列 印頭組件。

4 注意

Brother 多功能一體機僅能使用特定 規格的墨水。如果您使用 Brother 原 裝墨水匣,本設備可以為你提供最 佳性能和可靠性。如果您使用其他 規格的墨水或墨水匣,Brother 不保 證本設備能夠實現最佳性能和可靠 性。因此,Brother 不建議您使用 Brother 原裝墨水匣以外的其他品牌 墨水匣,也不建議您向墨水匣中裝 入其他品牌的墨水。因使用其他品 牌的墨水或墨水匣而對本設備的列 印頭或其他部件造成的損壞均不屬 於保修範圍。

- 1 打開墨水匣蓋。 如果一個或多個墨水匣 ( 例如: 黑色墨水匣) 的墨水已耗盡, 液 晶螢幕上會顯示 Cannot Print ( 無法列印 ) 和 Replace XX Ink ( 更換 XX 墨 水匣 )。
- 2 按下鎖定釋放桿 (如圖所示 ), 釋 放液晶螢幕上指示的墨水匣。從 設備中取出該墨水匣。

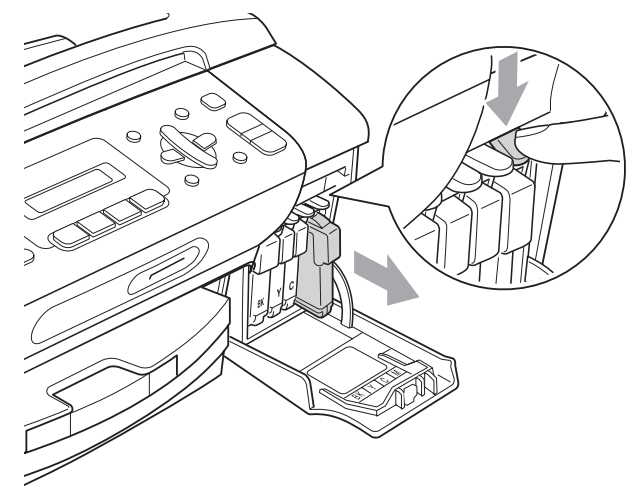

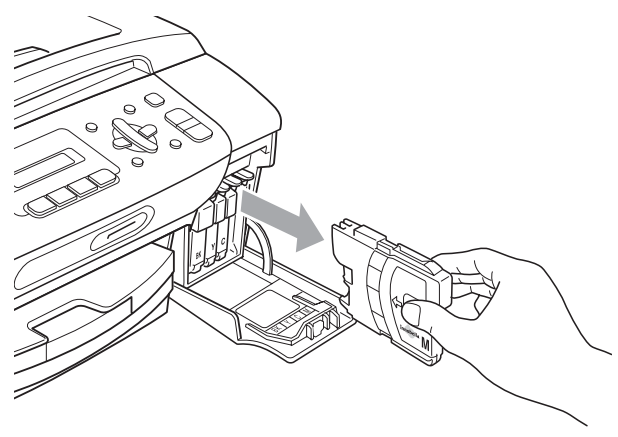

6 拆開液晶螢幕上所指示顏色的新 墨水匣包裝,然後取出該墨水 匣。

4 按順時針方向旋轉黃色保護帽上 的綠色旋鈕,直到發出卡嗒聲, 以釋放密封真空,然後取下保護 帽 (1)。

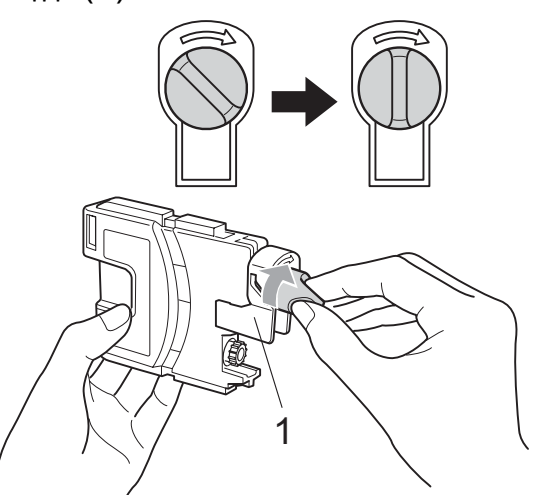

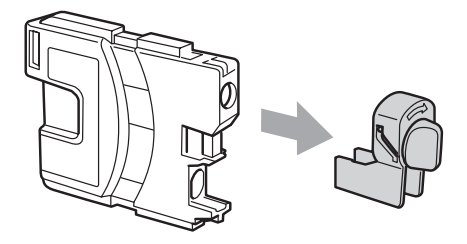

6 視平顏色,墨水匣的安裝位置會 有所不同。請按標籤上的箭頭方 向插入墨水匣。

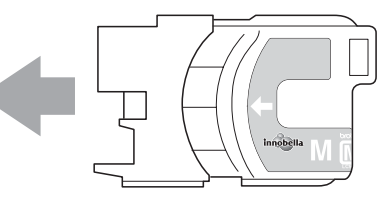

6 輕推墨水匣,直到發出卡嗒聲,

然後關上墨水匣蓋。

設備將會自動重置墨水點計數 器。

## 註釋

- 如果您已更換墨水匣 ( 例如:黑色 墨水匣 ),液晶螢幕上可能會要求 您確認更換的是全新墨水匣 (Did You Change Blck? ( 是否 已更換黑色 ?))。對於您已安裝的 每個新墨水匣,請按數字鍵 **1** (Yes ( 是 )),設備將會自動重置對應顏 色的墨水點計數器。如果您安裝的 並非全新墨水匣,請務必按數字鍵 **2** (No ( 否 ))。
- 如果安裝墨水匣後液晶螢幕上顯示 No Cartridge ( 無墨水匣 ) 或 Cannot Detect (無法檢測),請 檢查墨水匣是否安裝正確。

## 警告

如果墨水濺入眼中,請立即用水清 洗。如有任何不適,請到醫院就診。

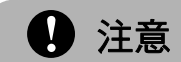

如果無需更換墨水匣,切勿取出墨 水匣,否則其墨水量可能會減少, 而設備將無法檢測墨水匣中的墨水 餘量。

切勿觸摸墨水匣插槽,否則墨水可 能會弄髒您的皮膚。

如果墨水濺到您的皮膚或衣服上, 請立即用肥皂或洗滌劑清洗。

如果您將墨水匣裝入錯誤位置,會 造成顏色混合,請重新正確安裝墨 水匣,然後對列印頭進行多次清洗。

拆開墨水匣包裝後請立即將其裝入 設備,並在安裝後的六個月內將墨 水用完。請在包裝上標注的有效日 期之前使用尚未拆開包裝的墨水匣。

切勿拆卸或損壞墨水匣,否則可能 會導致墨水溢出。

### 清洗設備的外部 **<sup>B</sup>**

### 4 注意

請使用中性洗滌劑。使用如稀釋劑 或苯之類的揮發性液體會損壞設備 的外部表面。

切勿使用含氨的清洗材料。

切勿使用異丙醇清除控制面板上的 污漬,否則可能會損壞面板。

### 請遵循以下說明清潔設備的外部: **<sup>B</sup>**

1 從設備中完全拉出紙匣 (1)。

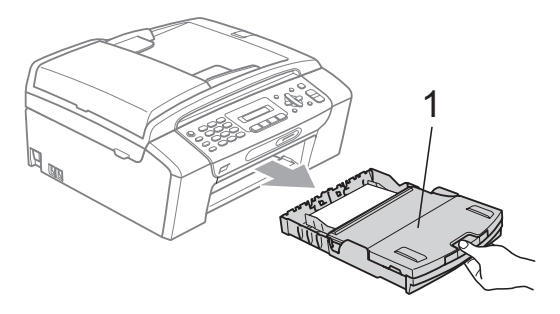

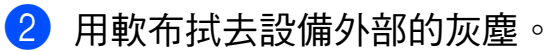

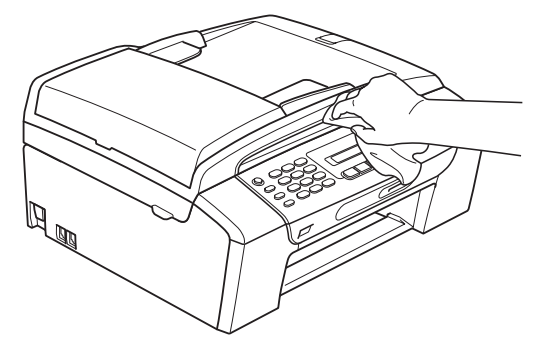

8 抬起紙匣蓋,清除附著在紙匣內 部的污物。

4 用軟布拭去紙匣內部和外部的灰 塵。

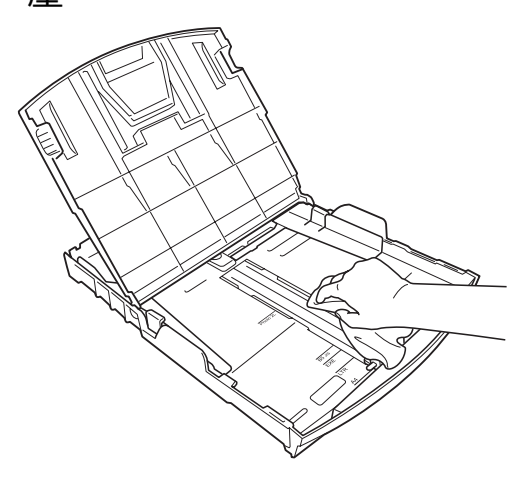

6 關上紙匣蓋,並將紙匣完全推入 設備。

### <span id="page-129-1"></span>清洗掃描器玻璃 **<sup>B</sup>**

1 抬起原稿蓋 (1)。使用沾有不易燃 玻璃清潔劑的無絨軟布清洗掃描 器玻璃 (2) 和白色塑膠 (3)。

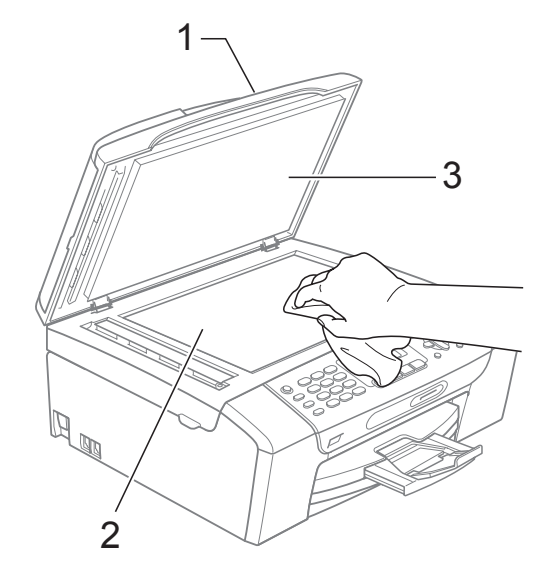

**2** (僅適用於 MFC-290C) 在自動進稿器中,用沾有不易燃 玻璃清潔劑的無絨軟布清洗白色 帶狀物 (1) 和掃描器玻璃 (2)。

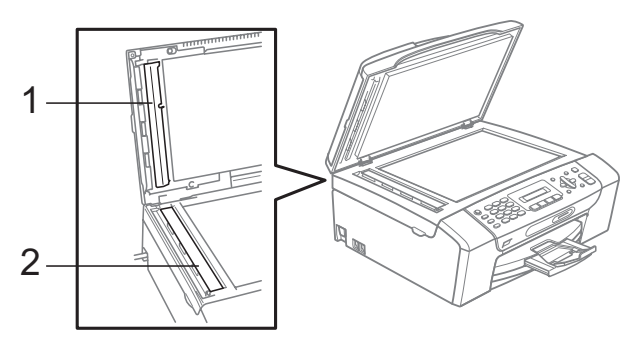

註釋

用不易燃玻璃清潔劑清洗掃描器玻 璃和玻璃條之後,請用手指觸摸掃 描器玻璃和玻璃條以查看上面是否 還有髒物。如果您感覺到還有污垢 或碎片,請再次清洗掃描器玻璃和 玻璃條,並重點清洗該區域。您可 能需要重複清洗三至四次。若要進 行測試,請在每次清洗完後執行一 次複印。

### <span id="page-129-0"></span>清洗印表機壓滾軸

警告

清洗印表機壓滾軸之前,請務必先 從電源插座上拔掉設備電源線插頭。

1 抬起掃描器面蓋,直到其牢固地 鎖定在打開位置。

2 清洗設備的印表機壓滾軸 (1)。

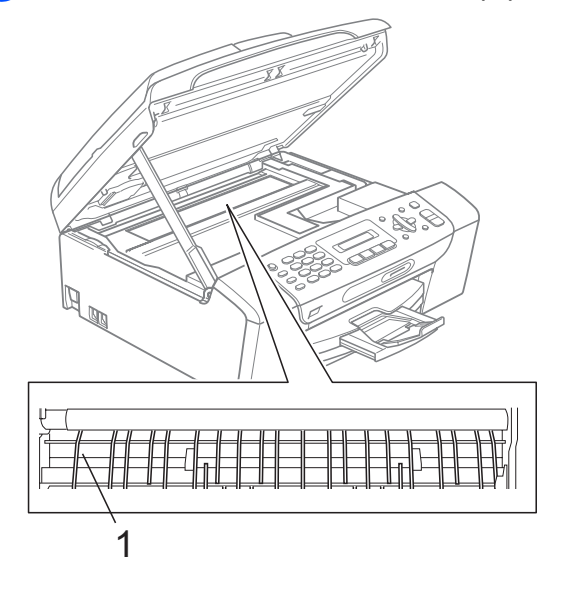

#### <span id="page-130-1"></span>清洗選紙滾軸

1 從設備中完全拉出紙匣。

2 先拔掉電話線插頭,然後從電源 插座上拔掉設備電源線插頭,並 打開設備後面的卡紙清除蓋 (1)。

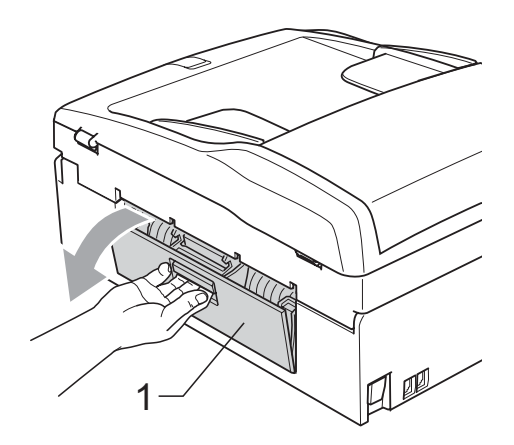

3 用沾有異丙醇的棉花棒清洗選紙 滾軸 (1)。

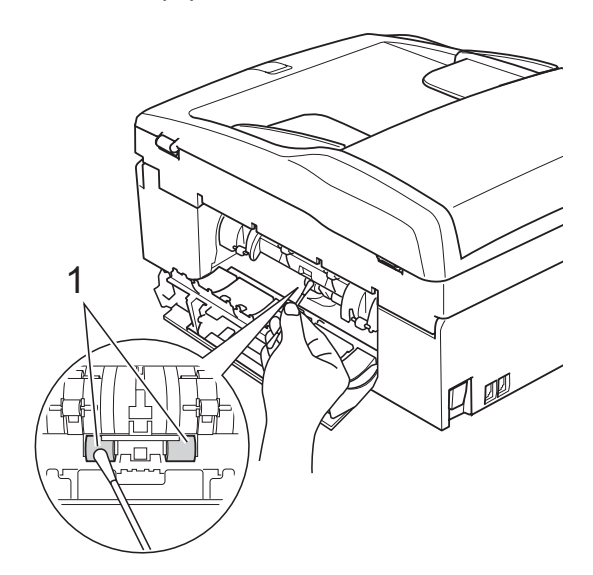

- 4 關上卡紙清除蓋。 確保蓋子已正確關閉。
- 6 將紙匣穩妥地裝入設備。
- 6 重新連接電源線。

#### <span id="page-130-2"></span><span id="page-130-0"></span>清洗列印頭 **<sup>B</sup>**

為確保列印品質,需要時設備會自動 清洗列印頭。如果設備發生列印品質 問題,您可以手動啟動清洗。

如果您列印頁面上的文字或圖形中出 現水平線或空白,請清洗列印頭和墨 水匣。您可以僅清洗黑色、一次清洗 三種顏色 ( 青藍色 / 黃色 / 品紅色 ) 或 者同時清洗全部四種顏色。

清洗列印頭會消耗墨水。頻繁清洗會 造成不必要的墨水消耗。

4 注意

切勿觸摸列印頭,否則可能會造成 永久性損壞,而此類損壞將不屬於 列印頭保修範圍。

- a 按功能鍵,然後按數字鍵 **7**、**2**。
- **2** 按▲或▼鍵選擇 Black (黑色)、 Color ( 彩色 ) 或 All ( 全部 )。 按確定鍵。 設備將會清洗列印頭。清洗完成 後,設備會自動返回備用模式。

### 註釋

如果您已清洗列印頭五次或以上, 而列印品質仍未有所改善,請嘗試 取出有問題的顏色的墨水匣,然後 更換新的原裝 Brother 墨水匣。再 次嘗試清洗列印頭五次。如果列印 品質仍未有所改善,請聯絡 Brother 的經銷商。

**B**

### <span id="page-131-3"></span><span id="page-131-0"></span>檢查列印品質 **<sup>B</sup>**

如果列印輸出頁面上出現陰影或彩色 條紋和文字,則某些噴嘴可能已被堵 塞。您可以透過列印品質測試頁並查 看噴嘴檢查圖片執行檢查。

- a 按功能鍵,然後按數字鍵 **7**、**1**。
- <mark>2</mark> 按▲或▼鍵選擇Print Quality ( 列印品質 )。 按確定鍵。
- 8 按彩色啟動鍵。 設備將會開始列印品質測試頁。
- <span id="page-131-2"></span>4 檢查頁面中四個顏色塊的列印品 質。

Is Quality OK?

```
1.Yes 2.No
```
- 6 執行以下操作之一: ■ 如果所有線條都清晰可見,請 按數字鍵 1 選擇 Yes (是), 然後轉到步驟 9。
	- 如果您發現短線不齊 ( 如下圖 所示 ),請按數字鍵 **2** 選擇 No ( 否 )。
- 良好 不良

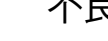

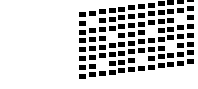

f 液晶螢幕上會顯示提示以詢問您 黑色和其他三種顏色的列印品質 是否良好。

Black OK?

1.Yes 2.No

按數字鍵 **1** (Yes ( 是 )) 或數字鍵 **2** (No ( 否 ))。

7 液晶螢幕上會顯示提示以詢問您 是否開始清洗。 Start Cleaning?

1.Yes 2.No

按數字鍵 **1** (Yes ( 是 ))。 設備將會開始清洗列印頭。

<mark>8</mark>)待清洗完成後,按**彩色啟動**鍵。 設備將開始再次列印品質測試 百,汳回步驟 ❹。

#### <span id="page-131-1"></span>i 按停止 **/** 退出鍵。 如果您已重複執行此步驟五次或

以上,而列印品質仍未有所改 善,請更換被堵塞的顏色的墨水 匣。 更換墨水匣後,請檢查列印品 質。如果問題仍然存在,請對新 墨水匣進行清洗和測試五次或以

上。如果墨水仍然不齊,請聯絡 Brother 的經銷商。

4 注意

切勿觸摸列印頭,否則可能會造成 永久性損壞,而此類損壞將不屬於 列印頭保修範圍。

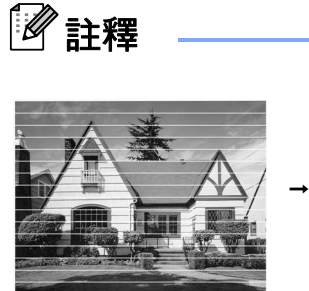

當列印頭噴嘴 被堵塞時,列 印樣本如圖所 示。

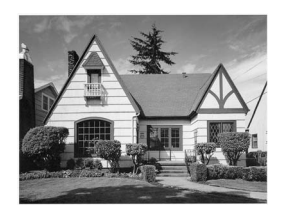

清洗列印頭噴 嘴後,橫向線 條消失。

#### <span id="page-132-0"></span>檢查列印對齊 **<sup>B</sup>**

如果移動設備之後列印的文字模糊不 清或影像色彩不鮮艷,則您可能需要 調整列印對齊。

a 按功能鍵,然後按數字鍵 **7**、**1**。

- **2 按▲或▼鍵選**擇Alignment (列印 對齊 )。 按確定鍵。
- 8 按黑白啟動或彩色啟動鍵。 設備將會開始列印對齊測試頁。

Is Alignment OK?

1.Yes 2.No

- 4 檢查 600 dpi 和 1200 dpi 測試列 印頁,確定 5 號是否與 0 號最匹 配。
	- 如果 600dpi 和 1200dpi 測試列 印頁的 5 號樣本都是最佳匹 配,請按數字鍵 **1** (Yes ( 是 )) 完成對齊檢查,然後轉到步驟  $\bullet$
	- 如果另一個測試列印頁號碼與 600 dpi 或 1200 dpi 更匹配, 請按數字鍵 **2** (No ( 否 )) 進行選 擇。
- 6 對於 600 dpi,選擇與 0 號樣本最 匹配的測試列印頁號碼 (1-8)。

600dpi Adjust

Select Best #5

6 對於 1200 dpi, 選擇與 0 號樣本 最匹配的測試列印頁號碼 (1-8)。

1200dpi Adjust

Select Best #5

<span id="page-132-3"></span><span id="page-132-1"></span>g 按停止 **/** 退出鍵。

#### 檢查墨水餘量 **<sup>B</sup>**

您可以查看墨水匣中的墨水餘量。

- a 按功能鍵,然後按數字鍵 **7**、**3**。
- 2 液晶螢幕上會顯示墨水餘量。
- <mark>3)按▲或▼鍵選擇您想檢查墨水餘量</mark> 的顏色。
- d 按停止 **/** 退出鍵。

### 註釋

您可以在電腦上查看墨水餘量。 ( 請參閱隨機光碟上軟體使用說明 書中的 *Printing (列印)* ( 適用於 Windows®) 或 *Printing and Faxing (* 列印和傳真 *)* ( 適用於 Macintosh<sup>®</sup>)。)

## <span id="page-132-2"></span>設備資訊 **<sup>B</sup>**

#### 查看序號 **<sup>B</sup>**

您可以在液晶螢幕上查看設備的序 號。

# a 按功能鍵,然後按數字鍵 **6**、**1**。

1.Serial No.

XXXXXXXXX

b 按停止 **/** 退出鍵。

## 包裝和運輸設備 **<sup>B</sup>**

當您運輸設備時,請使用隨機附帶的 包裝及保護材料。請遵循以下說明正 確包裝設備。運輸過程中造成的設備 損壞不屬於保修範圍。

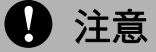

列印工作完成後,請務必待設備的 列印頭 " 歸位 " 後才中斷電源。拔掉 設備電源線插頭前,請仔細傾聽設 備發出的聲響,以確保沒有任何機 械操作聲。如果在列印頭沒有完全 歸位時中斷電源,則可能會造成列 印故障或損壞列印頭。

- 1 打開墨水匣蓋。
- <mark>2</mark>)按鎖定釋放桿釋放墨水匣,然後 取出所有墨水匣。( 請參閱第 [116](#page-125-0) 頁上的 [更換墨水匣](#page-125-0)。)
- <mark>3</mark> 安裝綠色保護部件,然後關上墨 水匣蓋。

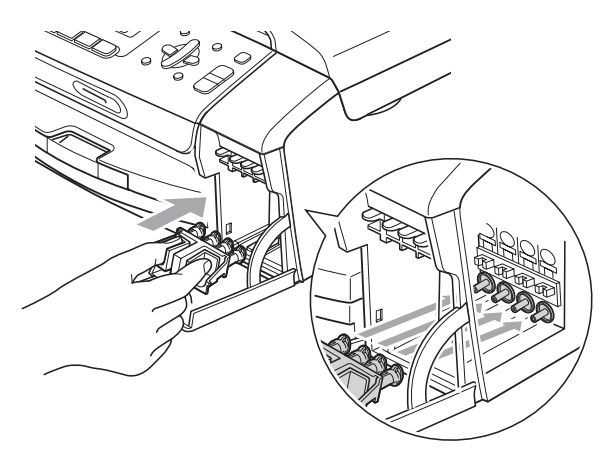

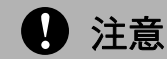

確保綠色保護部件 (1) 兩側的塑膠護 耳均已穩妥地嵌入位置 (2)。

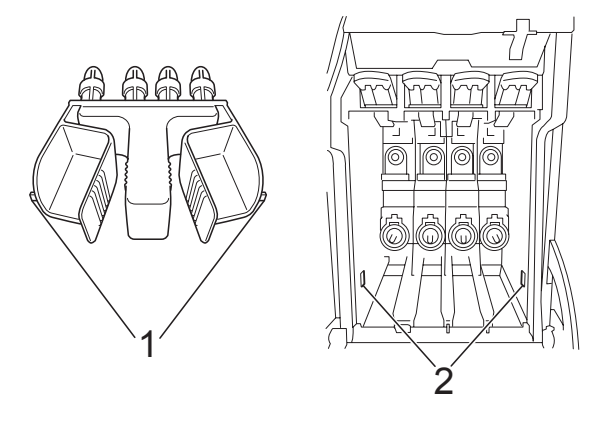

如果您找不到綠色保護部件,運輸 前切勿取出墨水匣。運輸設備前, 必須安裝綠色保護部件或將墨水匣 穩妥地裝入設備。否則,運輸過程 中會造成設備損壞,而此類損壞不 屬於保修範圍。

- 4 從電話的牆上插座上拔掉設備插 頭,並從設備上拔掉電話線。
- <mark>6</mark> 從電源插座上拔掉設備電源線插 頭。
- 6 用雙手握住設備兩側的塑膠護耳 抬起掃描器面蓋,直到其牢固地 銷定在打開位置,然後從設備上 拔掉介面線 ( 如果已連接 )。

g 抬起掃描器面蓋 (1) 以釋放鎖定 桿。向下輕推掃描器面蓋支 架 (2),然後關上掃描器面 蓋 (3)。

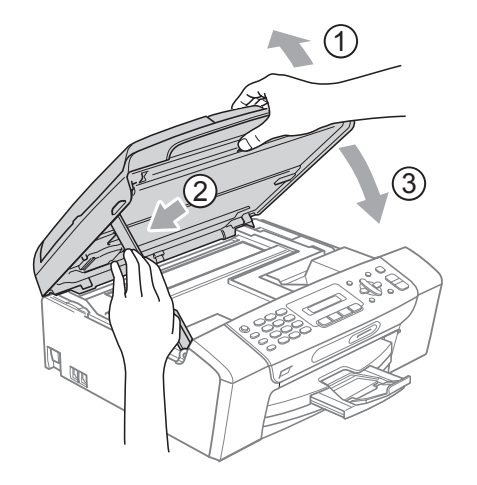

8 用塑膠袋包著設備,並連同原包 裝材料一起裝入原裝紙箱。

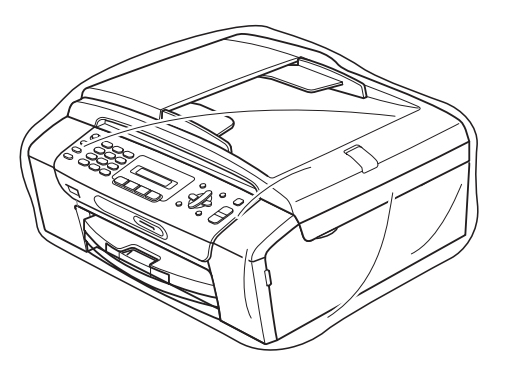

8 將列印材料裝入原裝紙箱 (如下圖 所示 )。請勿將使用過的墨水匣裝 入紙箱。

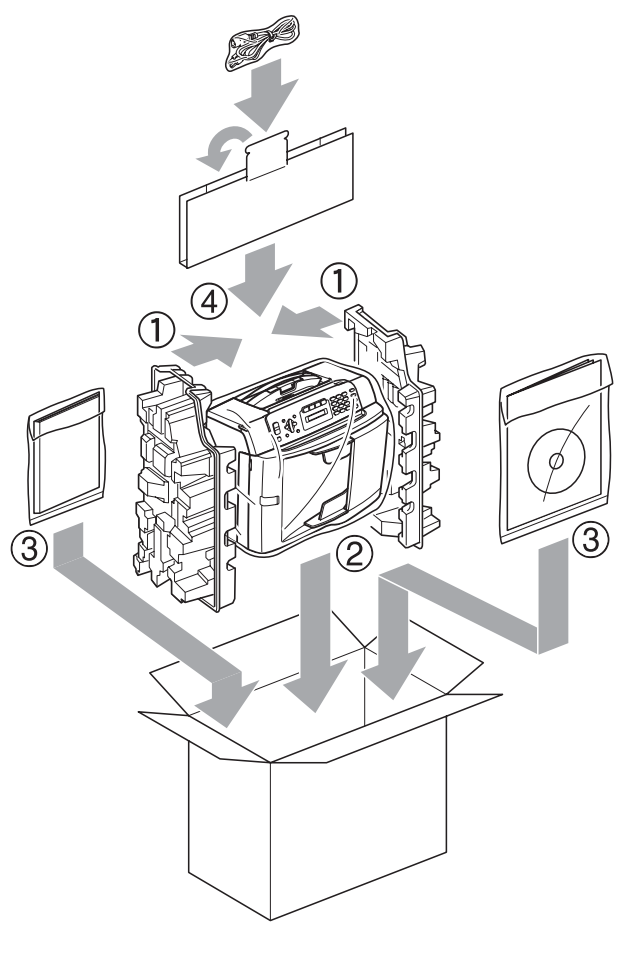

1 關上紙箱,然後用膠帶密封。

選單和功能 **<sup>C</sup>**

## 螢幕程式設計 **<sup>C</sup>**

**C**

本設備設計獨特,讓您能夠方便地使 用功能鍵進行螢幕程式設計。程式設 計功能簡單易用,有助於您充分利用 設備提供的所有選單項目。

由於您是透過液晶螢幕執行程式設 計,所以我們製作了詳細的螢幕提 示,以幫助您更好地對您的設備進行 程式設計。您只需遵循螢幕上的提示 執行操作,便能完成選單項目和程式 設計選項的設置。

#### 選單表 **<sup>C</sup>**

您可以使用從第 [128](#page-137-0) 頁開始的選單表 對設備進行程式設計。選單表列出了 選單項目及項目選項。

按功能鍵,然後按選單數字鍵便可對 設備進行程式設計。

### 記憶體儲存 **<sup>C</sup>**

選單設定會被永久儲存,即使發生斷 電,也不會丟失。臨時設定 ( 例如對 比度、海外模式等 ) 則會丟失。您可 能需要重置日期和時間。

## 功能鍵 **<sup>C</sup>**

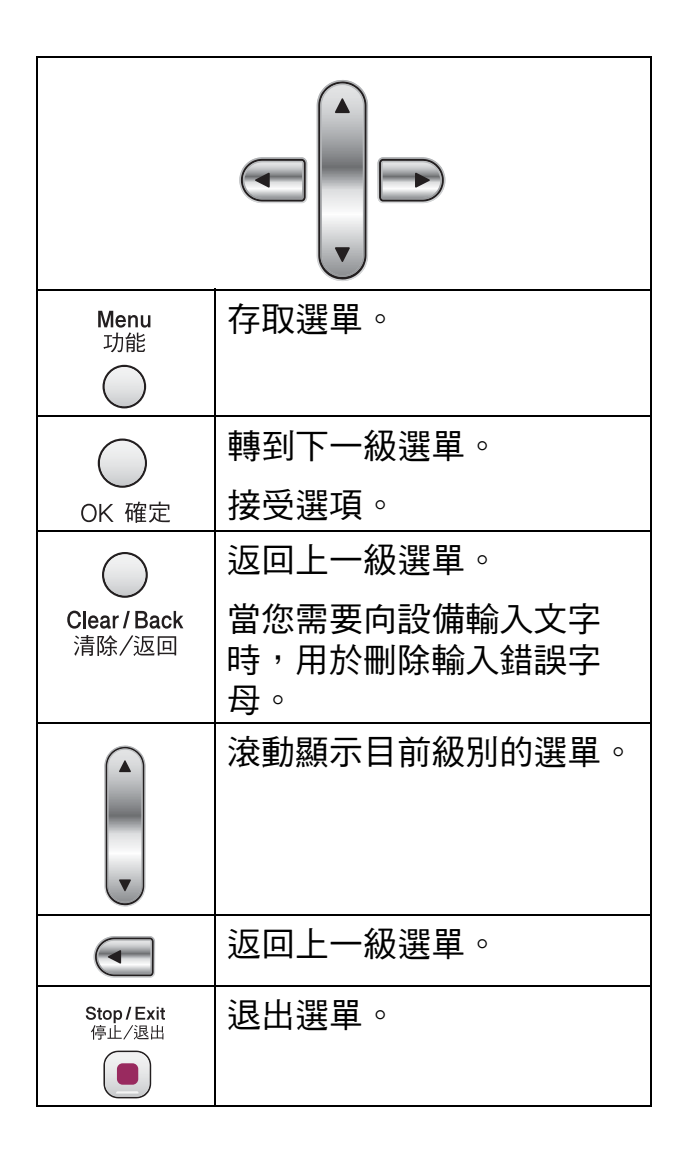

**C**

若要存取選單模式,請遵循以下步 驟:

#### 1 按功能鍵。

- 2 選擇一個選項。
	- ■按數字鍵 1 選擇一般設定選 單。
	- ■按數字鍵 2 選擇傳真選單。
	- ■按數字鍵 3 選擇複印選單。

 $\bullet$ 

■按數字鍵 0 選擇初始設定。 透過▲或▼鍵,您可以快速滾動 瀏覽各級別選單以選擇所需選 項。

- 6 當液晶螢幕上顯示您需要的選項 時, 按確定鍵。 液晶螢幕上會顯示下一級選單。
- **4 按▲或▼**鍵滾動到下一個選單項 目。
- 6 按確定鍵。 當您完成一個選項設定時,液晶 螢幕上會顯示 Accepted ( 接受 )。
- f 按停止 **/** 退出鍵。

<span id="page-137-0"></span>選單表 **<sup>C</sup>**

選單表將幫助您瞭解設備程式中的選單項目和項目選項。出廠設定以粗體顯示, 並帶有星號。

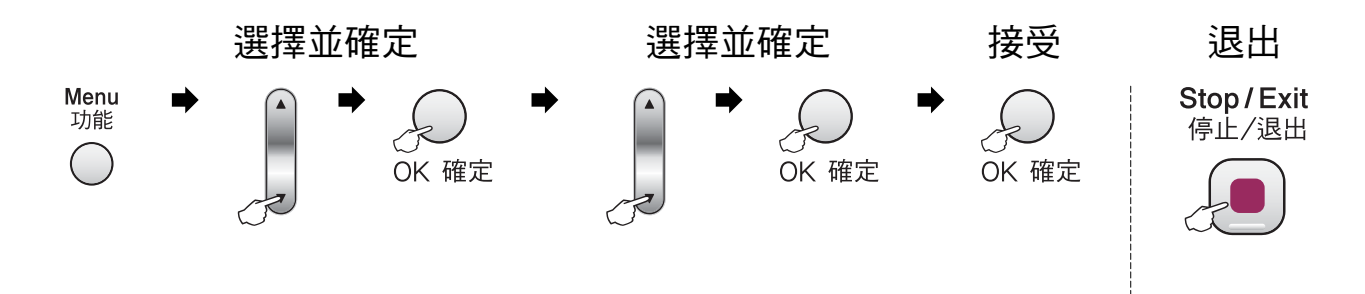

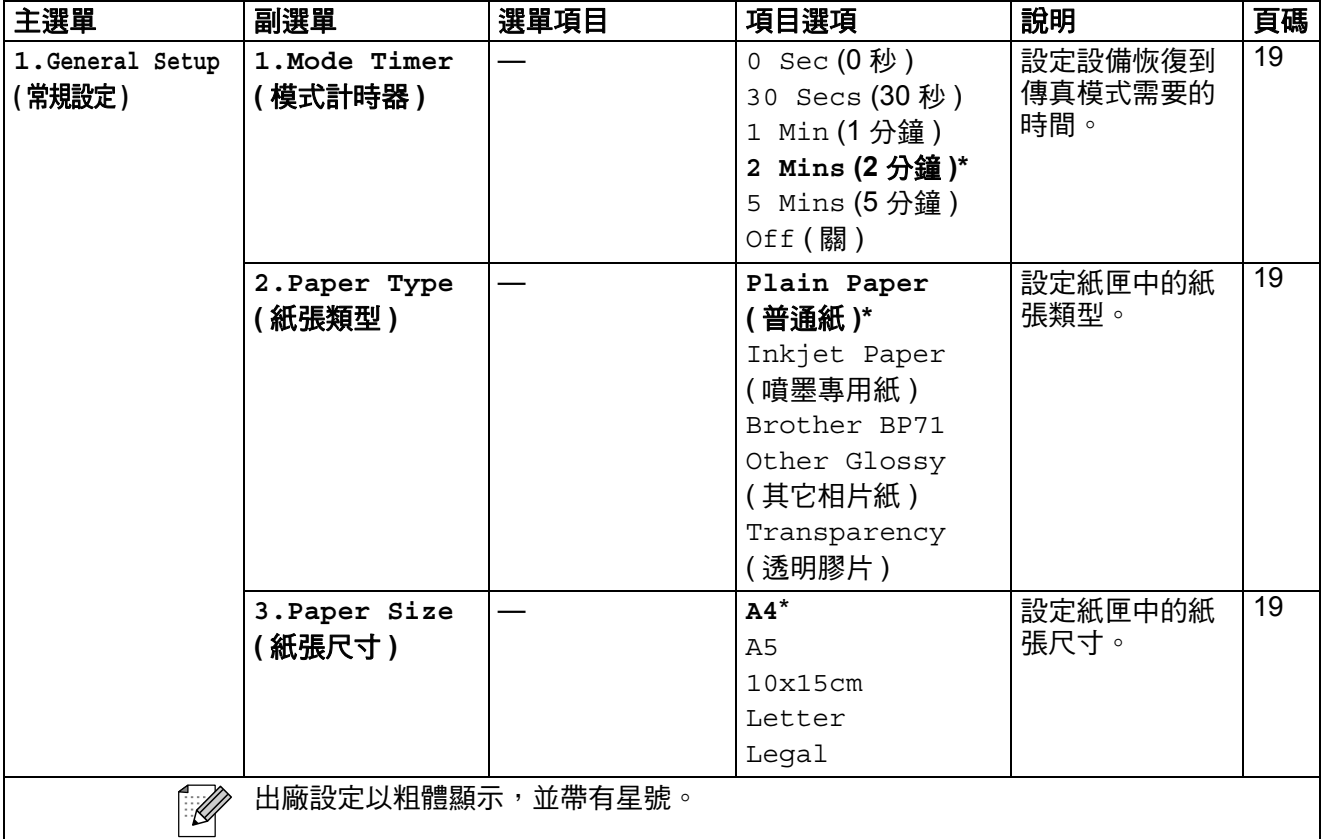

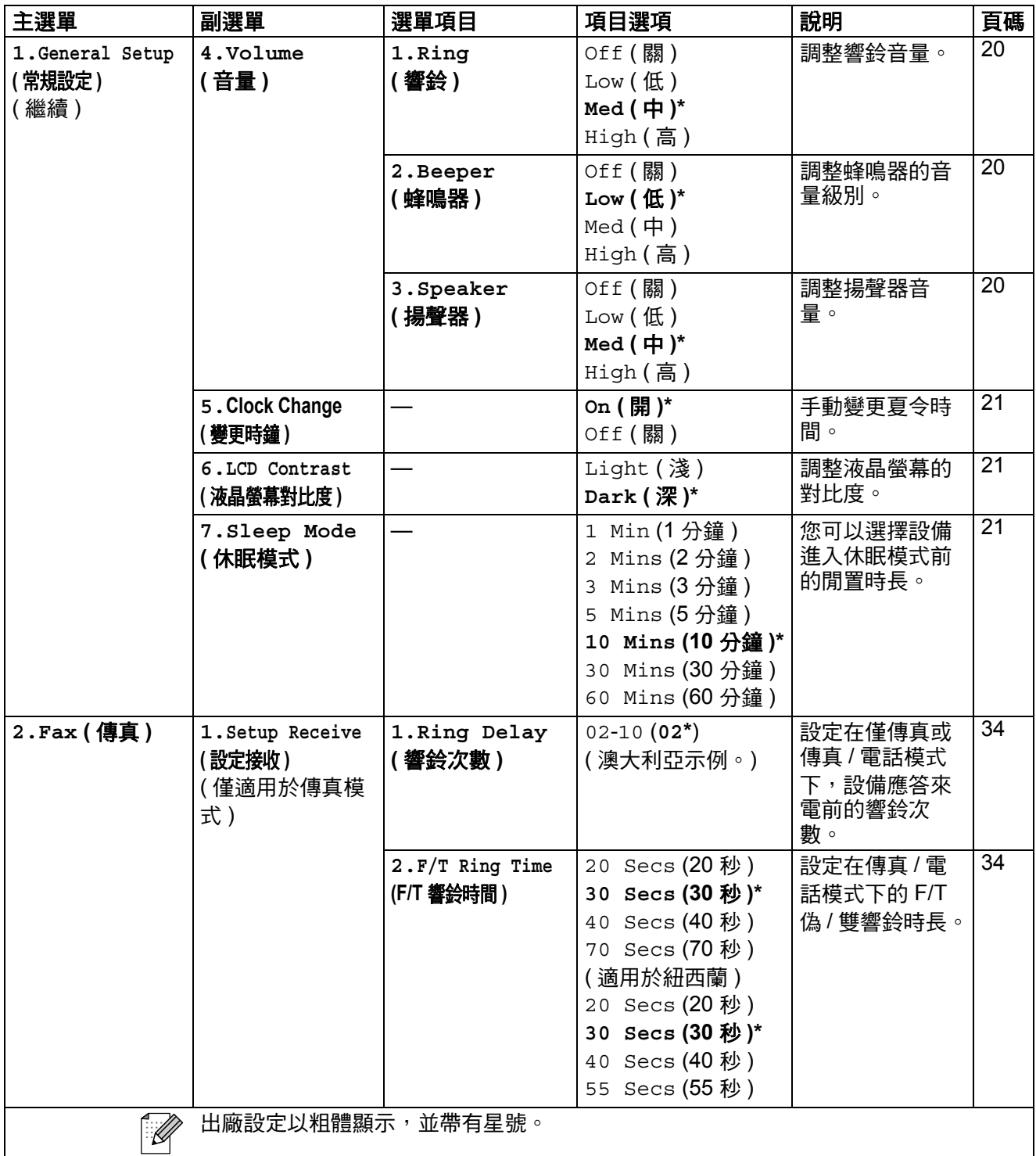

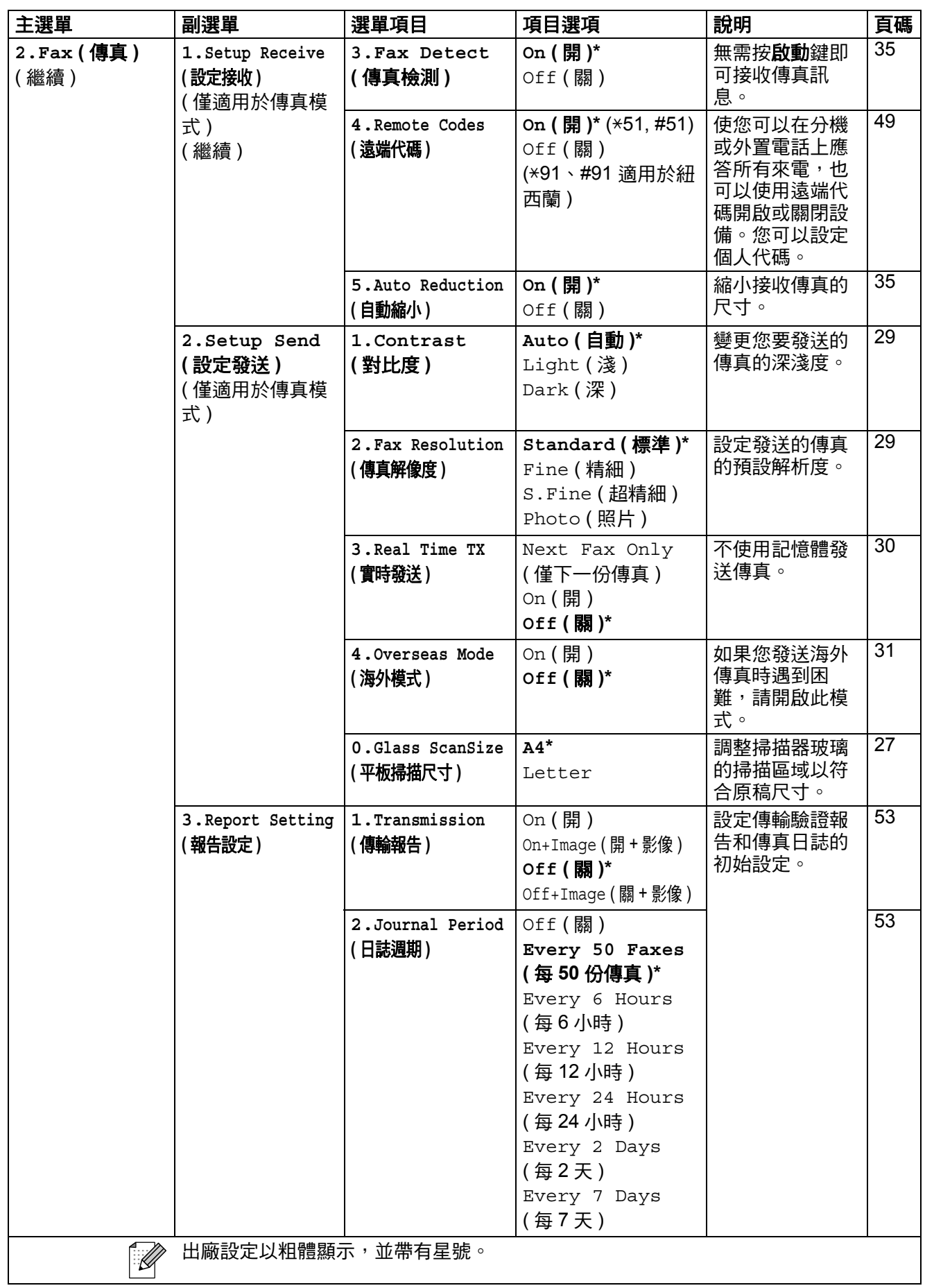

**C**

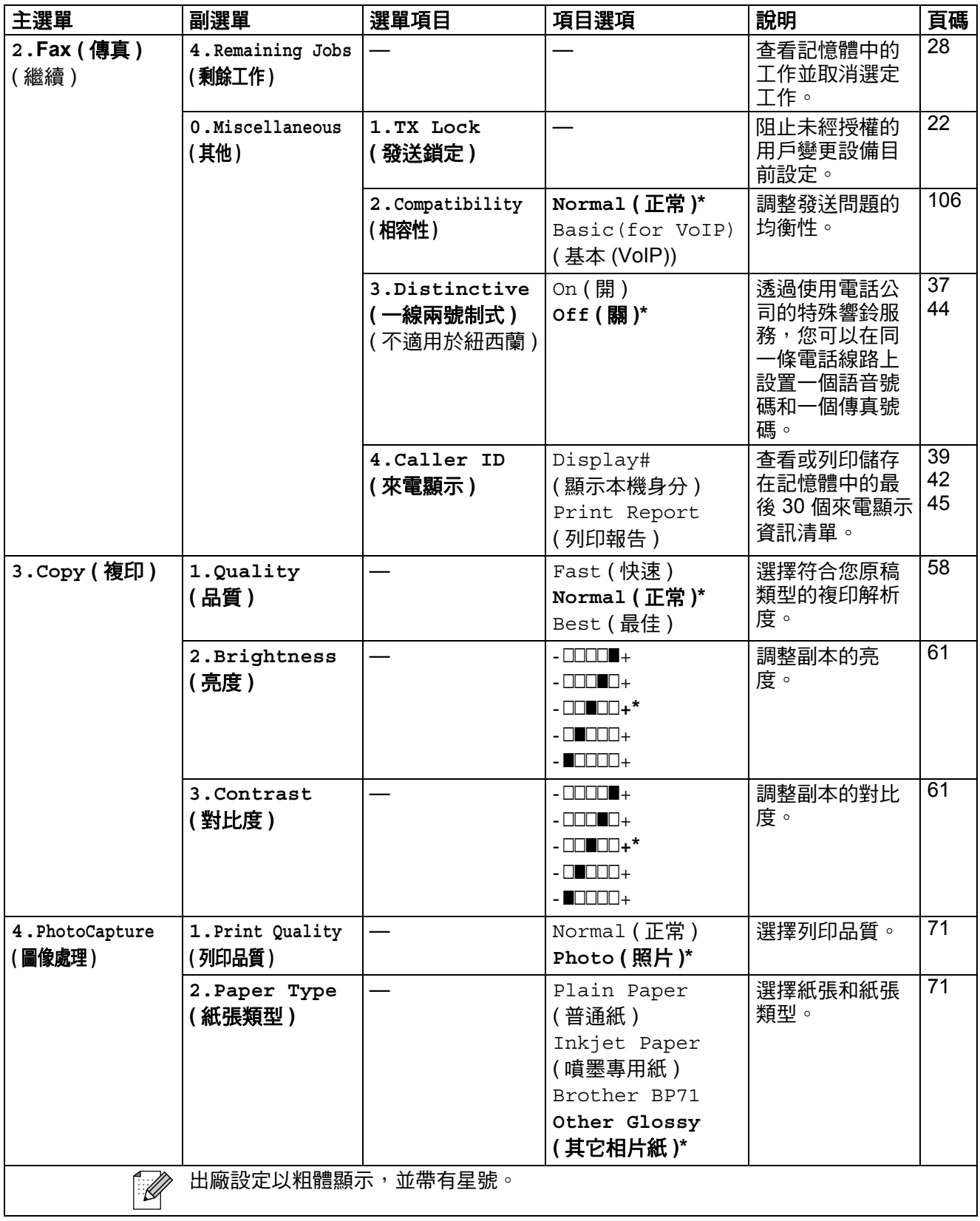

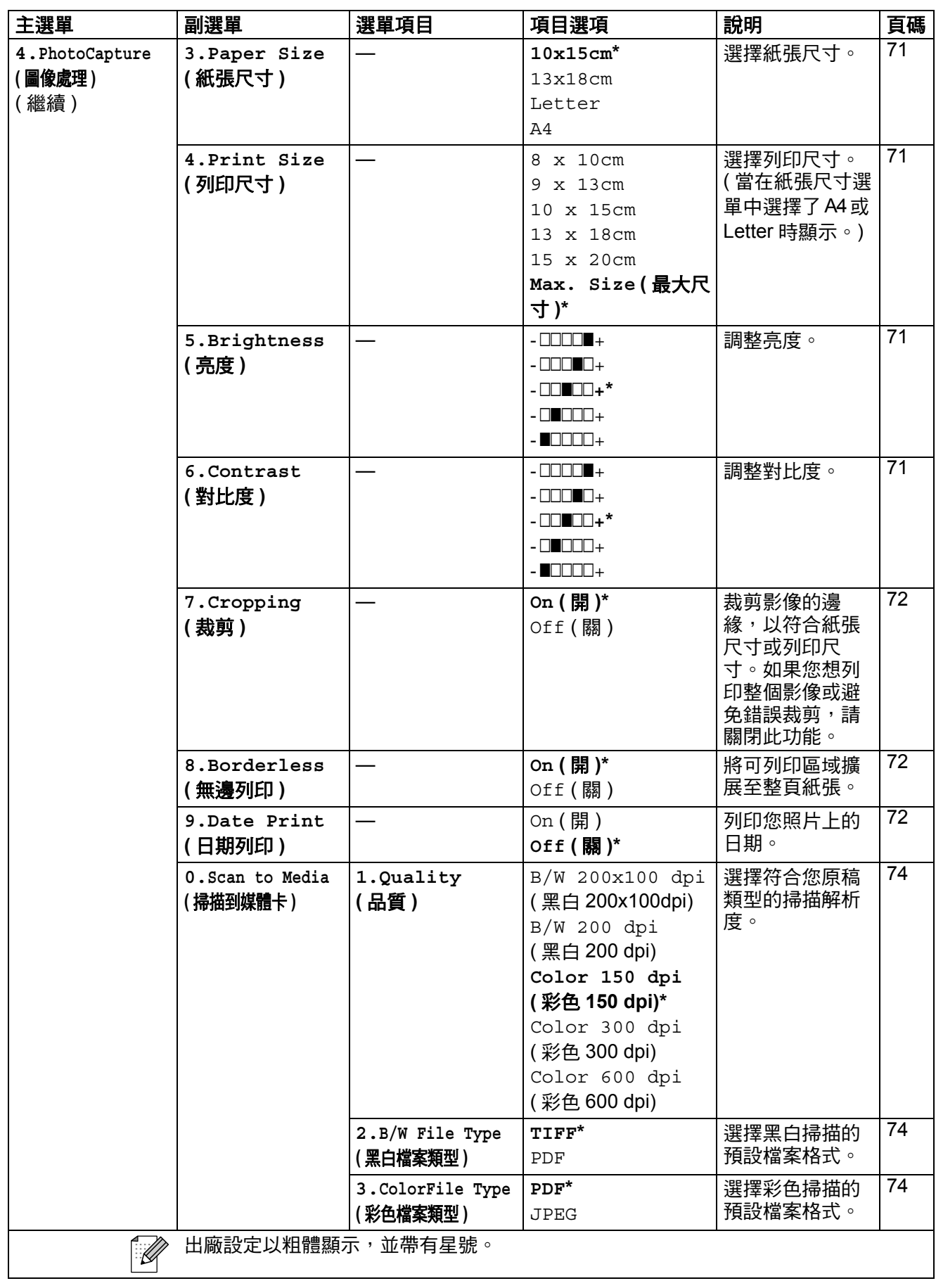

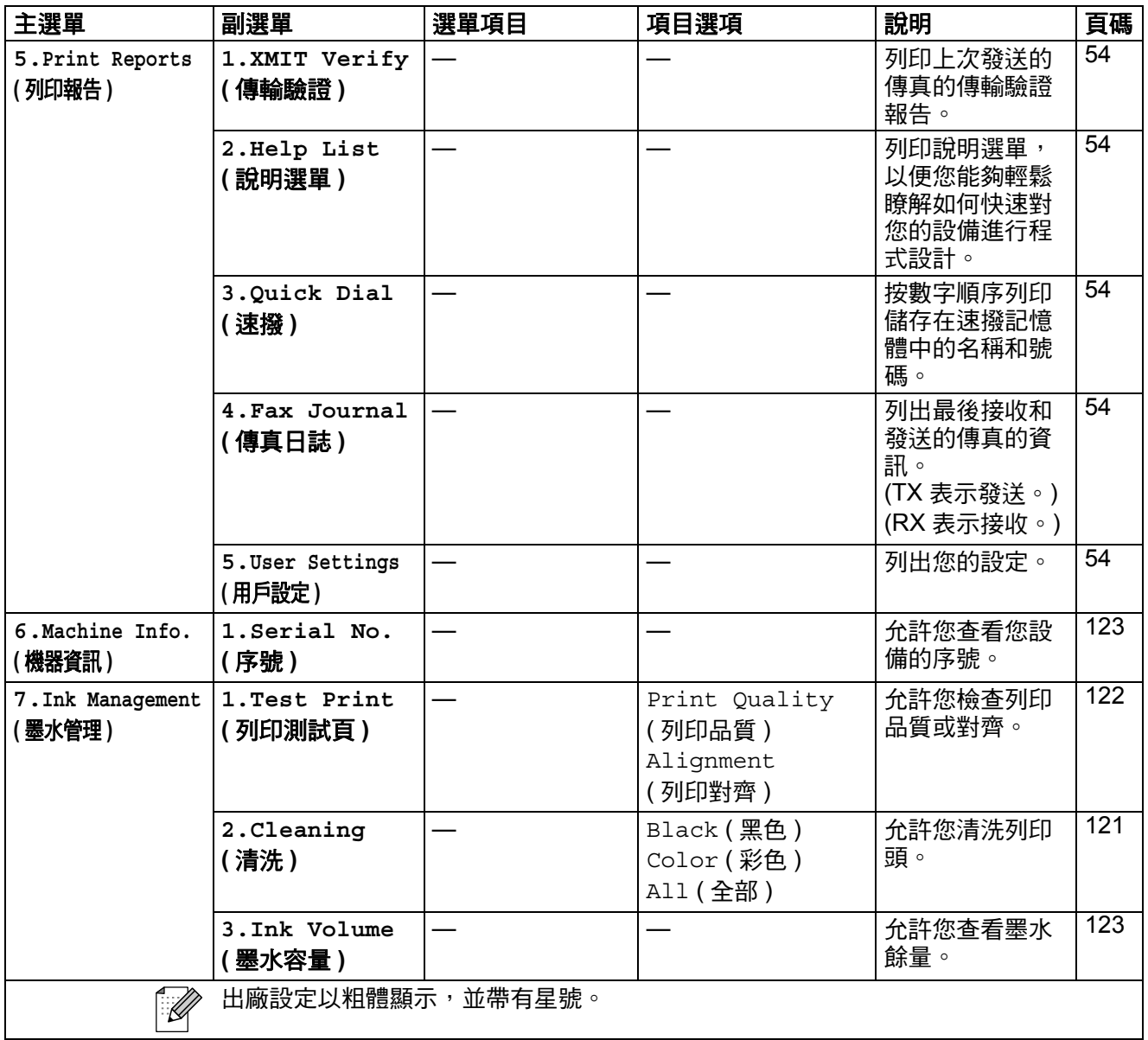

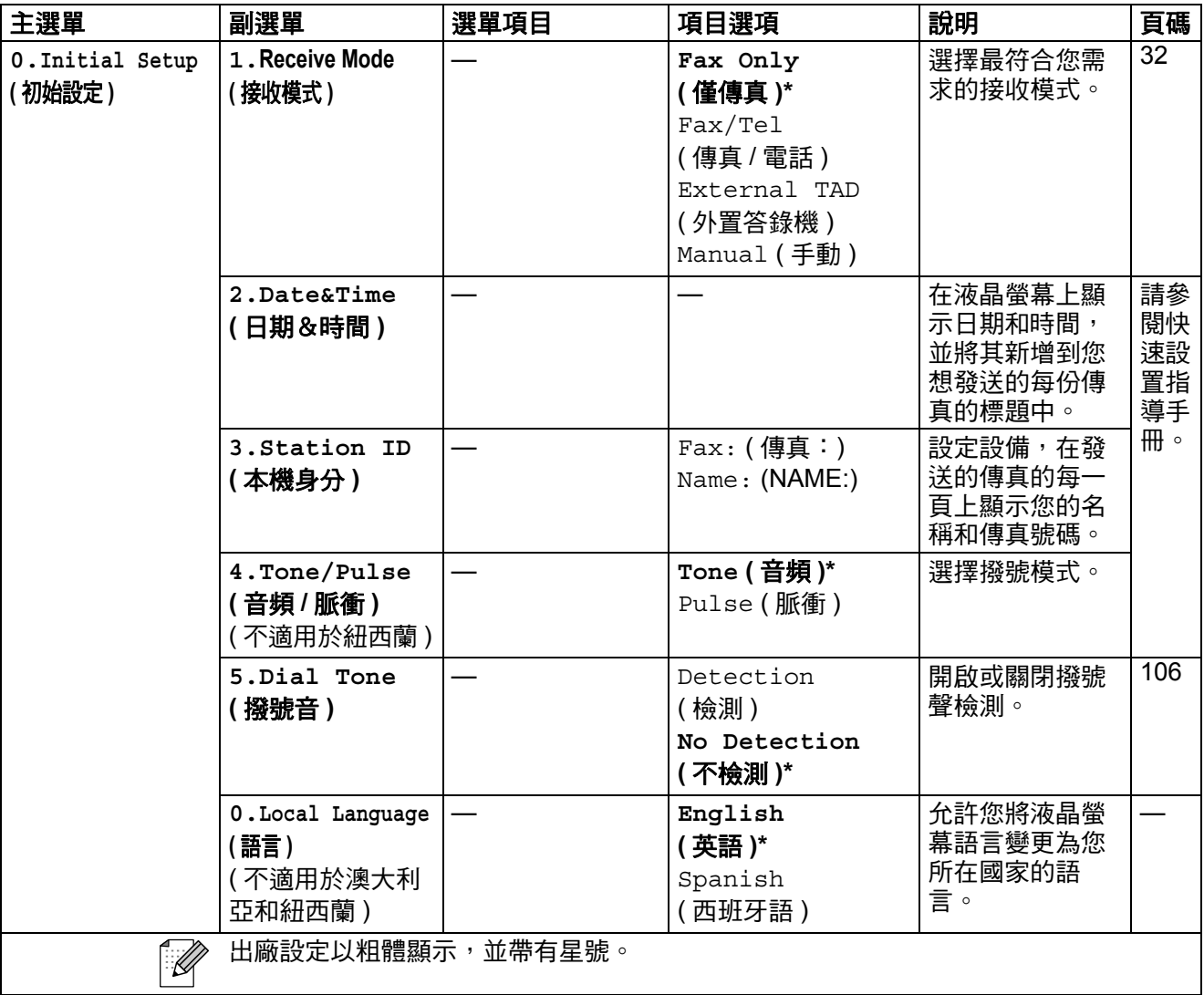
$\mathbf C$ 

# <span id="page-144-0"></span>輸入文字

常您設置本機標識等選項時,可能需要向本設備輸入文字。大部分數字鍵鍵面上 印有三或四個字母,而 0、# 和 \* 鍵用於輸入特殊字元,因此這三個鍵鍵面上沒 有印仟何字母。

透過按相應數字鍵相應次數,即可輸入所需字元。

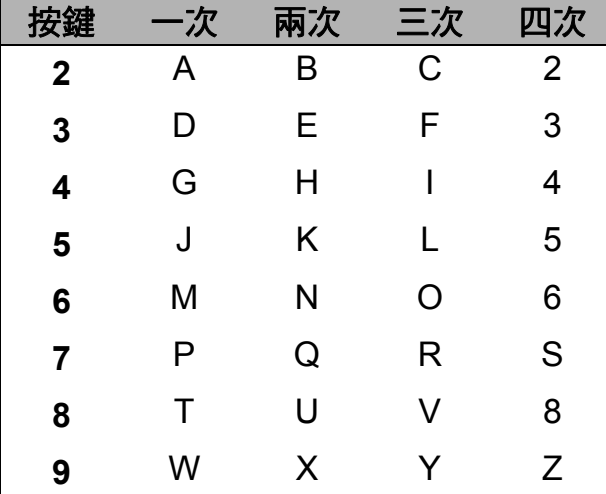

#### 輸入空格

若要在傳真號碼中插入空格,請在數字間按▶鍵一次。若要在名稱中插入空格, 請在字元間按▶鍵兩次。

#### 錯誤修正

如果您不慎輸入錯誤字母而需要修正,請按◀鍵將鼠標移到錯誤字元的下方,按 清除 / 返回鍵,然後輸入正確的字元。您也可以返回並插入字母。

#### 重複字母

如果您需要連續輸入同一按鍵上的字母,請按▶鍵將鼠標移到右側,然後再按此 鍵。

#### <span id="page-144-1"></span>特殊字元和符號

按 \*、# 或 0 鍵,然後按 ◀ 或 ▶ 鍵將鼠標移到您想輸入的特殊字元或符號下方, 按確定鍵選擇。

按 \* 鍵 輸入 (空格)!"#\$%&'()\*+,-./€

按#鍵 輸入 :; < = > ? @ []^\_

按0鍵 輸入 ÄËÖÜÀÇÈÉO

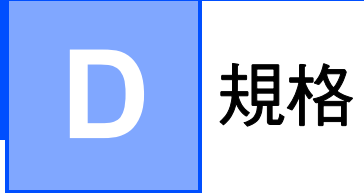

一般資訊 **<sup>D</sup>**

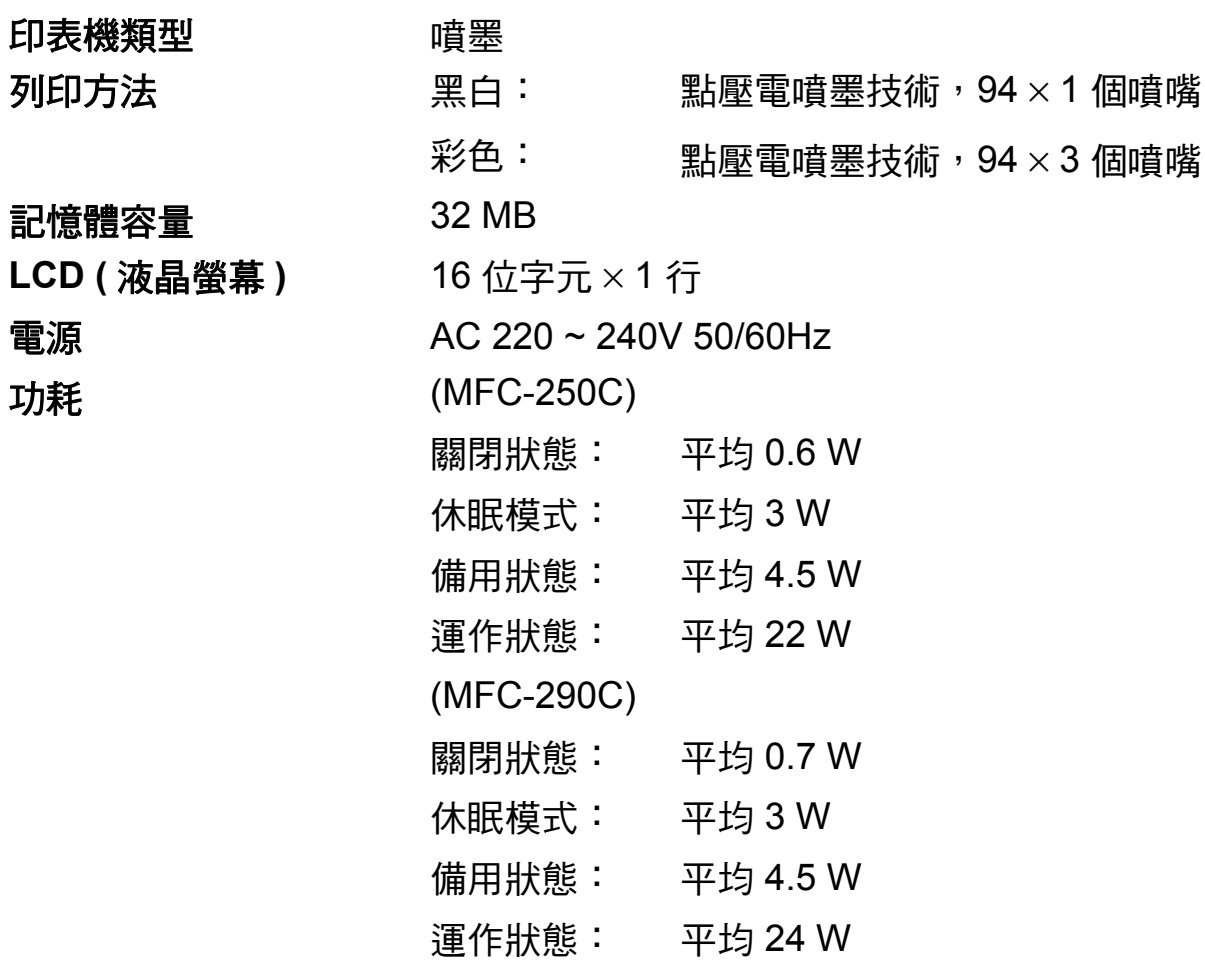

### 尺寸 (MFC-250C)

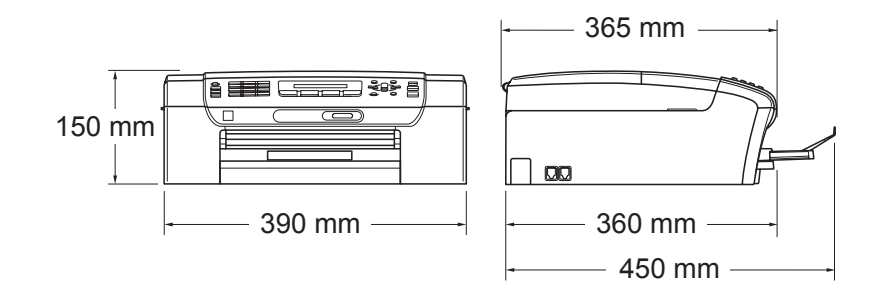

#### (MFC-290C)

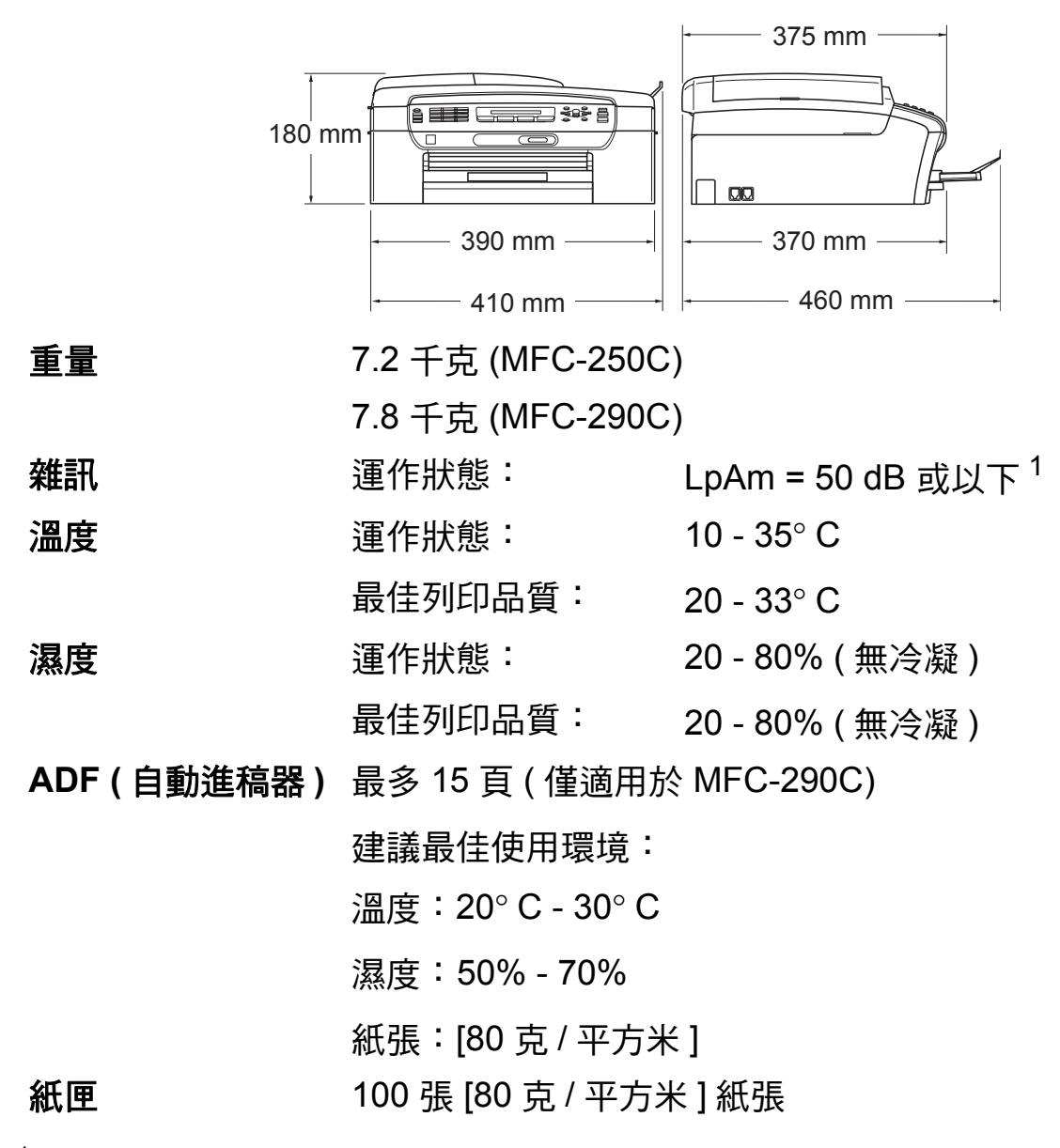

<span id="page-146-0"></span> $^1$  視乎列印條件而定。

**D**

**137**

# 列印媒體 **<sup>D</sup>**

<span id="page-147-3"></span>紙張輪入 いっぱん 紙匣

紙張類型:

<span id="page-147-4"></span>普通紙、噴墨專用紙 ( 塗層紙 )、相片紙 <sup>[2](#page-147-0)</sup>、透 明膠片  $12 \overline{1}$  $12 \overline{1}$  和信封

■紙張尺寸:

Letter、Legal、Executive、A4、A5、A6、JIS B5、信封 ( 商品編號 10、DL、C5、Monarch、 JE4)、

照片卡片、索引卡和明信片 $3\,$  $3\,$ 。

寬度:98 - 215.9 毫米

長度:148 - 355.6 毫米

更多資訊,請參閱第 16 頁上的 [紙張重量、厚度](#page-25-0) [和容量](#page-25-0)。

■紙匣最大容量:大約 100 張 80 克 / 平方米 (20 lb) 普通紙

紙張輪出 インスタンの最多 50 張 A4 尺寸的普通紙 ( 正面朝上列印輸出到 出稿紙匣  $3<sup>2</sup>$  $3<sup>2</sup>$  $3<sup>2</sup>$ 

- <span id="page-147-1"></span><sup>1</sup> 請僅使用建議的透明膠片進行噴墨列印。
- <span id="page-147-0"></span> $2\quad$ 使用相片紙或透明膠片時,Brother 建議您在設備輸出列印頁後立即將其從出稿紙匣中取出, 以免弄髒列印頁面。
- <span id="page-147-2"></span>3 請參閱第 15 百上的 *[各項操作的紙張類型和尺寸](#page-24-0)*。

**D**

# <span id="page-148-0"></span>傳真 **<sup>D</sup>**

灰階 256 級

**兼容性 ITU-T Group 3** 編碼系統 MH/MR/MMR/JPEG **數據機速度 有效**自動降速 14,400 bps 原稿尺寸 自動進稿器寬度:(MFC-290C) 148 ~216 毫米 自動進稿器長度:(MFC-290C) 148 ~355.6 毫米 掃描器玻璃寬度:最大 216 毫米 掃描器玻璃高度:最大 297 毫米 掃描寬度 208 毫米 列印寬度 204 毫米 對比度調整 有时 / 逢 / 深 ( 手動設定 ) 解析度 まんない ■ 横向 8 點 / 毫米 縱向 標準 3.85 行 / 毫米 ( 黑白 ) 7.7 行 / 毫米 ( 彩色 ) 精細 7.7 行 / 毫米 ( 黑白 / 彩色 ) 照片 7.7 行 / 毫米 ( 黑白 ) 超精細

15.4 行 / 毫米 ( 黑白 )

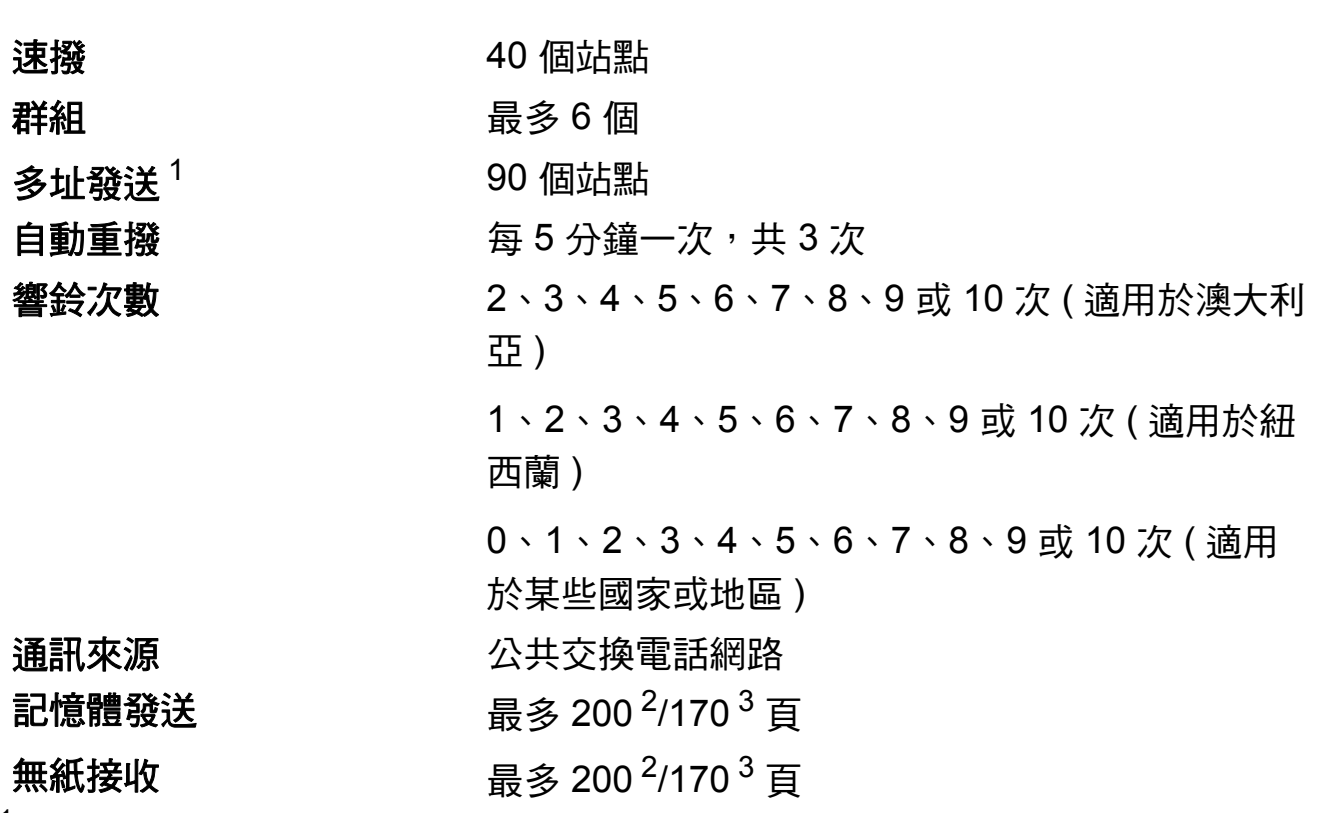

<span id="page-149-0"></span><sup>1</sup> 僅適用於黑白傳真

- <span id="page-149-1"></span><sup>2</sup> " 頁數 " 請參考 "Brother 標準表 1" ( 標準商業信紙、標準解析度、MMR 代碼 )。技術規格和列印 材料如有更改,恕不另行通知。
- <span id="page-149-2"></span><sup>3</sup> " 頁數 " 請參考 "ITU-T 測試表 1" ( 標準商業信紙、標準解析度、MMR 代碼 )。技術規格和列印材 料如有更改,恕不另行通知。

**D**

<span id="page-150-1"></span>**複印** Download in the contract of the contract of the contract of the contract of the contract of the contract of

<span id="page-150-0"></span>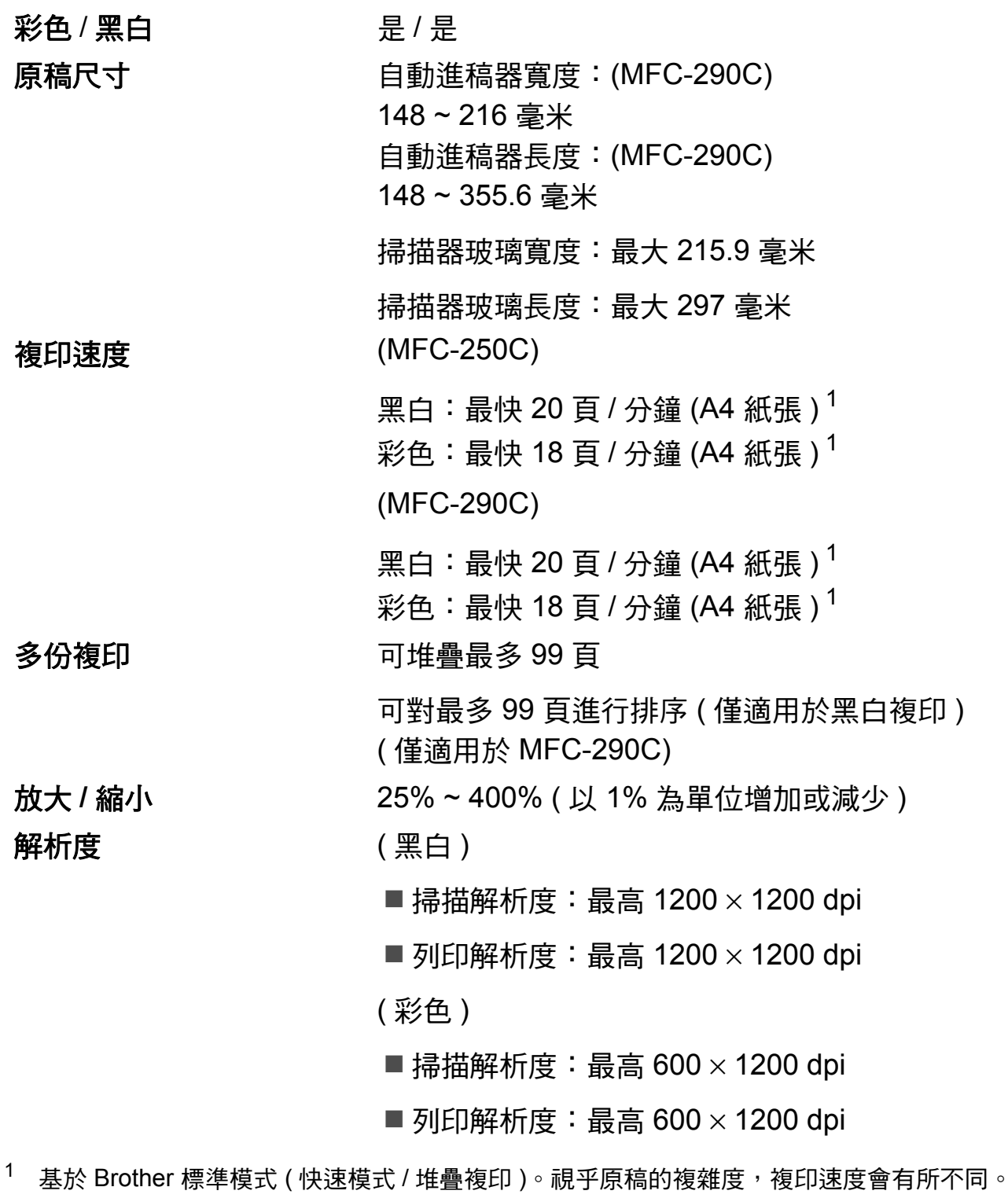

# <span id="page-151-7"></span>**PhotoCapture Center™ (影像擷取中心)**

# 註釋

MFC-250C 僅支援 USB 快閃儲存器。

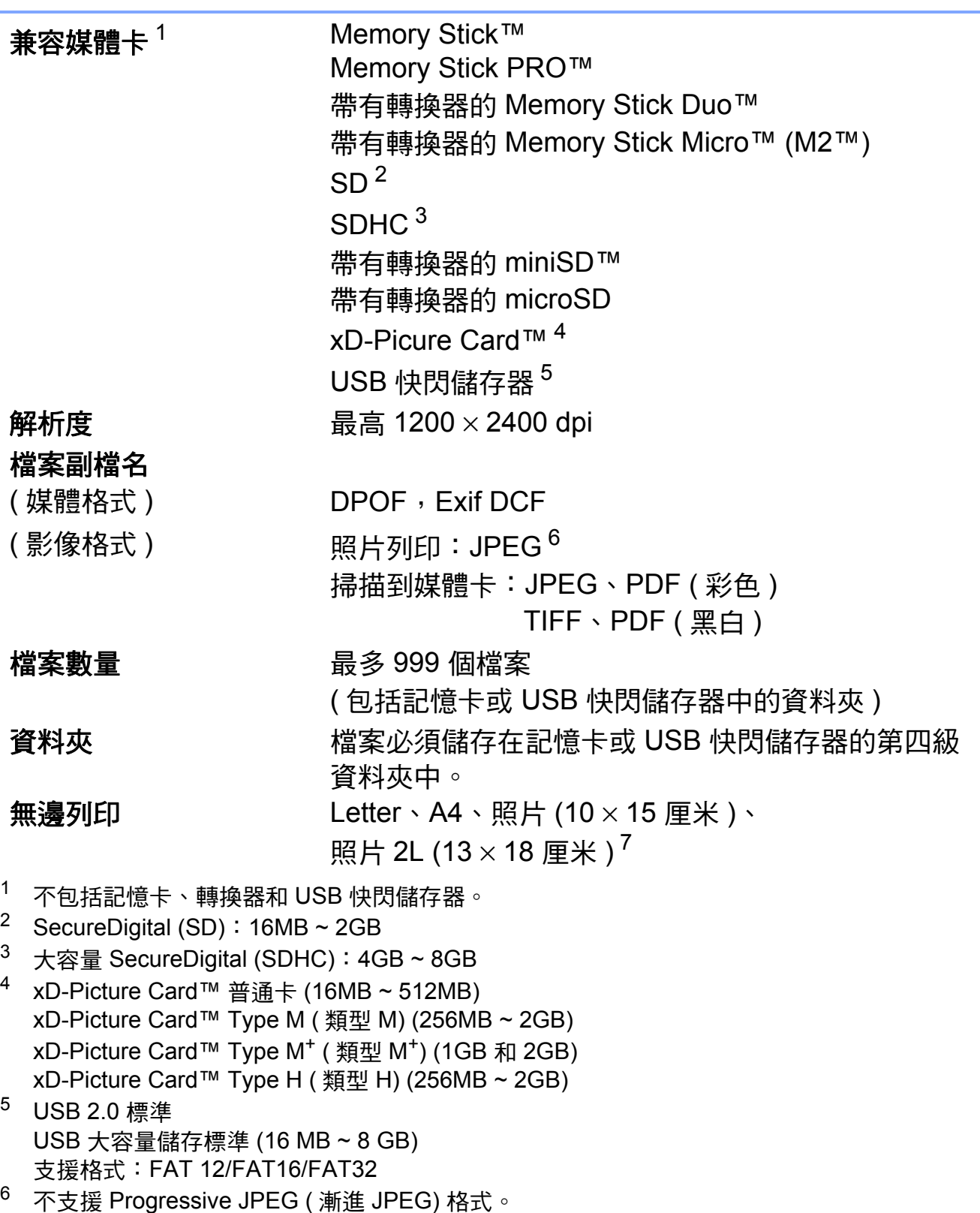

<span id="page-151-6"></span><span id="page-151-5"></span><span id="page-151-4"></span><span id="page-151-3"></span><span id="page-151-2"></span><span id="page-151-1"></span><span id="page-151-0"></span>7 請參閱第 15 頁上的 各*項操作的紙張類型和尺寸*。

# **PictBridge**

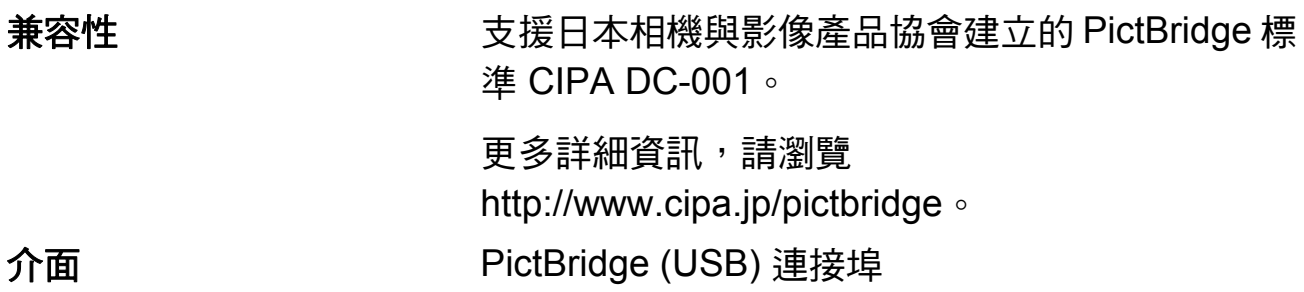

規格

**D**

# <span id="page-153-3"></span>掃描器 **<sup>D</sup>**

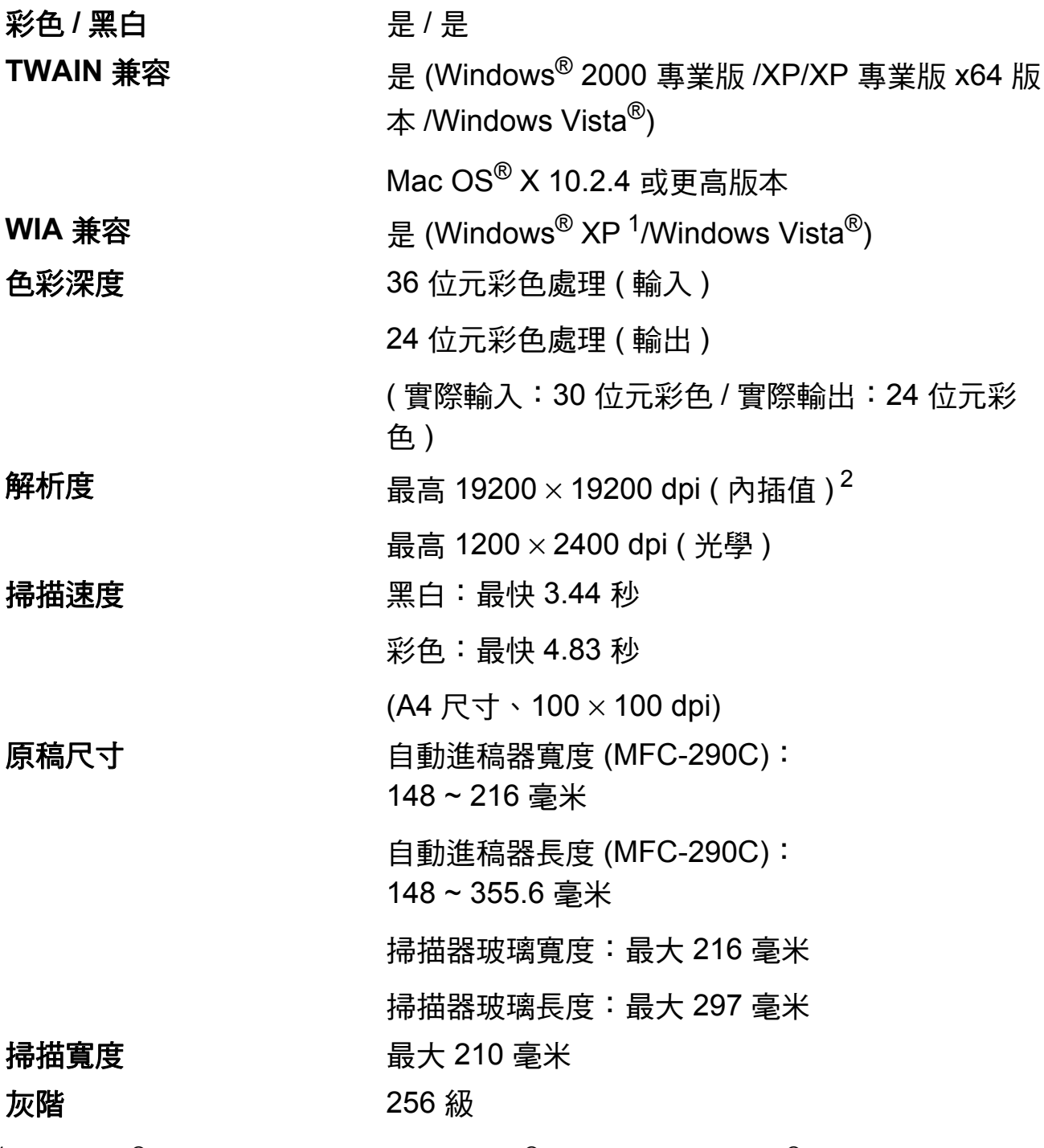

- <span id="page-153-2"></span><span id="page-153-0"></span><sup>1</sup> Windows® XP 在本使用說明書中指 Windows® XP 家庭版、Windows® XP 專業版和 Windows<sup>®</sup> XP 專業版 x64 版本。
- <span id="page-153-1"></span> $2$  透過適用於 Windows® XP 和 Windows Vista® 的 WIA 驅動程式進行掃描時,最高解析度為 1200 × 1200 dpi ( 可以使用 Brother 掃描器公用程式選擇高達 19200 × 19200 dpi 的解析度 )

# <span id="page-154-3"></span>印表機 **<sup>D</sup>**

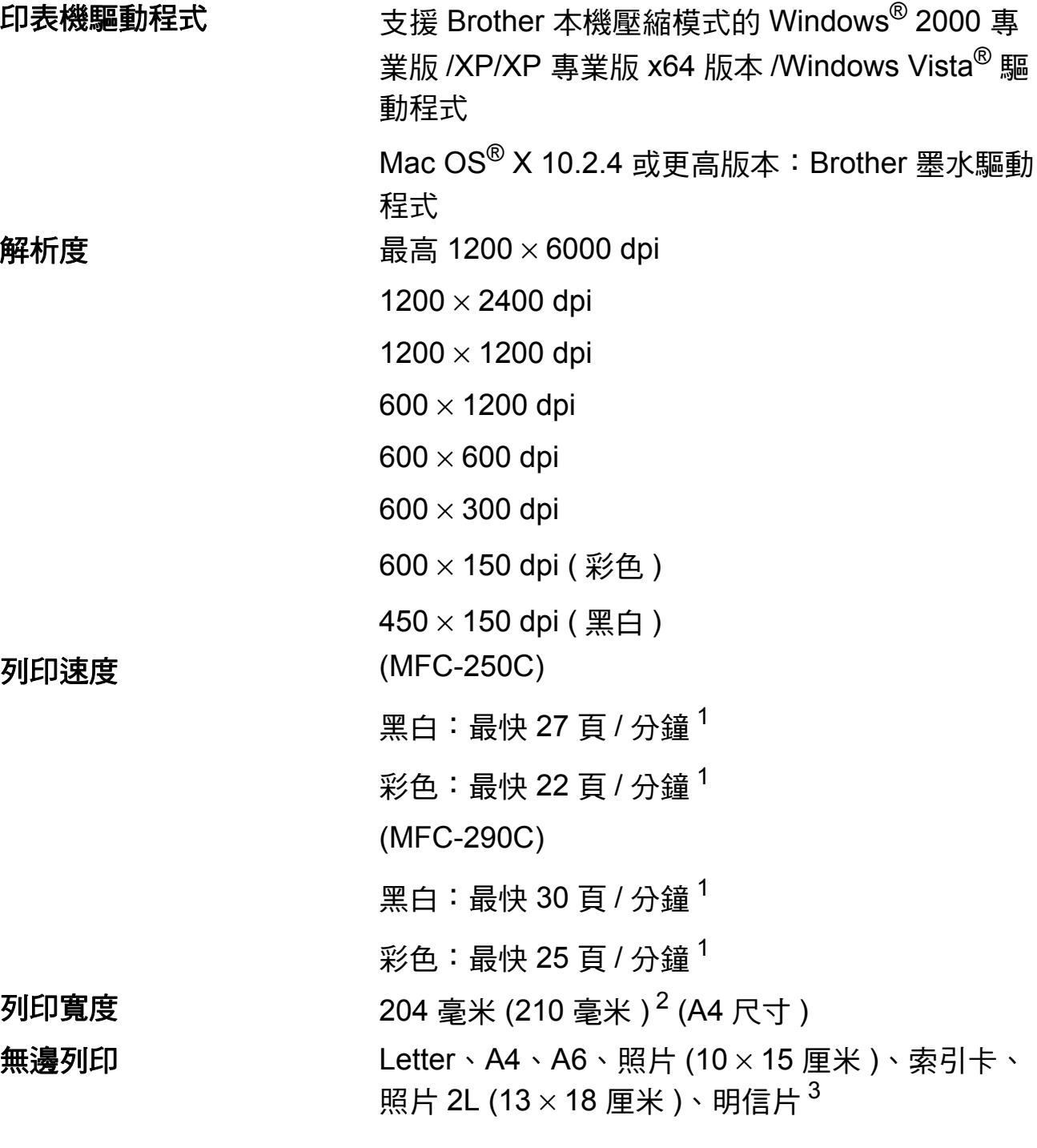

- <span id="page-154-0"></span> $1$  基於 Brother 標準模式。 在草稿模式下使用 A4 尺寸的紙張時。
- <span id="page-154-1"></span> $2\ \#$ 邊列印功能設定為"開"時。
- <span id="page-154-2"></span><sub>3</sub> 請參閱第 15 頁上的 *[各項操作的紙張類型和尺寸](#page-24-0)*。

規格

**D**

# 介面 **<sup>D</sup>**

# **USB**<sup>[1](#page-155-0)2</sup> 長度不超過 [2](#page-155-1).0 米 的 USB 2.0 介面線。

- <span id="page-155-0"></span> $^{\text{1}}$  本設備附有全速 USB 2.0 介面。該介面兼容高速 USB 2.0,但最高資料傳輸速度為 12 MB/ 秒。 您也可以將本設備連接到附有 USB 1.1 介面的電腦。
- <span id="page-155-1"></span><sup>2</sup> Macintosh® 不支援第三方 USB 連接埠。

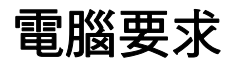

<span id="page-156-4"></span><span id="page-156-3"></span><span id="page-156-2"></span><span id="page-156-1"></span><span id="page-156-0"></span>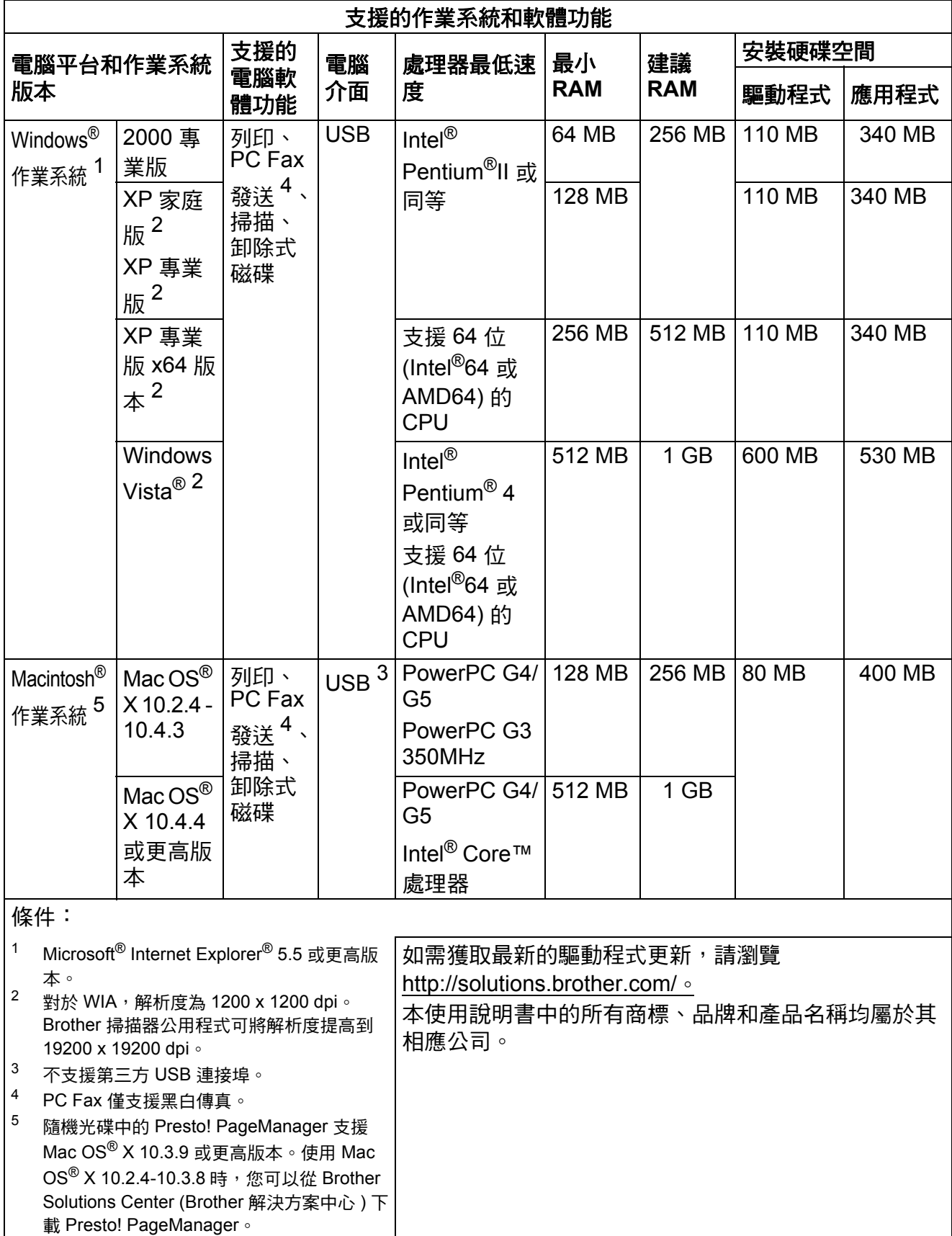

**D**

# <span id="page-157-2"></span>耗材 **<sup>D</sup>**

**墨水 本設備使用單獨的黑色、黃色、青藍色和品紅色墨水** 匣,墨水匣獨立於列印頭組件。

墨水匣使用壽命 當您首次安裝墨水匣時,設備會向墨水輸送管注入一定 量的墨水,以實現高品質列印輸出。此過程僅執行一 次。其後的所有墨水匣均可以列印出墨水匣上標注的頁 數。

本設備附帶的墨水匣比標準墨水匣的容量小 (65%)。

更換墨水匣 < 黑色 > LC38BK、< 青藍色 > LC38C、< 品紅色 > LC38M、< 黃色 > LC38Y

黑色 - 大約 300 頁 [1](#page-157-0)

 $\frac{1}{6}$  $\frac{1}{6}$  $\frac{1}{6}$ 备入書藍色和品紅色 - 大約 260 百 $^1$ 

<span id="page-157-0"></span><sup>1</sup> 墨水匣的近似容量符合 ISO/IEC 24711 標準。

有關更換耗材的更多資訊,請瀏覽 <http://www.brother.com/pageyield>。

#### <span id="page-157-1"></span>什麼是 **Innobella™?**

Innobella™ 是由 Brother 提供的一系列原裝耗材。 "Innobella™" 一詞取材自 "Innovation" ( 創新 ) 和 "Bella" (意大利語,意指"美麗"),寓意以"創新"技術為您早現 " 美麗 " 和 " 持久 " 的列印效果。

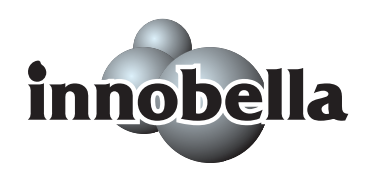

如果您想列印照片影像,Brother 建議您使用 Innobella™ 相片紙 (BP71 系列 ),以實現高品質列印。透過配合使用 Innobella™ 墨水和紙張,您可以更輕鬆地實現絢麗多彩 的列印效果。

術語表 **<sup>E</sup>**

該綜合列表列出了在 Brother 各手冊中出現的功能及術語。機件可用功能隨所購 買型號的不同而有所差異。

#### **ADF (** 自動進稿器 **)**

**E**

您可以將原稿放入自動進稿器,每 次自動掃描一頁原稿。

#### 自動縮小

縮小接收傳真的尺寸。

#### 自動傳真傳輸

無需拿起外置電話的話筒即可發送 傳真。

#### 自動重撥

此功能開啟時,如果傳真撥號因線 路繁忙而未能接通,五分鐘後設備 會自動重撥上次撥打的傳真號碼。

#### 備份列印

設備會為接收並儲存到記憶體中的 所有傳真列印副本,以防停電時訊 息丟失。

#### 蜂鳴器音量

設備在您按鍵或操作錯誤時所發出 嗶嗶聲的音量設定。

#### 亮度

變更亮度可以使整個影像變得更亮 或更暗。

#### 多址發送

用於將同一條傳真訊息同時發送到 多個號碼。

#### 來電顯示

電話公司提供的一項收費服務,讓 您能夠查看撥號方的電話號碼 ( 或 名稱 )。

#### **CNG** 音頻

傳真設備在自動發送傳真的過程中 發出的特殊音頻 ( 嗶嗶聲 ), 提示 接收設備目前有來電。

#### 編碼方式

對原稿中所包含訊息進行編碼的方 式。所有傳真設備必須使用改進型 哈夫曼 (MH) 的最低標準。如果接 收設備支援,本設備可以使用二維 壓縮編碼 (MR)、改進型二維壓縮 編碼 (MMR) 和 JPEG 等更先進的 壓縮方式。

#### 通訊錯誤

傳真發送或接收過程中發生的錯 誤,通常由線路雜訊或靜電引起。

#### 兼容群組

傳真設備之間的通訊能力。ITU-T 各群組之間相互兼容性。

#### 對比度

用於深色或淺色文件的補**僧**設定, 可以使深色文件的傳真或副本變得 更亮、淺色文件的傳真或副本變得 更暗。

#### 雙向存取

本設備在發送記憶體中的傳真或者 接收或列印接收的傳真時,可以將 外發傳真或預定工作掃描到記憶 體。

#### **ECM (** 錯誤修正模式 **)**

檢測傳真發送過程中的錯誤,並重 新發送出錯的傳真頁面。

#### 分機電話

與傳真設備共用一條線路,但插在 獨立式牆上電話插座的電話。

#### 外置電話

連接到本設備的 TAD ( 電話答錄 機 ) 或電話。

#### **F/T** 響鈴時間

Brother 設備響鈴 ( 接收模式設定為 傳真 / 電話時 ) 提示您接聽設備已 應答的語音來電的時長。

#### **FaxAbility**

電話公司提供的一項收費服務,讓 您能夠在現有電話線路上設置另一 個電話號碼。Brother 傳真設備將 此號碼專用於收發傳真。

#### 傳真檢測

此功能開啟時,如果您應答了傳真 來電而使傳真中斷,設備可以自動 回應 CNG 音頻。

#### 傳真日誌

列出最後 200 個收發傳真的資訊。 TX 表示發送。RX 表示接收。

#### 傳真音頻

發送方和接收方的傳真設備進行通 訊時發出的訊號。

#### 傳真 **/** 電話

您可以接收傳真和電話來電。使用 電話答錄機 (TAD) 時,請勿使用此 模式。

#### 精細解析度

解析度為 203  $\times$  196 dpi,適用於傳 真小號字體列印文件和圖形。

#### 灰階

複印、掃描和傳真照片時可以使用 的灰度底紋。

#### 群組編號

儲存在速撥位置的速撥號碼組合, 用於多址發送。

#### 說明選單

當您沒有使用說明書時,您可以列 印一份完整的選單表以幫助您對本 設備進行程式設計。

#### **Innobella™**

Innobella™ 是由 Brother 提供的一 系列原裝耗材。Brother 建議您使 用 Innobella™ 墨水和紙張, 以實 現最佳列印效果。

#### 日誌周期

自動列印傳真日誌報告的預定時間 周期。您可以隨時列印傳真日誌, 而不影響日誌周期。

#### **LCD (** 液晶螢幕 **)**

進行螢幕程式設計時,設備的螢幕 上顯示交互訊息;設備閒置時,螢 幕上顯示日期和時間。

#### 手動傳真

當您拿起外置電話話筒時,聽到接 收傳真設備的應答音頻後,按黑白 啟動或彩色啟動鍵開始發送傳真。

#### 選單模式

用於變更設備設定的程式設計模 式。

#### **OCR (** 光學字元識別 **)**

附送的 Presto! PageManager 軟體 應用程式能夠將影像文字轉化為可 以編輯的文字。

#### 無紙接收

設備缺紙時,設備可將傳真接收到 記憶體中。

#### 海外模式

暫時變更傳真音頻,以適應海外電 話線路上的雜訊和靜電干擾。

#### 暫停

使用撥號盤撥號或儲存速撥號碼 時,您可以在撥號序列中插入 3.5 秒的延遲。按重撥 **/** 暫停鍵相應次 數即可設置需要的暫停時長。

#### 照片解析度 **(** 僅適用於黑白照片 **)**

使用不同的灰度底紋,重現照片的 最佳效果。

**PhotoCapture Center™ (** 影像擷取 中心 **)**

您能夠以高解析度直接列印數位相 機中的數位照片,實現照片級的列 印效果。

#### **PictBridge**

您能夠以高解析度直接列印數位相 機中的照片,實現照片級的列印效 果。

#### 脈衝 **(** 不適用於紐西蘭 **)**

電話線路上的一種旋轉撥號方式。

#### 速撥清單

按數字順序列出儲存在速撥記憶體 中的名稱和電話號碼。

#### 實時發送

記憶體已滿時,您可以執行實時發 送傳真。

#### 剩餘工作

您可以查看記憶體中等待的傳真工 作,也可以單獨取消工作。

#### 遠端啟動代碼

使用分機或外置電話應答傳真來電 時,需按此代碼 (**l 5 1** ( 紐西蘭用 戶請按 **l 9 1**))。

#### 遠端取消啟動代碼

#### **(** 僅適用於傳真 **/** 電話模式 **)**

設備應答語音來電時會發出 F/T 響 鈴。您可以透過按此代碼 (**# 5 1** ( 紐西蘭用戶請按 **# 9 1**)) 在分機電 話上接聽來電。

#### 解析度

每英寸縱向和橫向線條的行數。解 析度分為:標準、精細、超精細和 照片。

#### 響鈴次數

設備在 Fax Only ( 僅傳真 ) 和 Fax/Tel ( 傳真 / 電話 ) 模式下應 答來電前的響鈴次數。

#### 響鈴音量

設備響鈴的音量設定。

#### 掃描到媒體卡

您可以將黑白或彩色文件掃描到記 憶卡或 USB 快閃儲存器。黑白影 像檔案可以儲存為 TIFF 或 PDF 格 式,彩色影像檔案可以儲存為 PDF 或 JPEG 格式。

#### 掃描

將紙質文件的電子影像傳輸到電腦 的處理過程。

#### 搜尋

電子清單,按數字或字母順序列出 已儲存的速撥號碼和群組號碼。

#### 速撥

預先設定的電話號碼,用於簡易撥 號。若要開始撥號,您必須先按 ( 速撥 ) 鍵,然後按 **#** 鍵,輸入 兩位數代碼,按黑白啟動或彩色啟 動鍵。

#### 標準解析度

解析度為  $203 \times 97$  dpi, 滴用於傳 真常規字號列印文件,傳輸速度最 高。

#### 本機標識

顯示在傳真頁面頂端的預先儲存訊 息,包含發送方的名稱和傳真號 碼。

#### 超精細解析度 **(** 僅適用於黑白文件 **)**

解析度為 392  $\times$  203 dpi,最適用於 傳真小號字體列印文件或藝術作 品。

#### **TAD (** 電話答錄機 **)**

您可以將外置電話答錄機連接到本 設備。

#### 臨時設定

您可以為每次傳真發送和複印設定 某些選項,而不變更預設設定。

#### 音頻 **(** 不適用於紐西蘭 **)**

按鍵式電話線路上使用的一種撥號 形式。

#### 傳輸

透過電話線路將傳真從本設備發送 到接收傳真設備的過程。

## 傳輸驗證報告

列出每份已發送傳真的日期、時間 和工作序號。

#### 用戶設定

顯示設備目前設定的列印報告。

# 索引

# A

請參閱隨機光碟上的軟體使用說明書。

#### C

ControlCenter 請參閱隨機光碟上的軟體使用說明書。

#### F

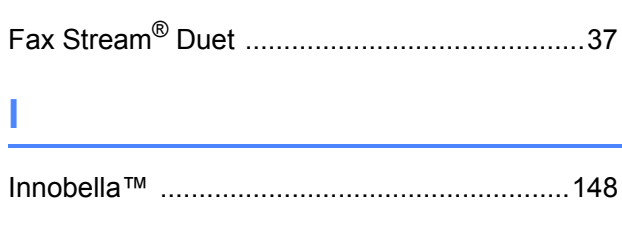

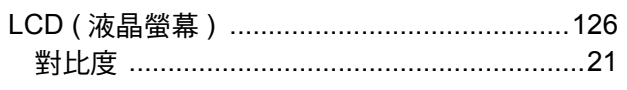

#### M

Macintosh<sup>®</sup>

請參閱隨機光碟上的軟體使用說明書。

#### P

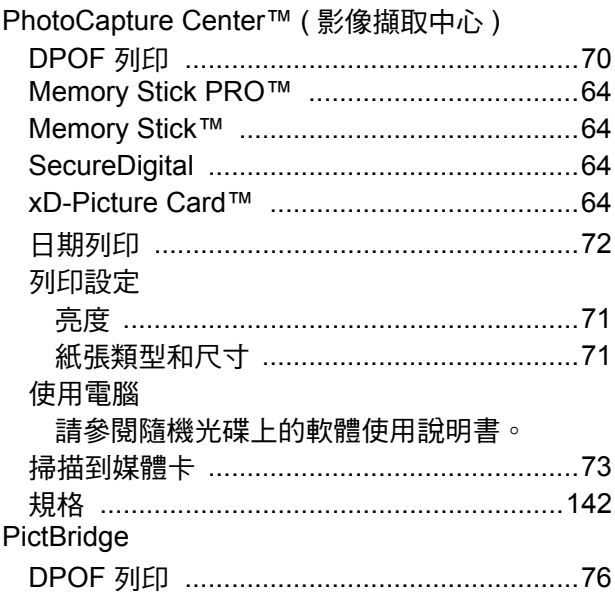

#### Presto! PageManager

請參閱 Presto! PageManager 中的說明以存取使 用說明書。

#### W

Windows® 請參閱隨機光碟上的軟體使用說明書。

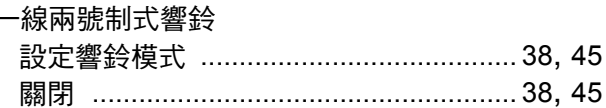

#### 四畫

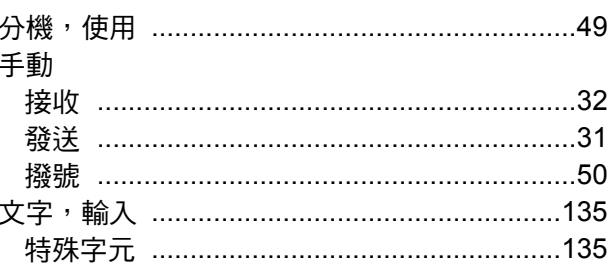

## 五書

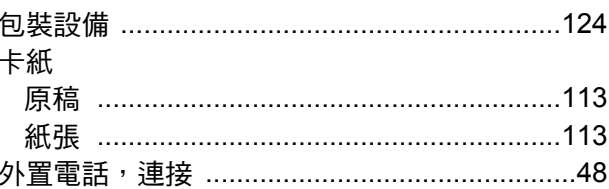

## 六

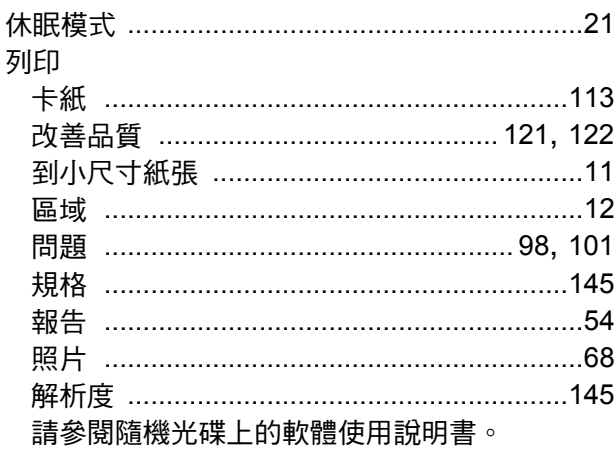

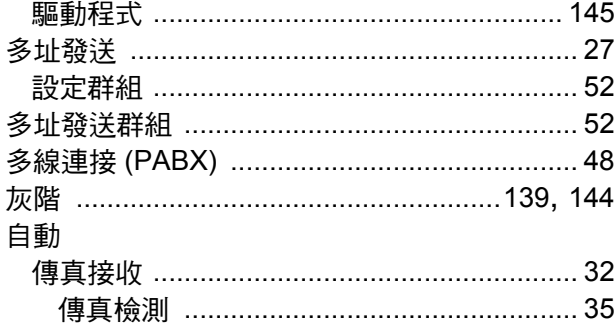

# 七畫

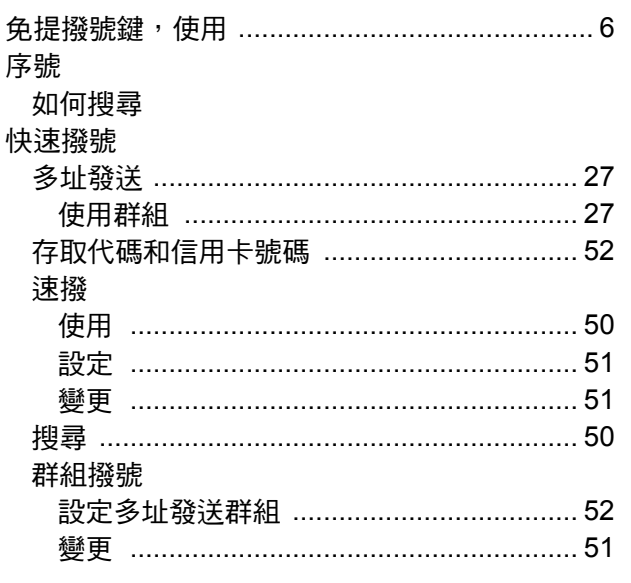

# 八畫

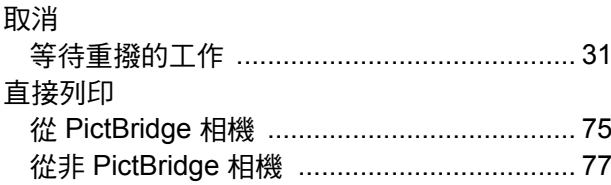

# 九畫

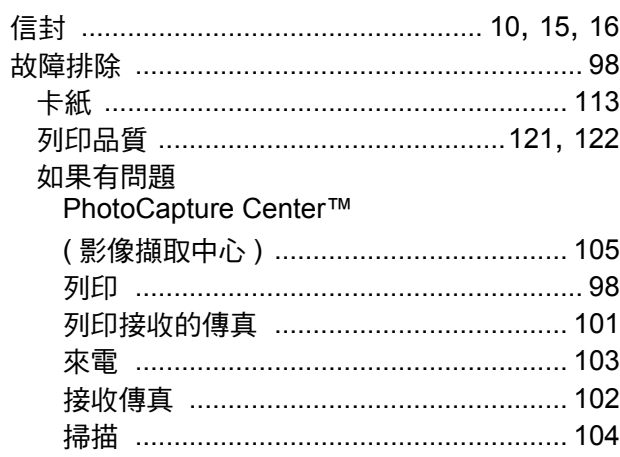

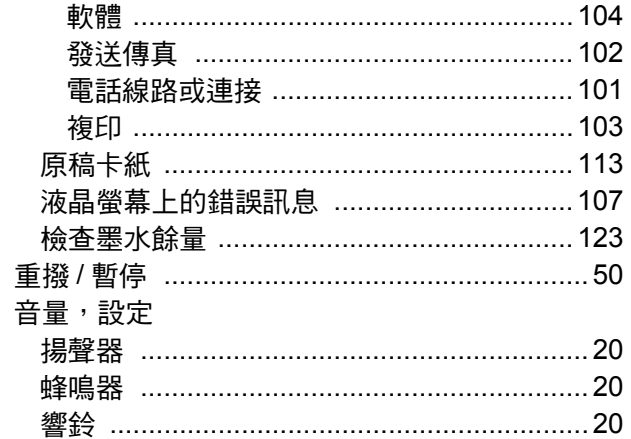

# 土畫

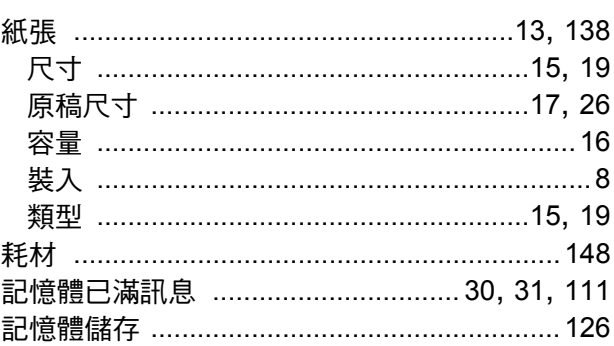

## 十一畫

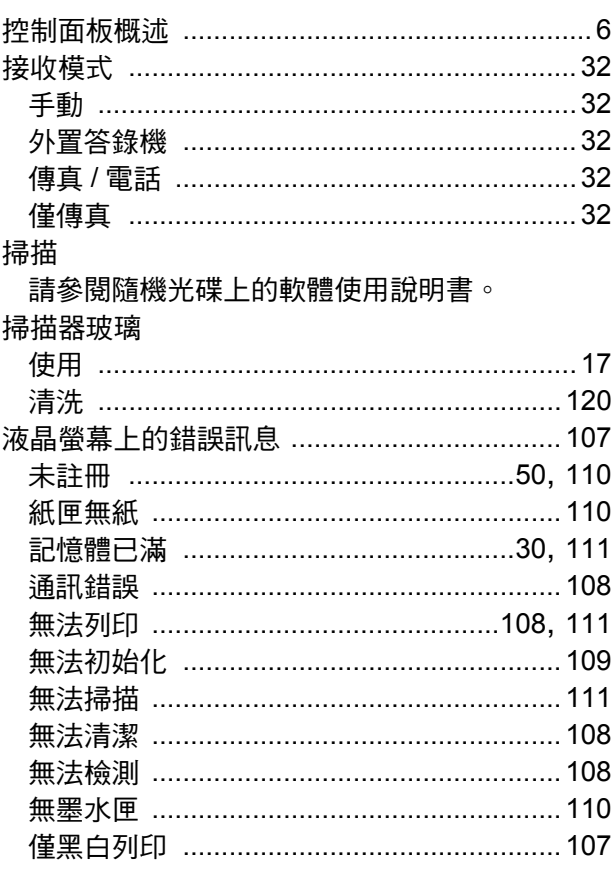

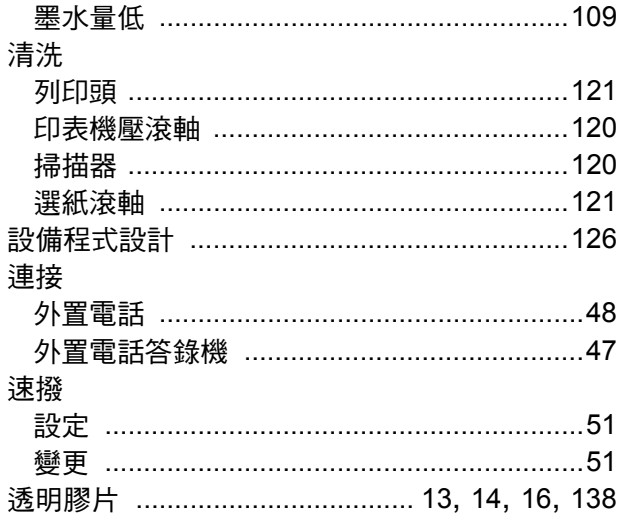

# 土二畫

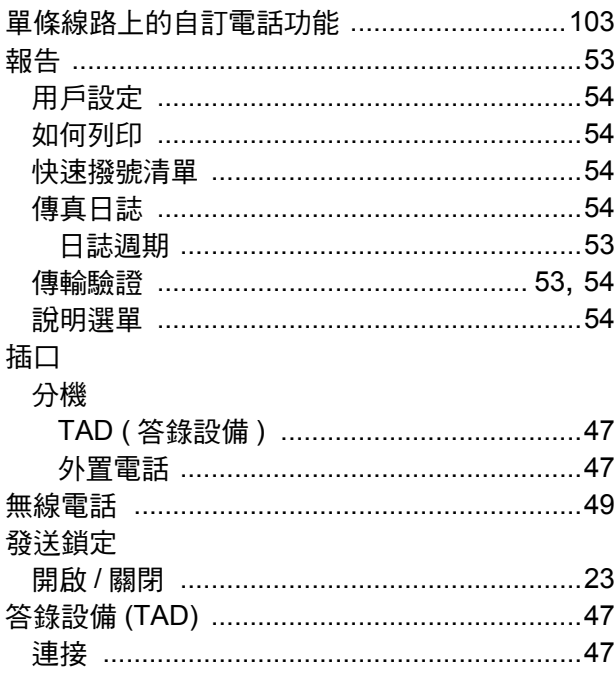

# 十三畫

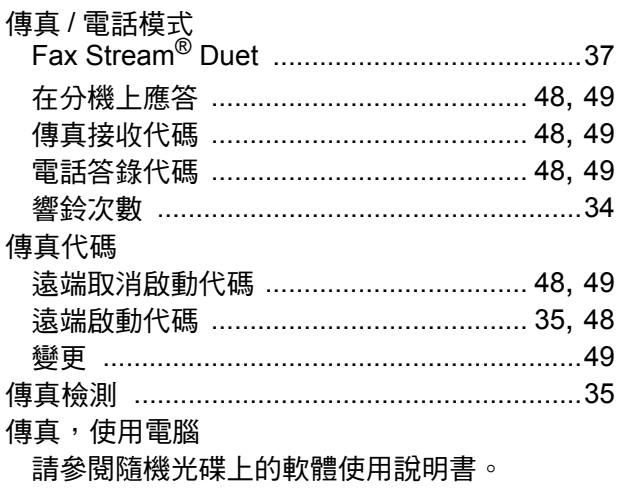

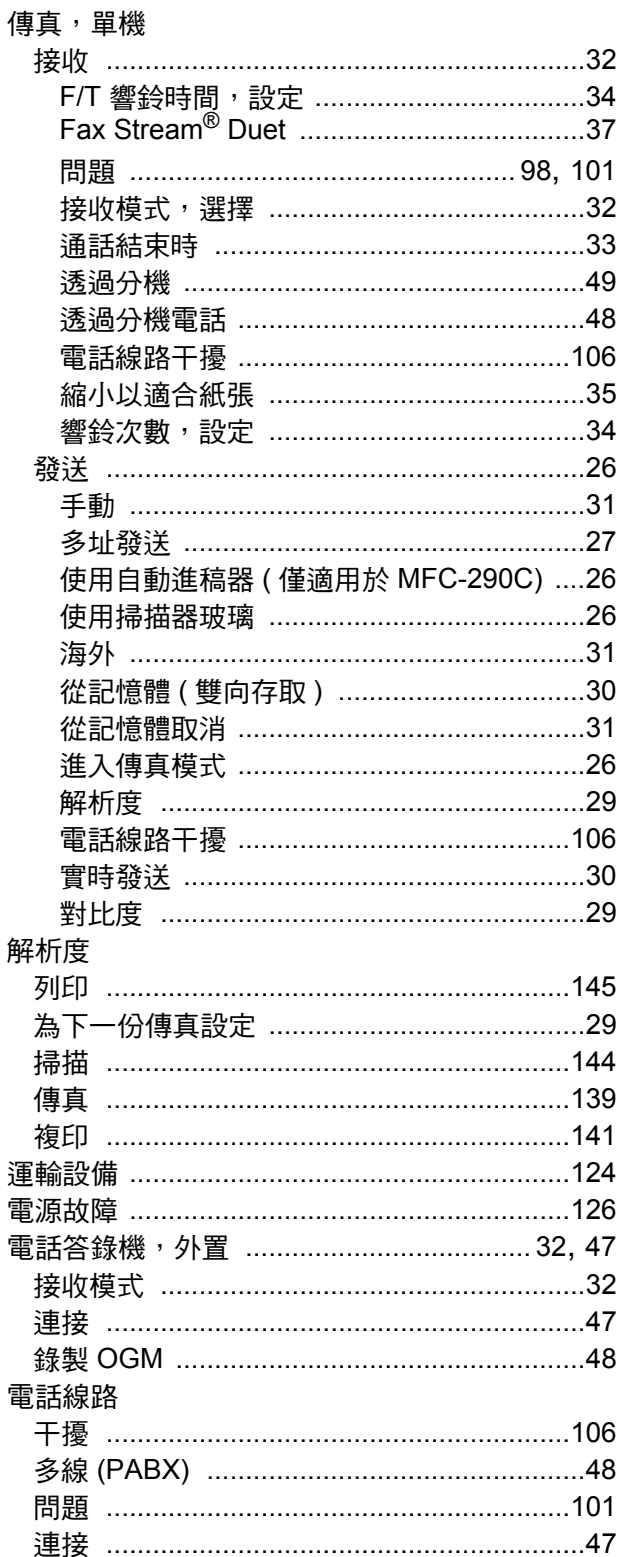

# 十四畫

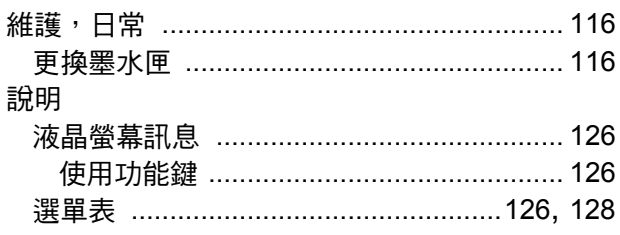

# 十五畫

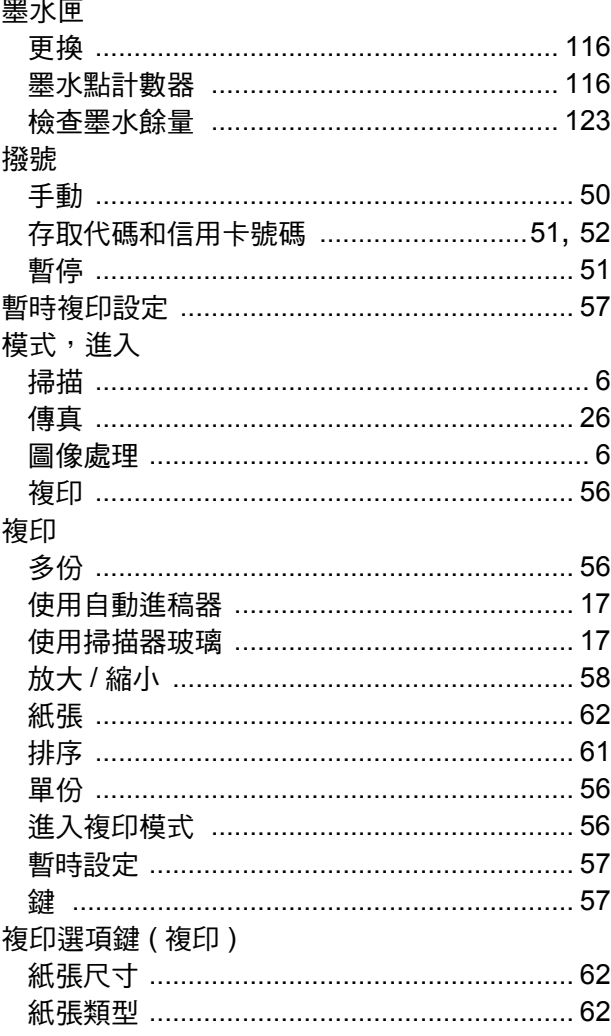

# 十六畫

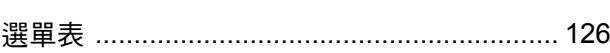

# 土七畫

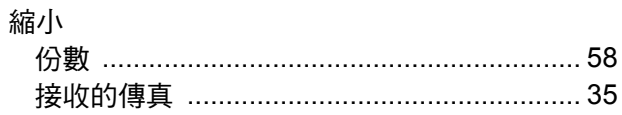

# 十八畫

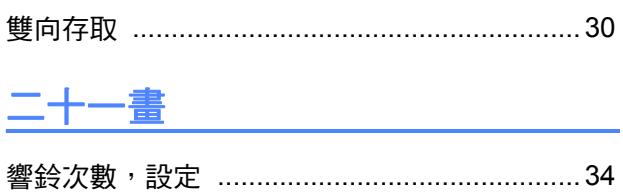

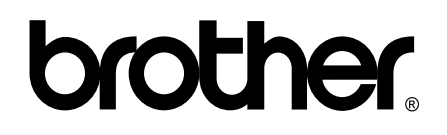

#### 請瀏覽我們的全球網站 **<http://www.brother.com>**

本設備僅允許在購買國使用。當地 Brother 公司或其經銷商僅為在該國購買的設備提供技術支援。